# **Novell**. **ZENworks. 10 Configuration Management SP3**

**10.3** 2010 年 3 月 30 日

**www.novell.com**

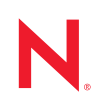

#### 法律声明

Novell, Inc. 对本文档的内容或使用不作任何声明或保证,特别是对适销性或用于任何特定目的的适用性不 作任何明示或暗示保证。另外, Novell, Inc. 保留随时修改本出版物及其内容的权利,并且没有义务将这些 修改通知任何个人或实体。

Novell, Inc. 对任何软件不作任何声明或保证,特别是对适销性或用于任何特定目的的适用性不作任何明示 或暗示保证。另外, Novell, Inc. 保留随时修改 Novell 软件全部或部分内容的权利,并且没有义务将这些修 改通知任何个人或实体。

依据本协议提供的任何产品或技术信息都将受到美国出口控制和其他国家 / 地区的贸易法律的约束。您同 意遵守所有出口控制法规,并同意在出口、再出口或进口可交付产品之前取得所有必要的许可证或分类证 书。您同意不出口或再出口至当前美国出口排除列表上所列的实体,或者美国出口法律中规定的任何被禁 运的国家 / 地区或支持恐怖主义的国家 / 地区。您同意不将可交付产品用于禁止的核武器、导弹或生物化学 武器的最终用途。有关出口 Novell 软件的详细讯息,请访问 [Novell International Trade Services](http://www.novell.com/info/exports/) 网页 (http:// www.novell.com/info/exports/)。如果您未能获得任何必要的出口许可, Novell 对此不负任何责任。

版权所有 © 2007-2010 Novell, Inc. 保留所有权利。未经出版商的明确书面许可,不得复制、影印、传送此 出版物的任何部分或将其储存在检索系统上。

Novell, Inc. 404 Wyman Street, Suite 500 Waltham, MA 02451  $U.S.A.$ www.novell.com

*联机文档:* 要访问该 Novell 产品及其他 Novell 产品的最新联机文档,请参见 Novell [文档网页](http://www.novell.com/documentation) (http:// www.novell.com/documentation)。

### **Novell** 商标

有关 Novell 商标,请参见 Novell [商标和服务标记列表](http://www.novell.com/company/legal/trademarks/tmlist.html) (http://www.novell.com/company/legal/trademarks/ tmlist.html)。

## 第三方资料

所有第三方商标均属其各自所有者的财产。

# 目录

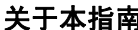

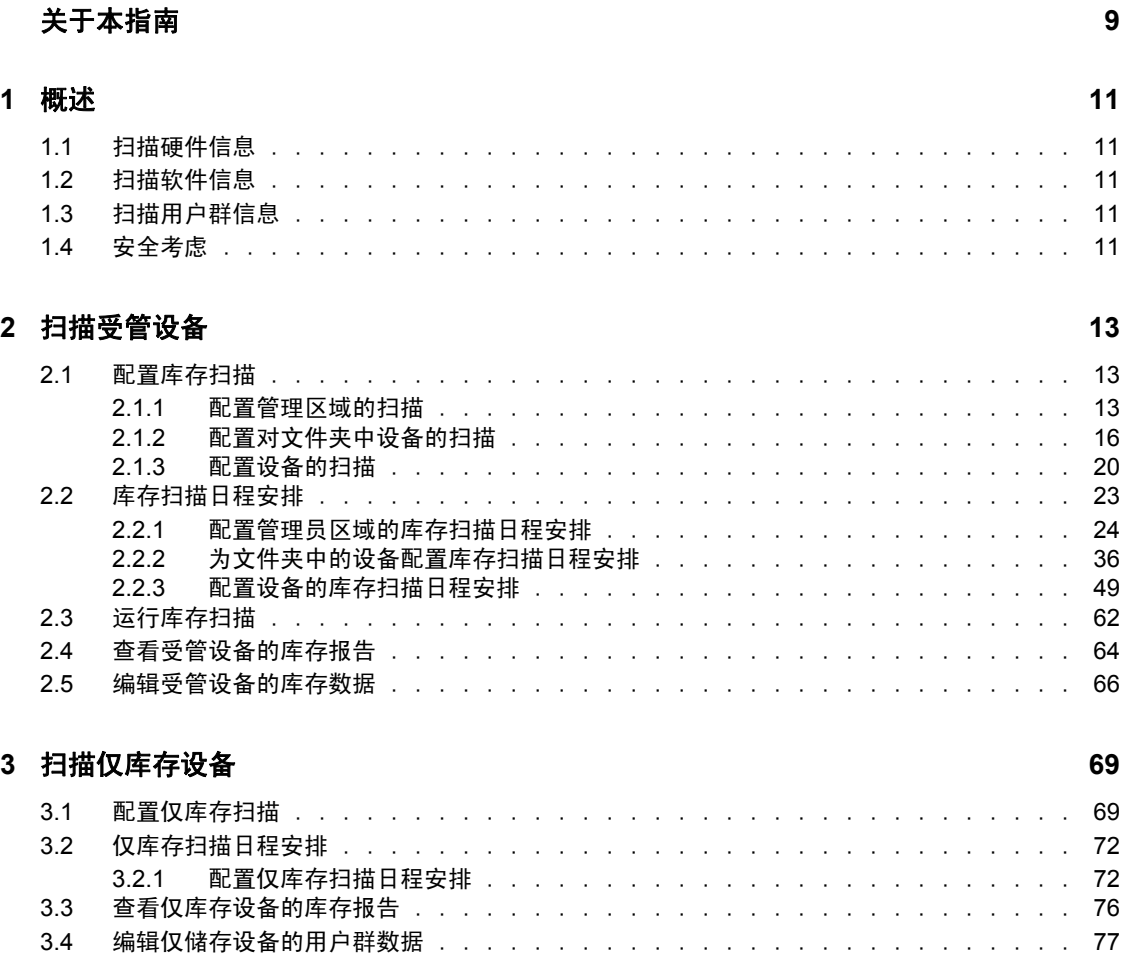

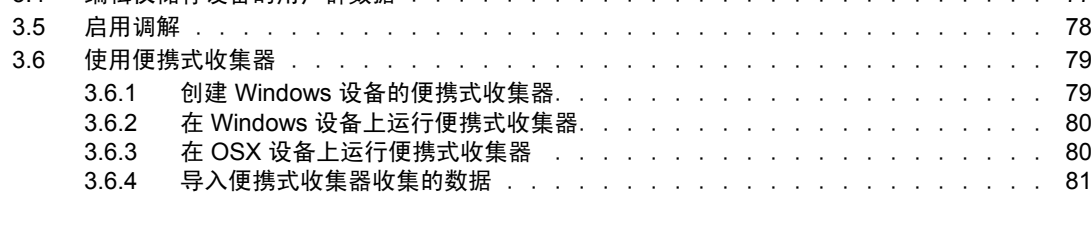

## **[4](#page-82-0)** 扫描用户群数据 **83**

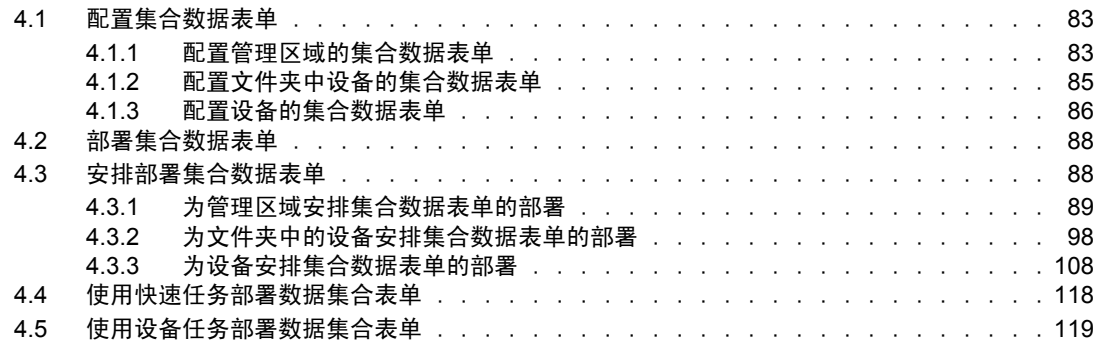

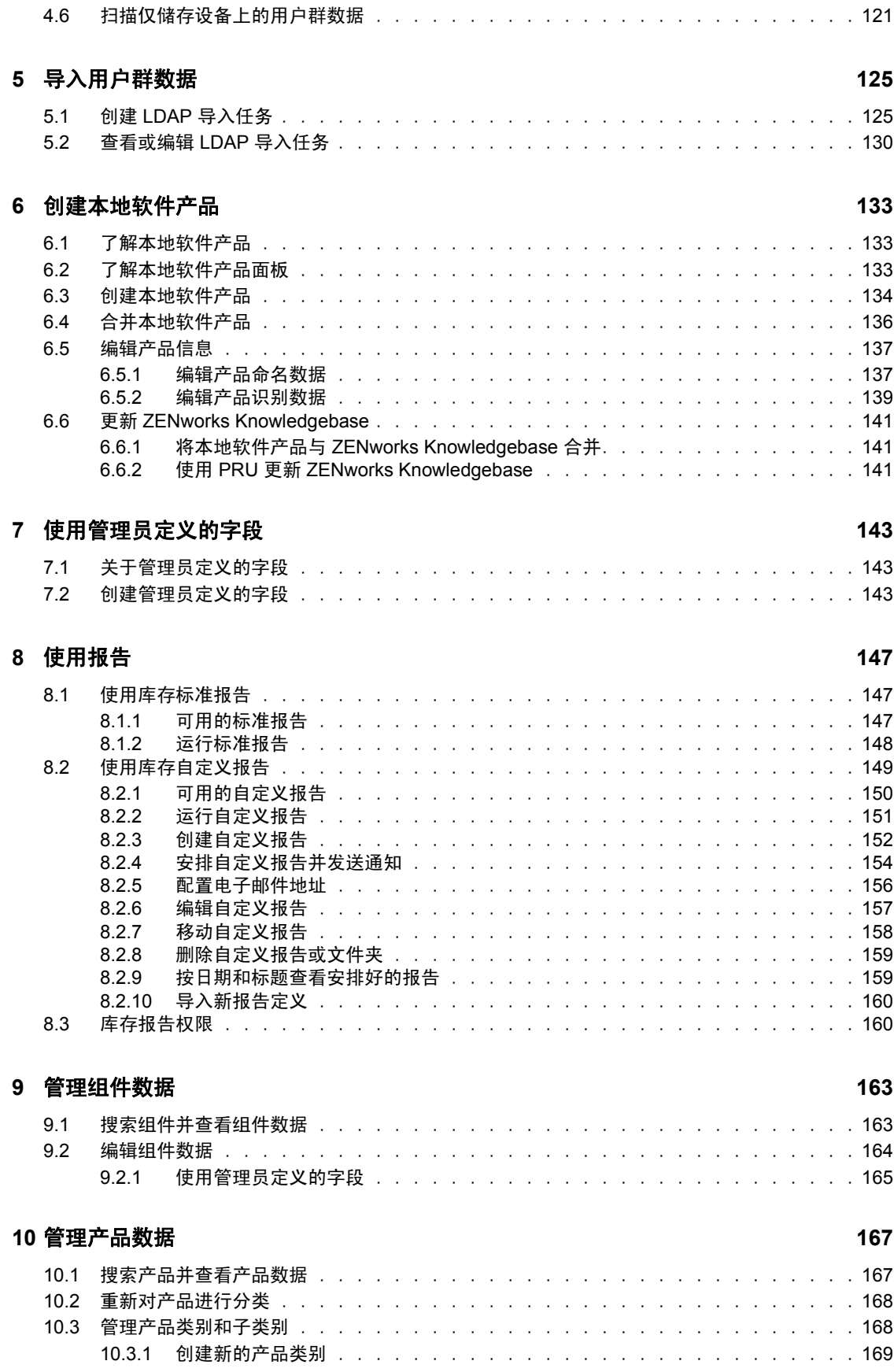

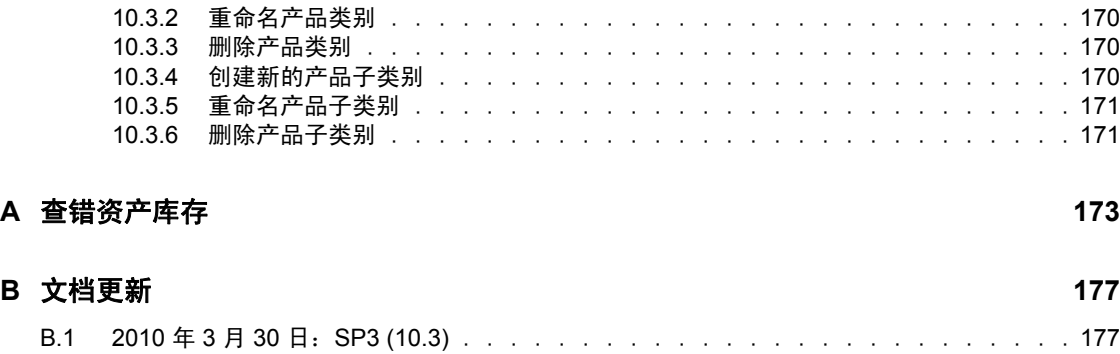

# <span id="page-8-0"></span>关于本指南

本 《Novell ZENworks 10 Configuration Management 资产库存参考手册》中包含的信息可帮 助您成功执行库存任务。本指南中信息的组织结构如下:

- 第 1 章 " [概述](#page-10-0) " (第 11 页)
- 第 2 章 " [扫描受管设备](#page-12-0) " (第 13 页)
- 第 3 章 " [扫描仅库存设备](#page-68-0) " (第 69 页)
- 第 4 章 " [扫描用户群数据](#page-82-0) " (第 83 页)
- 第 5 章 " [导入用户群数据](#page-124-0) " (第 125 页)
- 第 6 章 " [创建本地软件产品](#page-132-0) " (第 133 页)
- 第 7 章 " [使用管理员定义的字段](#page-142-0) " (第 143 页)
- 第 8 章 " [使用报告](#page-146-0) " (第 147 页)
- 第 9 章 " [管理组件数据](#page-162-0) " (第 163 页)
- 第 10 章 " [管理产品数据](#page-166-0) " (第 167 页)
- 附录 A " [查错资产库存](#page-172-0) " (第 173 页)
- 附录 B " [文档更新](#page-176-0) " (第 177 页)

#### 适用对象

本指南的适用对象为 Novell® ZENworks® 管理员。

### 反馈

我们期待听到您对本手册和本产品中包含的其他文档的意见和建议。请使用联机文档每页底 部的 " 用户意见 " 功能, 或转到 Novell [文档反馈站点](http://www.novell.com/documentation/feedback.html) (http://www.novell.com/documentation/ feedback.html) 并在其中输入您的意见。

#### 其他文档

ZENworks 10 Configuration Management 资产库存还有采用 PDF 和 HTML 两种格式的支持文 档,可供您了解并实施该产品。有关其他文档,请参见 [ZENworks 10 Configuration](http://www.novell.com/documentation/zcm10/)  [Management](http://www.novell.com/documentation/zcm10/) 文档 (http://www.novell.com/documentation/zcm10/)。

### 文档约定

在 Novell 文档中,大于号 (>) 用于分隔步骤内的操作和交叉参照路径中的项目。

商标符号 (®、TM 等)代表一个 Novell 商标。星号 (\*) 表示第三方商标。

在书写单一路径名时一些平台使用反斜杠而另一些平台使用正斜杠,但在本文档中路径名一 律使用反斜杠。要求使用正斜杠的平台 (例如 linux\*)用户应根据软件的要求使用正斜杠。

# <span id="page-10-0"></span>概述

Novell® ZENworks® 10 Configuration Management 资产库存可让您库存管理区域中的所有设 备,包括硬件、软件和用户群的相关数据。

以下各节包含附加信息:

- 第 1.1 节 " [扫描硬件信息](#page-10-1) " (第 11 页)
- 第 1.2 节 " [扫描软件信息](#page-10-2) " (第 11 页)
- ◆ 第1.3 节 "[扫描用户群信息](#page-10-3) " (第11页)
- 第 1.4 节 " [安全考虑](#page-10-4) " (第 11 页)

# <span id="page-10-1"></span>**1.1** 扫描硬件信息

" 资产库存 " 可让您扫描 " 管理区域 " 中的所有设备,并收集这些设备的硬件数据。通过使 用标准和自定义报告,可以以多种方法查看这些数据。

# <span id="page-10-2"></span>**1.2** 扫描软件信息

" 资产库存 " 可让您扫描 " 管理区域 " 中的所有设备,并收集这些设备上所安装的软件产品 的数据。"资产库存"可以识别数千个产品,同时您也可以定义其他产品,以便让这些产品 能够在以后的扫描和其他设备上得以识别。可以使用多种报告显示数据。这些数据可以用于 一般信息和许可证合规性等。

# <span id="page-10-3"></span>**1.3** 扫描用户群信息

" 资产库存 " 可让您通过以下途径收集用户群信息:

- 集合数据表单:您可以巡回检测工作站用户,以获得姓名、电话号码、部门、成本中心 等用户群信息。此信息会添加到库存数据,让您完全了解"管理区域"中的所有设备。
- **LDAP 导入任务:** 您可以将 Microsoft\* Active Directory™ 和 Novell eDirectory™ 中的用 户群数据导入到 Novell ZENworks 数据库中。您可以为不同的 Active Directory 或 e-Directory LDAP 源设置任务,并逐一安排每个任务。

# <span id="page-10-4"></span>**1.4** 安全考虑

不会对从代理收集的库存数据提供完整性保护。由于对库存数据的访问可能会提供关于如何 攻击"管理区域"中计算机的信息,因此"资产库存"仅可在安全的环境中使用。另外,存 储库存数据的数据库也应受到保护。

1

# <span id="page-12-0"></span>扫描受管设备

受管设备的库存扫描会提供一份详细报告,说明每个设备的硬件、软件以及用户群数据。以 下各节提供了有关库存扫描的信息:

- 第 2.1 节 " [配置库存扫描](#page-12-1) " (第 13 页)
- 第 2.2 节 " [库存扫描日程安排](#page-22-0) " (第 23 页)
- 第 2.3 节 " [运行库存扫描](#page-61-0) " (第 62 页)
- 第 2.4 节 " [查看受管设备的库存报告](#page-63-0) " (第 64 页)
- 第 2.5 节 " [编辑受管设备的库存数据](#page-65-0) " (第 66 页)

# <span id="page-12-1"></span>**2.1** 配置库存扫描

库存扫描可让您收集 " 管理区域 " 中受管设备的数据。默认情况下,会预先配置库存设置。 您可以在三个级别定义扫描设置:

- 管理区域: 设置由所有设备文件夹和设备继承。要配置管理区域的扫描, 请参[见第](#page-12-2) 2.1.1 节 " [配置管理区域的扫描](#page-12-2) " (第 13 页)。
- 设备文件夹:设置由文件夹或其子文件夹中包含的所有设备继承,覆盖管理区域设置
- 设备:这些设置仅应用于所配置的设备。会覆盖 " 管理区域 " 级别和设备文件夹级别的 设置。要[配置设备的扫描](#page-19-0),请参见第 2.1.3 节 "配置设备的扫描"(第 20 页)。

## <span id="page-12-2"></span>**2.1.1** 配置管理区域的扫描

- 1 在 "ZENworks 控制中心"中,单击*配置*,然后在"管理区域设置"面板中单击*库存*。
- **2** 在类别列表中,单击库存。
- 3 在 " 立即扫描 " 面板中, 配置如何使用 " 快速任务 "、设备任务或 "ZENworks Icon" 菜 单运行按需库存扫描。

有关运行按需库存扫描的详细信息,请参见第 2.3 节 " [运行库存扫描](#page-61-0) " (第 62 页)。

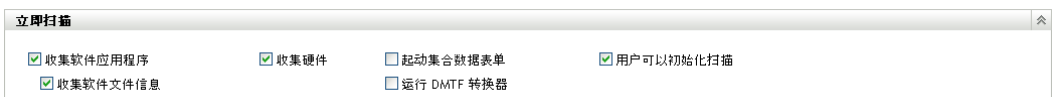

收集软件应用程序:如果要扫描软件应用程序,则选择此选项。默认会选中此设置。

收集软件文件信息: 如果要扫描软件文件信息 (可用于标识 "ZENworks® Knowledgebase" 未识别的软件产品), 则选择此选项。如果计划创建"本地软件产品" 并将这些产品添加到知识库,则必须选择此选项。有关更多信息,请参见第6章"[创建](#page-132-0) [本地软件产品](#page-132-0) " (第 133 页)。

收集硬件:如果要扫描硬件数据,则选择此选项。默认会选中此设置。

起动集合数据表单:如果要发出用于收集用户群数据的"集合数据表单",则选择此选 项。有关详细信息,请参见第4章"[扫描用户群数据](#page-82-0)"(第83页)。

**运行 DMTF 转换器:** 如果要运行 DMTF (Desktop Management Task Force) 转换器, 则选 择此选项。 DMTF 转换器会将库存数据转换为其他工具可以使用的格式,并将数据放 在本地计算机上。

用户可以启动扫描: 如果要允许工作站用户使用 "ZENworks Icon" 来启动扫描, 则选择 此选项。

4 在"首次扫描"面板中,配置在设备上运行初始库存扫描的方式。

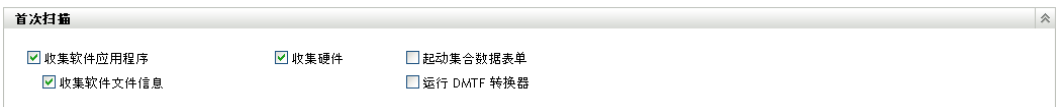

收集软件应用程序:如果要扫描软件应用程序,则选择此选项。默认会选中此设置。

收集软件文件信息: 如果要扫描软件文件信息 (可用于标识 "ZENworks Knowledgebase" 未识别的软件产品), 则选择此选项。如果计划创建"本地软件产品" 并将这些产品添加到知识库,则必须选择此选项。更多信息请参见第6章"[创建本地软](#page-132-0) [件产品](#page-132-0) " (第 133 页)。

收集硬件:如果要扫描硬件数据,则选择此选项。默认会选中此设置。

起动集合数据表单:启动扫描后,如果要发出用于收集用户群数据的"集合数据表单 ",则选择此选项。有关详细信息,请参见第 4 章 " [扫描用户群数据](#page-82-0) " (第 83 页)。

运行 DMTF 转换器: 如果要运行 DMTF (Desktop Management Task Force) 转换器, 则选 择此选项。 DMTF 转换器会将库存数据转换为其他工具可以使用的格式,并将数据放 在本地计算机上。

5 在"重复扫描"面板中,配置按照日程安排运行扫描的方式。

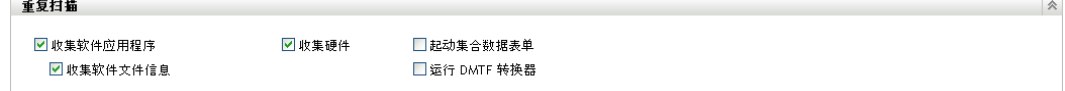

收集软件应用程序:如果要扫描软件应用程序,则选择此选项。默认会选中此设置。

收集软件文件信息: 如果要扫描软件文件信息 (可用于标识 "ZENworks Knowledgebase" 未识别的软件产品), 则选择此选项。如果计划创建"本地软件产品" 并将这些产品添加到知识库,则必须选择此选项。更多信息请参见第6章"[创建本地软](#page-132-0) [件产品](#page-132-0) " (第 133 页)。

收集硬件:如果要扫描硬件数据,则选择此选项。默认会选中此设置。

起动集合数据表单:如果要发出用于收集用户群数据的"集合数据表单",则选择此选 项。有关详细信息,请参见第4章"[扫描用户群数据](#page-82-0)"(第83页)。

运行 DMTF 转换器: 如果要运行 DMTF (Desktop Management Task Force) 转换器, 则选 择此选项。 DMTF 转换器会将库存数据转换为其他工具可以使用的格式,并将数据放 在本地计算机上。

**6** 在 " 软件应用程序 " 面板中,配置要跳过的目录。

### 软件应用程序

跳过目录:

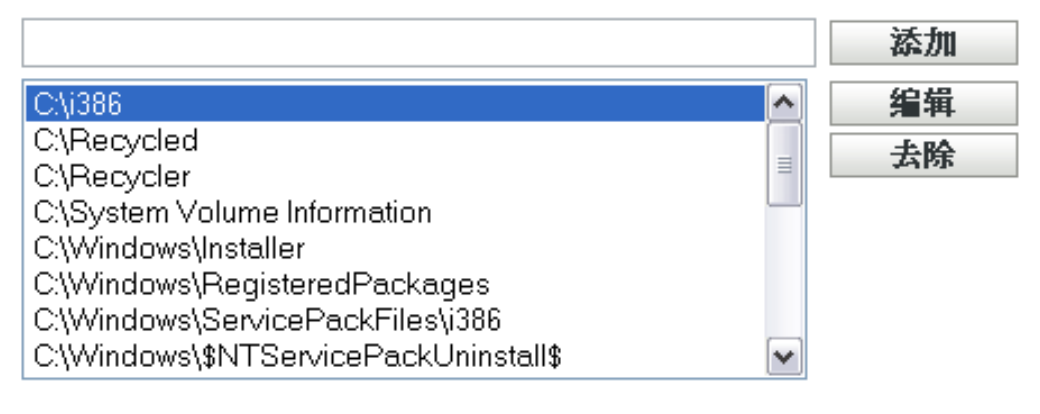

若要限制扫描的范围,使用跳过目录的方法会非常有用。列表中的目录都将被跳过。

- 要添加目录,请在跳过目录字段中指定目录,然后单击添加。
- ◆ 要编辑现有目录, 请选择该目录, 单击*编辑*, 编辑该目录, 然后单击*确定*。
- 要删除现有目录,请选择该目录,然后单击*去除*。
- **7** 在 " 软件文件 " 面板中,配置要扫描的文件类型。

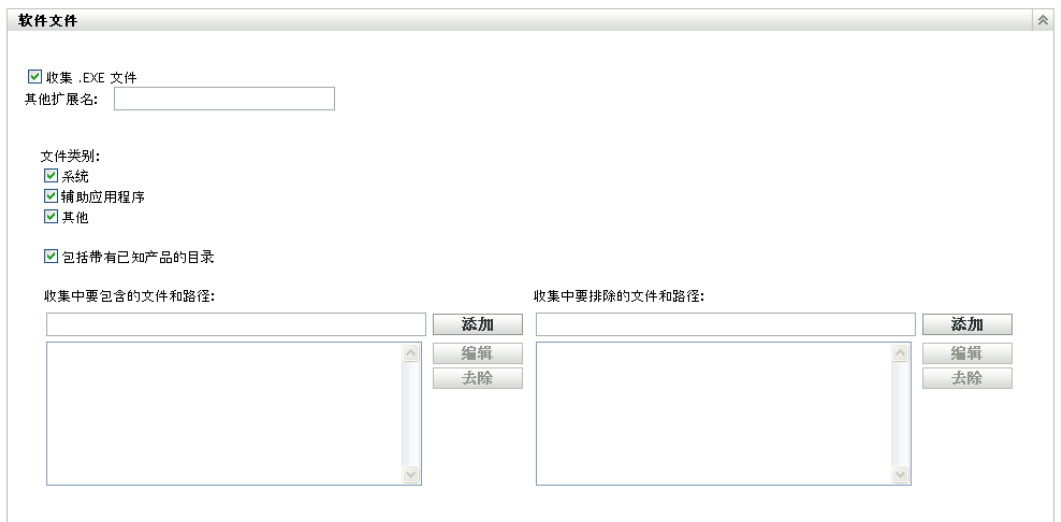

库存扫描时发现的软件应用程序会通过与产品关联的特定文件来标识。这些标识保存于 "ZENworks Knowledgebase" 中。要标识知识库中不存在的产品,可以搜索与未知产品 关联的文件,然后使用文件信息创建一个名为 " 本地软件产品 " 的新产品标识。随后,

这些 " 本地软件产品 " 信息就可以合并到知识库中,以便后续扫描能够识别这些新产 品。有关详细信息,请参见第6章"[创建本地软件产品](#page-132-0)"(第133页)。要配置文件类 型,请执行以下操作:

- ◆ 要搜索扩展名为 .exe 的文件, 请选择*收集 .EXE 文件*选项。
- ◆ 要搜索具有其他扩展名的文件,请在*其他扩展名*字段中指定扩展名。用 + 号隔开每 个扩展名,例如, com+dll。
- 要扫描特定文件类型,请在以下类型中选择:
	- 系统: 选择此选项可以搜索系统文件。默认会选中此类别。
	- ◆ 辅助应用程序: 选择该选项可以搜索 "ZENworks Knowledgebase" 识别的产品 的辅助文件或关联文件。此选项对于创建全面扫描很有用。默认会选中此类 别。
	- ◆ 其他: 选择此选项可以搜索所有其他文件。默认会选中此类别。
- ◆ 要包括含有 "ZENworks Knowledgebase" 已知产品的目录, 请选择*包括带有已知产品* 的目录。此选项对于创建全面扫描很有用。
- 要通过包括和排除文件及路径来限制扫描范围,请使用*添加*和*夫除*指定要在扫描中 包括和排除的文件及路径,以配置要在集合中包括和排除的文件及路径。您可以通 过选择文件或路径然后单击编辑来编辑列表中的文件和路径。如果在收集中要包含 的文件和路径字段中指定文件或路径,则只会扫描该文件或路径。如果在收集中要 排除的文件和路径字段中指定文件或路径,则会搜索除指定文件或路径之外的所有 文件和路径。同时会跳过软件应用程序面板中指定的路径。

注释: 如果要指定路径,则必须包含末尾反斜线 (\)。例如,如果要在 dir 目录中包 含所有 .exe 文件, 请输入 C:\dir\。

**8** 在 " 高级 " 面板中,配置诊断设置。

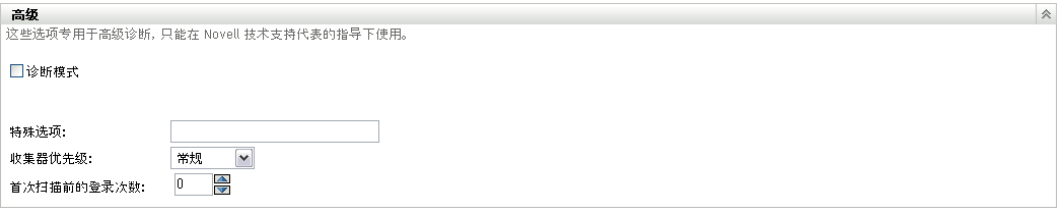

警告:这些选项用于高级诊断。只能在 Novell 技术支持代表的指导下使用。

**9** 单击应用或确定。

## <span id="page-15-0"></span>**2.1.2** 配置对文件夹中设备的扫描

- 1 在 "ZENworks 控制中心 " 中单击 设备选项卡, 然后单击 受*管*选项卡。
- **2** 单击包含要配置扫描的设备所在文件夹旁边的细节。
- **3** 单击设置选项卡。
- 4 在"设置"面板中,单击*库存*。
- 5 在*编目*列表中,单击*库存*。
- **6** 在 " 库存 " 面板中,单击覆盖设置。 此操作会覆盖这些设备的 " 管理区域 " 设置。

7 在 "立即扫描"面板中,配置如何使用"快速任务"、设备任务或 "ZENworks Icon"菜 单运行按需库存扫描。

有关运行按需库存扫描的详细信息,请参见第 2.3 节 " [运行库存扫描](#page-61-0) " (第 62 页)。

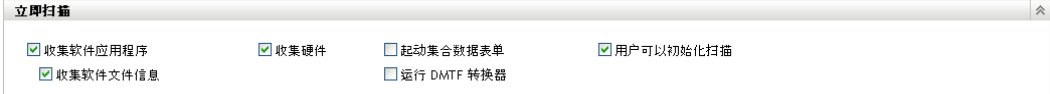

收集软件应用程序:如果要扫描软件应用程序,则选择此选项。默认会选中此设置。

收集软件文件信息: 如果要扫描软件文件信息 (可用于标识 "ZENworks Knowledgebase" 未识别的软件产品), 则选择此选项。如果计划创建 "本地软件产品" 并将这些产品添加到知识库,则必须选择此选项。更多信息请参见第 6 章 " [创建本地软](#page-132-0) [件产品](#page-132-0) " (第 133 页)。

收集硬件:如果要扫描硬件数据,则选择此选项。默认会选中此设置。

起动集合数据表单:如果要发出用于收集用户群数据的"集合数据表单",则选择此选 项。有关详细信息,请参见第4章"[扫描用户群数据](#page-82-0)"(第83页)。

**运行 DMTF 转换器:**如果要运行 DMTF (Desktop Management Task Force) 转换器,则选 择此选项。 DMTF 转换器会将库存数据转换为其他工具可以使用的格式,并将数据放 在本地计算机上。

用户可以启动扫描: 如果要允许工作站用户使用"ZENworks Icon" 来启动扫描, 则选择 此选项。

8 在"首次扫描"面板中,配置在设备上运行初始库存扫描的方式。

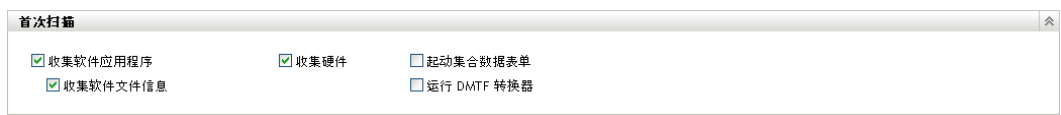

收集软件应用程序:如果要扫描软件应用程序,则选择此选项。默认会选中此设置。

收集软件文件信息: 如果要扫描软件文件信息 (可用于标识 "ZENworks

Knowledgebase" 未识别的软件产品), 则选择此选项。如果计划创建 "本地软件产品" 并将这些产品添加到知识库,则必须选择此选项。更多信息请参见第6章"[创建本地软](#page-132-0) [件产品](#page-132-0) " (第 133 页)。

收集硬件:如果要扫描硬件数据,则选择此选项。默认会选中此设置。

起动集合数据表单:如果要发出用于收集用户群数据的"集合数据表单",则选择此选 项。有关详细信息,请参见第4章"[扫描用户群数据](#page-82-0)"(第83页)。

**运行 DMTF 转换器:** 如果要运行 DMTF (Desktop Management Task Force) 转换器, 则选 择此选项。 DMTF 转换器会将库存数据转换为其他工具可以使用的格式,并将数据放 在本地计算机上。

9 在"重复扫描"面板中,配置按照日程安排运行扫描的方式。

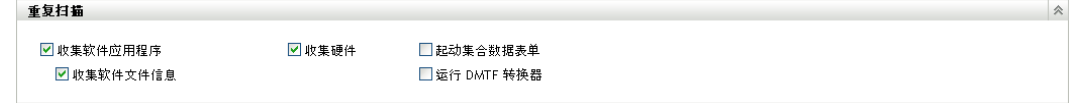

收集软件应用程序:如果要扫描软件应用程序,则选择此选项。默认会选中此设置。

收集软件文件信息:如果要扫描软件文件信息 (可用于标识 "ZENworks Knowledgebase" 未识别的软件产品), 则选择此选项。如果计划创建"本地软件产品" 并将这些产品添加到知识库,则必须选择此选项。更多信息请参见第 6 章 " [创建本地软](#page-132-0) [件产品](#page-132-0) " (第 133 页)。

收集硬件:如果要扫描硬件数据,则选择此选项。默认会选中此设置。

起动集合数据表单: 启动扫描后, 如果要发出用于收集用户群数据的"集合数据表单", 则选择此选项。有关详细信息,请参见第 4 章 " [扫描用户群数据](#page-82-0) " (第 83 页)。

运行 DMTF 转换器: 如果要运行 DMTF (Desktop Management Task Force) 转换器, 则选 择此选项。 DMTF 转换器会将库存数据转换为其他工具可以使用的格式,并将数据放 在本地计算机上。

**10** 在 " 软件应用程序 " 面板中,配置要跳过的目录。

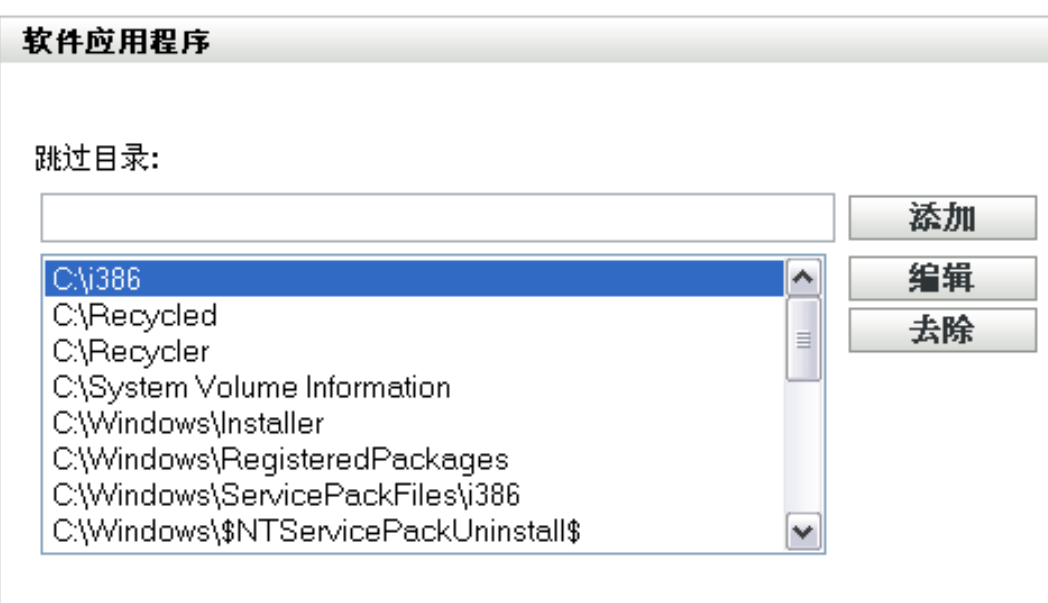

若要限制扫描的范围,使用跳过目录的方法会非常有用。列表中的目录都将被跳过。

- ◆ 要添加目录, 请在*跳过目录*字段中指定目录, 然后单击*添加*。
- 要编辑现有目录, 请选择该目录, 单击*编辑*, 编辑该目录, 然后单击*确定*。
- 要删除现有目录,请选择该目录,然后单击去除。
- **11** 在 " 软件文件 " 面板中,配置要扫描的文件类型。

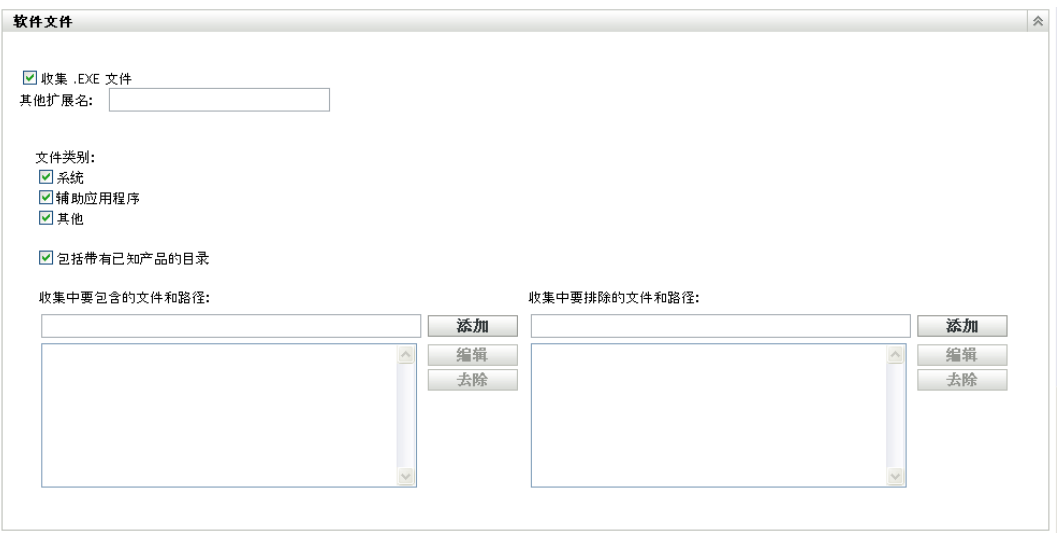

库存扫描时发现的软件应用程序会通过与产品关联的特定文件来标识。这些标识保存于 "ZENworks Knowledgebase" 中。要标识知识库中不存在的产品,可以搜索与未知产品 关联的文件,然后使用文件信息创建一个名为"本地软件产品"的新产品标识。随后, 这些 " 本地软件产品 " 信息就可以合并到知识库中,以便后续扫描能够识别这些新产 品。有关详细信息,请参见第6章"[创建本地软件产品](#page-132-0)"(第133页)。要配置文件类 型,请执行以下操作:

- ◆ 要搜索扩展名为 .exe 的文件,请选择*收集 .EXE 文件*选项。
- ◆ 要搜索具有其他扩展名的文件,请在*其他扩展名*字段中指定扩展名。用 + 号隔开 每个扩展名,例如, com+dll。
- 要扫描特定文件类型,请在以下类型中选择:
	- 系统: 选择此选项可以搜索系统文件。默认会选中此类别。
	- ◆ 辅助应用程序: 选择该选项可以搜索 "ZENworks Knowledgebase" 识别的产品 的辅助文件或关联文件。此选项对于创建全面扫描很有用。默认会选中此类 别。
	- 其他:选择此选项可以搜索所有其他文件。默认会选中此类别。
- ◆ 要包括含有 "ZENworks Knowledgebase" 已知产品的目录, 请选择*包括带有已知产品* 的目录。此选项对于创建全面扫描很有用。
- ◆ 要通过包括和排除文件及路径来限制扫描范围, 请使用*添加*和*去除*指定要在扫描中 包括和排除的文件及路径,以配置要在集合中包括和排除的文件及路径。您可以通 过选择文件或路径然后单击编辑来编辑列表中的文件和路径。如果在收集中要包含 的文件和路径字段中指定文件或路径,则只会扫描该文件或路径。如果在收集中要 排除的文件和路径字段中指定文件或路径,则会搜索除指定文件或路径之外的所有 文件和路径。同时会跳过软件应用程序面板中指定的路径。

注释: 如果要指定路径, 则必须包含末尾反斜线 (\)。例如, 如果要在 dir 目录中包 含所有 .exe 文件, 请输入 C:\dir\。

**12** 在 " 高级 " 面板中,配置诊断设置。

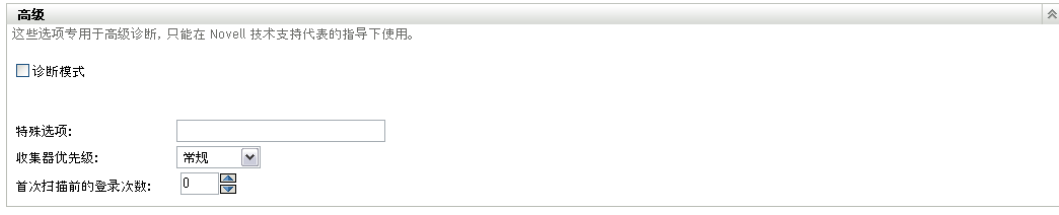

警告:这些选项用于高级诊断。只能在 Novell 技术支持代表的指导下使用。

**13** 单击应用或确定。

## <span id="page-19-0"></span>**2.1.3** 配置设备的扫描

- 1 在 "ZENworks 控制中心 " 中,单击 设备,然后单击 受管选项卡。
- **2** 单击要配置扫描的设备所在的文件夹。
- **3** 单击设备。
- **4** 单击设置选项卡。
- 5 在"设置"面板中,单击*库存*。
- 6 在*编目*列表中,单击*库存*。
- **7** 在"库存"面板中,单击*覆盖设置*。 此操作会覆盖此设备的 " 管理区域 " 和文件夹设置。
- 8 在"立即扫描"面板中,配置使用"快速任务"或"ZENworks Icon"菜单运行按需库存 扫描的方式。有关运行按需库存扫描的详细信息,请参见第 2.3 节 " [运行库存扫描](#page-61-0) " [\(第](#page-61-0) 62 页)。

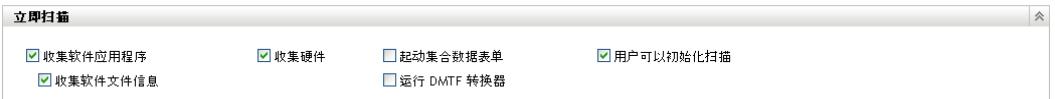

收集软件应用程序:如果要扫描软件应用程序,则选择此选项。默认会选中此设置。

收集软件文件信息: 如果要扫描软件文件信息 (可用于标识 "ZENworks Knowledgebase" 未识别的软件产品), 则选择此选项。如果计划创建"本地软件产品" 并将这些产品添加到知识库,则必须选择此选项。更多信息请参见第 6 章 " [创建本地软](#page-132-0) [件产品](#page-132-0) " (第 133 页)。

收集硬件:如果要扫描硬件数据,则选择此选项。默认会选中此设置。

起动集合数据表单: 如果要发出用于收集用户群数据的"集合数据表单", 则选择此选 项。有关详细信息,请参见第4章"[扫描用户群数据](#page-82-0)"(第83页)。

运行 **DMTF** 转换器:如果要运行 DMTF (Desktop Management Task Force) 转换器,则选 择此选项。 DMTF 转换器会将库存数据转换为其他工具可以使用的格式,并将数据放 在本地计算机上。

用户可以启动扫描: 如果要允许工作站用户使用 "ZENworks Icon" 来启动扫描, 则选择 此选项。

9 在"首次扫描"面板中,配置在设备上运行初始库存扫描的方式。

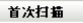

■收集软件应用程序 ■ 收集软件文件信息 □起动集合数据表单 □运行 DMTF 转换器

收集软件应用程序:如果要扫描软件应用程序,则选择此选项。默认会选中此设置。

收集软件文件信息:如果要扫描软件文件信息 (可用于标识 "ZENworks Knowledgebase" 未识别的软件产品), 则选择此选项。如果计划创建 "本地软件产品" 并将这些产品添加到知识库,则必须选择此选项。更多信息请参见第6章"[创建本地软](#page-132-0) [件产品](#page-132-0) " (第 133 页)。

收集硬件:如果要扫描硬件数据,则选择此选项。默认会选中此设置。

起动集合数据表单: 启动扫描后, 如果要发出用于收集用户群数据的"集合数据表单", 则选择此选项。有关详细信息,请参见第 4 章 " [扫描用户群数据](#page-82-0) " (第 83 页)。

**运行 DMTF 转换器:** 如果要运行 DMTF (Desktop Management Task Force) 转换器, 则选 择此选项。 DMTF 转换器会将库存数据转换为其他工具可以使用的格式,并将数据放 在本地计算机上。

10 在"重复扫描"面板中,配置按照日程安排运行扫描的方式。

■收集硬件

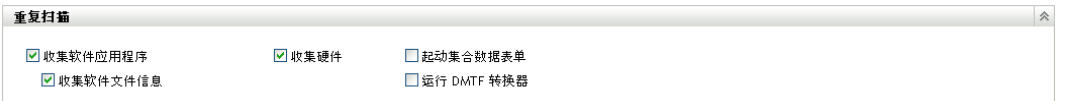

收集软件应用程序:如果要扫描软件应用程序,则选择此选项。默认会选中此设置。 收集软件文件信息: 如果要扫描软件文件信息 (可用于标识 "ZENworks Knowledgebase" 未识别的软件产品),则选择此选项。如果计划创建 " 本地软件产品 " 并将这些产品添加到知识库,则必须选择此选项。更多信息请参见第 6 章 " [创建本地软](#page-132-0) [件产品](#page-132-0) " (第 133 页)。

收集硬件:如果要扫描硬件数据,则选择此选项。默认会选中此设置。

起动集合数据表单:如果要发出用于收集用户群数据的"集合数据表单",则选择此选 项。有关详细信息,请参见第4章"[扫描用户群数据](#page-82-0)"(第83页)。

**运行 DMTF 转换器:** 如果要运行 DMTF (Desktop Management Task Force) 转换器, 则选 择此选项。 DMTF 转换器会将库存数据转换为其他工具可以使用的格式,并将数据放 在本地计算机上。

**11** 在 " 软件应用程序 " 面板中,配置要跳过的目录。

### 软件应用程序

跳过目录:

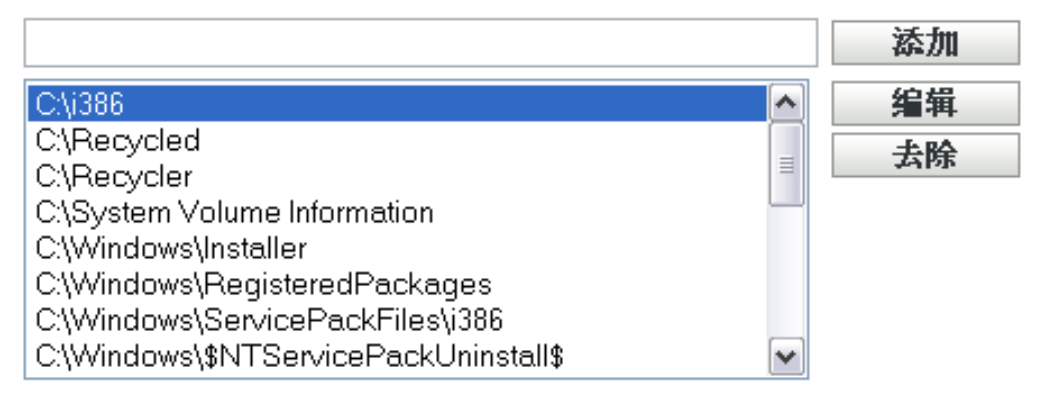

若要限制扫描的范围,使用跳过目录的方法会非常有用。列表中的目录都将被跳过。

- ◆ 要添加目录,请在*跳过目录*字段中指定目录,然后单击*添加*。
- ◆ 要编辑现有目录, 请选择该目录, 单击*编辑*, 编辑该目录, 然后单击*确定*。
- 要删除现有目录,请选择该目录,然后单击去除。
- **12** 在 " 软件文件 " 面板中,配置要扫描的文件类型。

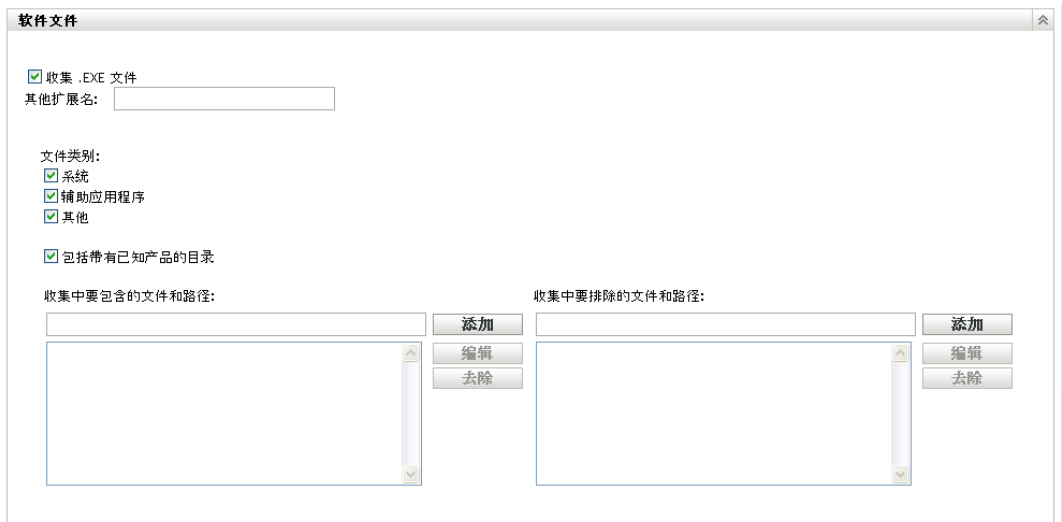

库存扫描时发现的软件应用程序会通过与产品关联的特定文件来标识。这些标识保存于 "ZENworks Knowledgebase" 中。要标识知识库中不存在的产品,可以搜索与未知产品 关联的文件,然后使用文件信息创建一个名为 " 本地软件产品 " 的新产品标识。随后,

这些 " 本地软件产品 " 信息就可以合并到知识库中,以便后续扫描能够识别这些新产 品。有关详细信息,请参见第6章"[创建本地软件产品](#page-132-0)"(第133页)。要配置文件类 型,请执行以下操作:

- ◆ 要搜索扩展名为 .exe 的文件, 请选择*收集 .EXE 文件*选项。
- 要搜索具有其他扩展名的文件,请在*其他扩展名*字段中指定扩展名。用 + 号隔开 每个扩展名,例如, com+dll。
- 要扫描特定文件类型,请在以下类型中选择:
	- 系统: 选择此选项可以搜索系统文件。默认会选中此类别。
	- ◆ 辅助应用程序: 选择该选项可以搜索 "ZENworks Knowledgebase" 识别的产品 的辅助文件或关联文件。此选项对于创建全面扫描很有用。默认会选中此类 别。
	- ◆ 其他: 选择此选项可以搜索所有其他文件。默认会选中此类别。
- 要包括含有 "ZENworks Knowledgebase" 已知产品的目录, 请选择*包括带有已知产品* 的目录。此选项对于创建全面扫描很有用。
- 要通过包括和排除文件及路径来限制扫描范围,请使用*添加*和*夫除*指定要在扫描中 包括和排除的文件及路径,以配置要在集合中包括和排除的文件及路径。您可以通 过选择文件或路径然后单击编辑来编辑列表中的文件和路径。如果在收集中要包含 的文件和路径字段中指定文件或路径,则只会扫描该文件或路径。如果在收集中要 排除的文件和路径字段中指定文件或路径,则会搜索除指定文件或路径之外的所有 文件和路径。同时会跳过软件应用程序面板中指定的路径。

注**释:**如果要指定路径,则必须包含末尾反斜线 ∩)。例如,如果要在 dir 目录中包 含所有 .exe 文件, 请输入 C:\dir\。

**13** 在 " 高级 " 面板中,配置诊断设置。

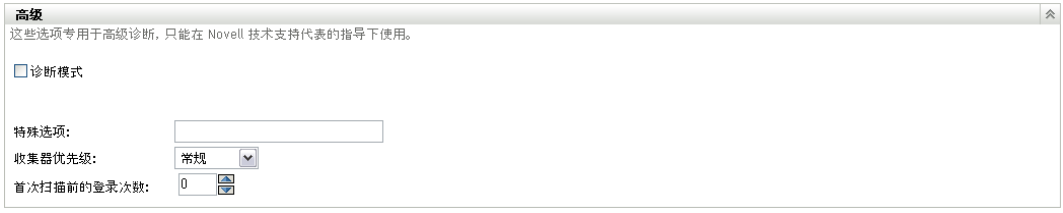

警告: 这些选项用于高级诊断。只能在 Novell 技术支持代表的指导下使用。

**14** 单击应用或确定。

# <span id="page-22-0"></span>**2.2** 库存扫描日程安排

此节说明如何对库存扫描进行日程安排。默认情况下,系统已配置了库存日程安排。

您可以在三个级别定义扫描日程安排设置:

- 管理区域:设置由所有设备文件夹和设备继承。要对 " 管理区域 " 的扫描进行日程安 排,请参见第 2.2.1 节 " [配置管理员区域的库存扫描日程安排](#page-23-0) " (第 24 页)。
- 设备文件夹:设置由文件夹或其子文件夹中包含的所有设备继承,覆盖 " 管理区域 " 设 置。要安排对文件夹中设备的扫描,请参见第 2.1.2 节 " [配置对文件夹中设备的扫描](#page-15-0) " [\(第](#page-15-0) 16 页)。

 设备:这些设置仅应用于所配置的设备。会覆盖 " 管理区域 " 级别和设备文件夹级别的 设置。要对设备的扫描进行日程安排,请参见第 2.2.3 节 " [配置设备的库存扫描日程安](#page-48-0) 排 " [\(第](#page-48-0) 49 页)。

## <span id="page-23-0"></span>**2.2.1** 配置管理员区域的库存扫描日程安排

- 1 在 "ZENworks 控制中心 " 中,单击*配置*, 然后在 " 管理区域设置 " 面板中单击*库存*。
- **2** 在类别列表中单击库存日程安排。
- **3** 在日程安排类型字段中,选择要使用的日程安排类型。 无日程安排:不安排任何扫描。请参见无日程安排(第 24 页)。 特定日期: 在指定日期运行扫描。请参见[特定日期 \(第](#page-23-2) 24 页)。 重复:按重复的日程安排运行扫描。请参[见重复 \(第](#page-24-0) 25 页)。 事件:由事件触发扫描。请参见[事件 \(第](#page-34-0) 35 页)。

### <span id="page-23-1"></span>无日程安排

**1** 在日程安排类型字段中选择无日程安排。

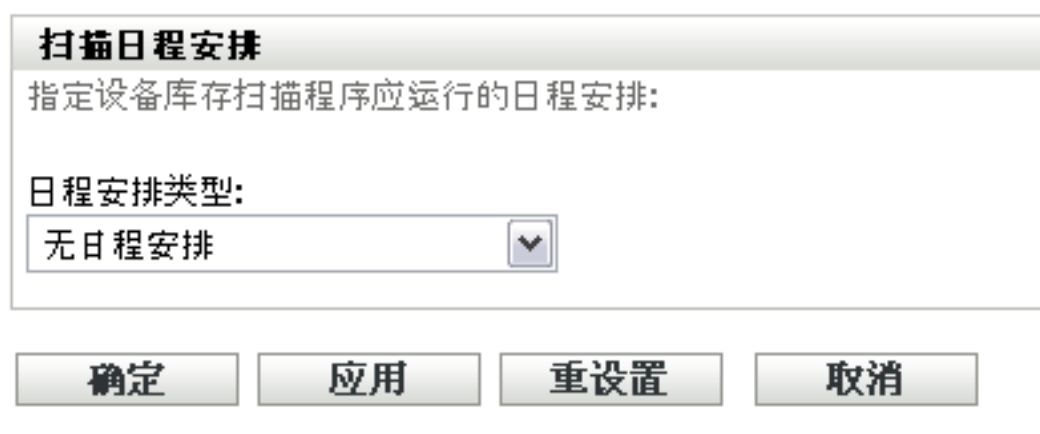

**2** 单击应用或确定。

不配置任何自动扫描。

#### <span id="page-23-2"></span>特定日期

**1** 在日程安排类型字段中选择特定日期。

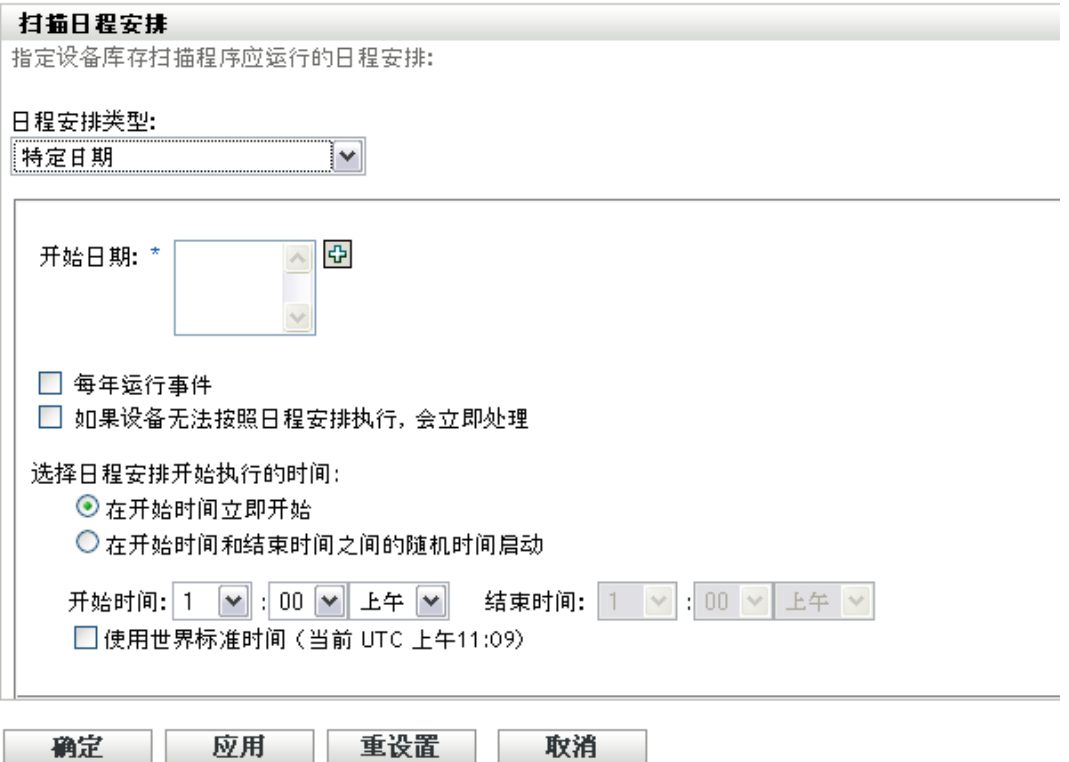

- **2** 单击开始日期字段右侧的 + 图标打开日历,然后选择日期。要选择多个日期,请再次 单击 + 图标。单击 - 图标可以删除选定的日期。
- 3 (可选)选择*每年运行事件*可以在每年的选定日期运行扫描。
- **4** 选择要让扫描在指定时间开始还是在指定的开始时间和结束时间内随机开始。
- **5** 指定开始时间,如果选择了随机选择在开始时间和结束时间内的一个时间开始,则同时 指定结束时间。
- **6** (可选)选择使用世界标准时间 *(UTC)*。
- **7** 单击应用或确定。

### <span id="page-24-0"></span>重复

选择是要扫描在设备刷新时运行、在一周中的某几天运行还是以固定间隔运行。

在设备刷新时运行扫描:

**1** 在日程安排类型字段中选择重复。

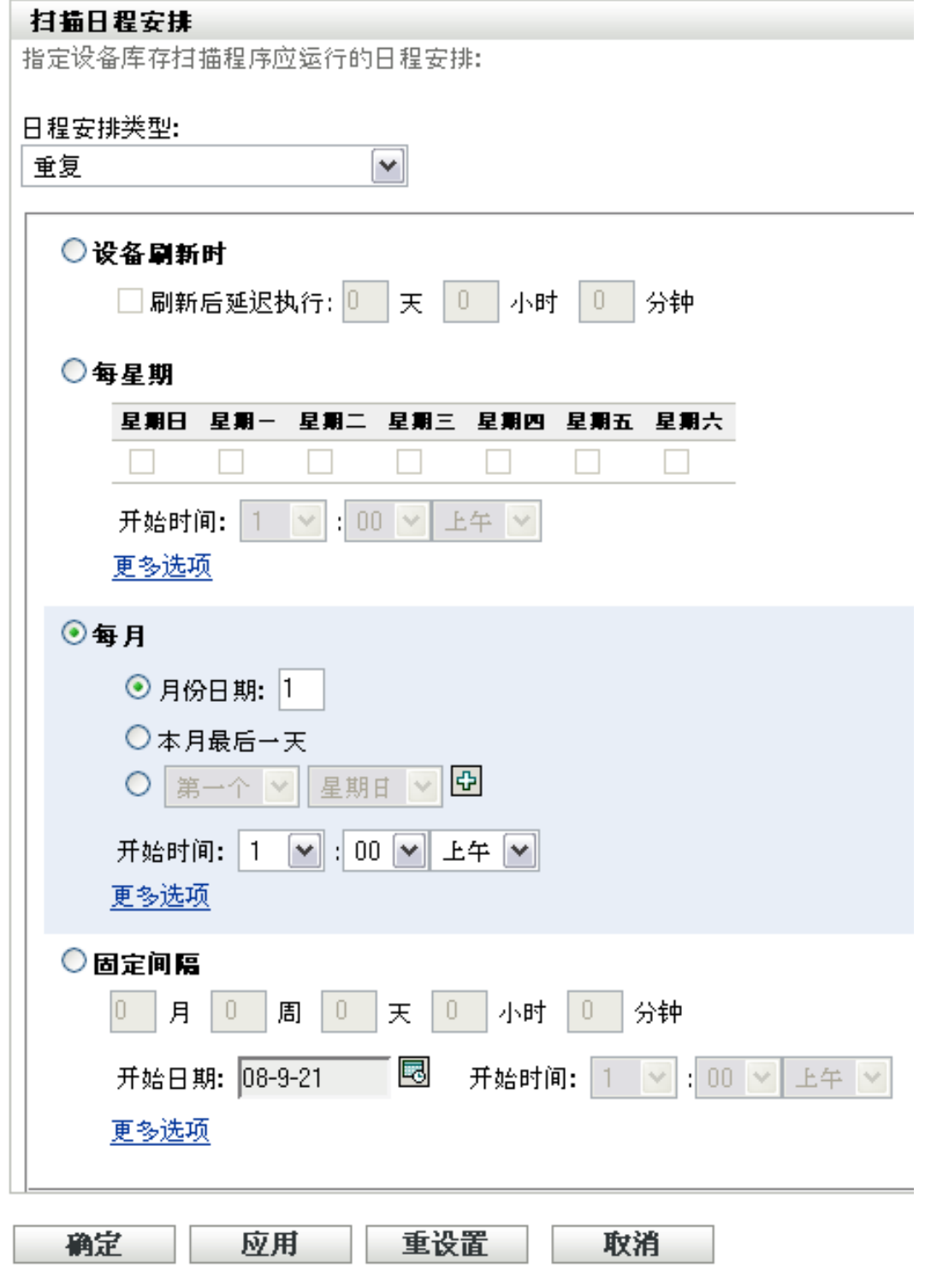

选择设备刷新时。

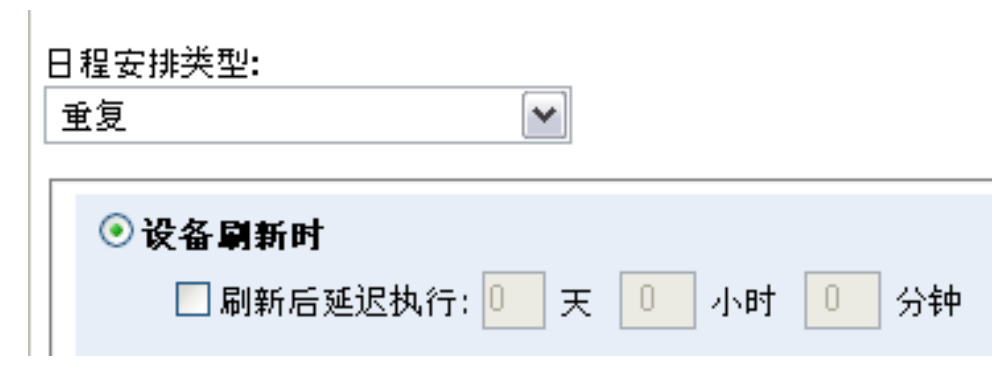

- **3** (可选)如果要扫描在刷新过后的某一时间执行,则选择刷新后延迟执行并指定天数、 小时数和分钟数。
- **4** 单击应用或确定。
- 在一周中的某几天运行扫描:
	- **1** 在日程安排类型字段中选择重复。

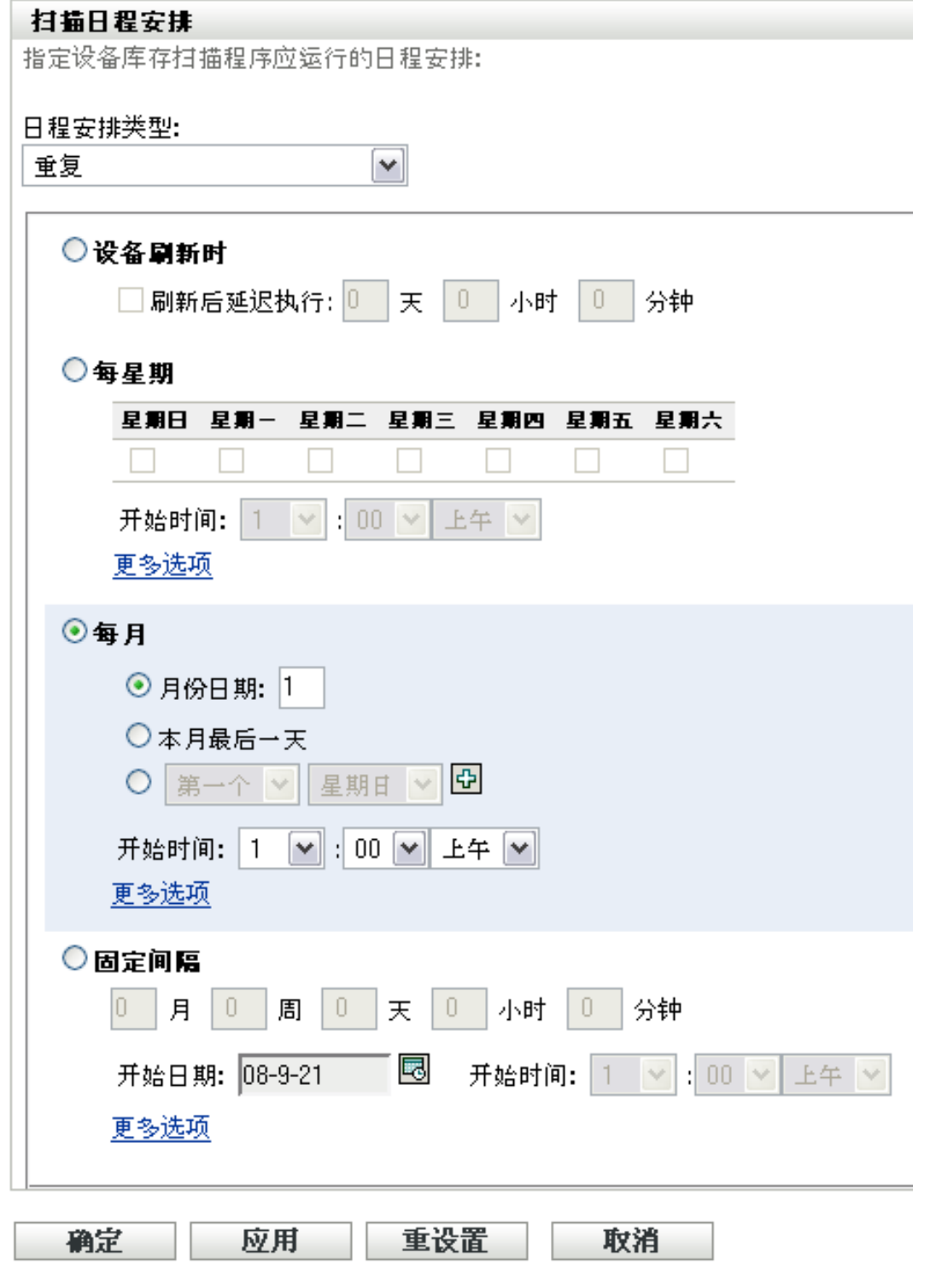

选择每星期。

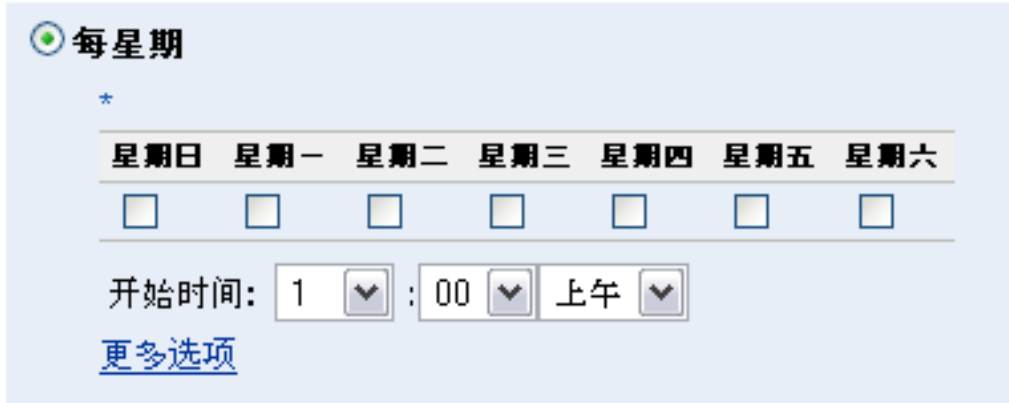

- **3** 选择要在星期几运行扫描。
- 4 在*开始时间*字段中,指定要开始扫描的时间。
- **5** 单击更多选项。

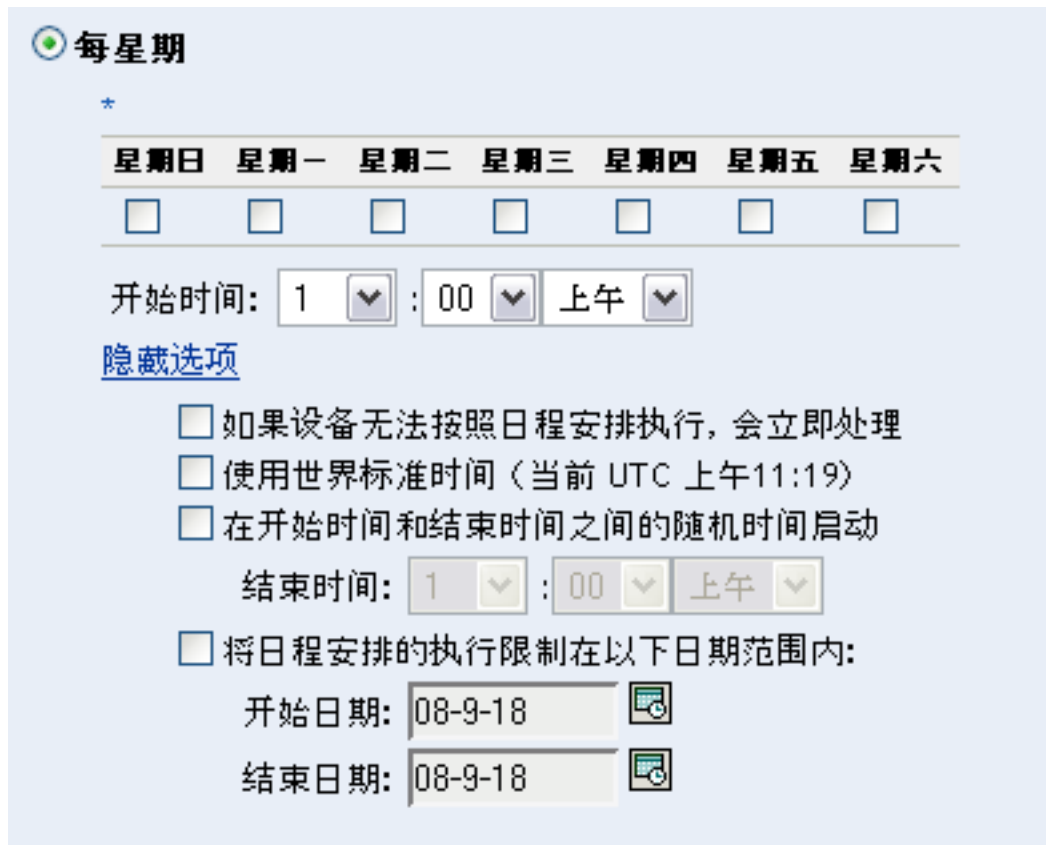

- **6** (可选)选择使用世界标准时间 *(UTC)*。
- **7** (可选)如果要让扫描在指定的开始时间和结束时间内随机开始,则选择随机选择在开 始时间和结束时间内的一个时间开始,然后指定结束时间。
- (可选)如果要将扫描操作限制在特定日期范围内,请选择将日程安排的执行限制在以 下日期范围内,然后指定开始日期和结束日期。
- 单击应用或确定。

每月运行扫描:

在日程安排类型字段中选择重复。

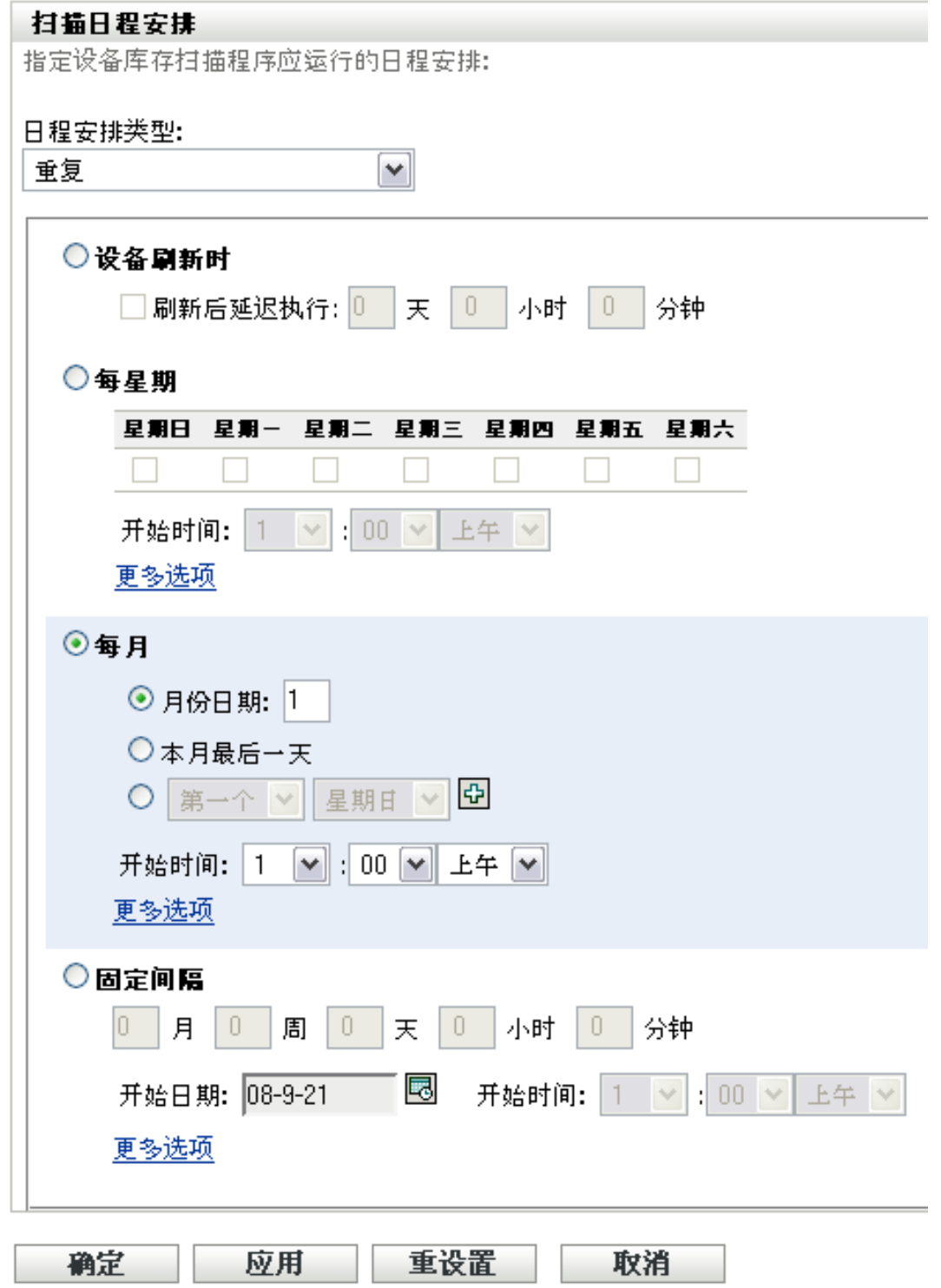

**2** 选择每月。

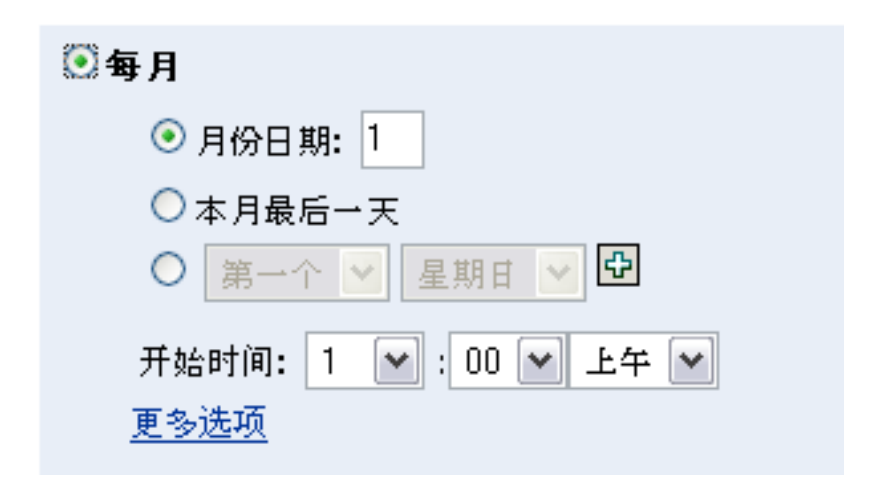

- 3 选择月份日期并指定 1 到 31 之间的数字,或选择*本月最后一天*, 也可以选择可配置字 段并在其中选择重复扫描的月份日期组合。
- 4 在*开始时间*字段中,指定要开始扫描的时间。
- **5** 单击更多选项。

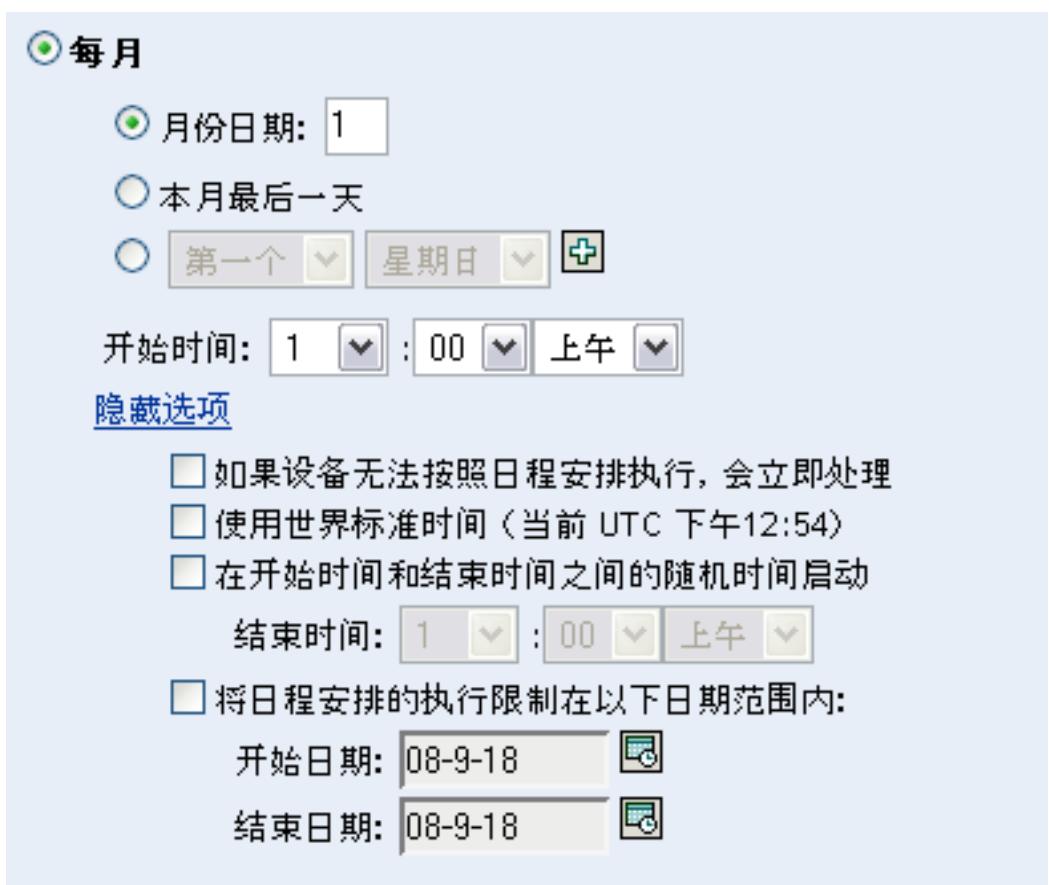

- **6** (可选)选择使用世界标准时间 *(UTC)*。
- **7** (可选)如果要让扫描在指定的开始时间和结束时间内随机开始,则选择随机选择在开 始时间和结束时间内的一个时间开始,然后指定结束时间。
- **8** (可选)如果要将扫描操作限制在特定日期范围内,请选择将日程安排的执行限制在以 下日期范围内,然后指定开始日期和结束日期。
- **9** 单击应用或确定。

以固定间隔运行扫描:

**1** 在日程安排类型字段中选择重复。

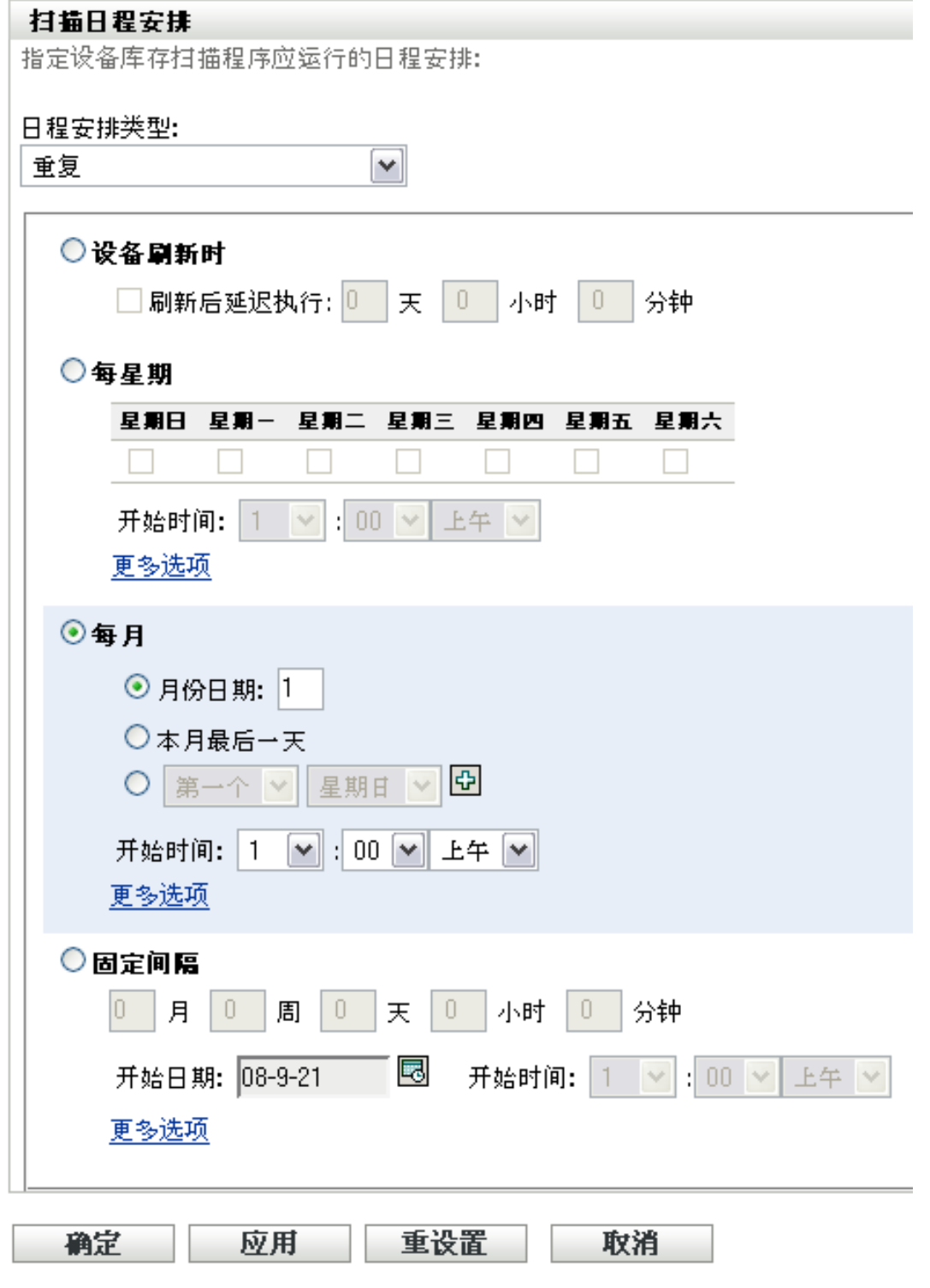

选择固定间隔。

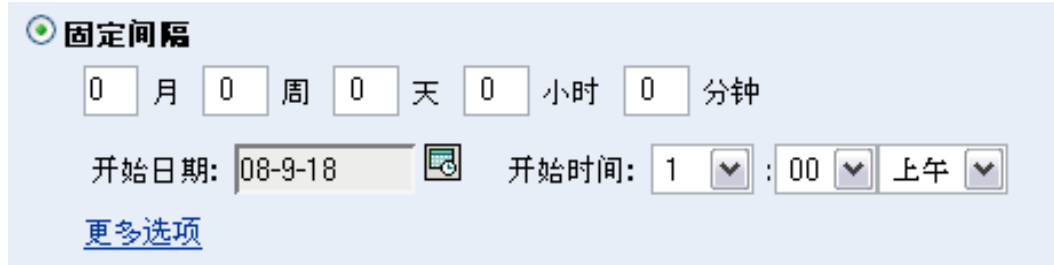

- **3** 在相应字段内分别指定月数、星期数、天数、小时数和分钟数。
- **4** 单击日历图标并选择一个日期,即可指定开始日期。
- 5 在*开始时间*字段中,指定要开始扫描的时间。
- **6** 单击更多选项。

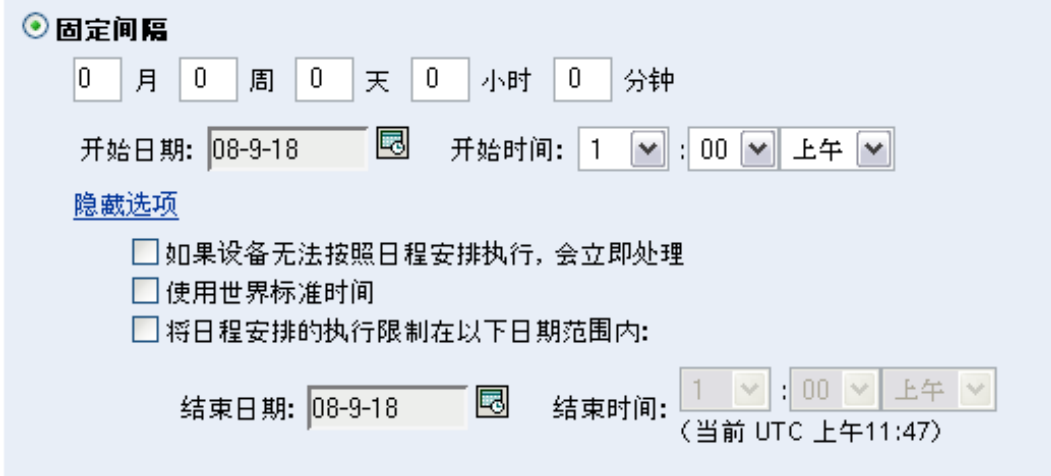

- **7** (可选)选择使用世界标准时间 *(UTC)*。
- **8** (可选)如果要将扫描操作限制在特定日期范围内,则选择将日程安排的执行限制在以 下日期范围内,然后指定结束日期和结束时间。
- **9** 单击应用或确定。

注释: 如果在"管理区域"中配置了"集合从属服务器",请确保*集合聚集日程安排*的 频率高于扫描间隔。

#### <span id="page-34-0"></span>事件

**1** 在日程安排类型字段中选择事件。

日程安排类型:

事件

选择应触发此日程安排的事件: ○用户登录 ○用户注销 ○设备引导 ○设备锁定时 ○设备解除锁定时 ○ ZENworks 登录 ○ ZENWorks 注销 ○ 连接到网络的设备(仅限 Windows)

٧

**2** 选择事件。

- 用户登录
- 用户注销
- 设备引导
- 设备关闭
- 设备锁定时
- 设备解除锁定时
- ZENworks 登录
- ZENworks 注销
- 连接到网络的设备 (仅限 Windows\*)
- **3** 单击应用或确定。 选定事件一旦发生,就会立即执行扫描。

## <span id="page-35-0"></span>**2.2.2** 为文件夹中的设备配置库存扫描日程安排

- **1** 在 "ZENworks 控制中心 " 中,单击设备,然后单击受管选项卡。
- **2** 单击包含要配置库存扫描日程安排的设备所在文件夹旁边的细节。
- **3** 单击设置选项卡。
- 4 在"设置"面板中,单击*库存*。
- **5** 在设置列表中,单击库存日程安排。
- **6** 在 " 库存日程安排 " 面板中,单击覆盖设置。
此操作会覆盖这些设备的 " 管理区域 " 设置。

**7** 在日程安排类型字段中,选择要使用的日程安排类型。 无日程安排:不安排任何扫描。请参见[无日程安排 \(第](#page-49-0) 50 页)。 特定日期: 在指定日期运行扫描。请参见[特定日期 \(第](#page-49-1)50页)。 重复:按重复的日程安排运行扫描。请参[见重复 \(第](#page-50-0) 51 页)。 事件:由事件触发扫描。请参见[事件 \(第](#page-60-0) 61 页)。

#### 无日程安排

**1** 在日程安排类型字段中选择无日程安排。

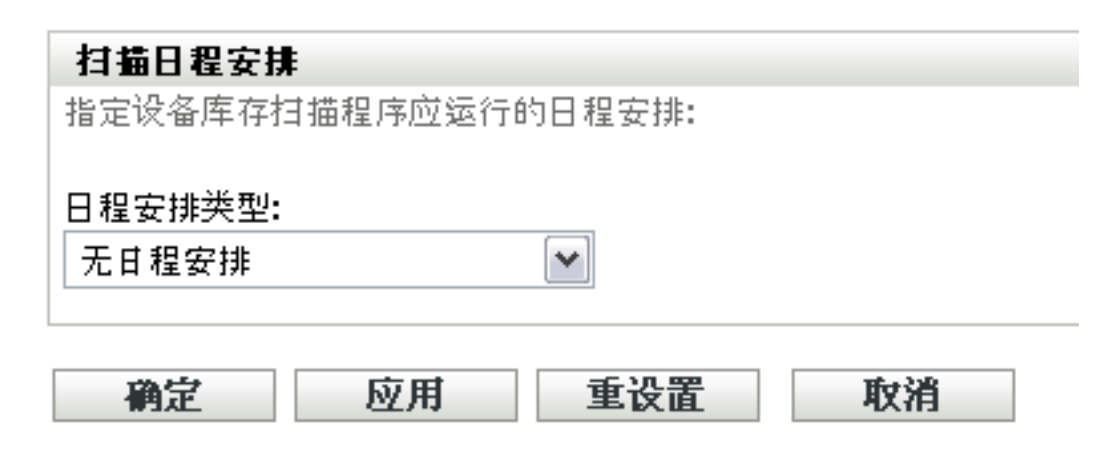

**2** 单击应用或确定。 不配置任何自动扫描。

### 特定日期

**1** 在日程安排类型字段中选择特定日期。

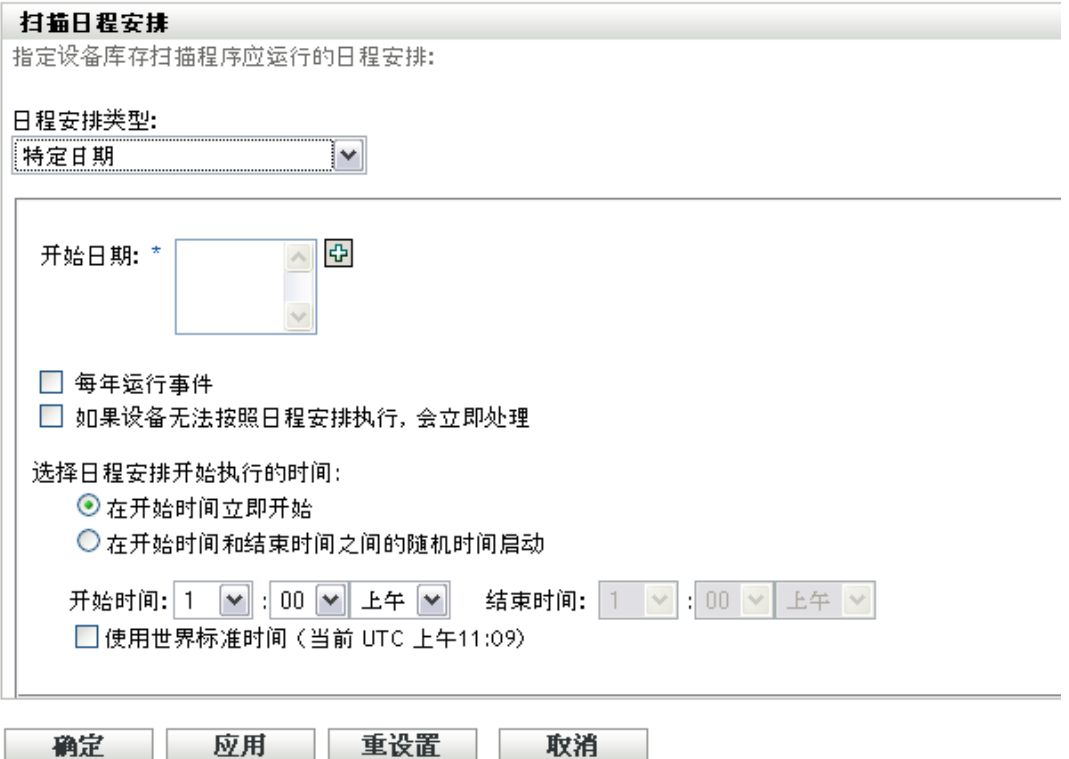

- **2** 单击开始日期字段右侧的 + 图标打开日历,然后选择日期。要选择多个日期,请再次 单击 + 图标。单击 - 图标可以删除选定的日期。
- 3 (可选)选择*每年运行事件*可以在每年的选定日期运行扫描。
- **4** 选择要让扫描在指定时间开始还是在指定的开始时间和结束时间内随机开始。
- **5** 指定开始时间,如果选择了随机选择在开始时间和结束时间内的一个时间开始,则同时 指定结束时间。
- **6** (可选)选择使用世界标准时间 *(UTC)*。
- **7** 单击应用或确定。

#### 重复

选择是要扫描在设备刷新时运行、在一周中的某几天运行还是以固定间隔运行。

在设备刷新时运行扫描:

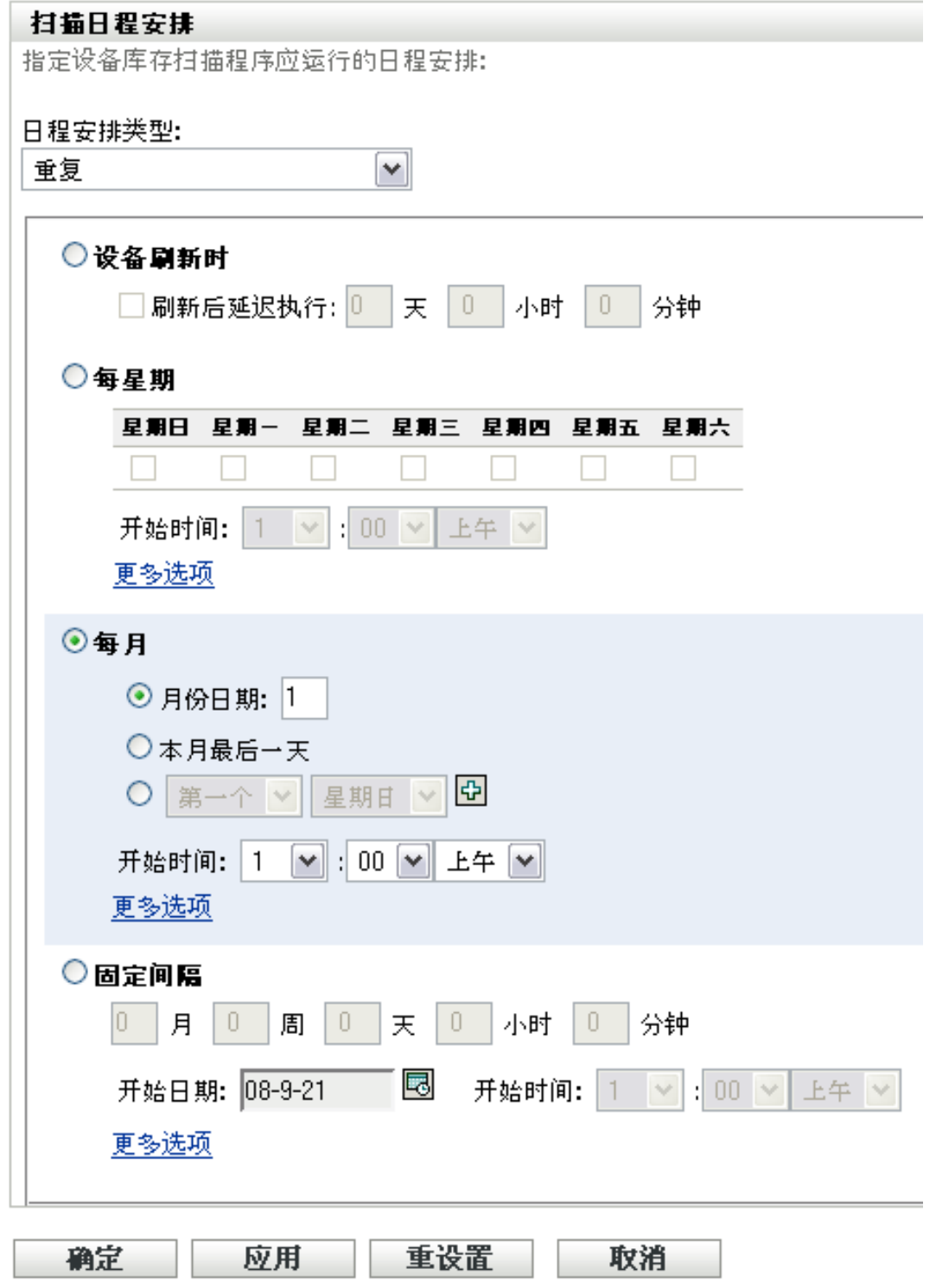

**2** 选择设备刷新时。

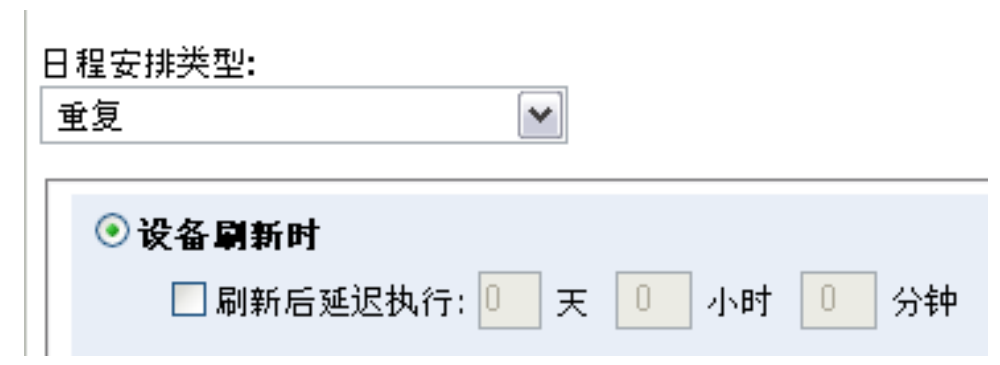

- 3 (可选)如果要扫描在刷新过后的某一时间执行,则选择*刷新后延迟执行*并指定天数、 小时数和分钟数。
- **4** 单击应用或确定。
- 在一周中的某几天运行扫描:
	- **1** 在日程安排类型字段中选择重复。

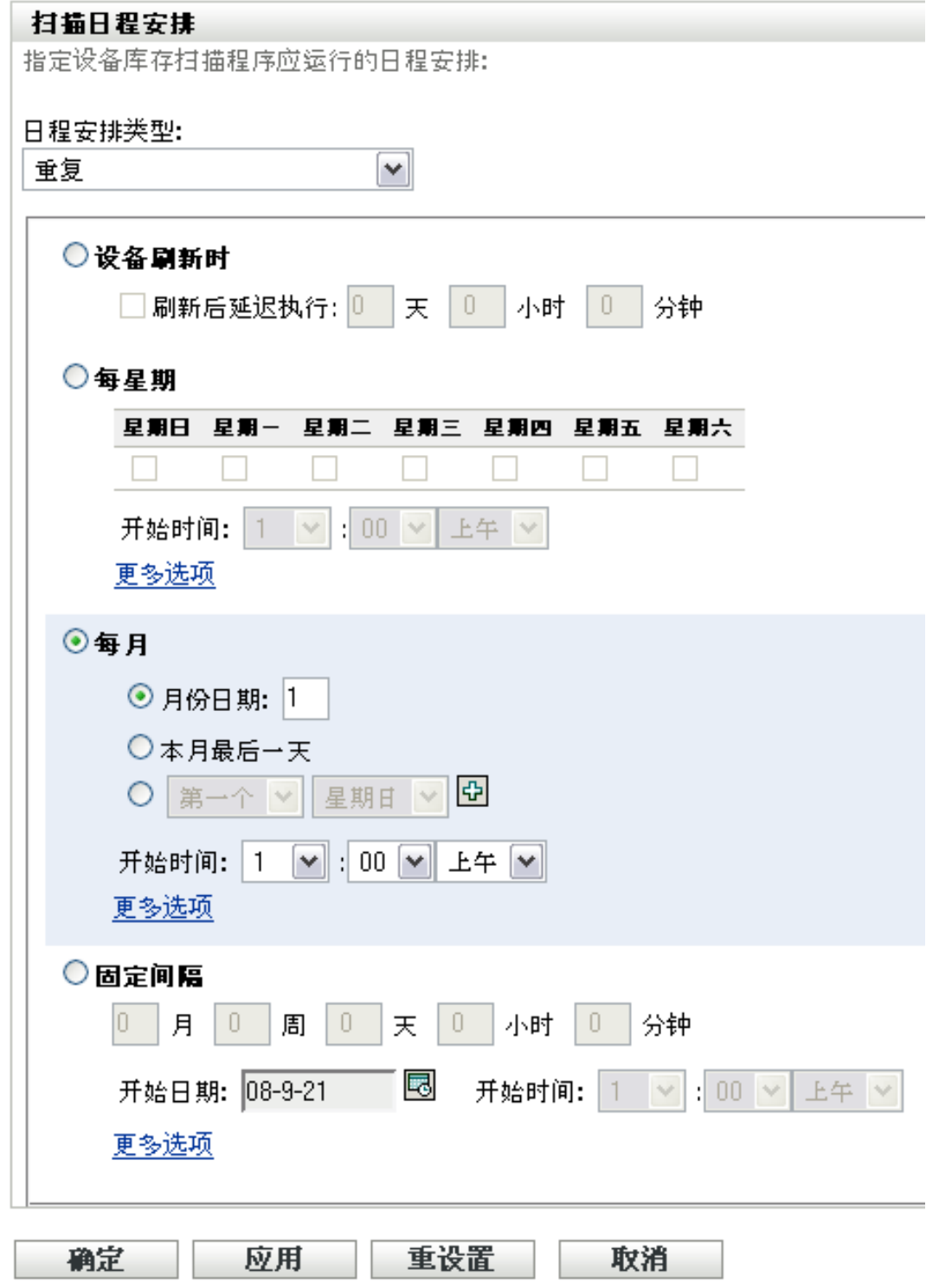

**2** 选择每星期。

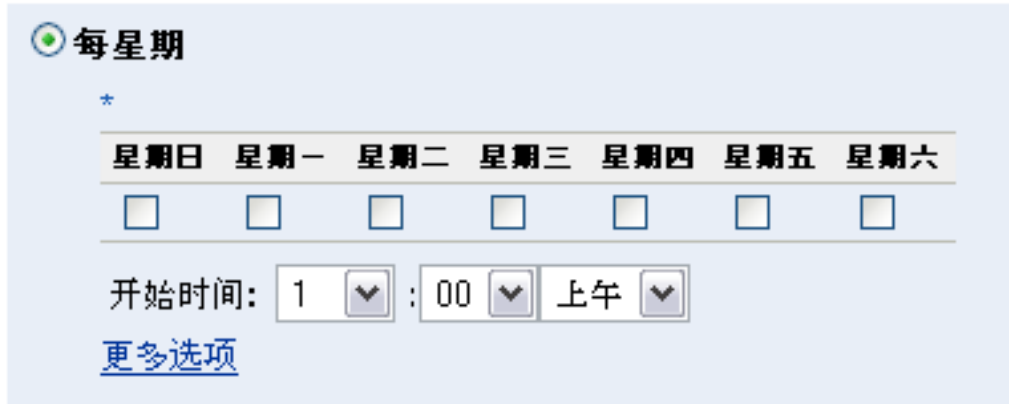

- 选择要在星期几运行扫描。
- 4 在*开始时间*字段中, 指定要开始扫描的时间。
- 单击更多选项。

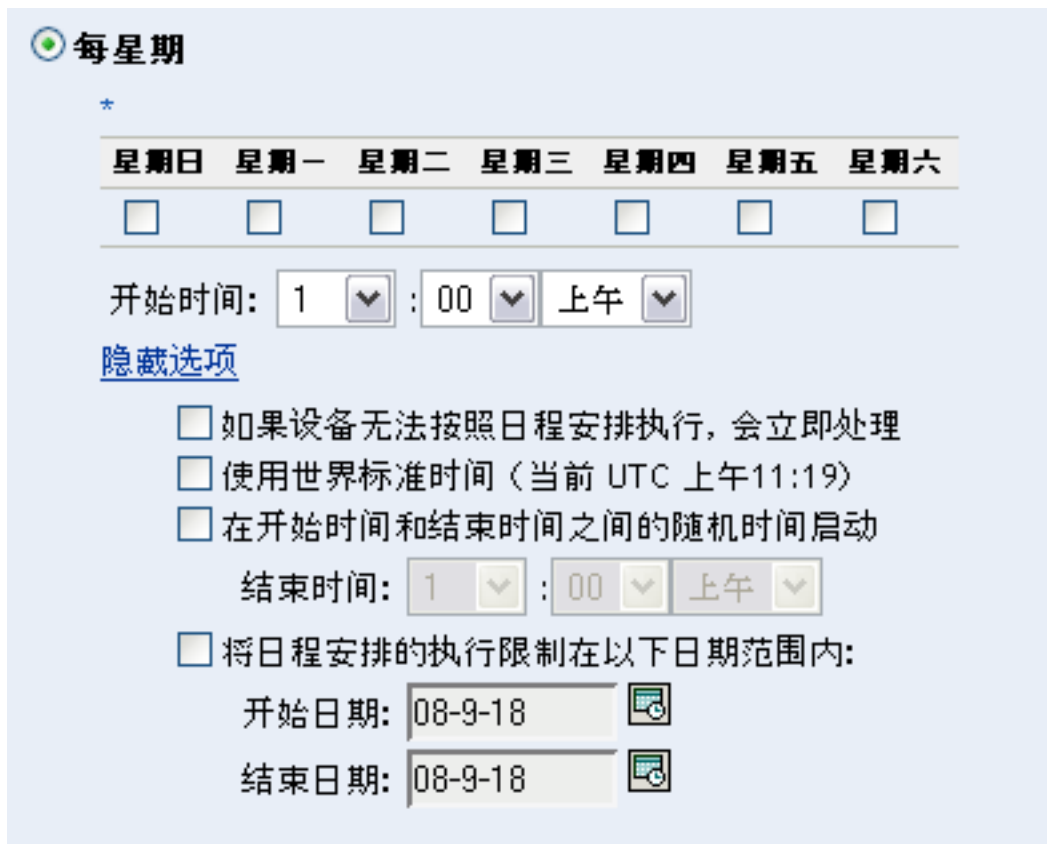

- (可选)选择使用世界标准时间 *(UTC)*。
- (可选)如果要让扫描在指定的开始时间和结束时间内随机开始,则选择随机选择在开 始时间和结束时间内的一个时间开始,然后指定结束时间。
- **8** (可选)如果要将扫描操作限制在特定日期范围内,请选择将日程安排的执行限制在以 下日期范围内,然后指定开始日期和结束日期。
- **9** 单击应用或确定。

每月运行扫描:

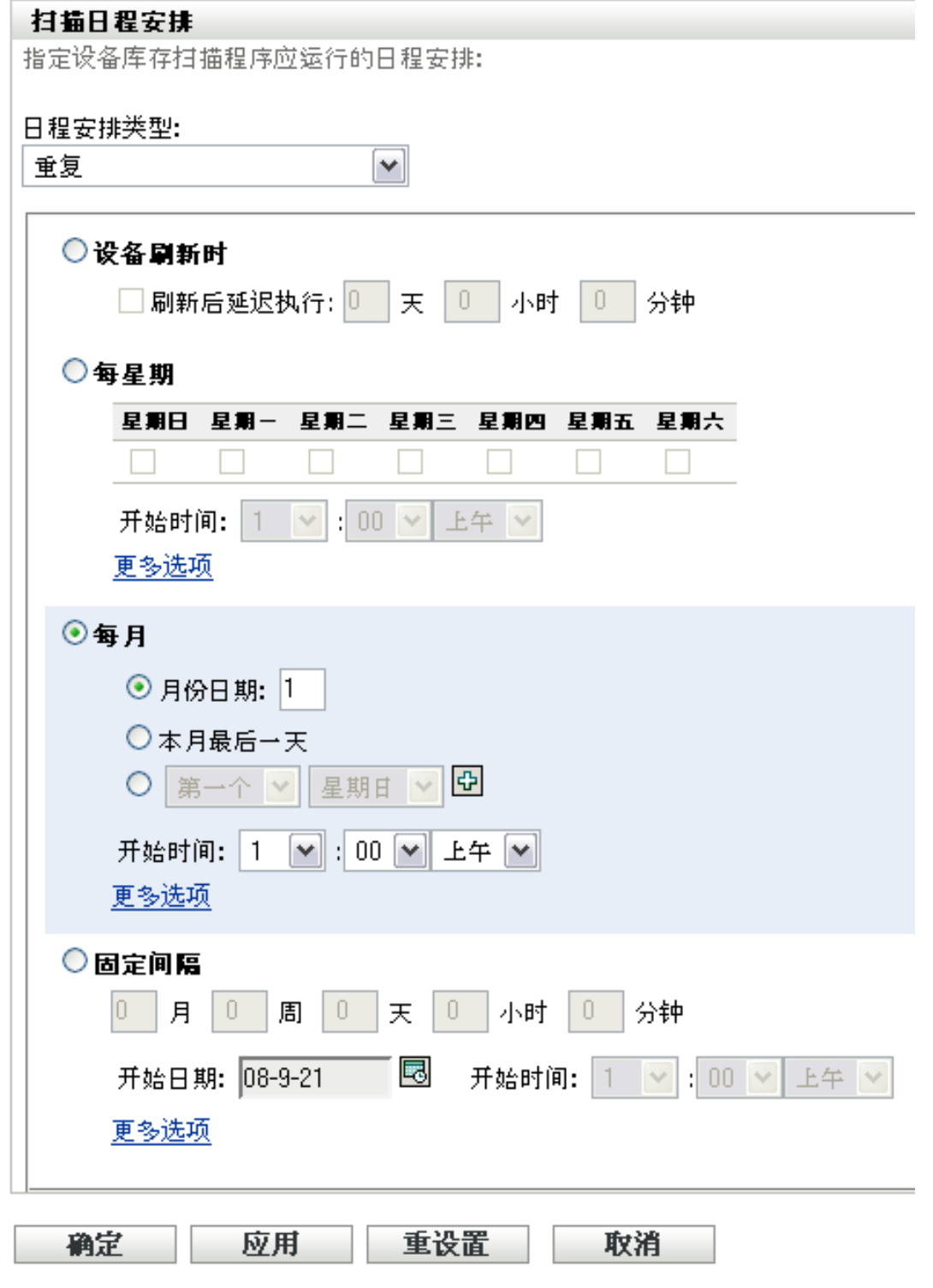

选择每月。

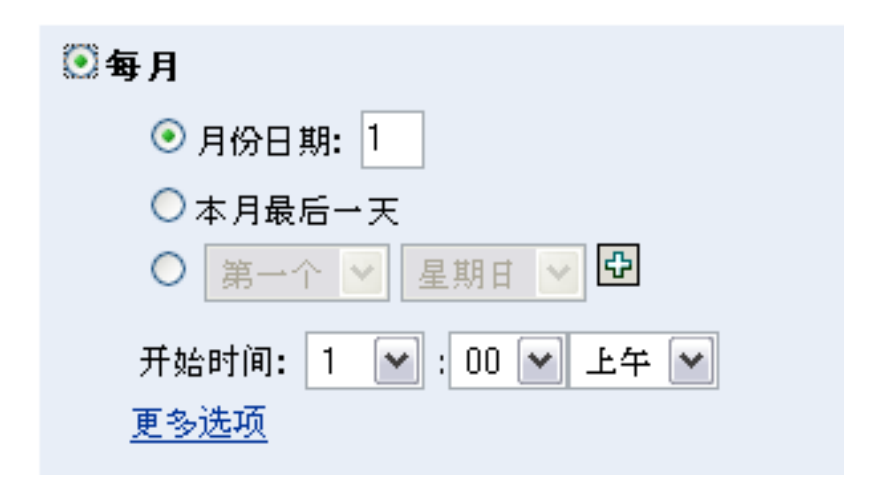

- **3** 选择月份日期并指定 1 到 31 之间的数字,或选择本月最后一天,也可以选择可配置字 段并在其中选择重复扫描的月份日期组合。
- 4 在*开始时间*字段中,指定要开始扫描的时间。
- **5** 单击更多选项。

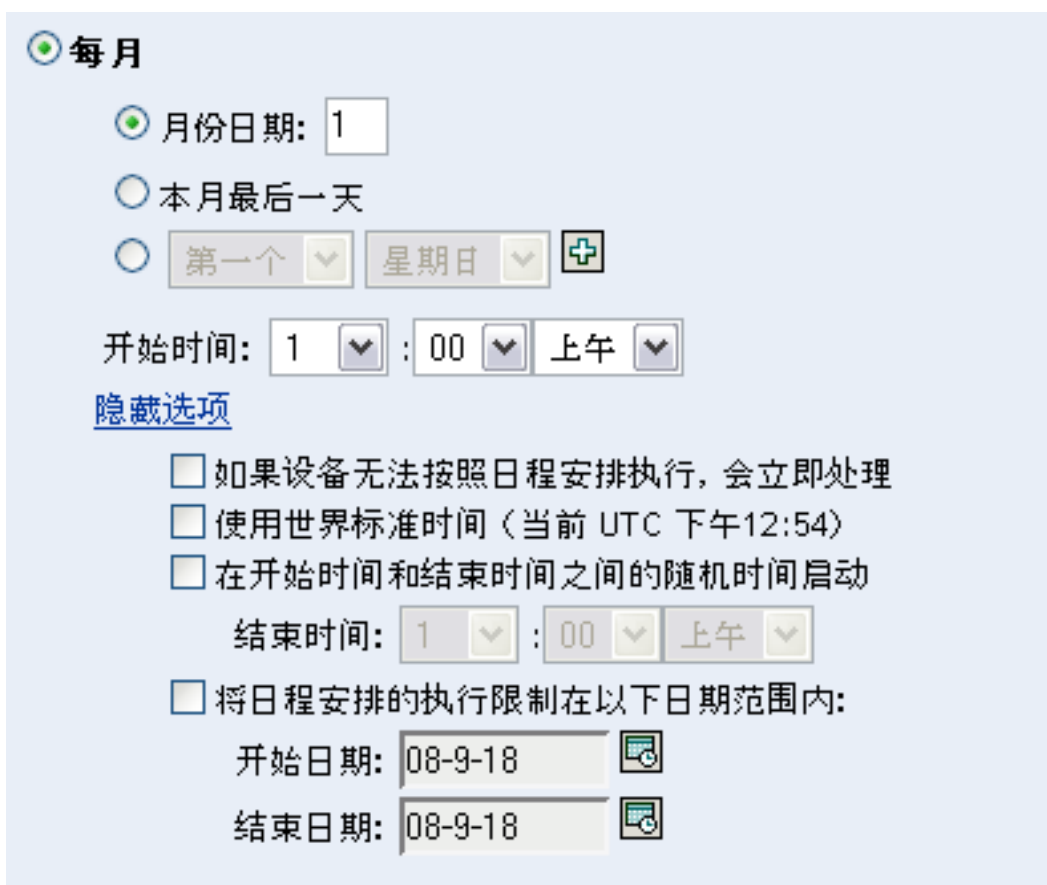

- **6** (可选)选择使用世界标准时间 *(UTC)*。
- **7** (可选)如果要让扫描在指定的开始时间和结束时间内随机开始,则选择随机选择在开 始时间和结束时间内的一个时间开始,然后指定结束时间。
- (可选)如果要将扫描操作限制在特定日期范围内,请选择将日程安排的执行限制在以 下日期范围内,然后指定开始日期和结束日期。
- 单击应用或确定。

以固定间隔运行扫描:

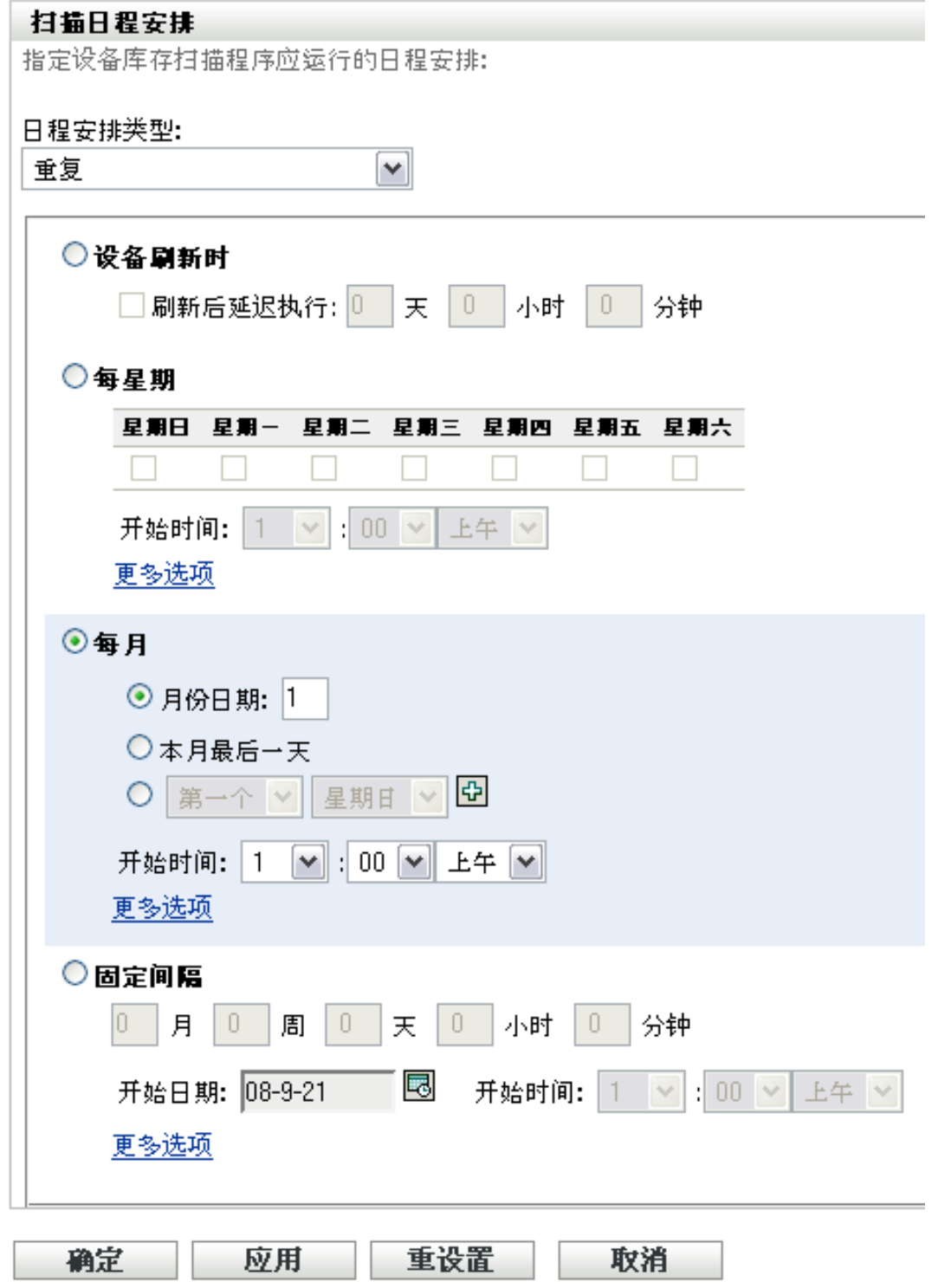

**2** 选择固定间隔。

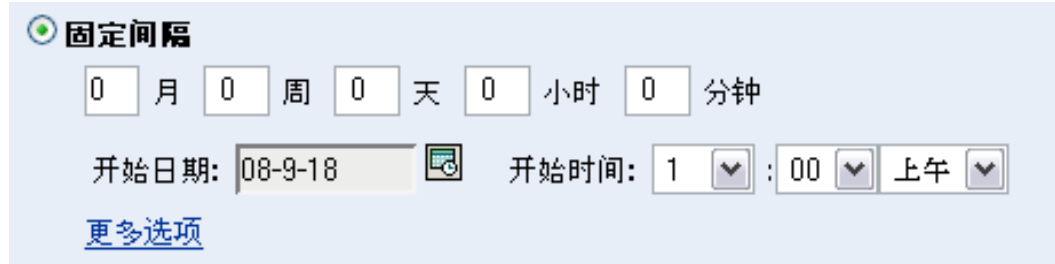

- 在相应字段内分别指定月数、星期数、天数、小时数和分钟数。
- 单击日历图标并选择一个日期,即可指定开始日期。
- 5 在*开始时间*字段中,指定要开始扫描的时间。
- 单击更多选项。

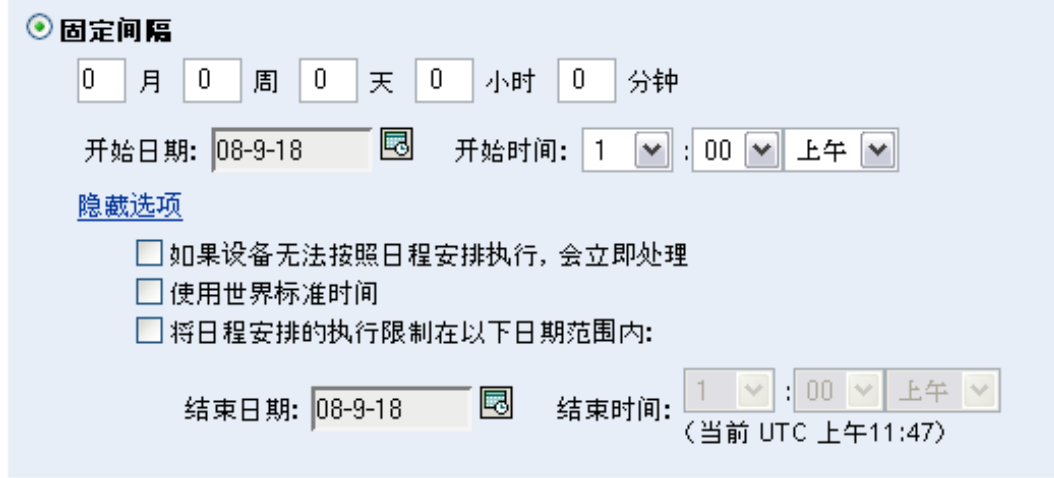

- (可选)选择使用世界标准时间 *(UTC)*。
- (可选)如果要将扫描操作限制在特定日期范围内,则选择将日程安排的执行限制在以 下日期范围内,然后指定结束日期和结束时间。
- 单击应用或确定。

#### 事件

在日程安排类型字段中选择事件。

日程安排类型:

事件

选择应触发此日程安排的事件: ○用户登录 ○用户注销 ○设备引导 ○设备锁定时 ○设备解除锁定时 ○ ZENworks 登录 ○ ZENWorks 注销 ○ 连接到网络的设备(仅限 Windows)

٧

**2** 选择事件。

- 用户登录
- 用户注销
- 设备引导
- 设备关闭
- 设备锁定时
- 设备解除锁定时
- ZENworks 登录
- ZENworks 注销
- 连接到网络的设备 (仅限 Windows)
- **3** 单击应用或确定。

选定事件一旦发生,就会立即执行扫描。

### **2.2.3** 配置设备的库存扫描日程安排

- **1** 在 "ZENworks 控制中心 " 中,单击设备,然后单击受管选项卡。
- **2** 单击包含要配置库存扫描日程安排的设备的文件夹。
- **3** 单击设备。
- **4** 单击设置选项卡。
- 5 在"设置"面板中,单击库存。
- **6** 在设置列表中,单击库存日程安排。
- **7** 在 " 库存日程安排 " 面板中,单击覆盖设置。 此操作会覆盖此设备的 " 管理区域 " 和文件夹设置。 **8** 在日程安排类型字段中,选择要使用的日程安排类型。
- 无日程安排:不安排任何扫描。请参见[无日程安排 \(第](#page-49-0)50页)。 特定日期: 在指定日期运行扫描。请参见[特定日期 \(第](#page-49-1)50页)。 重复:按重复的日程安排运行扫描。请参[见重复 \(第](#page-50-0) 51 页)。 事件:由事件触发扫描。请参见[事件 \(第](#page-60-0) 61 页)。

### <span id="page-49-0"></span>无日程安排

**1** 在日程安排类型字段中选择无日程安排。

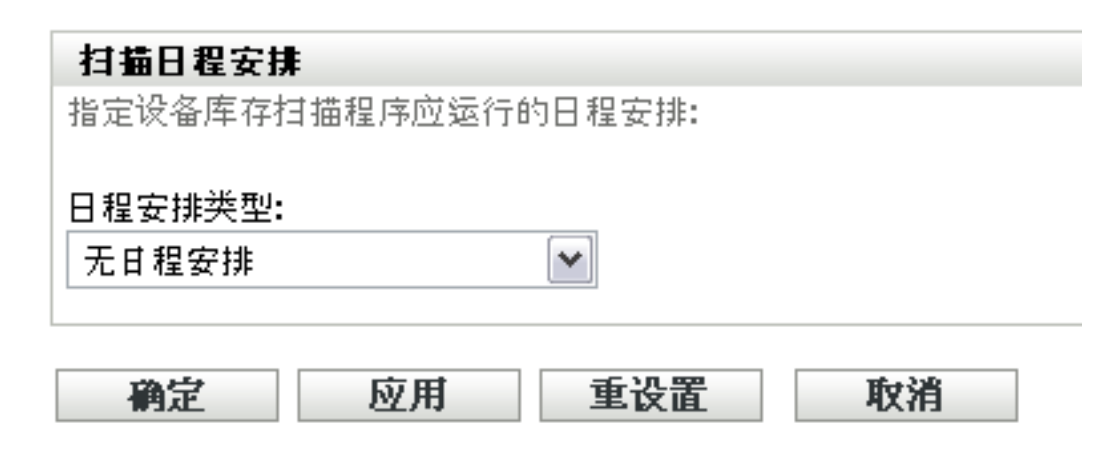

**2** 单击应用或确定。 不配置任何自动扫描。

### <span id="page-49-1"></span>特定日期

**1** 在日程安排类型字段中选择特定日期。

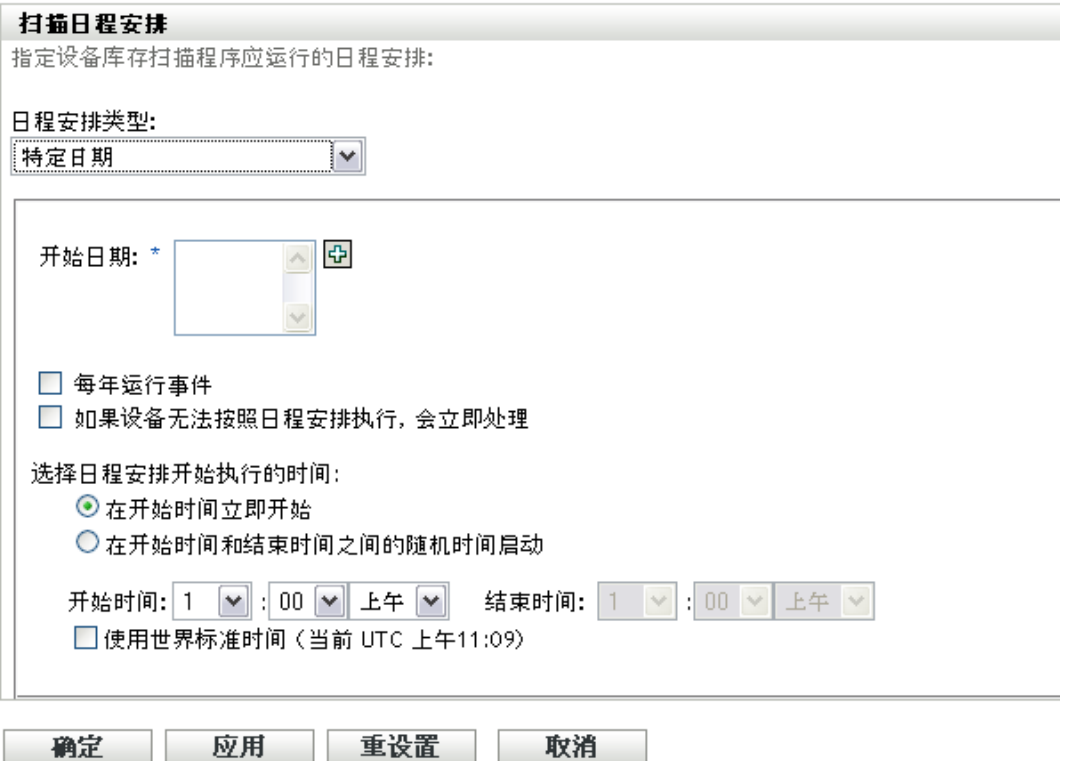

- **2** 单击开始日期字段右侧的 + 图标打开日历,然后选择日期。要选择多个日期,请再次 单击 + 图标。单击 - 图标可以删除选定的日期。
- 3 (可选)选择*每年运行事件*可以在每年的选定日期运行扫描。
- **4** 选择要让扫描在指定时间开始还是在指定的开始时间和结束时间内随机开始。
- **5** 指定开始时间,如果选择了随机选择在开始时间和结束时间内的一个时间开始,则同时 指定结束时间。
- **6** (可选)选择使用世界标准时间 *(UTC)*。
- **7** 单击应用或确定。

#### <span id="page-50-0"></span>重复

选择是要扫描在设备刷新时运行、在一周中的某几天运行还是以固定间隔运行。

在设备刷新时运行扫描:

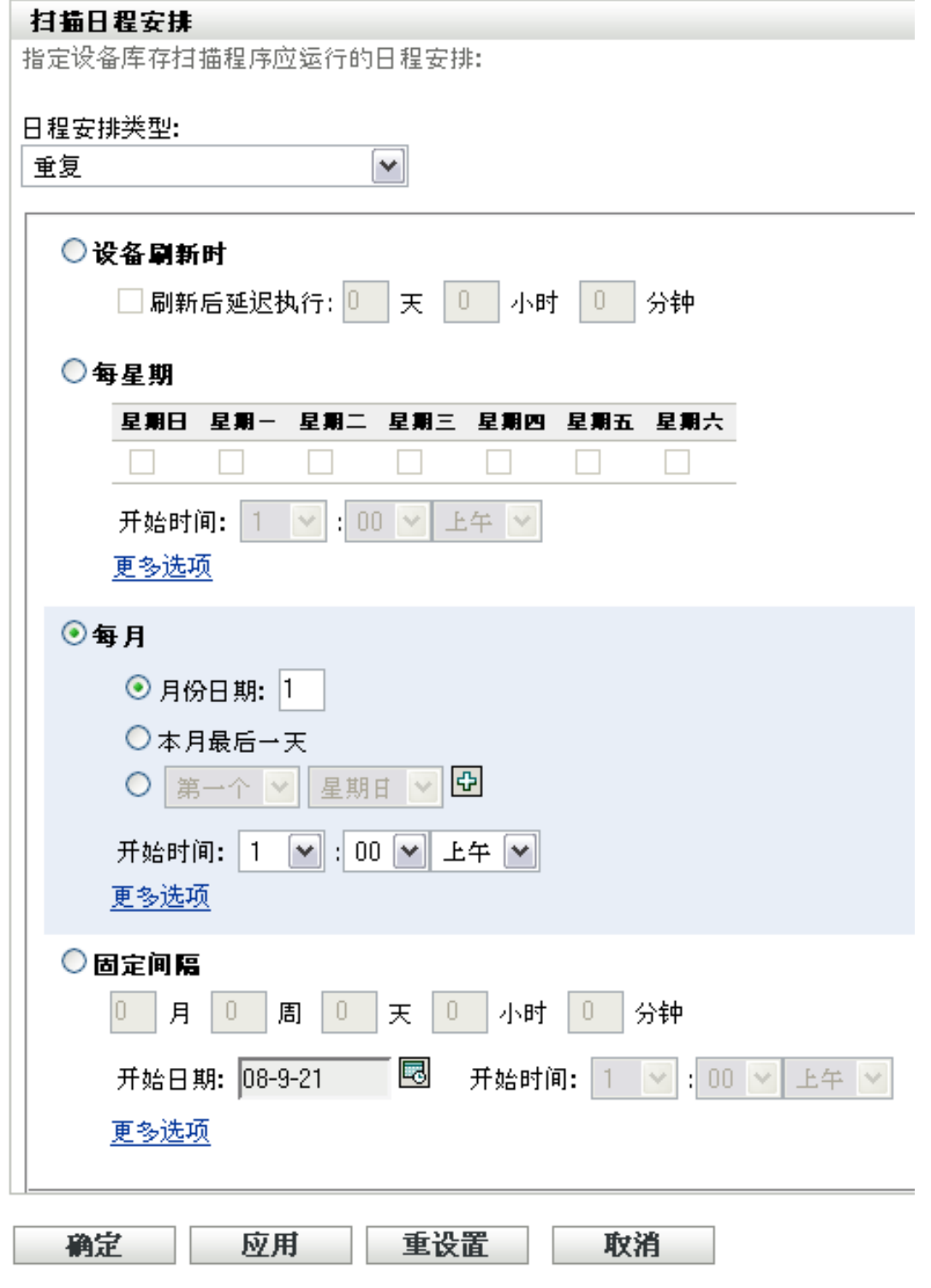

选择设备刷新时。

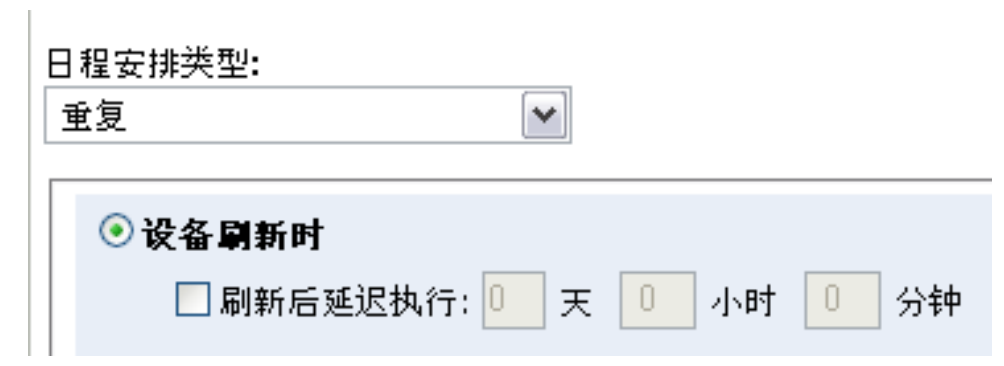

- **3** (可选)如果要扫描在刷新过后的某一时间执行,则选择刷新后延迟执行并指定天数、 小时数和分钟数。
- **4** 单击应用或确定。
- 在一周中的某几天运行扫描:
	- **1** 在日程安排类型字段中选择重复。

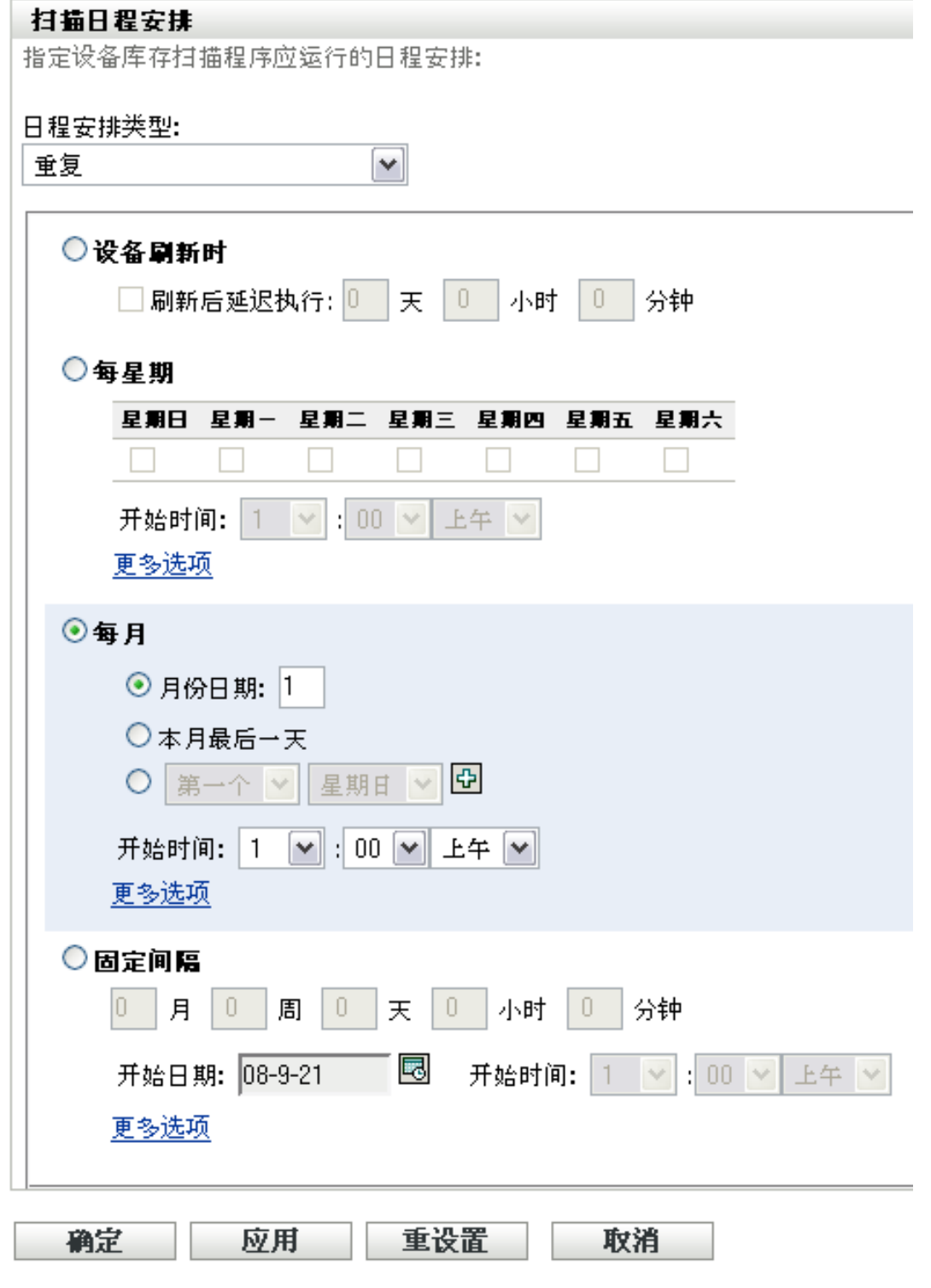

选择每星期。

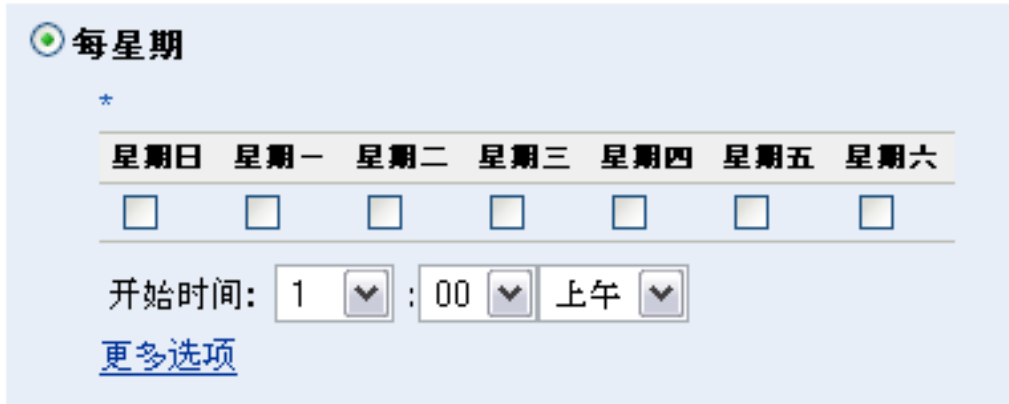

- **3** 选择要在星期几运行扫描。
- 4 在*开始时间*字段中,指定要开始扫描的时间。
- **5** 单击更多选项。

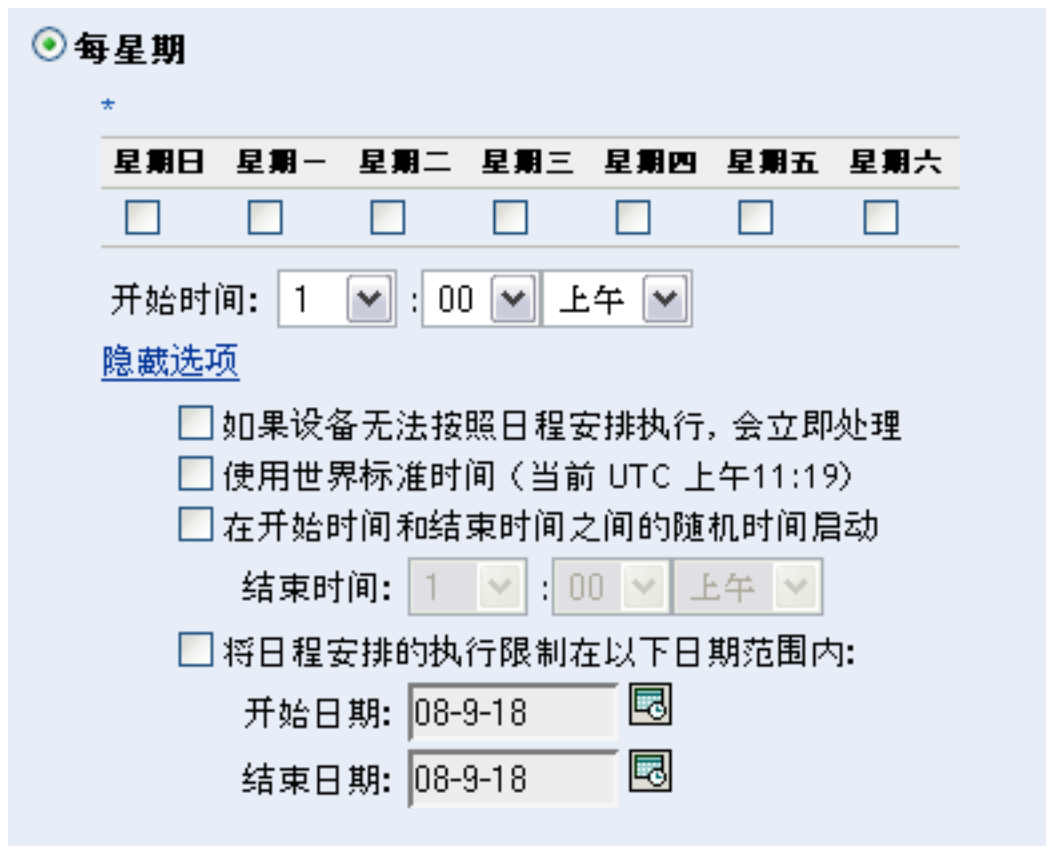

- **6** (可选)选择使用世界标准时间 *(UTC)*。
- **7** (可选)如果要让扫描在指定的开始时间和结束时间内随机开始,则选择随机选择在开 始时间和结束时间内的一个时间开始,然后指定结束时间。
- (可选)如果要将扫描操作限制在特定日期范围内,请选择将日程安排的执行限制在以 下日期范围内,然后指定开始日期和结束日期。
- 单击应用或确定。

每月运行扫描:

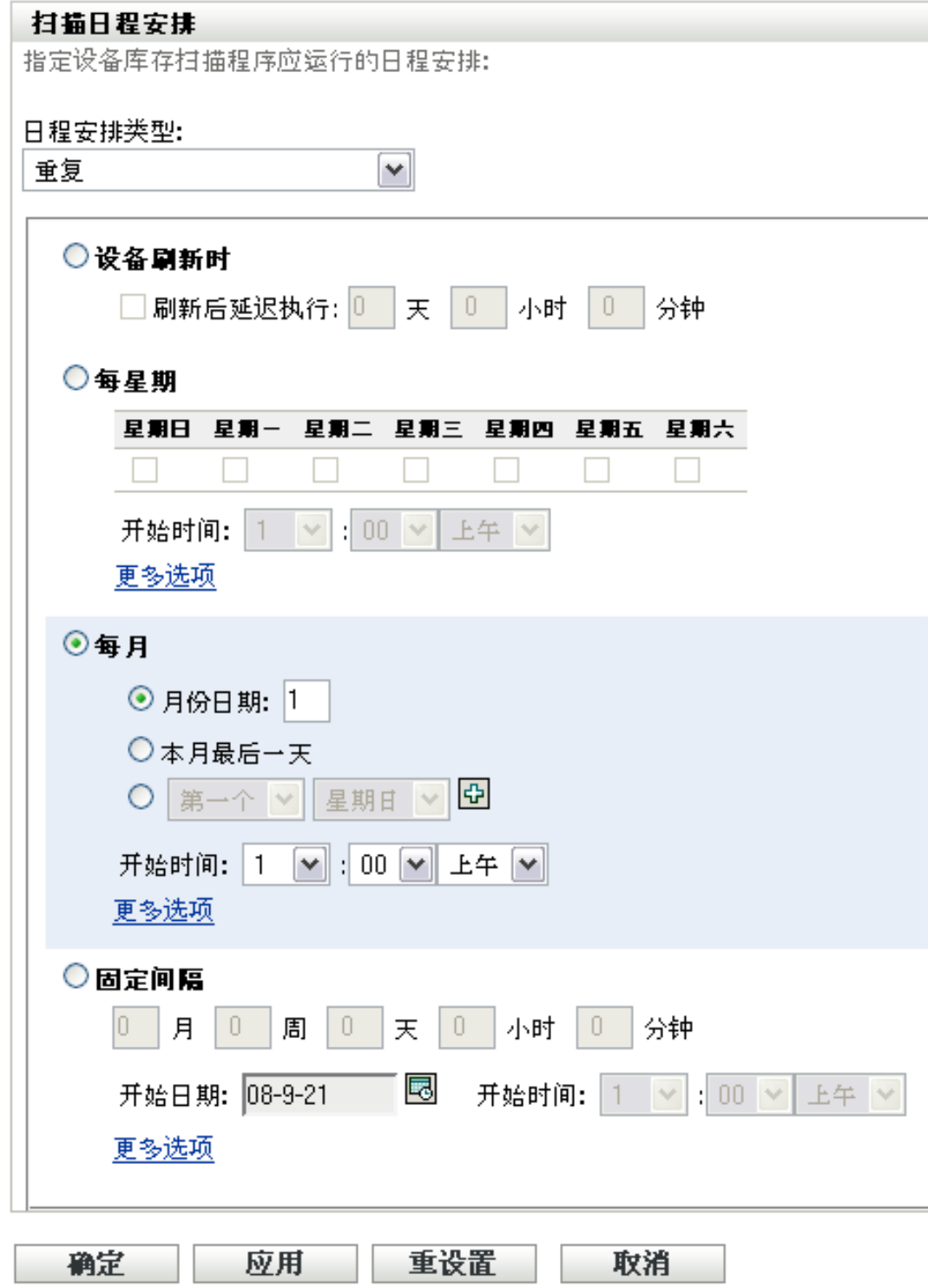

**2** 选择每月。

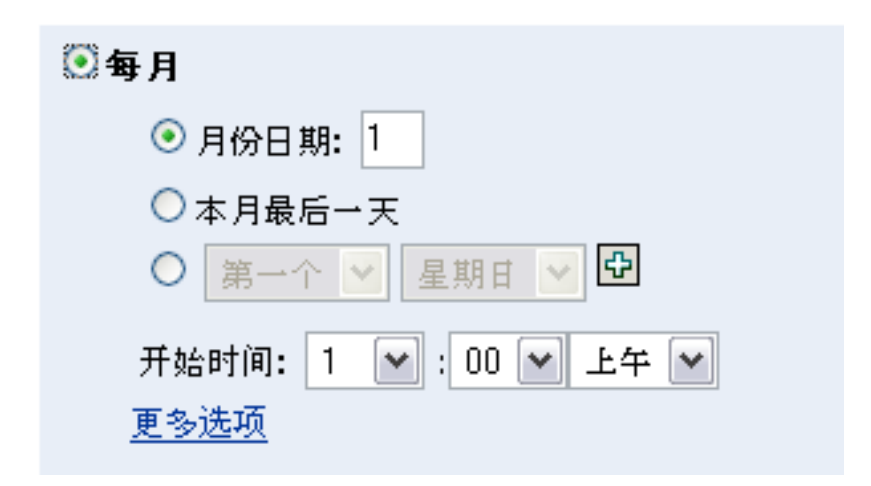

- 3 选择月份日期并指定 1 到 31 之间的数字,或选择*本月最后一天*, 也可以选择可配置字 段并在其中选择重复扫描的月份日期组合。
- 4 在*开始时间*字段中,指定要开始扫描的时间。
- **5** 单击更多选项。

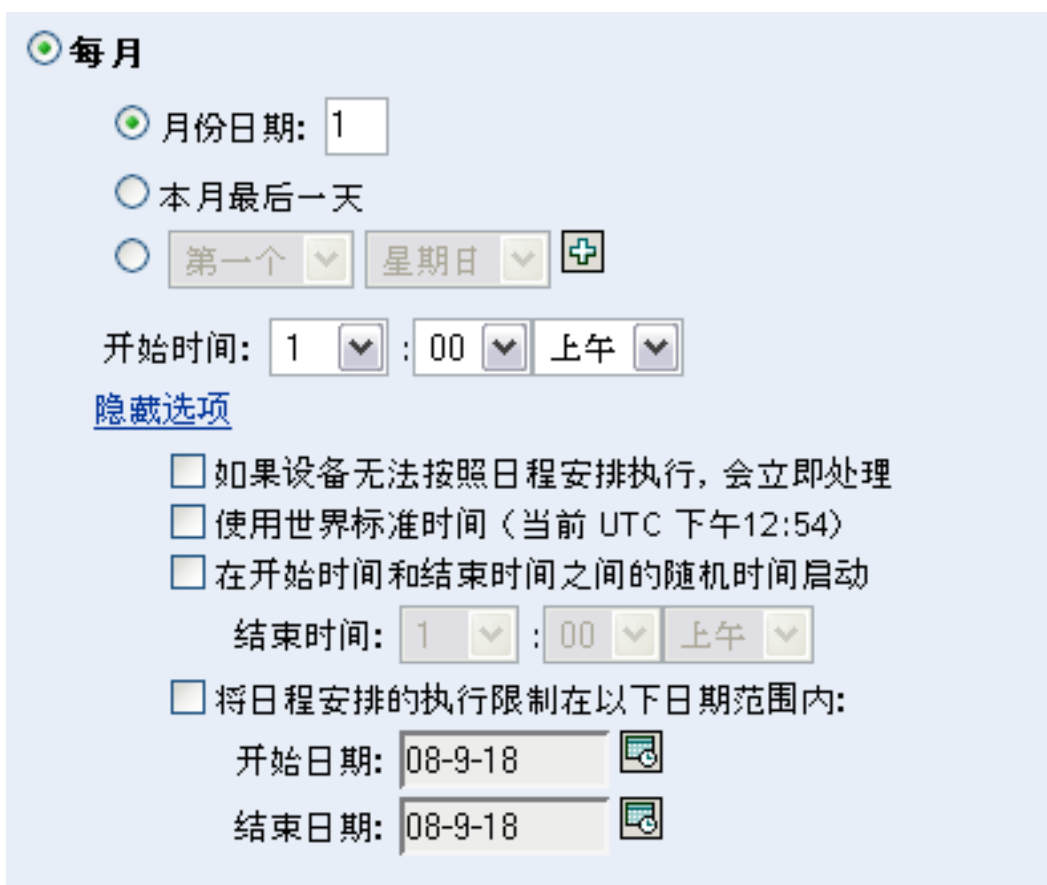

- **6** (可选)选择使用世界标准时间 *(UTC)*。
- **7** (可选)如果要让扫描在指定的开始时间和结束时间内随机开始,则选择随机选择在开 始时间和结束时间内的一个时间开始,然后指定结束时间。
- **8** (可选)如果要将扫描操作限制在特定日期范围内,请选择将日程安排的执行限制在以 下日期范围内,然后指定开始日期和结束日期。
- **9** 单击应用或确定。

以固定间隔运行扫描:

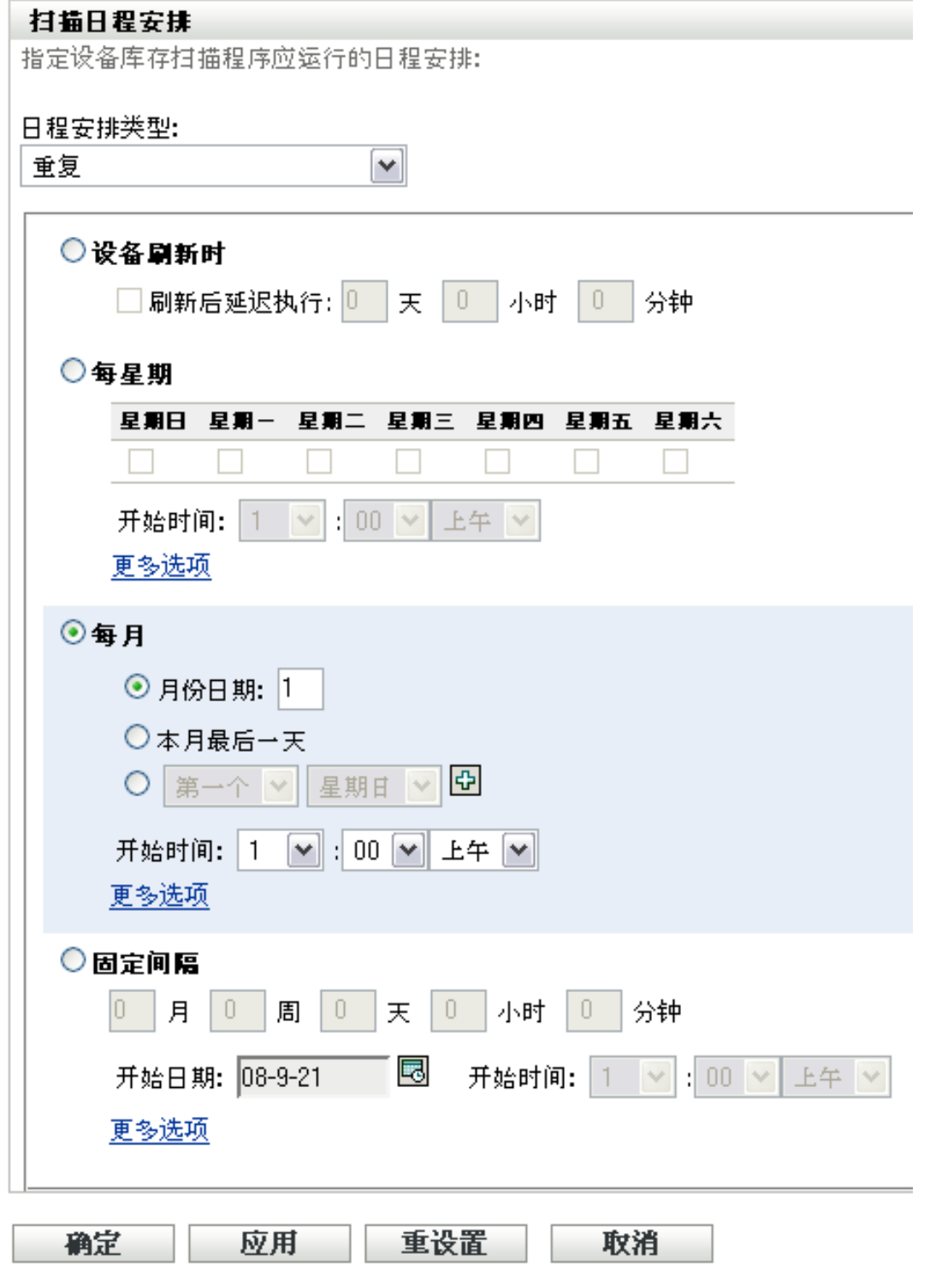

选择固定间隔。

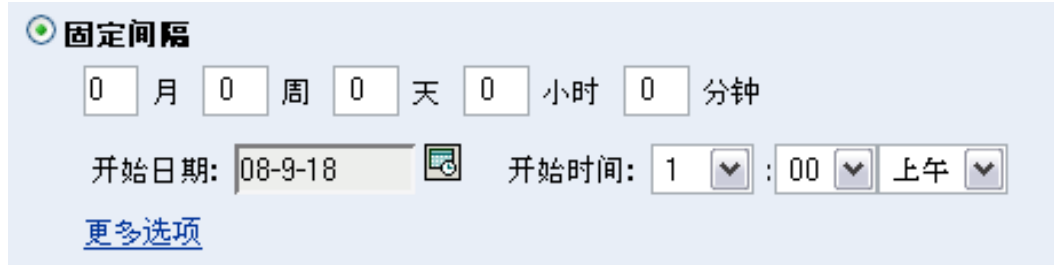

- 在相应字段内分别指定月数、星期数、天数、小时数和分钟数。
- 单击日历图标并选择一个日期,即可指定开始日期。
- 5 在*开始时间*字段中,指定要开始扫描的时间。
- 单击更多选项。

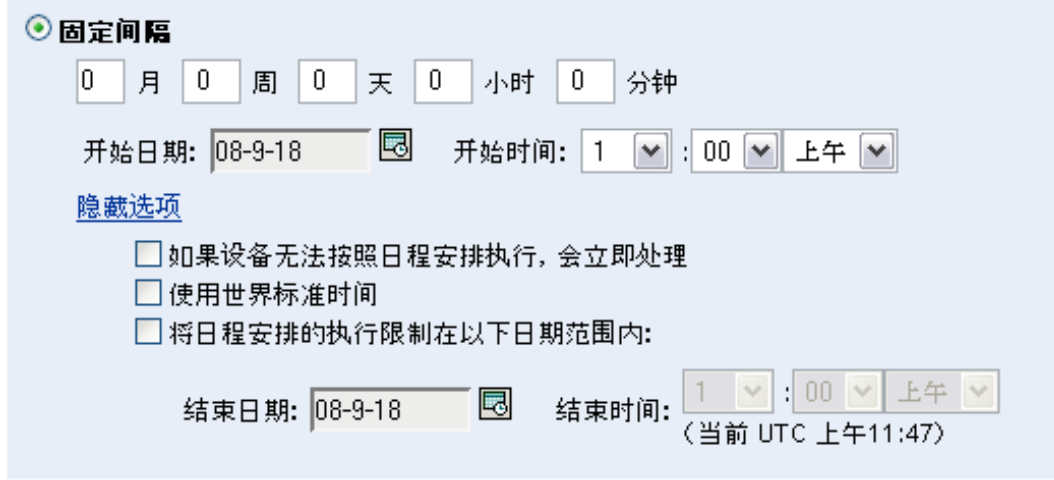

- (可选)选择使用世界标准时间 *(UTC)*。
- (可选)如果要将扫描操作限制在特定日期范围内,则选择将日程安排的执行限制在以 下日期范围内,然后指定结束日期和结束时间。
- 单击应用或确定。

### <span id="page-60-0"></span>事件

在日程安排类型字段中选择事件。

日程安排类型:

事件

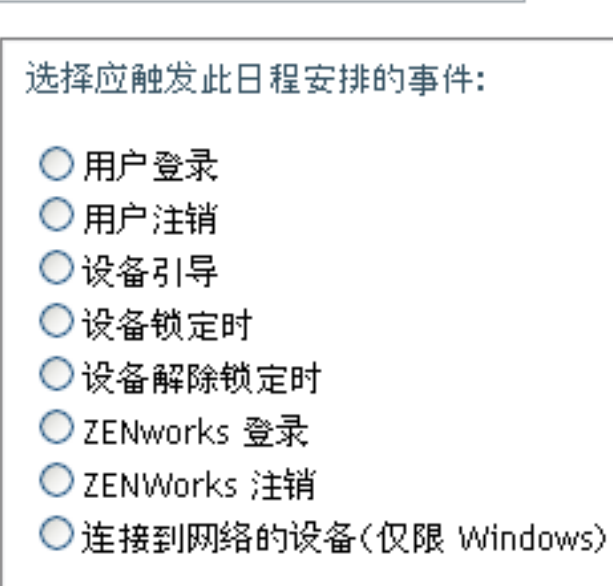

 $\checkmark$ 

**2** 选择事件。

- 用户登录
- 用户注销
- 设备引导
- 设备关闭
- 设备锁定时
- 设备解除锁定时
- ZENworks 登录
- ZENworks 注销
- 连接到网络的设备 (仅限 Windows)
- **3** 单击应用或确定。

选定事件一旦发生,就会立即执行扫描。

# **2.3** 运行库存扫描

您可以用四种不同的方法运行扫描:

- 使用设备快速任务
- 使用设备任务
- 使用 ZENworks Icon 菜单 (只能运行本地计算机的扫描)
- 使用日程安排

使用 " 快速任务 " 运行库存扫描:

- 1 在 "ZENworks 控制中心 " 中,单击 设备,然后单击 受管选项卡。
- **2** 单击包含所需设备的文件夹,然后选择要储存的一个或多个设备。
- **3** 单击快速任务 *>* 库存扫描。

设备 > 服务器

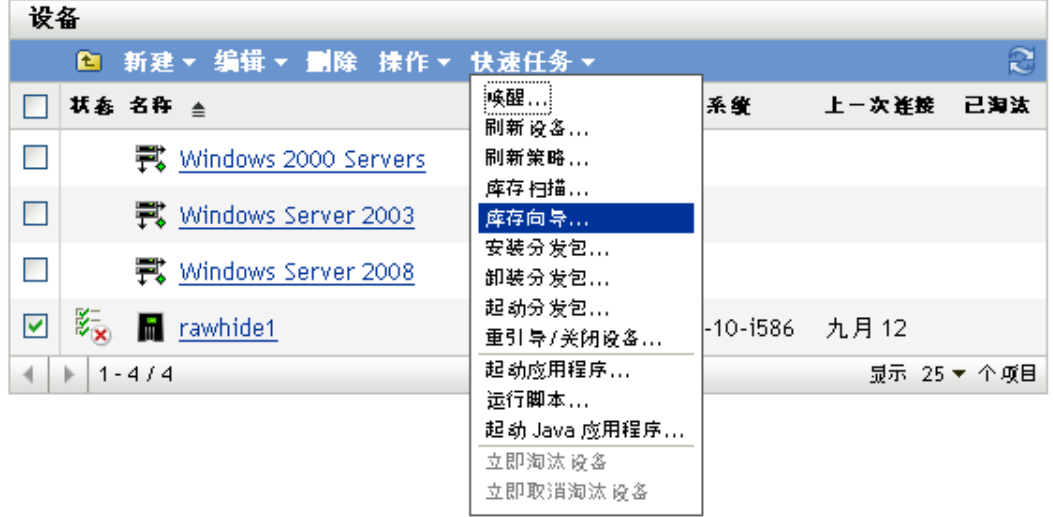

即会出现 " 快速任务状态 " 对话框,显示扫描进度。

使用设备任务运行库存扫描:

- 1 在 "ZENworks 控制中心"中,单击*设备*,然后单击*受管*选项卡。
- **2** 打开包含所需设备的文件夹,并单击设备。
- **3** 在设备任务面板中,如果是服务器,则单击服务器库存扫描;如果是工作站,则单击工 作站库存扫描。

使用 "ZENworks Icon" 菜单运行库存扫描:

注释:只有在"库存"配置页中选择了用户可以初始化扫描选项后,此功能才可用。有关详 细信息,请参见第 2.1 节 " [配置库存扫描](#page-12-0) " (第 13 页)。

**1** 右键单击 "ZENworks Icon" 并选择显示属性。

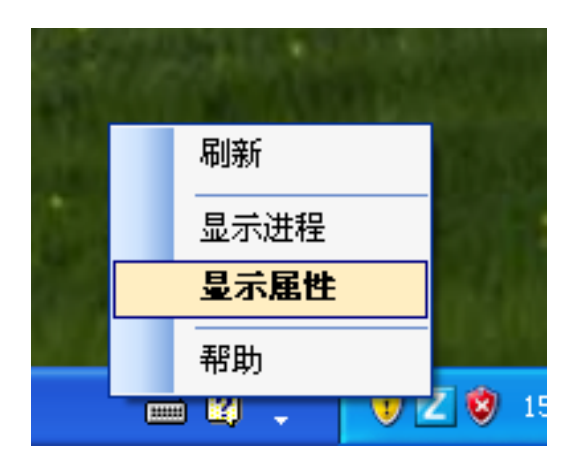

**2** 单击库存。

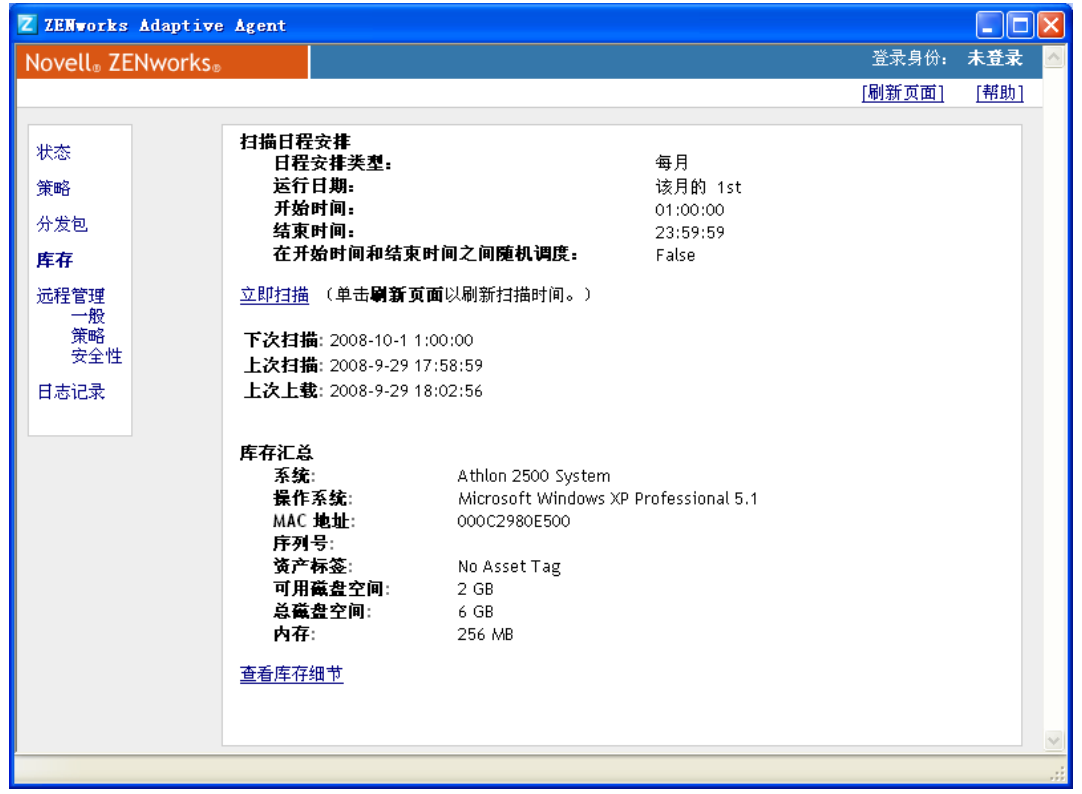

- **3** 单击立即扫描。
- **4** (可选)单击刷新页面更新扫描时间。

要使用日程安排运行库存扫描,请参见第 2.2 节 " [库存扫描日程安排](#page-22-0) " (第 23 页)。

# <span id="page-63-0"></span>**2.4** 查看受管设备的库存报告

设备的库存包括在库存扫描期间收集到的硬件、软件以及用户群数据方面的信息。可以通过 "ZENworks 控制中心 " 或者使用 "ZENworks Icon" 菜单来查看此报告。

使用 "ZENworks 控制中心 " 查看受管设备的库存:

- **1** 在 "ZENworks 控制中心 " 中,单击设备。
- **2** 单击受管选项卡。
- **3** 单击要查看其库存的设备所在的文件夹。
- **4** 单击所需的设备。
- **5** 单击库存选项卡。

" 摘要 " 面板会显示基本库存信息。

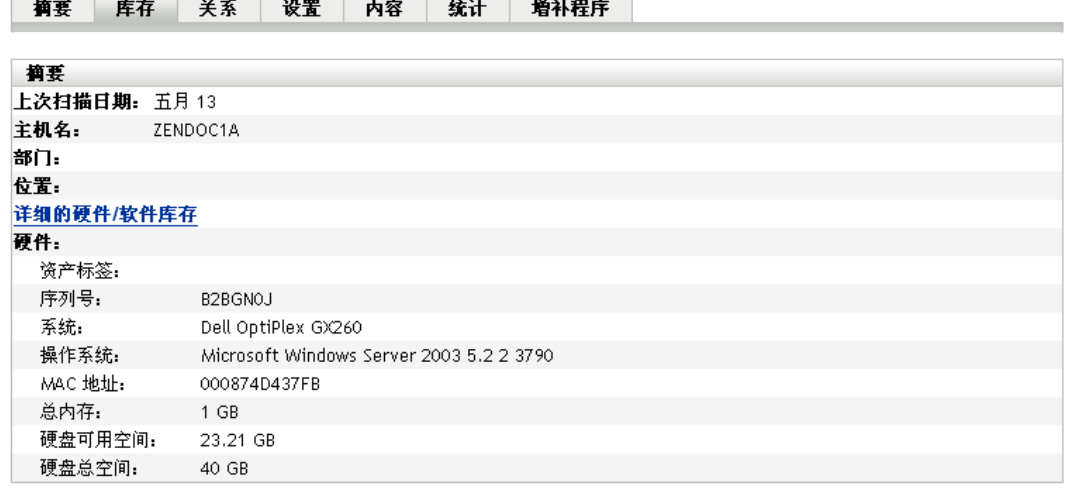

**6** 单击详细的硬件 */* 软件库存可以查看完整的库存报告。

此报告显示了设备的详细信息,包括用户群数据、硬件以及软件信息。您可以在此页中 单击各链接以获取更多详细信息。您可以将报告导出为 Excel\*、 CSV 或 PDF 格式。您 还可以编辑选定数据。有关详细信息,请参见第 2.5 节 " [编辑受管设备的库存数据](#page-65-0) " [\(第](#page-65-0) 66 页)。

使用 "ZENworks Icon" 菜单查看受管设备的库存:

**1** 右键单击 "ZENworks Icon" 并选择显示属性。

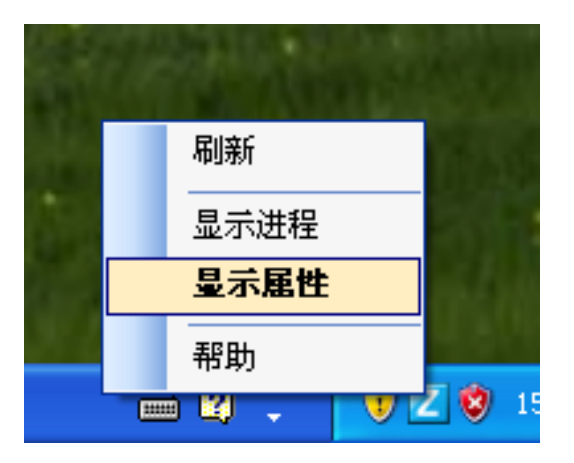

**2** 单击库存。

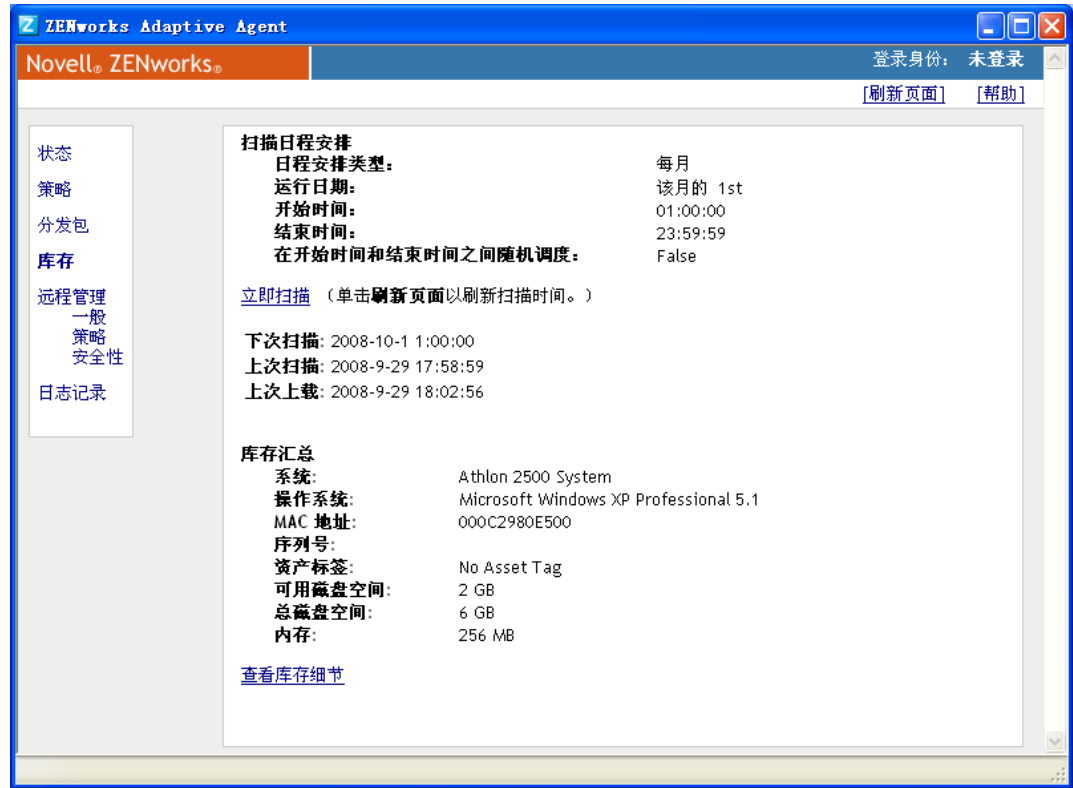

单击查看库存细节。

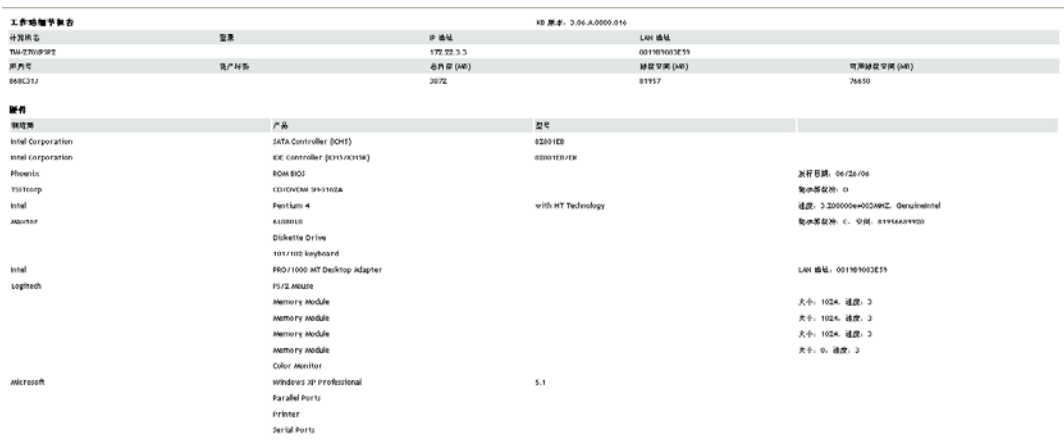

# <span id="page-65-0"></span>**2.5** 编辑受管设备的库存数据

- 打开 " 详细的硬件 / 软件库存 " 报告,如第 2.4 节 " [查看受管设备的库存报告](#page-63-0) " (第 64 [页\)所](#page-63-0)示。
- 单击编辑。

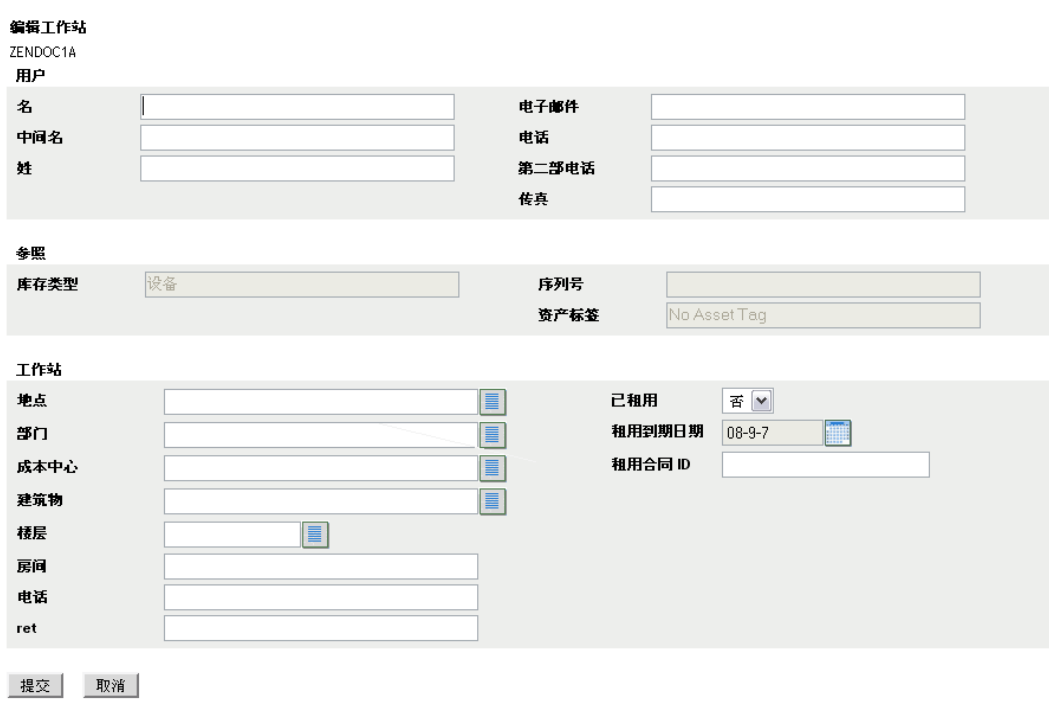

**3** 在 " 编辑工作站 " 页中添加或编辑信息。

用户:用户的基本信息,包括姓名、电话等。

参照:库存类型、序列号以及资产标签。这些值不能更改。

工作站:工作站的基本信息,包括位置、部门等。单击右侧图标可以创建响应列表。单 击计算机租用到期日期字段旁的日历图标选择一个日期。

**4** 单击提交。

该数据会添加到库存报告中。

# <sup>3</sup> 扫描仅库存设备

仅储存扫描可让您扫描区域中未安装 ZENworks® Adaptive Agent 但安装了"仅储存模块"的 设备。有关安装"仅储存模块"的信息,请参见《ZENworks 10 Configuration Management 发现、部署和淘汰参考手册》。

以下几节提供了有关仅储存扫描的信息:

- ◆ 第 3.1 节 " [配置仅库存扫描](#page-68-0) " (第 69 页)
- 第 3.2 节 " [仅库存扫描日程安排](#page-71-0) " (第 72 页)
- 第 3.3 节 " [查看仅库存设备的库存报告](#page-75-0) " (第 76 页)
- 第 3.4 节 " [编辑仅储存设备的用户群数据](#page-76-0) " (第 77 页)
- 第 3.5 节 " [启用调解](#page-77-0) " (第 78 页)
- 第 3.6 节 " [使用便携式收集器](#page-78-0) " (第 79 页)

### <span id="page-68-0"></span>**3.1** 配置仅库存扫描

仅储存扫描可让您收集 " 管理区域 " 中那些仅安装了 " 仅储存模块 " 的设备中的数据。默认 情况下,会预先配置库存设置。

配置仅库存扫描:

 $\overline{100}$ 

- **1** 单击配置,然后在 " 管理区域设置 " 面板中,单击库存。
- **2** 在类别列表中单击仅库存。
- **3** 在 " 服务器刷新间隔 " 面板中设置间隔时间 (以天、小时和分钟为单位)。

服务器刷新间隔 设置服务器刷新间隔时, 应让刷新频率高于扫描频率。 0 天 0 小时 15 分钟

服务器会处理已安装"仅储存模块"的设备所发出的请求,并提供设置、扫描日程安排 等文件。间隔设置确定服务器评估下次扫描日程安排的频率以及何时获取其他设置。服 务器需要按一定间隔频繁地巡回检测数据库,以传递会影响设备的所有更改。

设置时,应让刷新频率高于扫描频率。默认值为 15 分钟。

注释: 确保"集合服务器"向主服务器发送数据的时间间隔小于受管设备向"集合服务 器" 发送数据的时间间隔。例如, 如果受管设备 M1 每隔 12 分钟向 " 集合服务器 " 发 送一次数据,则将 " 集合服务器 " 向主服务器发送数据的时间间隔配置为每隔 8 分钟。

**4** 在 " 设备刷新间隔 " 面板中设置间隔时间 (以天、小时和分钟为单位)。

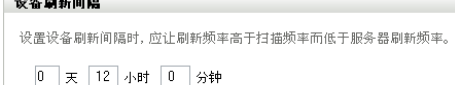

" 设备刷新间隔 " 确定设备执行以下检查的时间:检查服务器中是否存在设置更改、检 查下次扫描的日程安排、检查要库存的 "ZENworks Knowledgebase",以及检查是否有 新的代理可执行文件。

设置时,应让设备刷新频率高于扫描频率,但低于服务器的刷新频率。默认值为12 小 时。

5 在"扫描"面板中,配置运行扫描的方式。

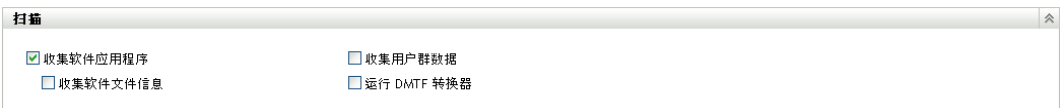

收集软件应用程序:如果要扫描设备上安装的软件应用程序,则选择此选项。默认会选 中此设置。

收集软件文件信息: 如果要扫描软件文件信息 (可用于标识 "ZENworks Knowledgebase" 未识别的软件产品), 则选择此选项。如果计划创建 "本地软件产品" 并将这些产品添加到知识库,则必须选择此选项。更多信息请参见第6章"[创建本地软](#page-132-0) [件产品](#page-132-0) " (第 133 页)。

收集用户群数据:选择该选项可以从仅储存设备收集用户群数据。此数据来自本地计算 机上的文件。有关详细信息,请参见第 4.6 节 " [扫描仅储存设备上的用户群数据](#page-120-0) " (第 121 [页\)。](#page-120-0)

运行 DMTF 转换器: 如果要运行 DMTF (Desktop Management Task Force) 转换器, 则选 择此选项。 DMTF 转换器会将库存数据转换为其他工具可以使用的格式,并将数据放 在本地计算机上。

**6** 在 " 软件应用程序 " 面板中,配置要跳过的目录。

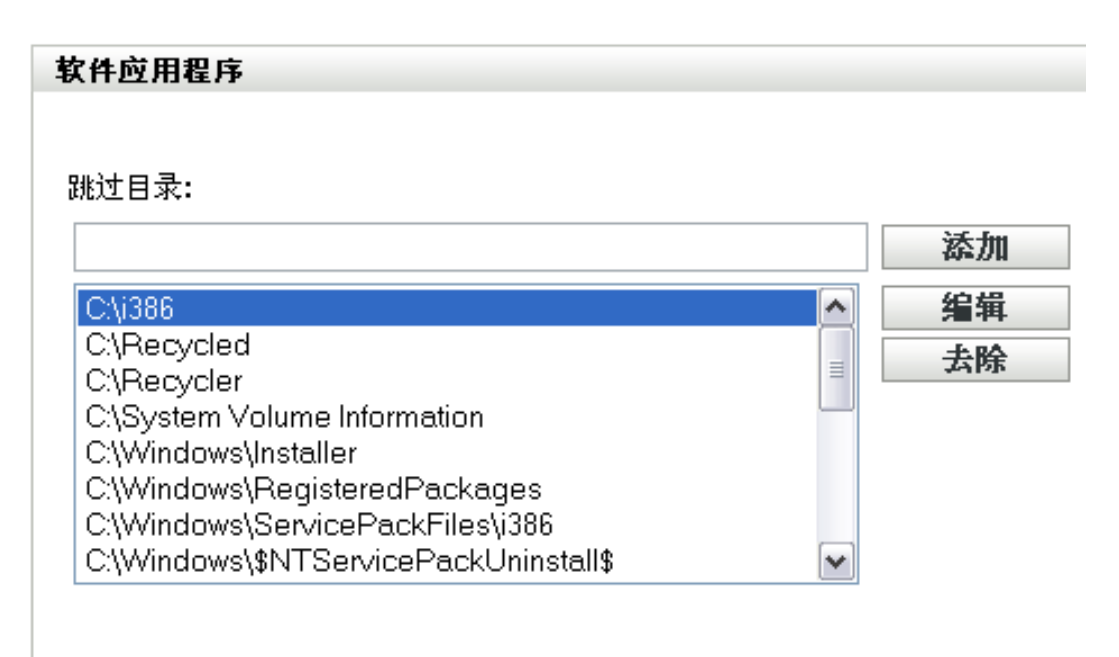

若要限制扫描的范围,使用跳过目录的方法会非常有用。列表中的目录都将被跳过。

● 要添加目录,请在*跳过目录*字段中指定目录,然后单击*添加*。

- 要编辑现有目录,请选择该目录,单击*编辑*,编辑该目录,然后单击*确定*。
- 要删除现有目录, 请选择该目录, 然后单击*去除*。
- **7** 在 " 软件文件 " 面板中,配置要扫描的文件类型。

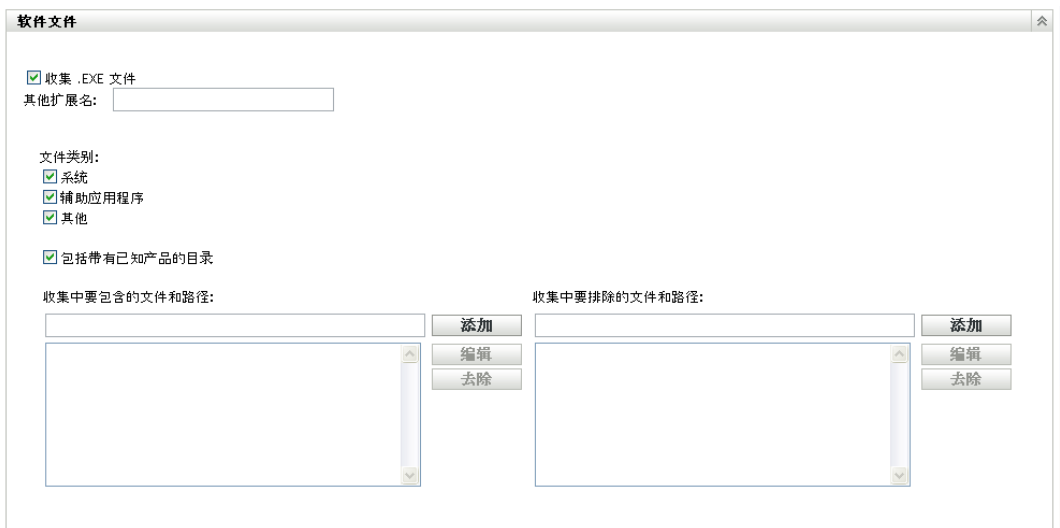

库存扫描时发现的软件应用程序会通过与产品关联的特定文件来标识。这些标识保存于 "ZENworks Knowledgebase" 中。要标识知识库中不存在的产品,可以搜索与未知产品 关联的文件,然后使用文件信息创建一个名为 " 本地软件产品 " 的新产品标识。随后, 这些 " 本地软件产品 " 信息就可以合并到知识库中,以便后续扫描能够识别这些新产 品。有关详细信息,请参见第6章"[创建本地软件产品](#page-132-0)"(第133页)。要配置文件类 型,请执行以下操作:

- 要搜索扩展名为 .exe 的文件,请选择收集 *.EXE* 文件选项。
- ◆ 要搜索具有其他扩展名的文件,请在*其他扩展名*字段中指定扩展名。用 + 号隔开 每个扩展名,例如, com+dll。
- 要扫描特定文件类型,请在以下类型中选择:
	- 系统: 选择此选项可以搜索系统文件。默认会选中此类别。
	- ◆ 辅助应用程序: 选择该选项可以搜索 "ZENworks Knowledgebase" 识别的产品 的辅助文件或关联文件。此选项对于创建全面扫描很有用。默认会选中此类 别。
	- ◆ 其他: 选择此选项可以搜索所有其他文件。默认会选中此类别。
- ◆ 要包括含有"ZENworks Knowledgebase"已知产品的目录, 请选择包括带有已知产品 的目录。此选项对于创建全面扫描很有用。
- 要通过包括和排除文件及路径来限制扫描范围,请使用*添加*和*夫除*指定要在扫描中 包括和排除的文件及路径,以配置要在集合中包括和排除的文件及路径。您可以通 过选择文件或路径然后单击编辑来编辑列表中的文件和路径。如果在收集中要包含 的文件和路径字段中指定文件或路径,则只会扫描该文件或路径。如果在收集中要 排除的文件和路径字段中指定文件或路径,则会搜索除指定文件或路径之外的所有 文件和路径。同时会跳过软件应用程序面板中指定的路径。

注释: 如果要指定路径,则必须包含末尾反斜线 (\)。例如,如果要在 dir 目录中包 含所有 .exe 文件, 请输入 C:\dir\。

**8** 在 " 高级 " 面板中,配置诊断设置。

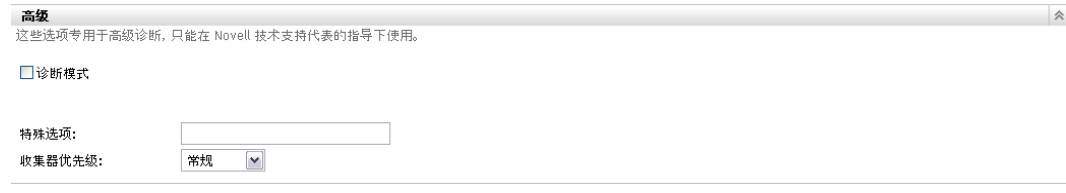

警告:这些选项用于高级诊断。只能在 Novell 技术支持代表的指导下使用。

9 在"集合服务器"面板中,使用*上移*和*下移*按钮对集合服务器排序。

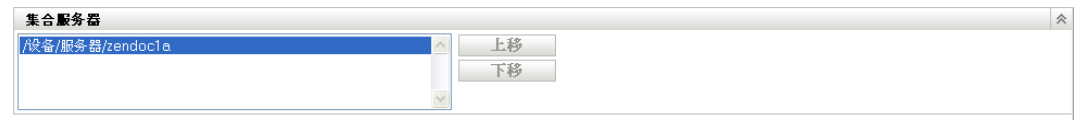

此排序操作将确定集合服务器接收库存数据的顺序。

**10** 单击应用或确定。

### <span id="page-71-0"></span>**3.2** 仅库存扫描日程安排

此节说明如何安排仅库存设备的扫描。默认情况下,系统已配置了库存日程安排。

与受管设备的扫描不同,您只能为整个 " 管理区域 " 定义仅库存扫描。同时,只能通过日程 安排来运行扫描。

### **3.2.1** 配置仅库存扫描日程安排

- 1 在 "ZENworks 控制中心 " 中,单击*配置*, 然后在 " 管理区域设置 " 面板中单击*库存*。
- 2 在类别列表中,单击*仅库存日程安排*。
- **3** 在日程安排类型字段中,选择要使用的日程安排类型。 无日程安排: 不安排任何扫描。请参见[无日程安排 \(第](#page-71-1)72页)。 特定日期: 在指定日期运行扫描。请参见[特定日期 \(第](#page-72-0)73页)。 重复: 按重复的日程安排运行扫描。请参见重复(第73页)。

### <span id="page-71-1"></span>无日程安排

**1** 在日程安排类型字段中选择无日程安排。
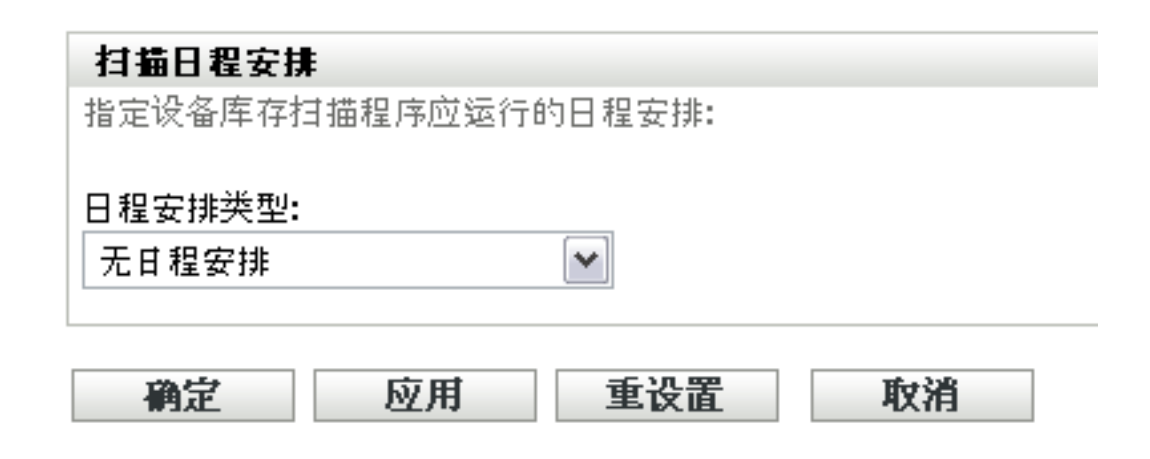

**2** 单击应用或确定。 不配置任何自动扫描。

#### 特定日期

**1** 在日程安排类型字段中选择特定日期。

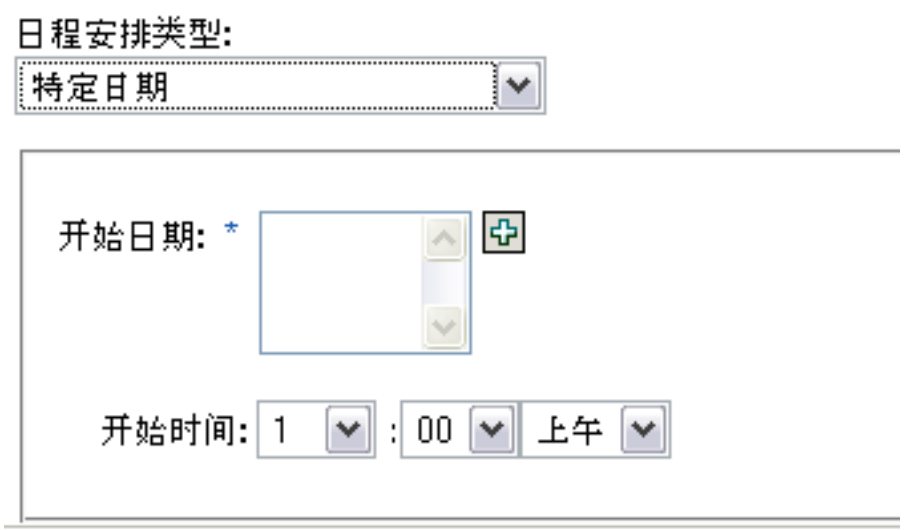

- **2** 单击开始日期字段右侧的 + 图标打开日历,然后选择日期。要选择多个日期,请再次 单击 + 图标。单击 - 图标可以删除选定的日期。
- **3** 指定开始时间。
- **4** 单击应用或确定。

#### 重复

选择是要扫描在设备刷新时运行、在一周中的某几天运行还是以固定间隔运行。

在一周中的某几天运行扫描:

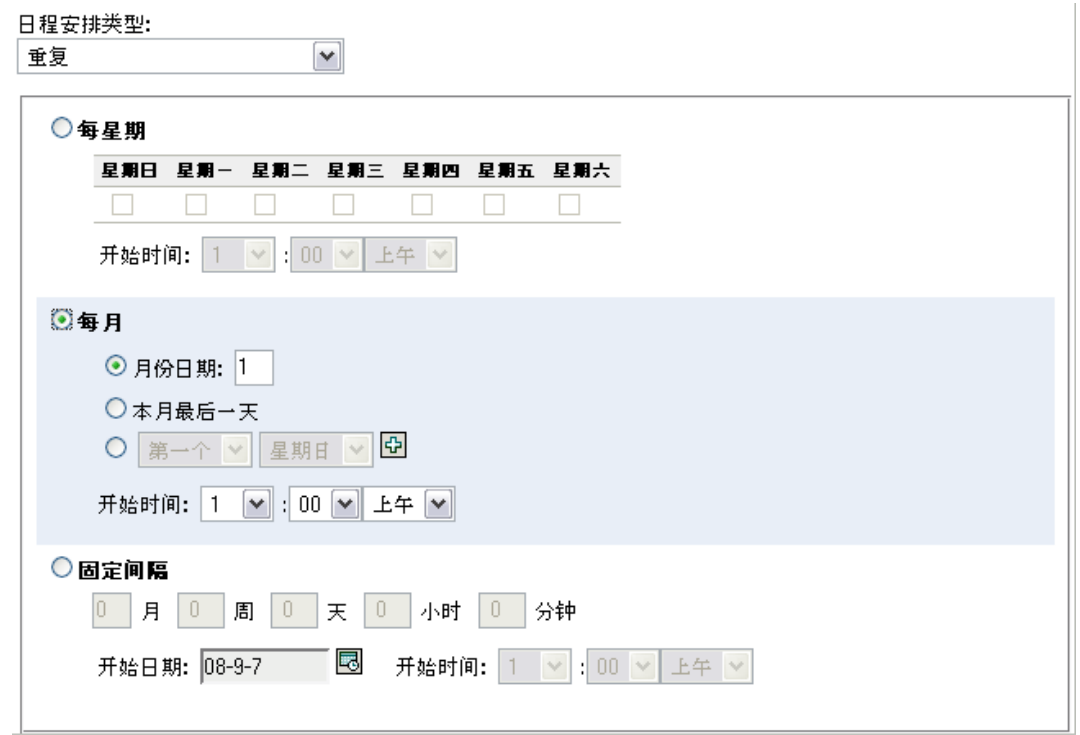

选择每星期。

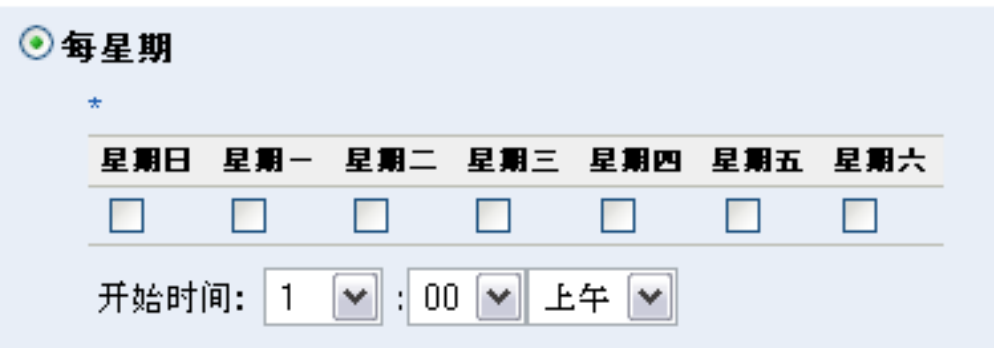

- 选择要在星期几运行扫描。
- 4 在*开始时间*字段中,指定要开始扫描的时间。
- 单击应用或确定。

每月运行扫描:

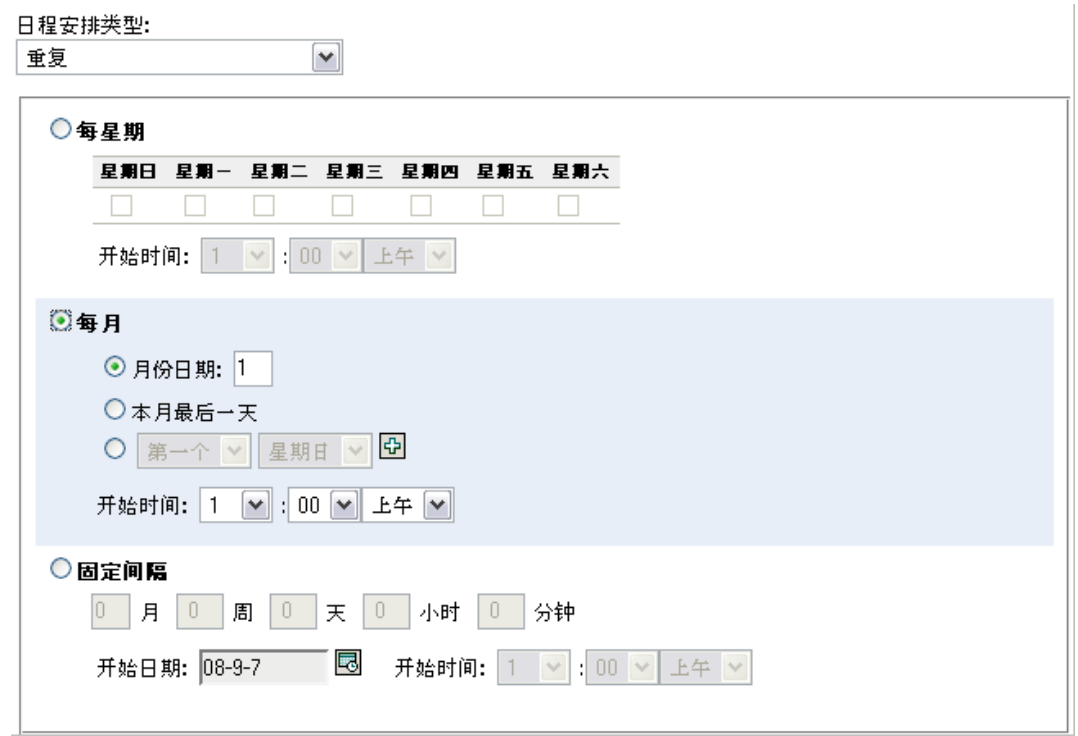

**2** 选择每月。

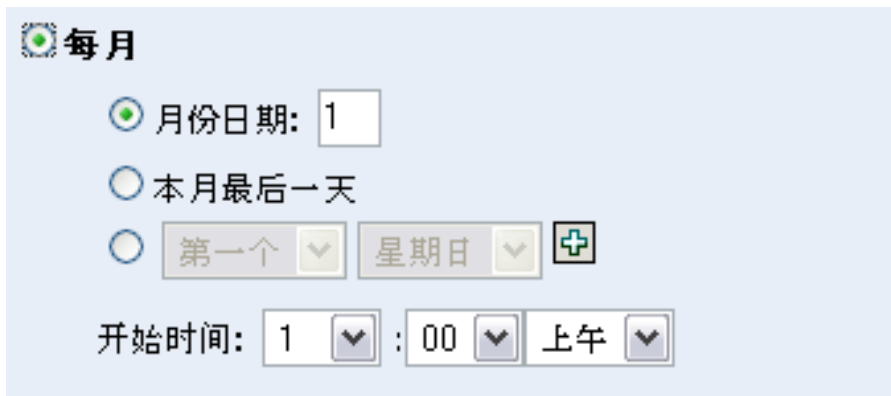

- 3 选择月份日期并指定 1 到 31 之间的数字, 或选择*本月最后一天*, 也可以选择可配置字 段并在其中选择重复扫描的月份日期组合。
- 4 在*开始时间*字段中,指定要开始扫描的时间。
- **5** 单击应用或确定。

以固定间隔运行扫描:

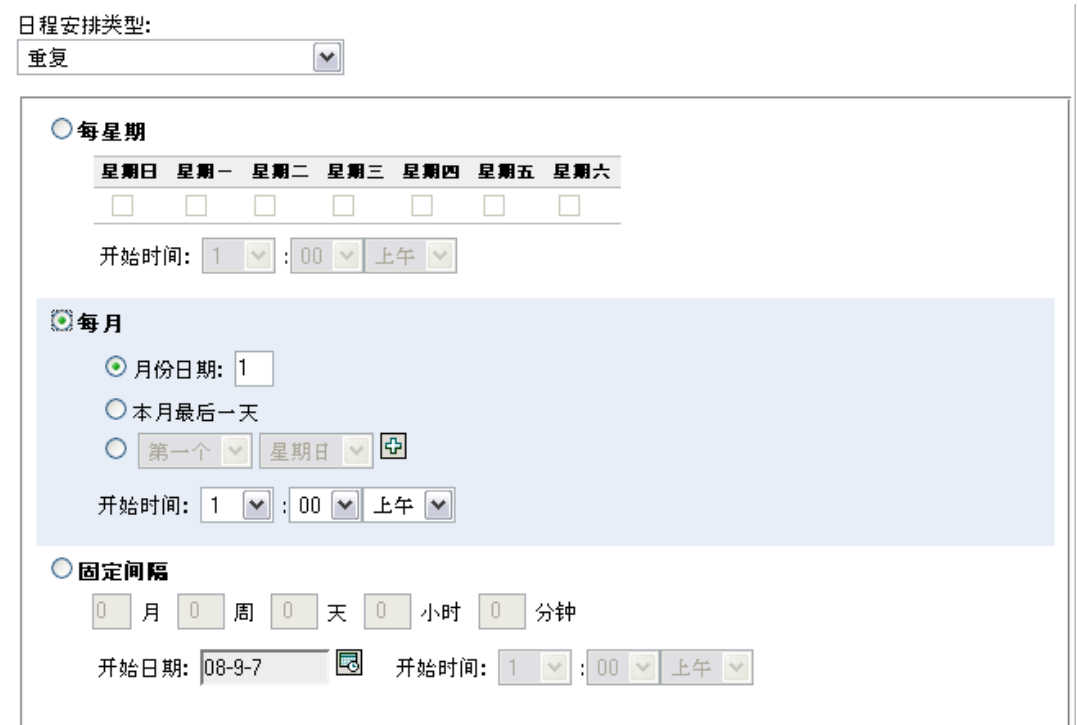

**2** 选择固定间隔。

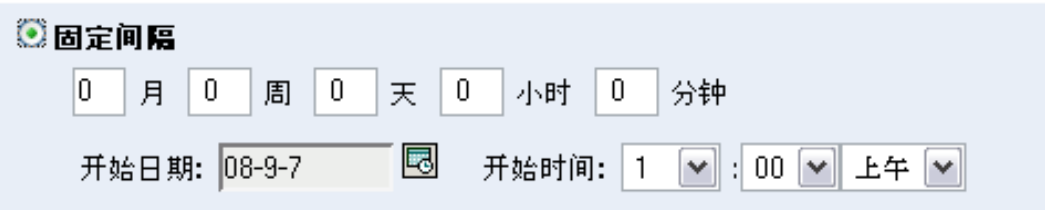

- **3** 在相应字段内分别指定月数、星期数、天数、小时数和分钟数。
- **4** 单击日历图标并选择一个日期,即可指定开始日期。
- 5 在*开始时间*字段中,指定要开始扫描的时间。
- **6** 单击应用或确定。

注释: 如果在"管理区域"中配置了"集合从属服务器",请确保*集合聚集日程安排*的 频率高于扫描间隔。

# **3.3** 查看仅库存设备的库存报告

设备的库存包括在库存扫描期间收集到的硬件、软件以及用户群数据方面的信息。

查看仅库存设备的库存:

- **1** 在 "ZENworks 控制中心 " 中,单击设备。
- **2** 单击已储存选项卡。
- **3** 单击要查看其库存的设备所在的文件夹。
- **4** 单击所需的设备。

" 库存 " 面板会显示基本库存信息。

```
已储存设备 > 工作站 > ZENDOCWKS1
 库存
上次扫描日期:九月9
主机名: ZENDOCWKS1
部门:
位置:
详细的硬件/软件库存
硬件:
            No Asset Tag
  资产标签:
 序列号:
  系统:
            Pentium D 3200 System
           Microsoft Windows XP Professional 5.1 2 2600
 操作系统:
 MAC 地址: 000C292D1B1E
            256 MB
 总内存:
 硬盘可用空间: 4.47 GB
 硬盘总空间: 8.59 GB
```
**5** 单击详细的硬件 */* 软件库存可以查看完整的库存报告。

此报告显示了设备的详细信息,包括用户群数据、硬件以及软件信息。您可以在此页中 单击各链接以获取更多详细信息。报告可以导出为 Excel、CSV 或 PDF 格式。您还可以 编辑用户群数据。有关详细信息,请参见第 2.5 节 " [编辑受管设备的库存数据](#page-65-0) " (第 66 [页\)](#page-65-0)。

# **3.4** 编辑仅储存设备的用户群数据

在报告中添加或编辑用户群数据:

- **1** 打开 " 详细的硬件 / 软件库存 " 报告,如第 2.4 节 " [查看受管设备的库存报告](#page-63-0) " (第 64 [页\)所](#page-63-0)示。
- **2** 单击编辑。

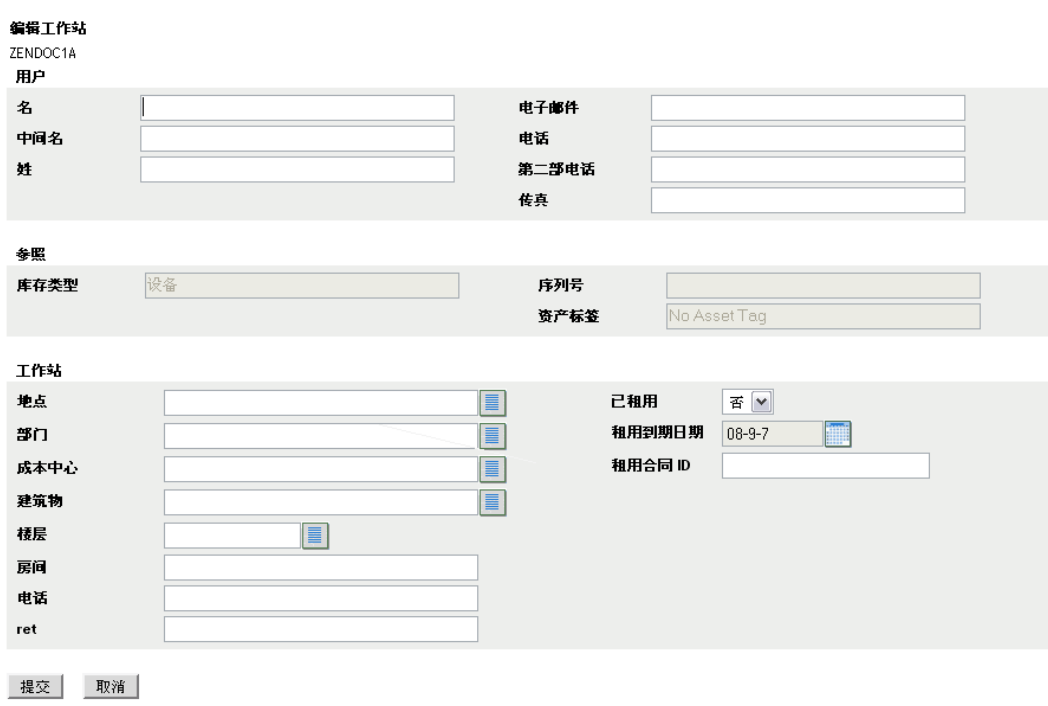

**3** 在 " 编辑工作站 " 页中添加或编辑信息。

用户:用户的基本信息,包括姓名、电话等。

参照:库存类型、序列号以及资产标签。这些值不能更改。

工作站:工作站的基本信息,包括位置、部门等。单击右侧图标可以创建响应列表。单 击计算机租用到期日期字段旁的日历图标选择一个日期。

**4** 单击提交。

该数据会添加到库存报告中。

## **3.5** 启用调解

" 仅库存调解 " 可让您控制是否调节新工作站以避免数据库中出现重复,以及调节的方式。 扫描 " 管理区域 " 的新工作站时,会为该工作站指派一个标识符。如果标识符丢失 (例如 因磁盘损坏),则会在下次扫描期间为工作站指派一个新的标识符。 " 调解 " 可让您检查工 作站是否已在数据库中。如果已存在,则将更改数据库中的标识符以匹配新标识符。

您可以使用下列所有或部分设备属性,来标识可能需要调解的工作站:

- 序列号
- ◆ MAC 地址
- 计算机名称

启用仅库存调解:

- **1** 在 "ZENworks 控制中心 " 中单击 " 配置 " 选项卡。
- **2** 在 " 管理区域设置 " 面板中,单击库存。
- **3** 在类别列表中,单击仅库存调解。

#### 库存一致性设置

配置库存一致性设置。

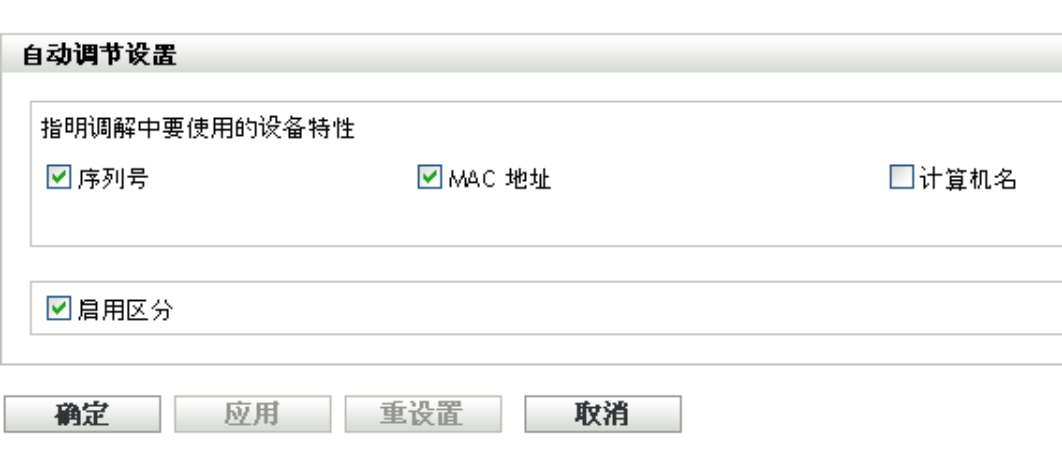

- **4** 在 " 自动调节设置 " 面板中,选择要用于调解的设备属性。
	- 序列号
	- ◆ Mac 地址
	- 计算机名称
- **5** 选择启用差异性以区分具有相同标识符的工作站。
- **6** 单击应用或确定。

# **3.6** 使用便携式收集器

"便携式收集器"是一个独立应用程序, 用于储存很少会连接到未安装 ZENworks Adaptive Agent 的服务器或设备的设备。库存数据随后将导入到 " 已储存 " 设备列表中。数据导入之 后,您就可以像在已储存设备中一样查看并编辑这些数据。 " 便携式收集器 " 可以在 Windows 和 OSX 设备上运行。步骤如下:

- 1. 创建便携式收集器。
- 2. 在设备上运行 " 便携式收集器 "。
- 3. 将库存数据复制到便携式媒体。
- 4. 将库存数据上载到 "ZENworks 控制中心 "。

有关更多信息,请参见以下内容:

- 第 3.6.1 节 " 创建 Windows [设备的便携式收集器](#page-78-0) " (第 79 页)
- ◆ 第 3.6.2 节 " 在 Windows [设备上运行便携式收集器](#page-79-0) " (第 80 页)
- 第 3.6.3 节 " 在 OSX [设备上运行便携式收集器](#page-79-1) " (第 80 页)
- 第 3.6.4 节 " [导入便携式收集器收集的数据](#page-80-0) " (第 81 页)

## <span id="page-78-0"></span>**3.6.1** 创建 **Windows** 设备的便携式收集器

**1** 配置 " 仅库存 " 扫描。

创建"便携式收集器"时需要使用"仅库存"扫描设置。例如,如果要使用"便携式收 集器"扫描软件文件,则必须在"仅库存"配置页中选择此选项。有关配置"仅库存" 扫描的信息,请参见第 3.1 节 " [配置仅库存扫描](#page-68-0) " (第 69 页)。

- **2** 单击设备。
- 3 在*设备任务*列表中,单击*创建便携式客户端*。
- **4** 将文件保存到磁盘中。
- **5** 解压缩该文件,然后继续第 3.6.2 节 " 在 Windows [设备上运行便携式收集器](#page-79-0) " (第 80 [页\)](#page-79-0)。

#### <span id="page-79-0"></span>**3.6.2** 在 **Windows** 设备上运行便携式收集器

- **1** 创建便携式收集器,如第 3.6.1 节 " 创建 Windows [设备的便携式收集器](#page-78-0) " (第 79 页) 中所示。
- 2 将 " 便携式收集器 " 文件复制到可卸媒体,例如 CD 或闪存驱动器。
- 3 将"便携式收集器"放到您要储存的设备中, 然后运行 collect.bat。 要查看可用的交换机,请在命令行上键入 /?。
- **4** 将库存数据文件复制到可卸媒体,然后放到已连接到 "ZENworks 控制中心 " 的设备 中。
- **5** 继续第 3.6.4 节 " [导入便携式收集器收集的数据](#page-80-0) " (第 81 页)。

#### <span id="page-79-1"></span>**3.6.3** 在 **OSX** 设备上运行便携式收集器

- **1** 浏览到 https://*ZENworks* 服务器 *ID*/zenworks-setup/ (其中, *ZENworks* 服务器 *ID* 是 " 主 服务器 " 的 DNS 名称或 IP 地址)。
- **2** 单击库存工具。
- <span id="page-79-3"></span>**3** 单击 *osxportable.dmg*,将其下载至桌面。
- **4** 解压缩 osxportable.dmg。
- <span id="page-79-2"></span>**5** 创建运行便携式扫描的临时文件夹。
- **6** 将位于 /Volumes/osxportable 中的 osxportable 内容复制到临时文件夹。
- **7** 关闭 (退出) osxportable 映像。
- **8** 打开终端窗口。 您必须是具有管理特权的用户。
- **9** 运行 sudo ./zenumia-portable /full/path/to/output/directory。

WIF 文件 (< *xxx*.xml) 会写入此处。此文件包含设备的库存数据。这样可以方便 Windows 设备访问输出目录。或者您也可以在已连接到 "ZENworks 控制中心 " 的设备 上复制和放置文件。

- **10** 扫描完成后,去除在[步骤](#page-79-2) 5 中建立的临时目录以及[在步骤](#page-79-3) 3 中下载的 osxportable.dmg 文 件。
- 11 将文件导入到 "ZENworks 控制中心 ",如第 3.6.4 节 " [导入便携式收集器收集的数据](#page-80-0) " [\(第](#page-80-0) 81 页)中所示。
- **12** 去除库存数据文件。

## <span id="page-80-0"></span>**3.6.4** 导入便携式收集器收集的数据

- **1** 在 "ZENworks 控制中心 " 中,单击设备。
- **2** 在设备任务列表中,单击导入库存。
- 3 在*库存扫描文件的文件路径*字段中, 指定已储存数据的文件名, 或单击*浏览*进行搜索。
- **4** 单击确定。 盘点设备显示在设备 *>* 已储存的设备列表中,单击其中的设备名即可查看库存数据。

# <sup>4</sup> 扫描用户群数据

库存扫描包括通过使用 " 集合数据表单 " 从工作站用户收集到的用户群数据。系统会将 " 集 合数据表单 " 发送到工作站用户的计算机上,并提示用户在表单中填写数据字段。随即会将 此数据添加到该工作站的库存报告中。本节包含下列主题:

- 第 4.1 节 " [配置集合数据表单](#page-82-0) " (第 83 页)
- 第 4.2 节 " [部署集合数据表单](#page-87-0) " (第 88 页)
- 第 4.3 节 " [安排部署集合数据表单](#page-87-1) " (第 88 页)
- ◆ 第 4.4 节 " [使用快速任务部署数据集合表单](#page-117-0) " (第 118 页)
- 第 4.5 节 " [使用设备任务部署数据集合表单](#page-118-0) " (第 119 页)
- 第 4.6 节 " [扫描仅储存设备上的用户群数据](#page-120-0) " (第 121 页)

## <span id="page-82-0"></span>**4.1** 配置集合数据表单

配置"集合数据表单"时,要选择从工作站用户收集的信息的类型。默认不会配置"集合数 据表单 "。必须先对它进行配置,然后才能部署。

您可以在三个级别定义"集合数据表单":

- ◆ 管理区域: 设置由所有设备文件夹和设备继承。要配置"管理区域"的"集合数据表单 ",请参见第 4.1.1 节 " [配置管理区域的集合数据表单](#page-82-1) " (第 83 页)。
- 设备文件夹:文件夹中的所有设备都会继承此设置。覆盖 " 管理区域 " 级别的设置。要 配置文件夹的"集合数据表单",请参见第 4.1.2 节 "[配置文件夹中设备的集合数据表](#page-84-0) 单 " [\(第](#page-84-0) 85 页)。
- 设备:这些设置仅应用于所配置的设备。它们会覆盖文件夹和 " 管理区域 " 级别的设 置。要在设备级别配置"集合数据表单",请参见第 4.1.3 节 " [配置设备的集合数据表](#page-85-0) 单 " [\(第](#page-85-0) 86 页)。

注释:配置设备上的"集合数据表单"设置时,需要先单击*覆盖设置*,才能更改系统设置。

" 集合数据表单 " 会在配置和部署后出现在受管设备的桌面上,并提示工作站用户回答一系 列的预定义问题。

有关更多信息,请参见以下主题:

- 第 4.1.1 节 " [配置管理区域的集合数据表单](#page-82-1) " (第 83 页)
- 第 4.1.2 节 " [配置文件夹中设备的集合数据表单](#page-84-0) " (第 85 页)
- 第 4.1.3 节 " [配置设备的集合数据表单](#page-85-0) " (第 86 页)

#### <span id="page-82-1"></span>**4.1.1** 配置管理区域的集合数据表单

- 1 在 "ZENworks 控制中心 " 中,单击*配置*。
- 2 在"管理区域设置"面板中,单击*库存*。
- **3** 在类别列表中,单击集合数据表单。

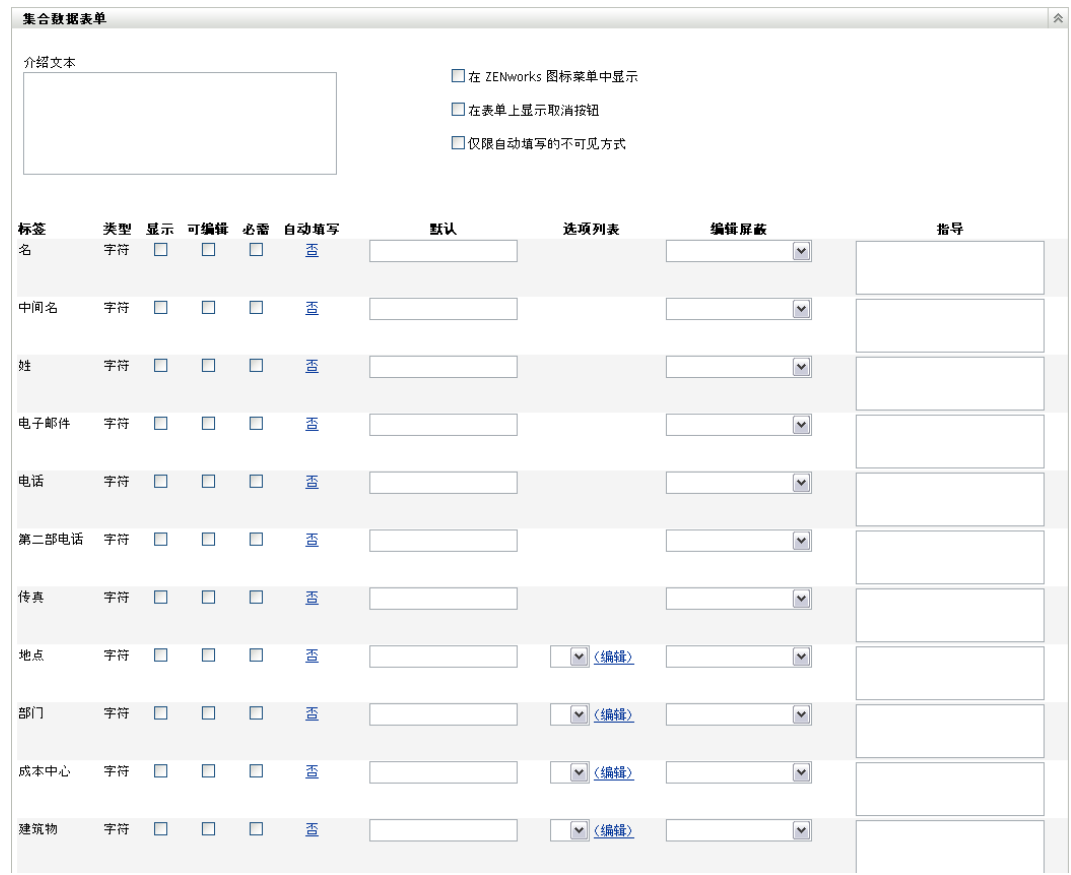

- **4** 在介绍文字字段中为工作站用户指定任意说明文字。
- 5 (可选)如果想让工作站用户可以随时运行"集合数据表单",请选择*在 ZENworks Icon* 菜单中显示。

这样,工作站用户便可以使用 "ZENworks Icon" 打开表单,并视需要进行编辑。

- **6** (可选)如果要允许工作站用户退出进程,则选择在表单上显示取消按钮。
- 7 (可选)选择*仅限自动填写的不可见方式*可以用自动填写数据来填写表单。该表单对工 作站用户隐藏。
- **8** 选择您要收集的数据,并配置工作站用户的响应方式:

标签: 显示所收集数据的名称, 如"名字"。

数据类型: 指定数据类型: 字符、整数、小数或日期。

显示:显示发送给工作站用户的"集合数据表单"上的指定字段。

可编辑:允许用户在指定字段中输入或编辑响应,而非强制用户接受默认值。

必需:要求必须响应。如果某个字段为必需字段,则工作站用户只有在输入所需的数据 后才能提交表单。

**自动填写:** 显示*自动填写*的开关状态。单击*否* (或适用时单击*是*) 打开 " 自动填写 " 对话框。您可以在其中指定注册表项或环境变量,使用它们指向的数据 (如此注册表 项的 HKLM\SYSTEM\CurrentControlSet\Services\Eventlog\ComputerName,或此环境变量的 WinDir)来填充*集合数据表单*字段。

默认值:指定要用作默认值的值。

选项列表: 如果有多种可能的响应, 则单击*编辑*并指定可用的响应。您还可以通过选择 允许使用用户创建的项,选择允许工作站用户创建项。

编辑屏蔽: 可让您通过从*编辑屏蔽*字段中的列表选择格式, 来限制用户输入响应的方 式。选项包括电话、时间和货币。

指导:为工作站用户添加指导。

**9** 单击应用或确定,或单击重设置恢复为之前的设置。

注释:您还可以创建自定义字段(称管理员定义的字段)来收集其他数据。更多信息请参 见第 7 章 " [使用管理员定义的字段](#page-142-0) " (第 143 页)。

#### <span id="page-84-0"></span>**4.1.2** 配置文件夹中设备的集合数据表单

- **1** 在 "ZENworks 控制中心 " 中,单击设备。
- 2 在"设备"面板中,单击要配置的设备所在文件夹旁边的*细节*。
- **3** 单击设置选项卡。
- **4** 在 " 设置 " 面板中,单击库存。
- 5 在"类别"面板中,单击*集合数据表单*。

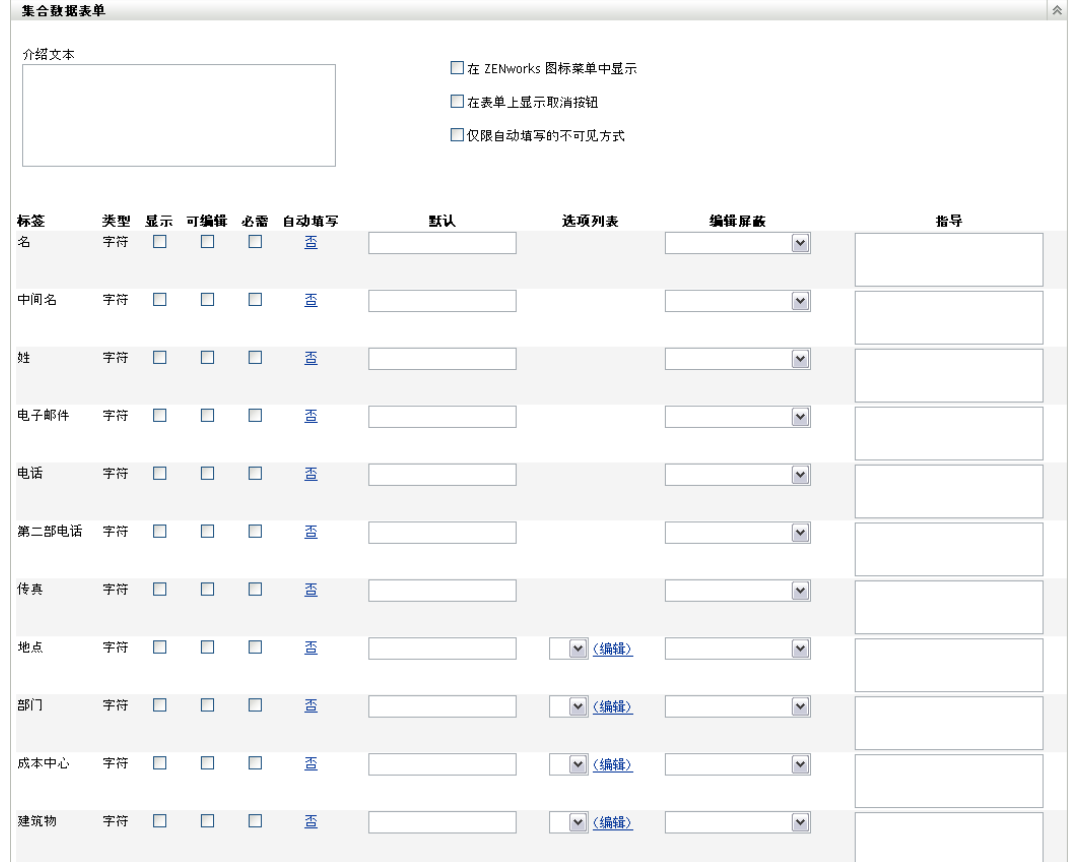

**6** 单击覆盖设置。

此操作会覆盖这些设备的 " 管理区域 " 设置。

- **7** 在介绍文字字段中为工作站用户指定任意说明文字。
- **8** ( 可选)如果想让工作站用户可以随时运行 " 集合数据表单 ",请选择在 *ZENworks Icon*  菜单中显示。

这样,工作站用户便可以使用 "ZENworks Icon" 打开表单,并视需要进行编辑。

- 9 (可选)如果要允许工作站用户退出进程,则选择*在表单上显示取消按钮*。
- **10** (可选)选择仅限自动填写的不可见方式可以用自动填写数据来填写表单。该表单对工 作站用户隐藏。
- **11** 选择您要收集的数据,并配置工作站用户的响应方式:

标签:显示所收集数据的名称,如"名字"。

数据类型: 指定数据类型: 字符、整数、小数或日期。

显示:显示发送给工作站用户的 " 集合数据表单 " 上的指定字段。

可编辑:允许用户在指定字段中输入或编辑响应,而非强制用户接受默认值。

必需:要求必须响应。如果某个字段为必需字段,则工作站用户只有在输入所需的数据 后才能提交表单。

**自动填写:** 显示*自动填写*的开关状态。单击*否*打开 " 自动填写 " 对话框。您可以在其中 指定注册表项或环境变量,使用它们 (如

HKLM\SYSTEM\CurrentControlSet\Services\Eventlog\ComputerName)指向的数据来填充*集合数据 表单*字段。

默认值:指定要用作默认值的值。

**选项列表:** 如果有多种可能的响应, 则单击*编辑*并指定可用的响应。您还可以通过选择 允许使用用户创建的项,选择允许工作站用户创建项。

编辑屏蔽: 可让您通过从*编辑屏蔽*字段中的列表选择格式, 来限制用户输入响应的方 式。选项包括电话、时间和货币。

指导:为工作站用户添加指导。

**12** 单击应用或确定,或单击重设置恢复为之前的设置。

注释: 您还可以创建自定义字段 (称管理员定义的字段)来收集其他数据。更多信息请参 见第7章"[使用管理员定义的字段](#page-142-0)"(第143页)。

#### <span id="page-85-0"></span>**4.1.3** 配置设备的集合数据表单

- 1 在 "ZENworks 控制中心 " 中, 单击 *设备*。
- **2** 单击受管选项卡。
- **3** 单击要配置的设备所在的文件夹。
- **4** 单击设备。
- **5** 单击设置选项卡。
- 6 在"设置"面板中,单击*库存*。
- 7 在"编目"面板中,单击*集合数据表单*。

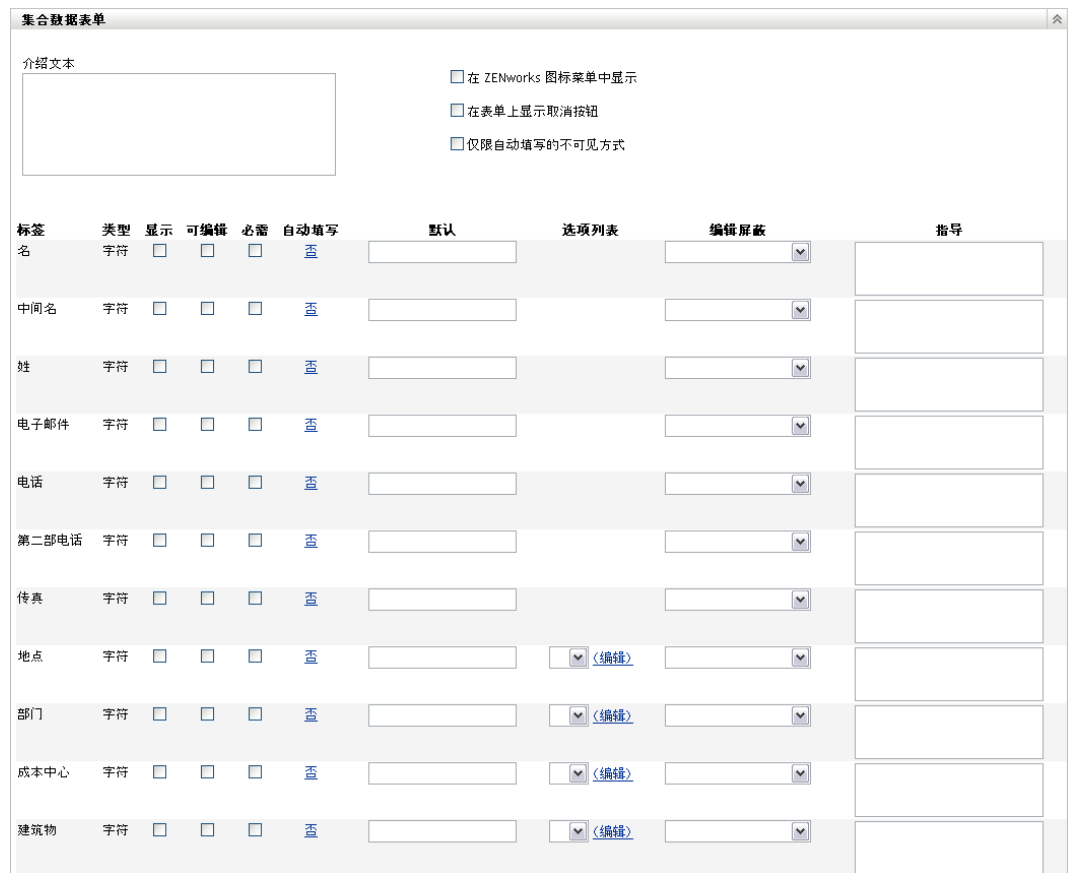

**8** 单击覆盖设置。

此操作会覆盖此设备的 " 管理区域 " 和文件夹设置。

- **9** 在介绍文字字段中为工作站用户指定任意说明文字。
- 10 (可选)如果想让工作站用户可以随时使用"集合数据表单",请选择*在 ZENworks Icon* 菜单中显示。

这样,工作站用户便可以使用 "ZENworks Icon" 打开表单,并视需要进行编辑。

- **11** (可选)如果要允许工作站用户退出进程,则选择在表单上显示取消按钮。
- **12** (可选)选择仅限自动填写的不可见方式可以用自动填写数据来填写表单。该表单对工 作站用户隐藏。
- **13** 选择您要收集的数据,并配置工作站用户的响应方式。

标签:显示所收集数据的名称,如"名字"。

数据类型: 指定数据类型: 字符、整数、小数或日期。

显示:显示发送给工作站用户的 " 集合数据表单 " 上的指定字段。

可编辑:允许用户在指定字段中输入或编辑响应,而非强制用户接受默认值。

必需:要求必须响应。如果某个字段为必需字段,则工作站用户只有在输入所需的数据 后才能提交表单。

**自动填写:** 显示*自动填写*的开关状态。单击*否*打开 " 自动填写 " 对话框。您可以在其中 指定注册表项或环境变量,使用它们 (如

HKLM\SYSTEM\CurrentControlSet\Services\Eventlog\ComputerName)指向的数据来填充*集合数据* 表单字段。

默认值:指定要用作默认值的值。

选项列表: 如果有多种可能的响应, 则单击*编辑*并指定可用的响应。您还可以通过选择 允许使用用户创建的项,选择允许工作站用户创建项。

编辑屏蔽: 可让您通过从*编辑屏蔽*字段中的列表选择格式, 来限制用户输入响应的方 式。选项包括电话、时间和货币。

指导:为工作站用户添加指导。

**14** 单击应用或确定,或单击重设置恢复为之前的设置。

注释:您还可以创建自定义字段(称管理员定义的字段)来收集其他数据。更多信息请参 见第7章"[使用管理员定义的字段](#page-142-0)"(第143页)。

## <span id="page-87-0"></span>**4.2** 部署集合数据表单

有四种方式可以将 " 集合数据表单 " 部署到工作站:

- 集合数据表单日程安排: 使用"集合数据表单"日程安排, 将表单部署到"管理区域" 中的所有工作站。更多信息请参见第 4.3 节 " [安排部署集合数据表单](#page-87-1) " (第 88 页)。
- 设备快速任务: 使用设备"快速任务",将"数据集合表单"部署到文件夹中的一或多 个工作站。更多信息请参见第 4.4 节 " [使用快速任务部署数据集合表单](#page-117-0) " (第 118 [页\)](#page-117-0)。
- 设备任务:使用设备任务,将 " 数据集合表单 " 部署到指定的工作站。更多信息请参见 第 4.5 节 " [使用设备任务部署数据集合表单](#page-118-0) " (第 119 页)。
- 安排作为库存扫描的一部分: 使用库存扫描日程安排,将"集合数据表单"部署到"管 理区域 " 中的所有工作站。更多信息请参见第 2.1 节 " [配置库存扫描](#page-12-0) " (第 13 页)。

## <span id="page-87-1"></span>**4.3** 安排部署集合数据表单

注释:如果在 " 集合数据表单 " 配置页上选择了在 *ZEN* 图标菜单中显示,则工作站用户可 以随时运行 " 集合数据表单 "。更多信息请参见第 4.1 节 " [配置集合数据表单](#page-82-0) " (第 83 [页\)](#page-82-0)。

您可以在三个级别定义日程安排:

- 管理区域:设置由所有设备文件夹和设备继承。要为 " 管理区域 " 安排 " 数据集合表单 " 的部署,请参见第 4.3.1 节 " [为管理区域安排集合数据表单的部署](#page-88-0) " (第 89 页)。
- 设备文件夹:文件夹中的所有设备都会继承此设置。覆盖 " 管理区域 " 级别的设置。要 为设备文件夹安排"数据集合表单"的部署,请参见第 4.3.2 节 "[为文件夹中的设备安](#page-97-0) [排集合数据表单的部署](#page-97-0) " (第 98 页)。
- 设备:这些设置仅应用于所配置的设备。覆盖 " 管理区域 " 级别的设置。要为设备安排 "数据集合表单 " 的部署, 请参见第 4.3.3 节 " [为设备安排集合数据表单的部署](#page-107-0) " (第 108 [页\)。](#page-107-0)

#### <span id="page-88-0"></span>**4.3.1** 为管理区域安排集合数据表单的部署

- 1 在 "ZENworks 控制中心"中,单击*配置*。
- **2** 在 " 管理区域设置 " 面板中,单击库存 *>* 集合数据表单日程安排。
- 3 在*日程安排类型*字段中,选择用于发出"集合数据表单"的日程安排类型。可选择以下 选项:

无日程安排:不安排任何部署。请参见[无日程安排 \(第](#page-88-1)89页)。

特定日期:在指定的日期部署 " 集合数据表单 "。请参见[特定日期 \(第](#page-88-2) 89 页)。

- 重复:周期性部署 " 集合数据表单 "。请参[见重复 \(第](#page-89-0) 90 页)。
- 事件:由事件触发部署。请参见[事件 \(第](#page-96-0) 97 页)。

#### <span id="page-88-1"></span>无日程安排

**1** 在日程安排类型字段中选择无日程安排。

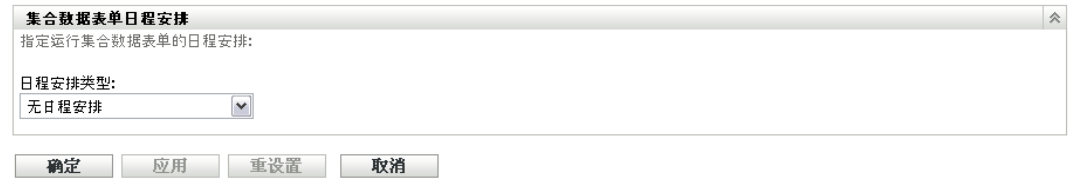

**2** 单击应用或确定。

不安排 " 集合数据表单 " 的部署时间。

#### <span id="page-88-2"></span>特定日期

在指定日期部署 " 集合数据表单 ":

**1** 在日程安排类型字段中选择特定日期。

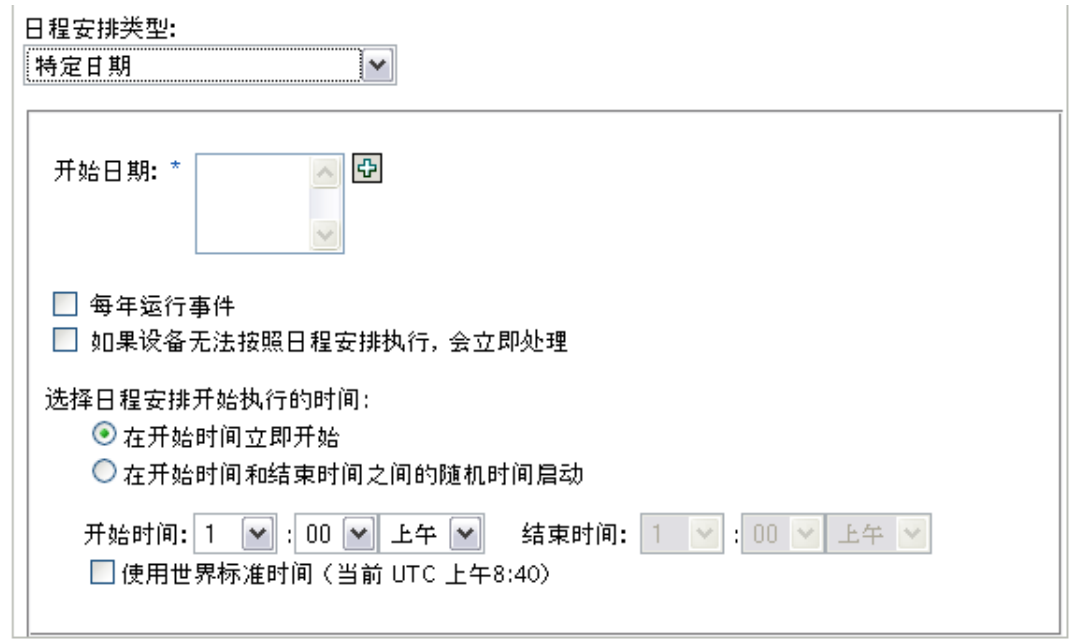

- **2** 单击开始日期字段右侧的 + 图标打开日历,然后选择日期。要选择多个日期,请再次 单击 + 图标。单击 - 图标可以删除选定的日期。
- 3 (可选)选择*每年运行事件*可以在每年的选定日期部署"集合数据表单"。
- 4 选择是在指定的时间部署"集合数据表单",还是在指定的开始时间和结束时间内随机 部署。
- **5** 指定开始时间,如果选择了随机选择在开始时间和结束时间内的一个时间开始,则同时 指定结束时间。
- **6** (可选)选择使用世界标准时间 *(UTC)*。
- **7** 单击应用或确定。

#### <span id="page-89-0"></span>重复

选择是在设备刷新时、一周中的特定几天、每月,还是以固定间隔部署 " 集合数据表单 "。 在设备刷新时部署 " 集合数据表单 ":

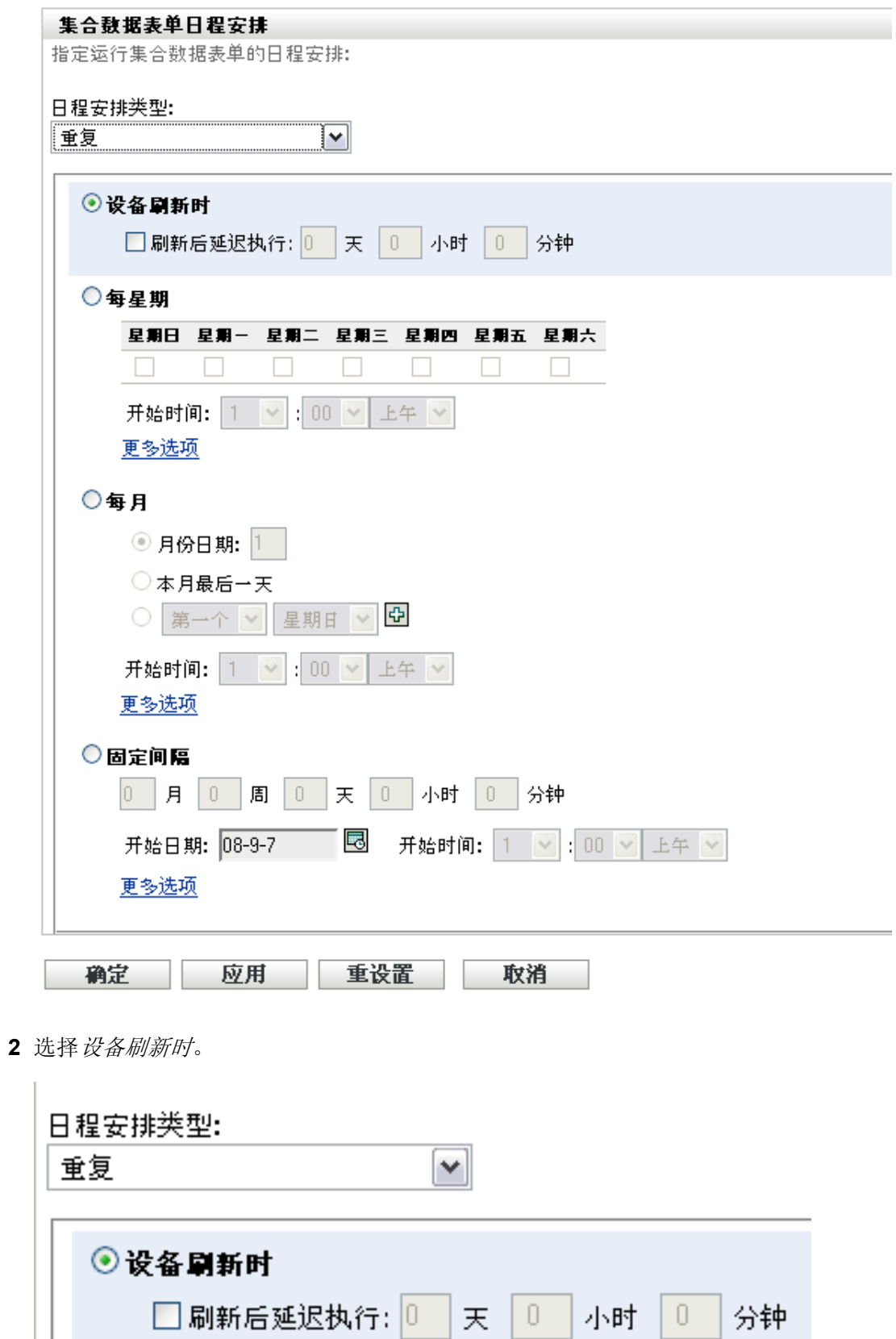

- 3 (可选)如果要在刷新后按设置的时间延迟部署"集合数据表单",请选择*刷新后延迟* 执行,并指定天数、小时数和分钟数。
- **4** 单击应用或确定。
- 在一周的特定几天部署 " 集合数据表单 ":
	- **1** 在日程安排类型字段中选择重复。

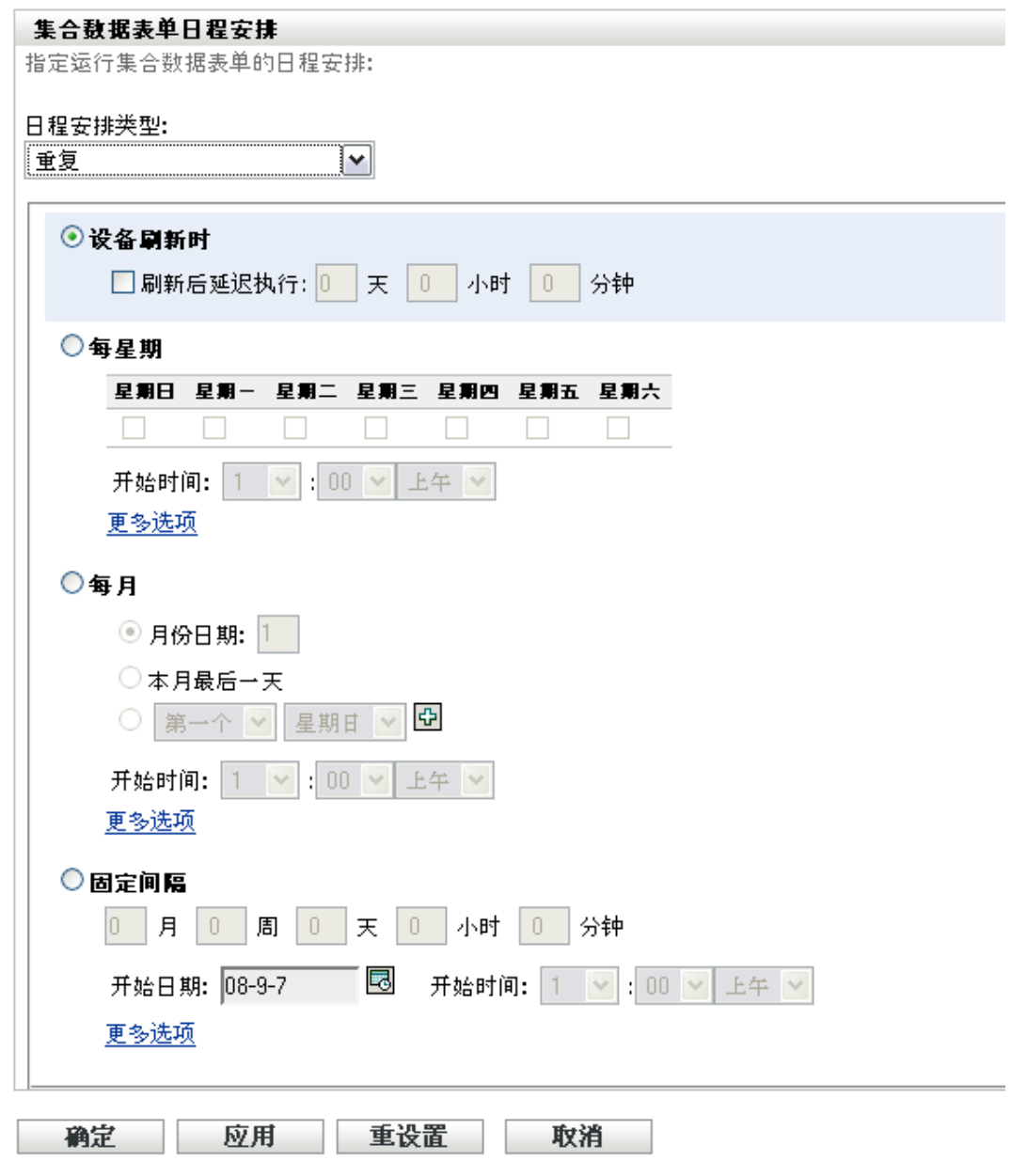

**2** 选择每星期。

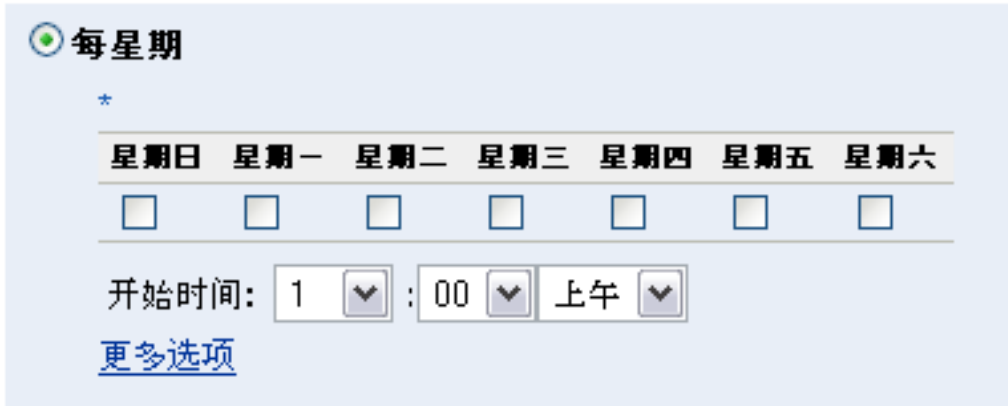

- 选择要在星期几部署 " 集合数据表单 "。
- 在开始时间字段中,指定部署 " 集合数据表单 " 的时间。
- 单击更多选项。

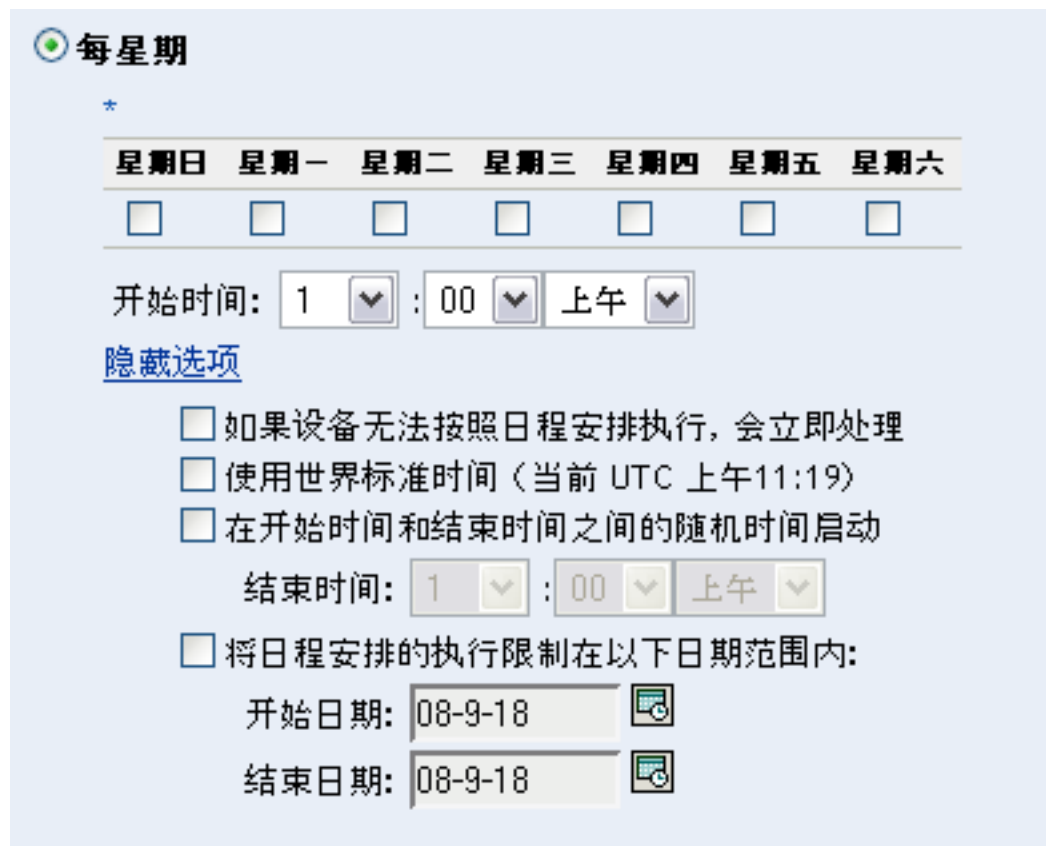

- (可选)选择使用世界标准时间 *(UTC)*。
- ( 可选)如果要在指定的开始时间和结束时间内随机部署 " 集合数据表单 ",请选择随 机选择在开始时间和结束时间内的一个时间开始,然后指定结束时间。
- 8 (可选)如果要限制"集合数据表单"在特定日期范围内部署,请选择*将日程安排的执* 行限制在以下日期范围内,然后指定开始日期和结束日期。
- **9** 单击应用或确定。

每月部署 " 集合数据表单 ":

**1** 在日程安排类型字段中选择重复。

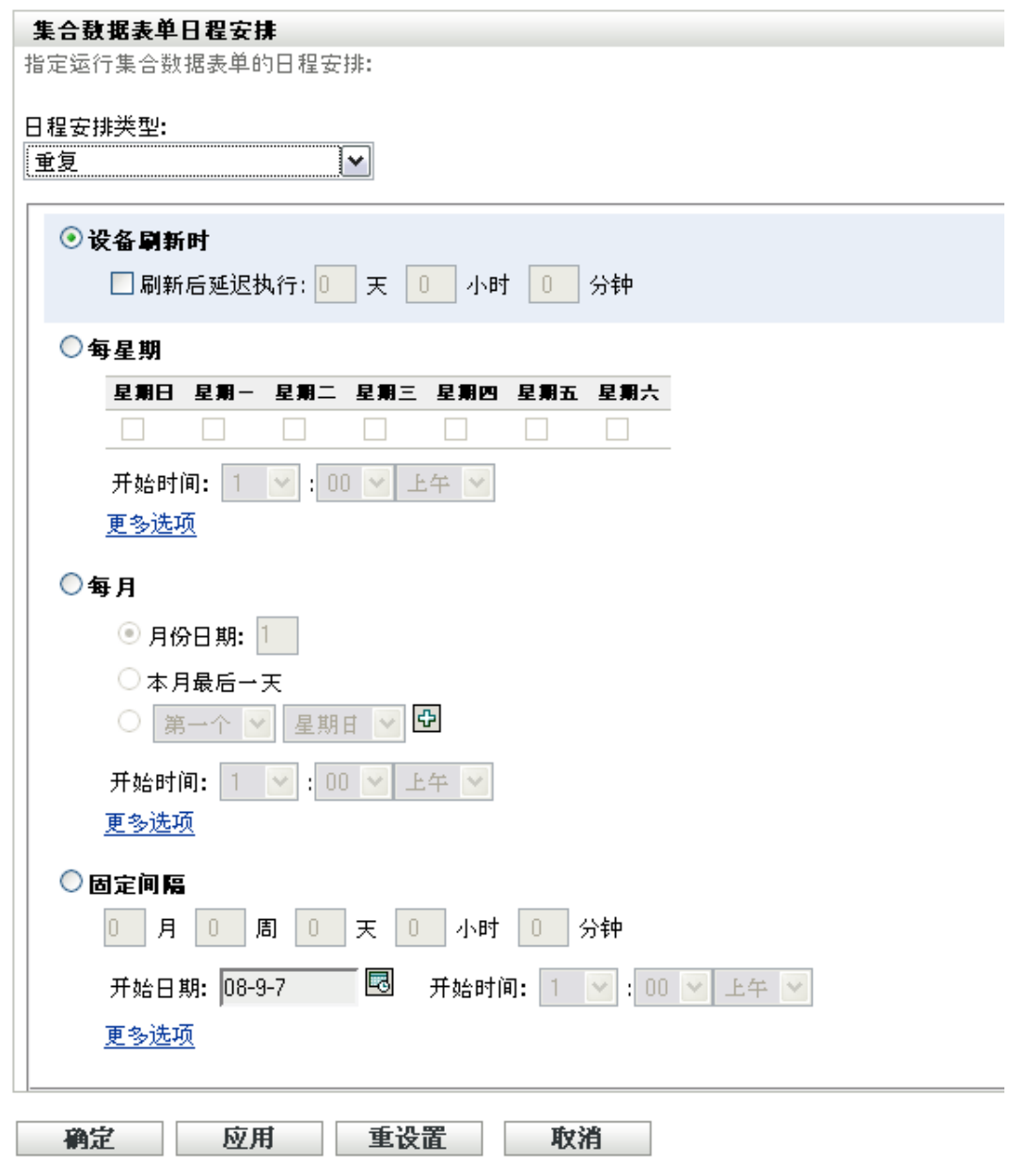

**2** 选择每月。

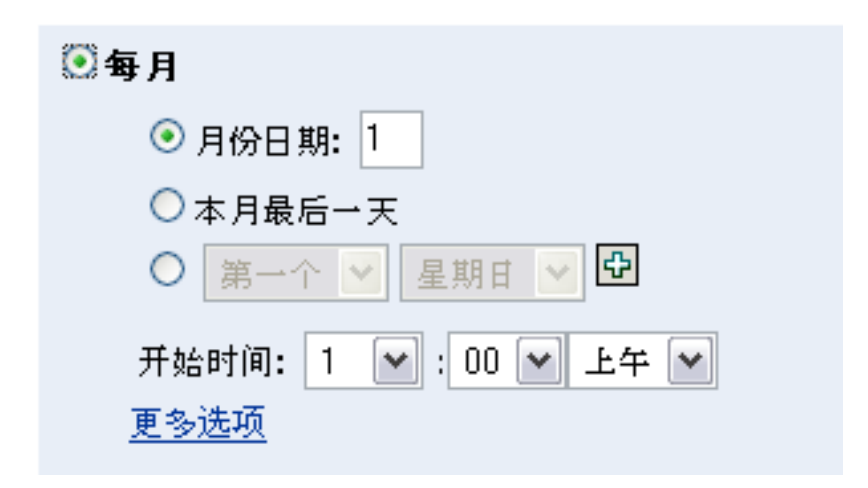

- 选择月份日期并指定 1 到 31 之间的数字、选择本月最后一天,或选择可配置字段,并 在其中选择重复日程安排的月份日期组合。
- 在开始时间字段中,指定部署 " 集合数据表单 " 的时间。
- 单击更多选项。

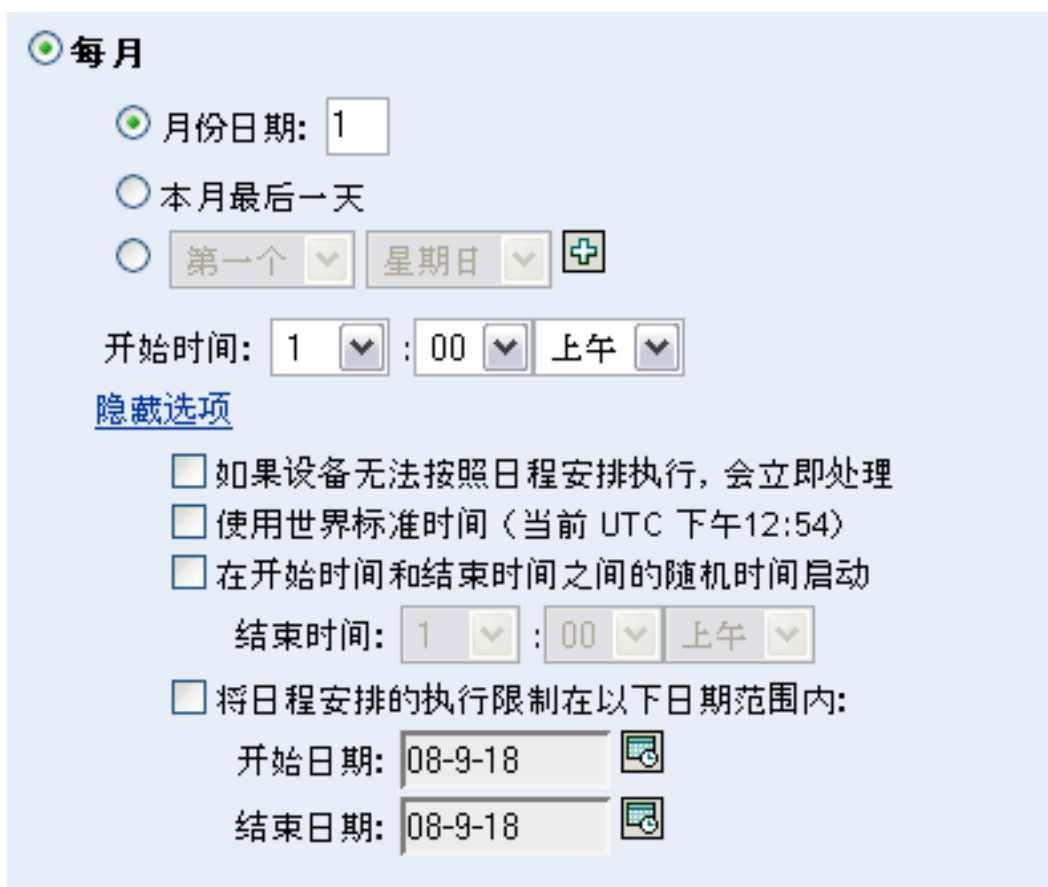

- (可选)选择使用世界标准时间 *(UTC)*。
- ( 可选)如果要在开始时间和结束时间内随机部署 " 集合数据表单 ",请选择随机选择 在开始时间和结束时间内的一个时间开始,然后指定结束时间。
- 8 (可选)如果要限制"集合数据表单"在特定日期范围内部署,请选择*将日程安排的执* 行限制在以下日期范围内,然后指定开始日期和结束日期。
- **9** 单击应用或确定。

以固定间隔发出"集合数据表单":

**1** 在日程安排类型字段中选择重复。

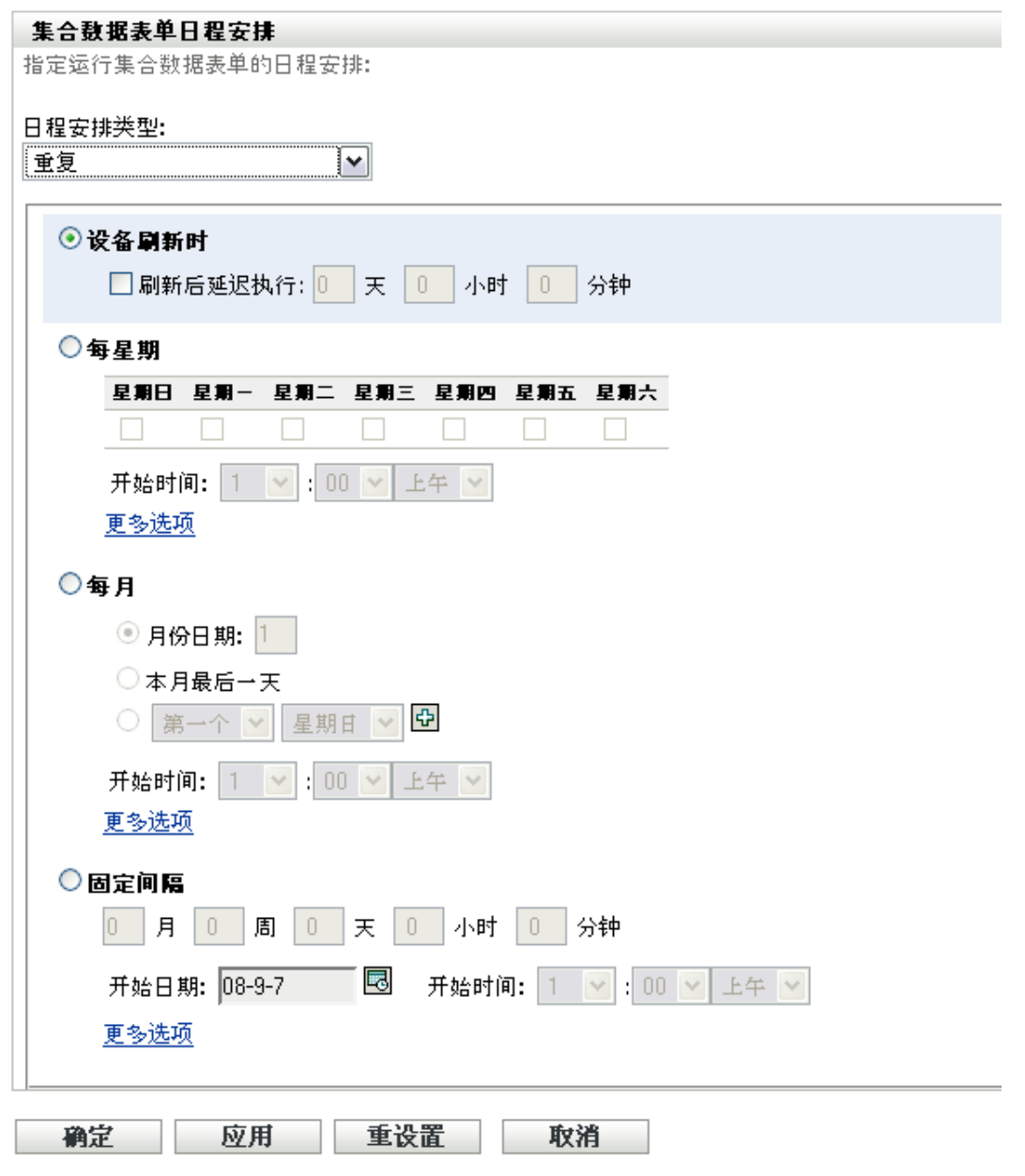

**2** 选择固定间隔。

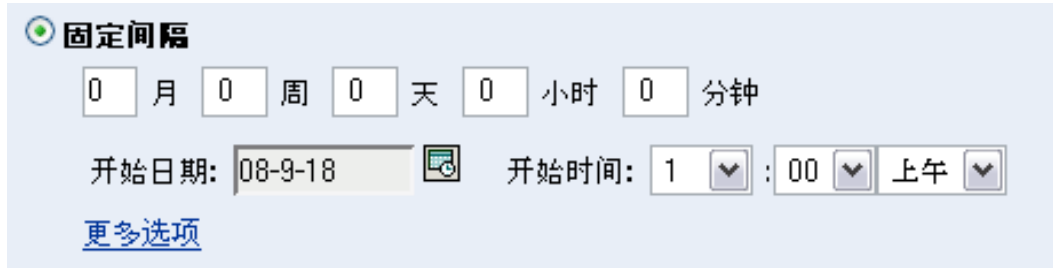

- 在相应字段内分别指定月数、星期数、天数、小时数和分钟数。
- 指定开始日期和时间。
- 单击更多选项。

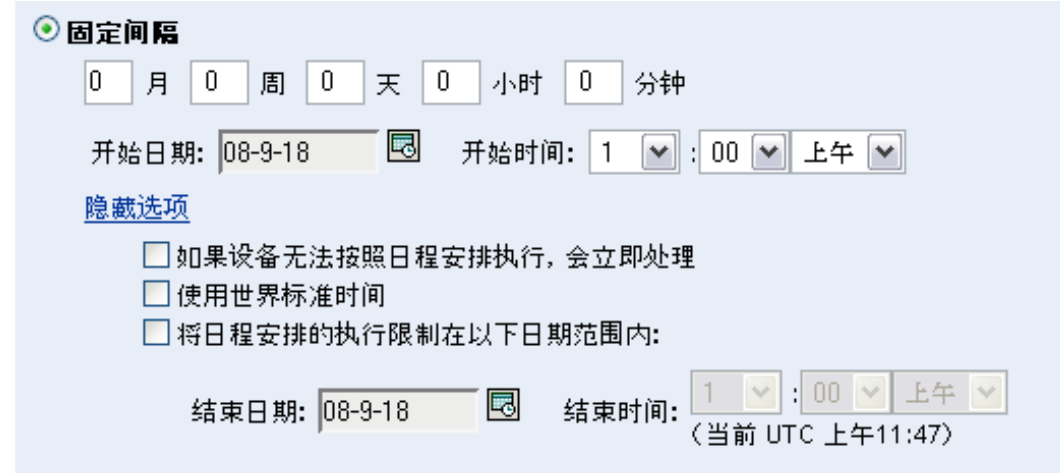

- (可选)选择使用世界标准时间 *(UTC)*。
- ( 可选)如果要限制 " 集合数据表单 " 在特定日期范围内部署,请选择将日程安排的执 行限制在以下日期范围内,然后指定结束日期和结束时间。
- 单击应用或确定。

#### <span id="page-96-0"></span>事件

在日程安排类型字段中选择事件。

日程安排类型:

事件

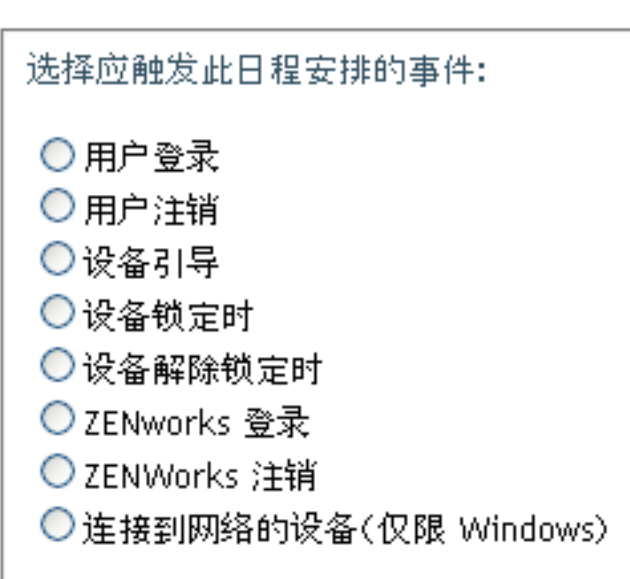

٧

**2** 请选择以下选项之一:

- 用户登录
- 用户注销
- 设备引导
- 设备关闭
- 设备锁定时
- 设备解除锁定时
- ZENworks 重新授权 登录
- ZENworks 重新授权 注销
- 连接到网络的设备 (仅限 Windows)
- **3** 单击应用或确定。

#### <span id="page-97-0"></span>**4.3.2** 为文件夹中的设备安排集合数据表单的部署

- 1 在 "ZENworks 控制中心"中,单击*设备*。
- **2** 单击您要配置的设备所在文件夹旁边的细节。
- **3** 单击设置选项卡。
- **4** 在 " 设置 " 面板中,单击库存 *>* 集合数据表单日程安排。
- **5** 单击覆盖设置。 此操作会覆盖 " 管理区域 " 设置。

**6** 在日程安排类型字段中,选择用于发出 " 集合数据表单 " 的日程安排类型。可选择以下 选项: 无日程安排:不安排任何部署。请参见[无日程安排 \(第](#page-98-0)99页)。 特定日期: 在指定的日期部署"集合数据表单"。请参见特定日期(第99页)。 重复:周期性部署 " 集合数据表单 "。请参[见重复 \(第](#page-99-0) 100 页)。 事件:由事件触发部署。请参见[事件 \(第](#page-106-0) 107 页)。

#### <span id="page-98-0"></span>无日程安排

**1** 在日程安排类型字段中选择无日程安排。

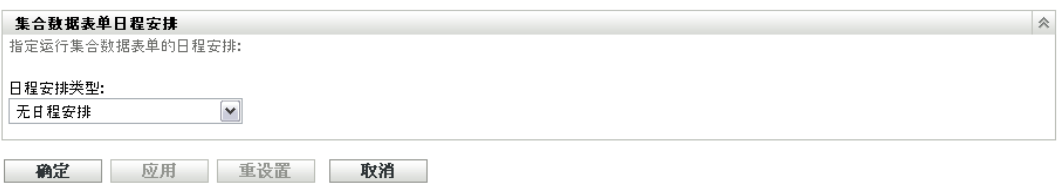

**2** 单击应用或确定。

不安排 " 集合数据表单 " 的部署时间。

#### <span id="page-98-1"></span>特定日期

在指定日期部署 " 集合数据表单 ":

**1** 在日程安排类型字段中选择特定日期。

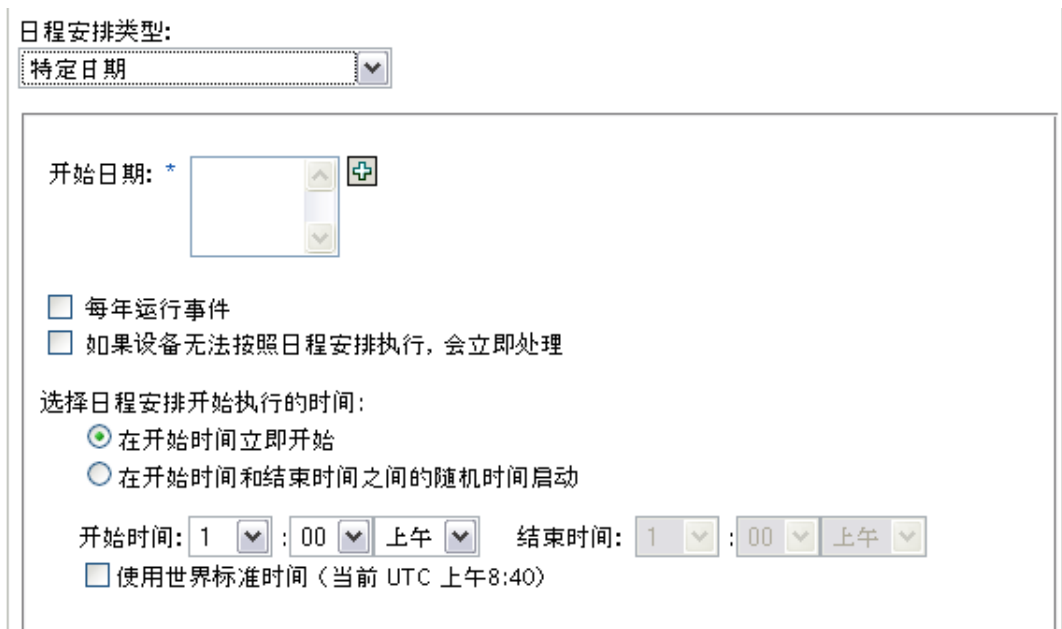

- **2** 单击开始日期字段右侧的 + 图标打开日历,然后选择日期。要选择多个日期,请再次 单击 + 图标。单击 - 图标可以删除选定的日期。
- 3 (可选)选择*每年运行事件*可以在每年的选定日期部署"集合数据表单"。
- 4 选择是在指定的时间部署"集合数据表单",还是在指定的开始时间和结束时间内随机 部署。
- 5 指定开始时间,如果选择了*随机选择在开始时间和结束时间内的一个时间开始*,则同时 指定结束时间。
- **6** (可选)选择使用世界标准时间 *(UTC)*。
- **7** 单击应用或确定。

#### <span id="page-99-0"></span>重复

选择是在设备刷新时、一周中的特定几天、每月,还是以固定间隔部署 " 集合数据表单 "。 在设备刷新时部署 " 集合数据表单 ":

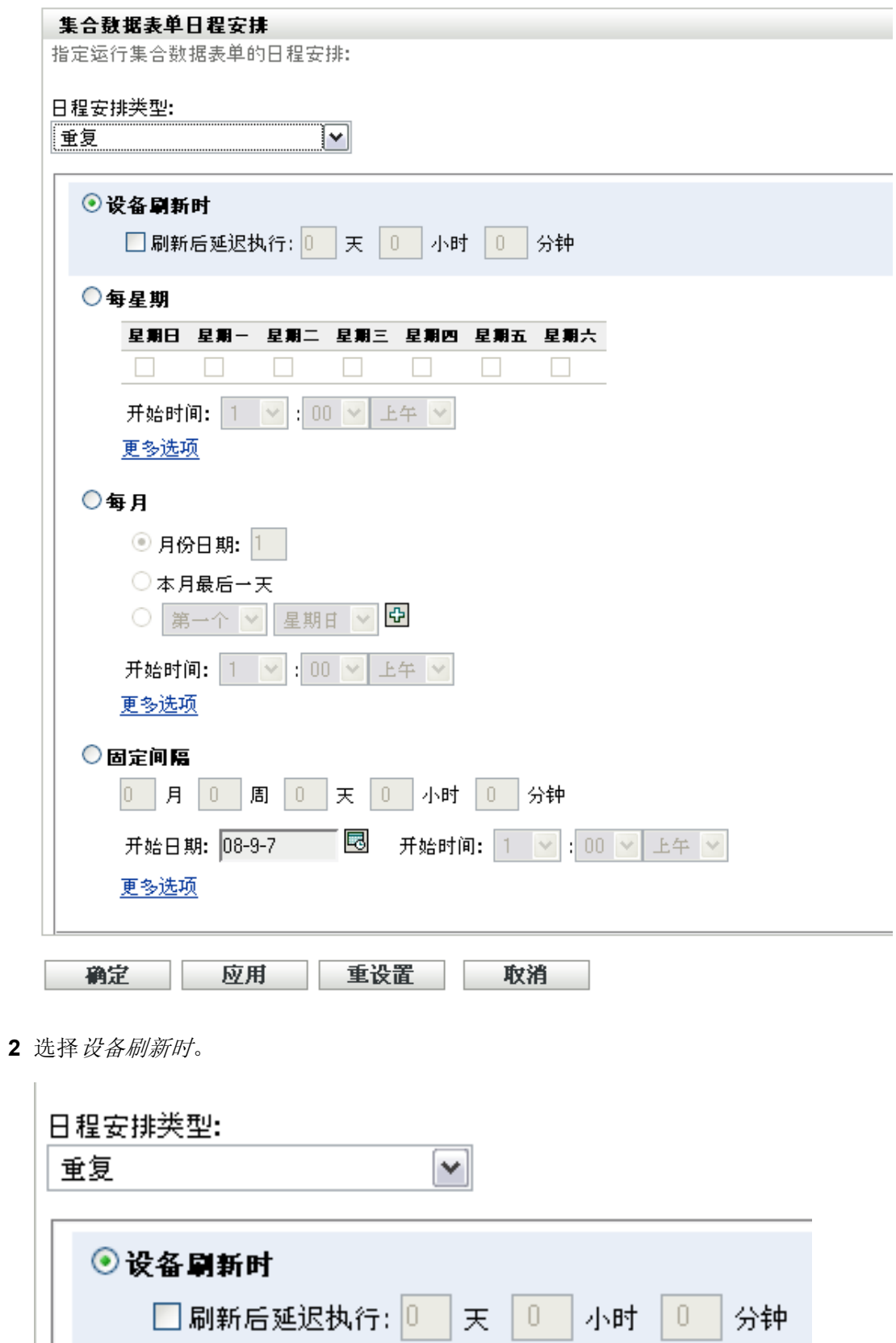

- 3 (可选)如果要在刷新后按设置的时间延迟部署"集合数据表单",请选择*刷新后延迟* 执行,并指定天数、小时数和分钟数。
- **4** 单击应用或确定。
- 在一周的特定几天部署 " 集合数据表单 ":
	- **1** 在日程安排类型字段中选择重复。

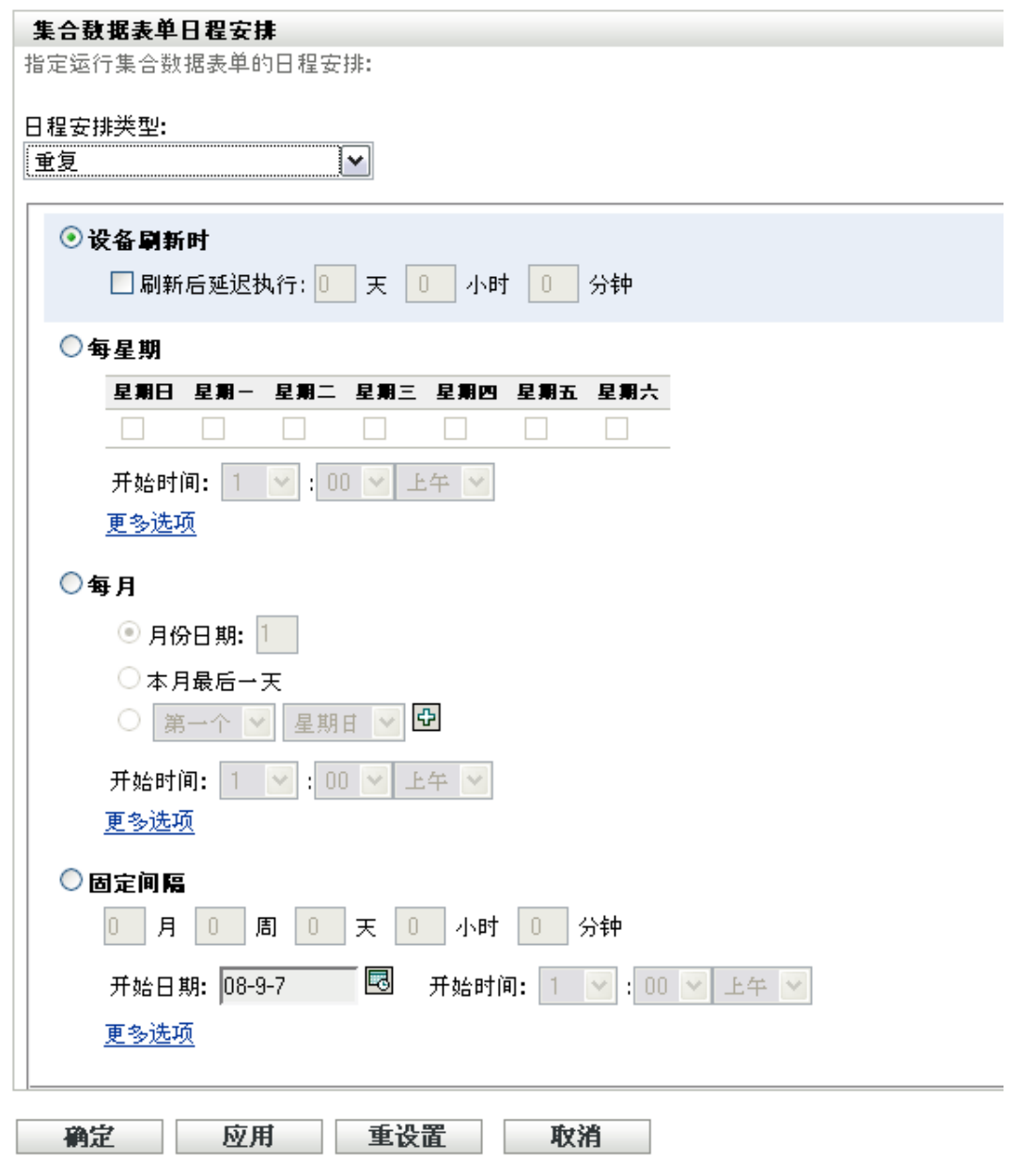

**2** 选择每星期。

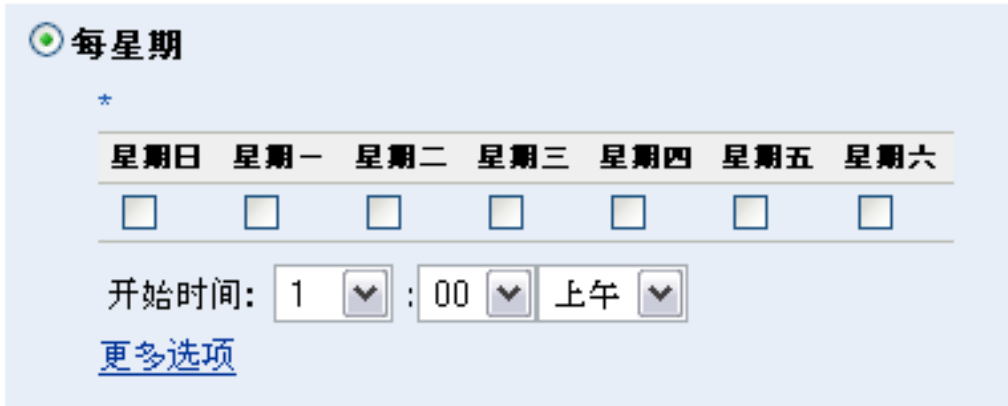

- 选择要在星期几部署 " 集合数据表单 "。
- 在开始时间字段中,指定部署 " 集合数据表单 " 的时间。
- 单击更多选项。

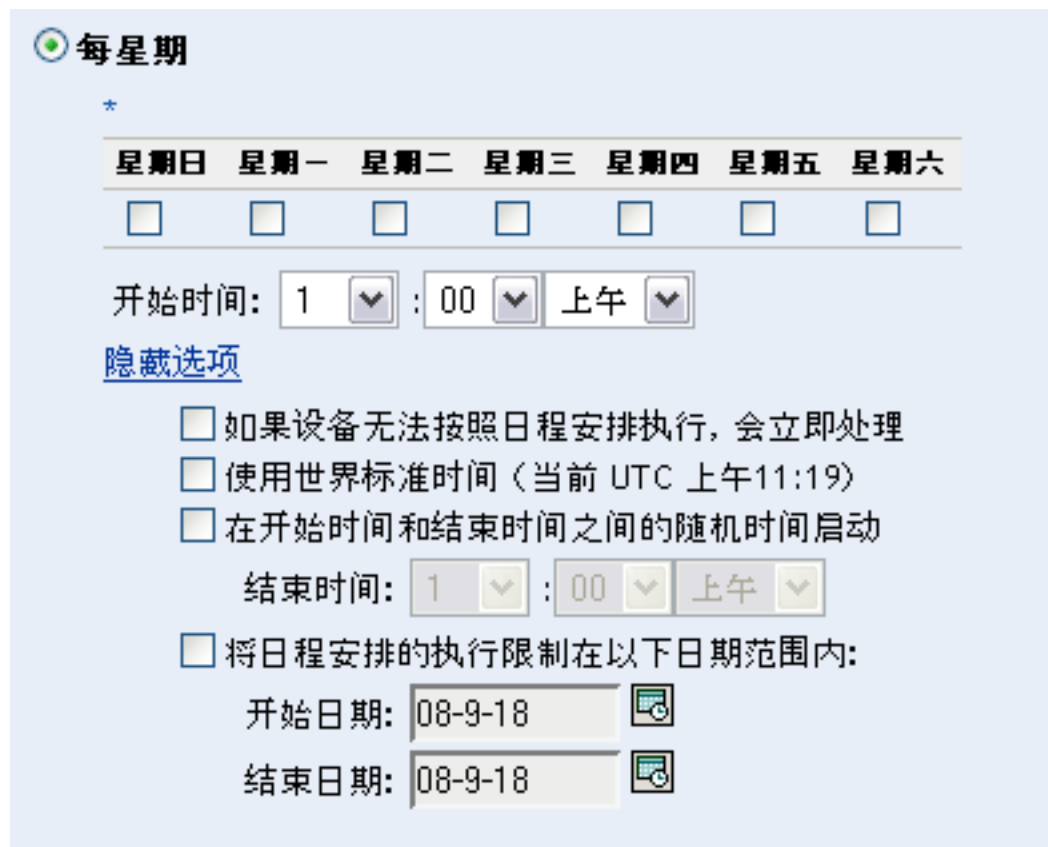

- (可选)选择使用世界标准时间 *(UTC)*。
- ( 可选)如果要在指定的开始时间和结束时间内随机部署 " 集合数据表单 ",请选择随 机选择在开始时间和结束时间内的一个时间开始,然后指定结束时间。
- 8 (可选)如果要限制"集合数据表单"在特定日期范围内部署,请选择*将日程安排的执* 行限制在以下日期范围内,然后指定开始日期和结束日期。
- **9** 单击应用或确定。

每月部署 " 集合数据表单 ":

**1** 在日程安排类型字段中选择重复。

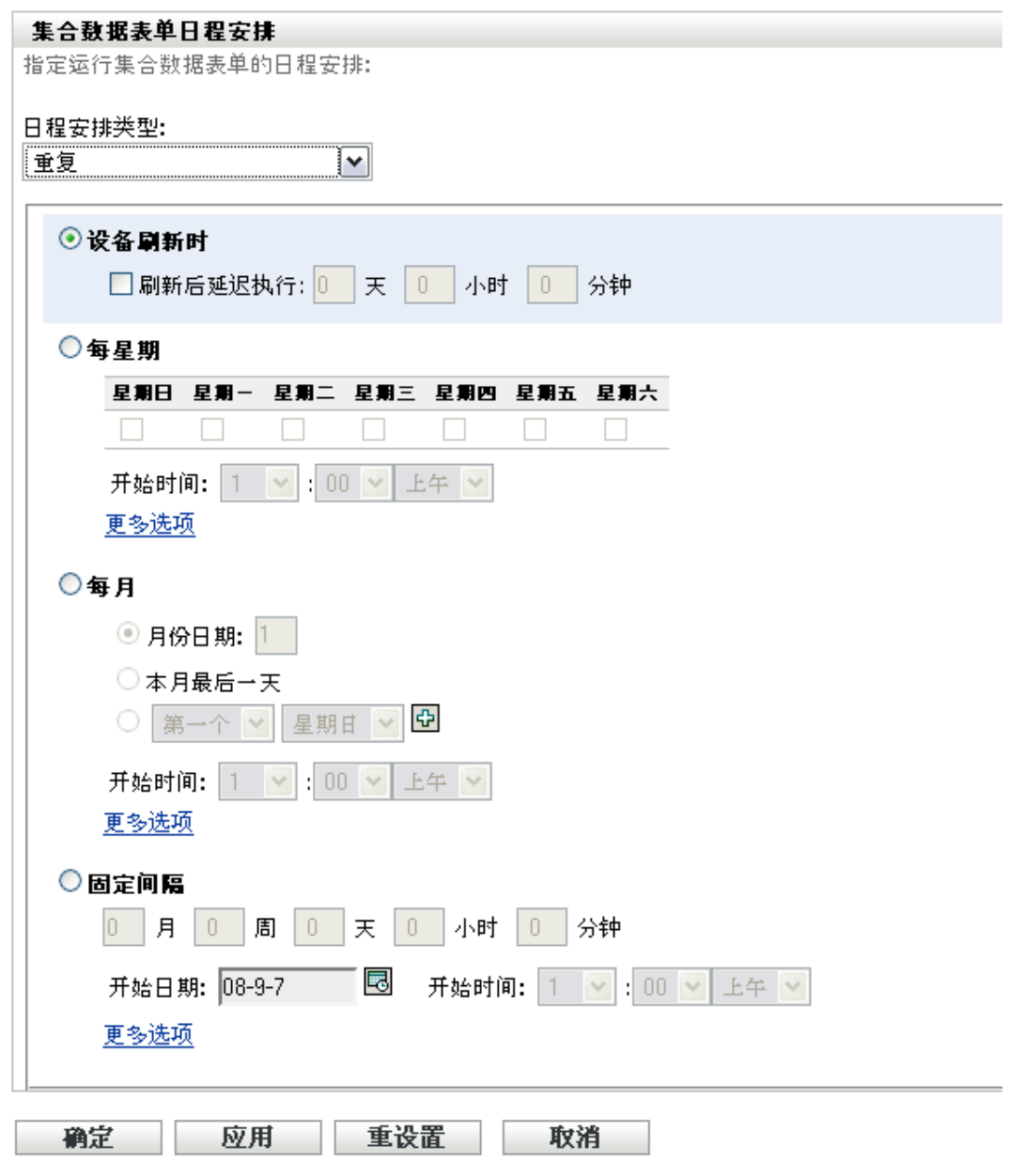

**2** 选择每月。

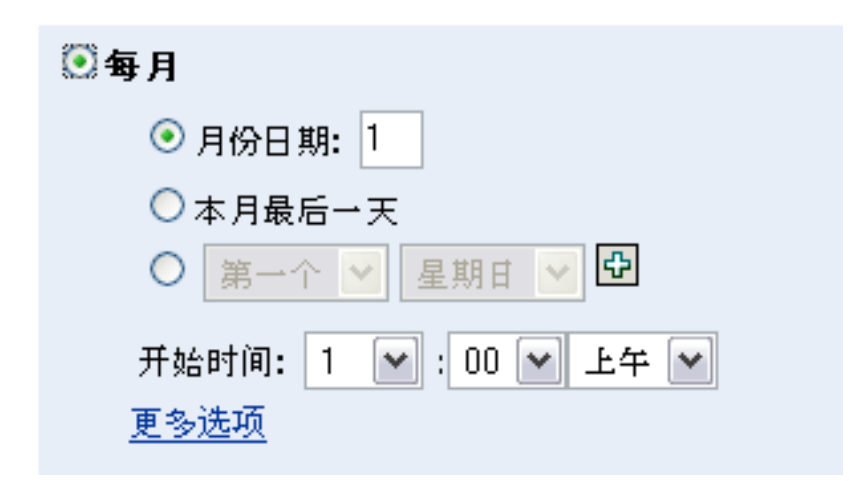

- 选择月份日期并指定 1 到 31 之间的数字、选择本月最后一天,或选择可配置字段,并 在其中选择重复日程安排的月份日期组合。
- 在开始时间字段中,指定部署 " 集合数据表单 " 的时间。
- 单击更多选项。

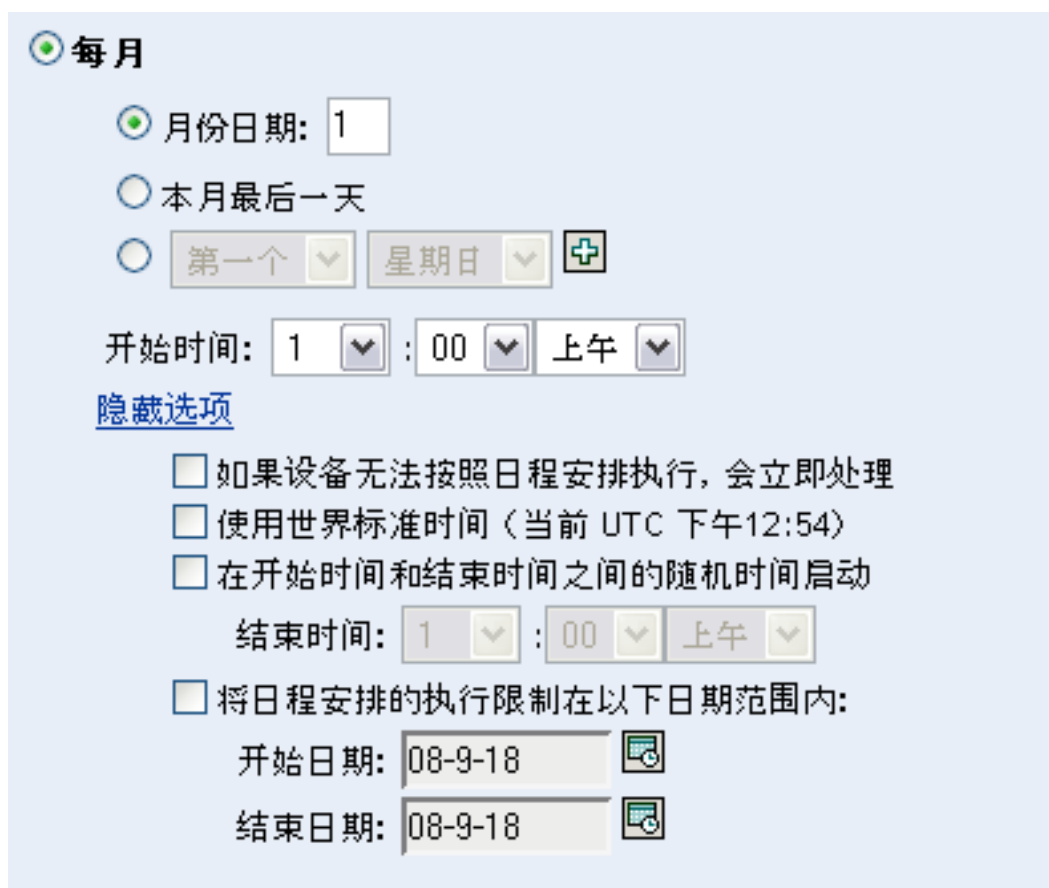

- (可选)选择使用世界标准时间 *(UTC)*。
- ( 可选)如果要在开始时间和结束时间内随机部署 " 集合数据表单 ",请选择随机选择 在开始时间和结束时间内的一个时间开始,然后指定结束时间。
- 8 (可选)如果要限制"集合数据表单"在特定日期范围内部署,请选择*将日程安排的执* 行限制在以下日期范围内,然后指定开始日期和结束日期。
- **9** 单击应用或确定。

以固定间隔发出 " 集合数据表单 ":

**1** 在日程安排类型字段中选择重复。

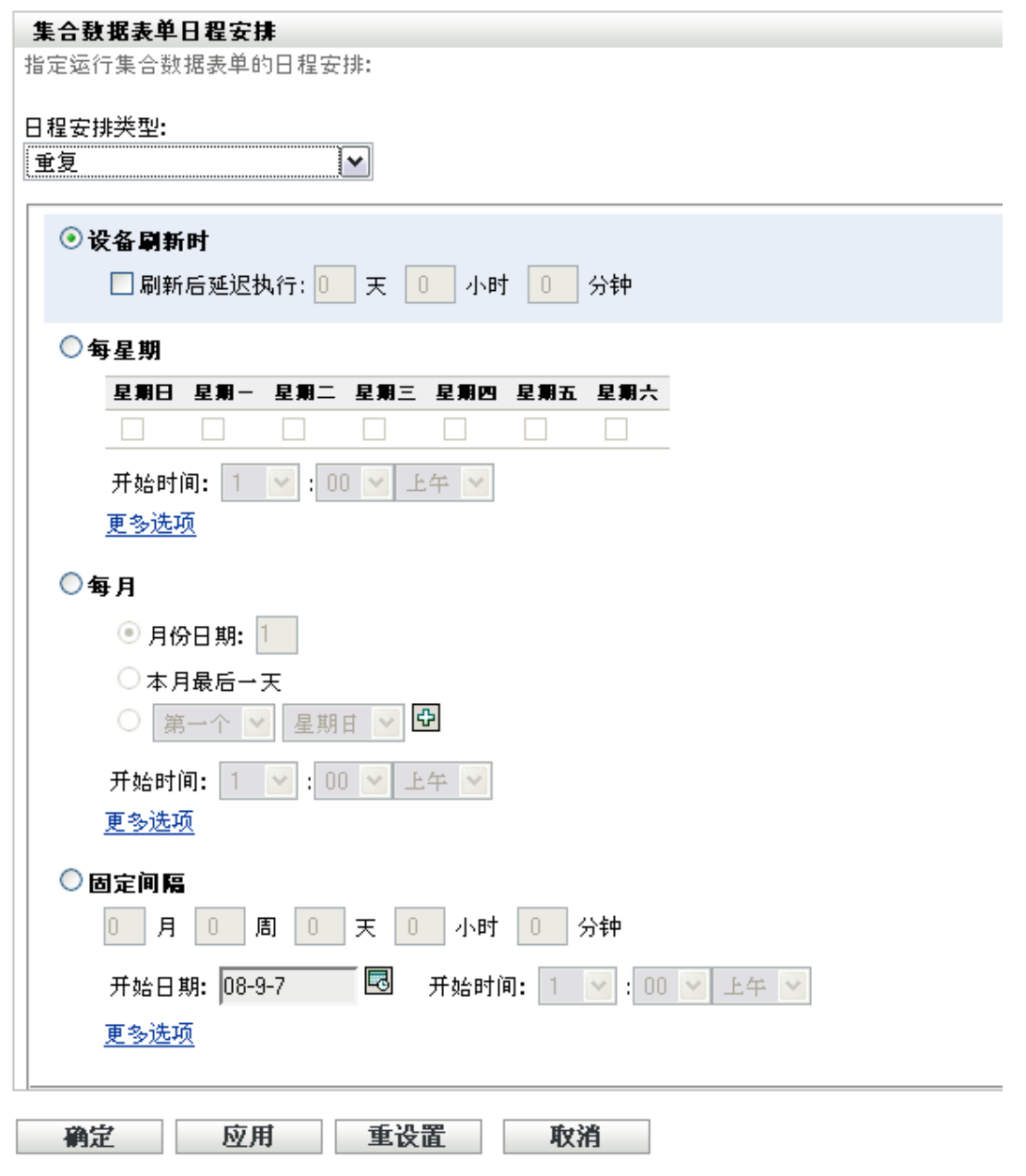

**2** 选择固定间隔。

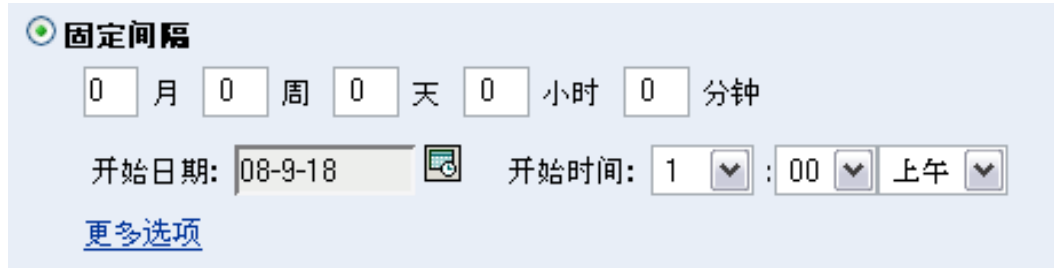

- 在相应字段内分别指定月数、星期数、天数、小时数和分钟数。
- 指定开始日期和时间。
- 单击更多选项。

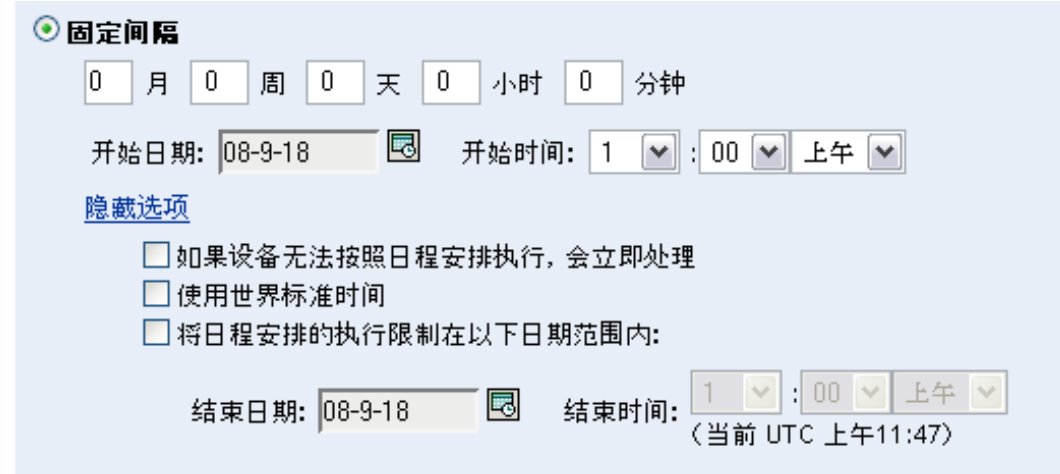

- (可选)选择使用世界标准时间 *(UTC)*。
- ( 可选)如果要限制 " 集合数据表单 " 在特定日期范围内部署,请选择将日程安排的执 行限制在以下日期范围内,然后指定结束日期和结束时间。
- 单击应用或确定。

#### <span id="page-106-0"></span>事件

在日程安排类型字段中选择事件。

日程安排类型:

事件

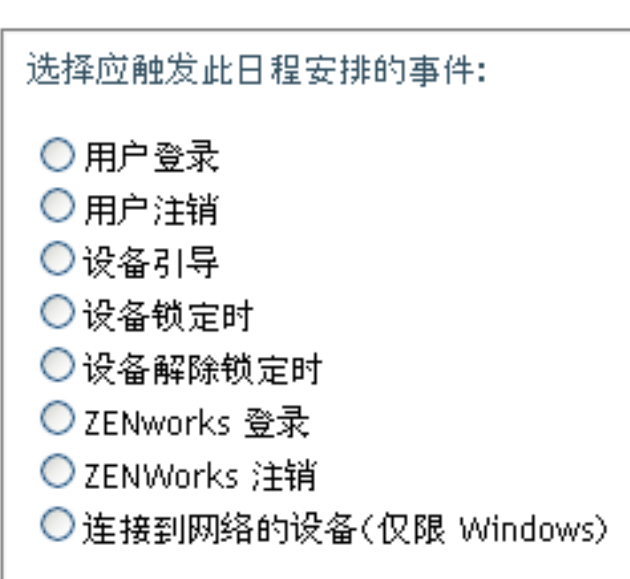

٧

**2** 请选择以下选项之一:

- 用户登录
- 用户注销
- 设备引导
- 设备关闭
- 设备锁定时
- 设备解除锁定时
- ZENworks 重新授权 登录
- ZENworks 重新授权 注销
- 连接到网络的设备 (仅限 Windows)
- **3** 单击应用或确定。

### <span id="page-107-0"></span>**4.3.3** 为设备安排集合数据表单的部署

- 1 在 "ZENworks 控制中心"中,单击*设备*,然后单击*受管*选项卡。
- **2** 单击要配置其日程安排的设备所在的文件夹。
- **3** 单击设备。
- **4** 单击设置选项卡。
- 5 在"设置"面板中,单击*库存*。
- **6** 在 " 编目 " 列表中,单击集合数据表单日程安排。
- **7** 在 " 库存 " 面板中,单击覆盖设置。
此操作会同时覆盖 " 管理区域 " 设置和文件夹设置。

**8** 在日程安排类型字段中,选择用于发出 " 集合数据表单 " 的日程安排类型。可选择以下 选项:

无日程安排: 不安排任何部署。请参见[无日程安排 \(第](#page-108-0)109页)。 特定日期: 在指定的日期部署"集合数据表单"。请参见特定日期(第 109 页)。 重复:周期性部署 " 集合数据表单 "。请参[见重复 \(第](#page-109-0) 110 页)。 事件:由事件触发部署。请参见[事件 \(第](#page-116-0) 117 页)。

#### <span id="page-108-0"></span>无日程安排

**1** 在日程安排类型字段中选择无日程安排。

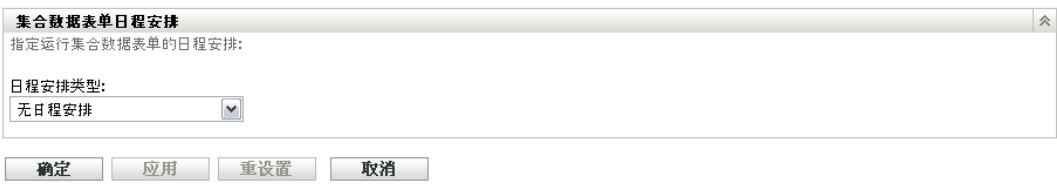

**2** 单击应用或确定。

不安排 " 集合数据表单 " 的部署时间。

#### <span id="page-108-1"></span>特定日期

在指定日期部署 " 集合数据表单 ":

**1** 在日程安排类型字段中选择特定日期。

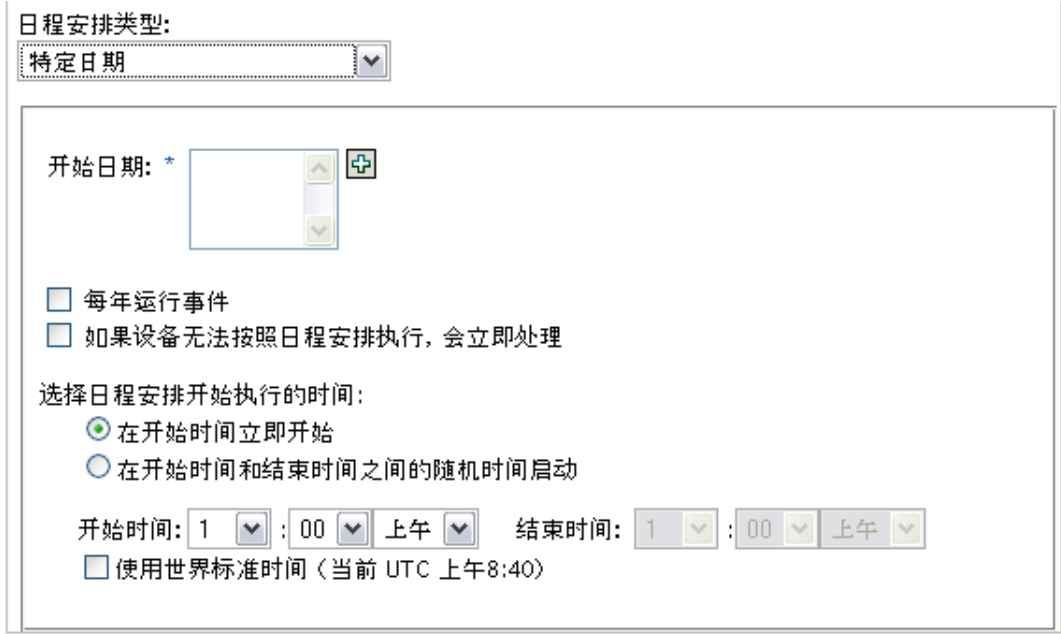

**2** 单击开始日期字段右侧的 + 图标打开日历,然后选择日期。要选择多个日期,请再次 单击 + 图标。单击 - 图标可以删除选定的日期。

- 3 (可选)选择*每年运行事件*可以在每年的选定日期部署"集合数据表单"。
- 4 选择是在指定的时间部署"集合数据表单",还是在指定的开始时间和结束时间内随机 部署。
- 5 指定开始时间,如果选择了*随机选择在开始时间和结束时间内的一个时间开始*,则同时 指定结束时间。
- **6** (可选)选择使用世界标准时间 *(UTC)*。
- **7** 单击应用或确定。

#### <span id="page-109-0"></span>重复

选择是在设备刷新时、一周中的特定几天、每月,还是以固定间隔部署 " 集合数据表单 "。 在设备刷新时部署 " 集合数据表单 ":

**1** 在日程安排类型字段中选择重复。

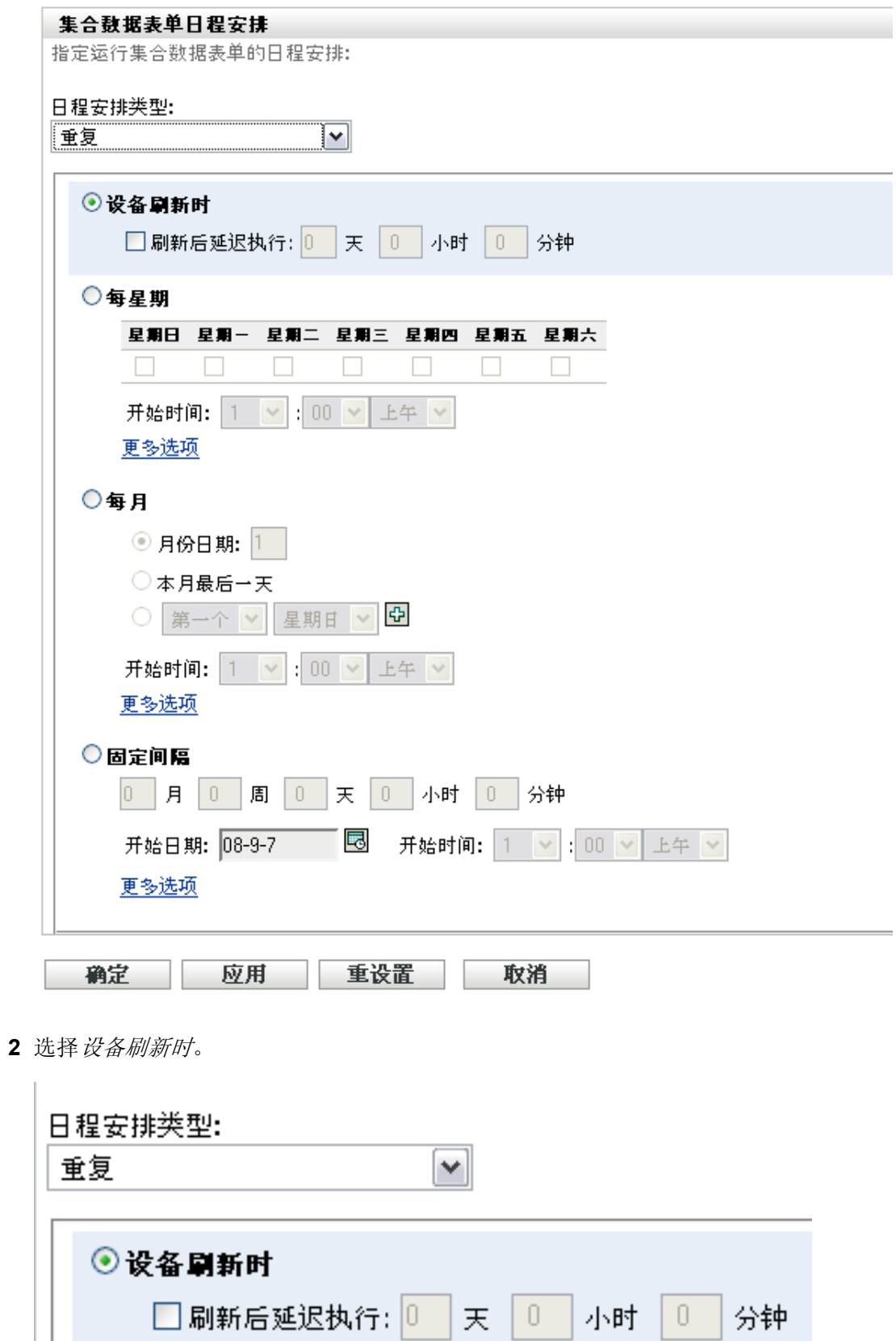

- 3 (可选)如果要在刷新后按设置的时间延迟部署"集合数据表单",请选择*刷新后延迟* 执行,并指定天数、小时数和分钟数。
- **4** 单击应用或确定。
- 在一周的特定几天部署 " 集合数据表单 ":
	- **1** 在日程安排类型字段中选择重复。

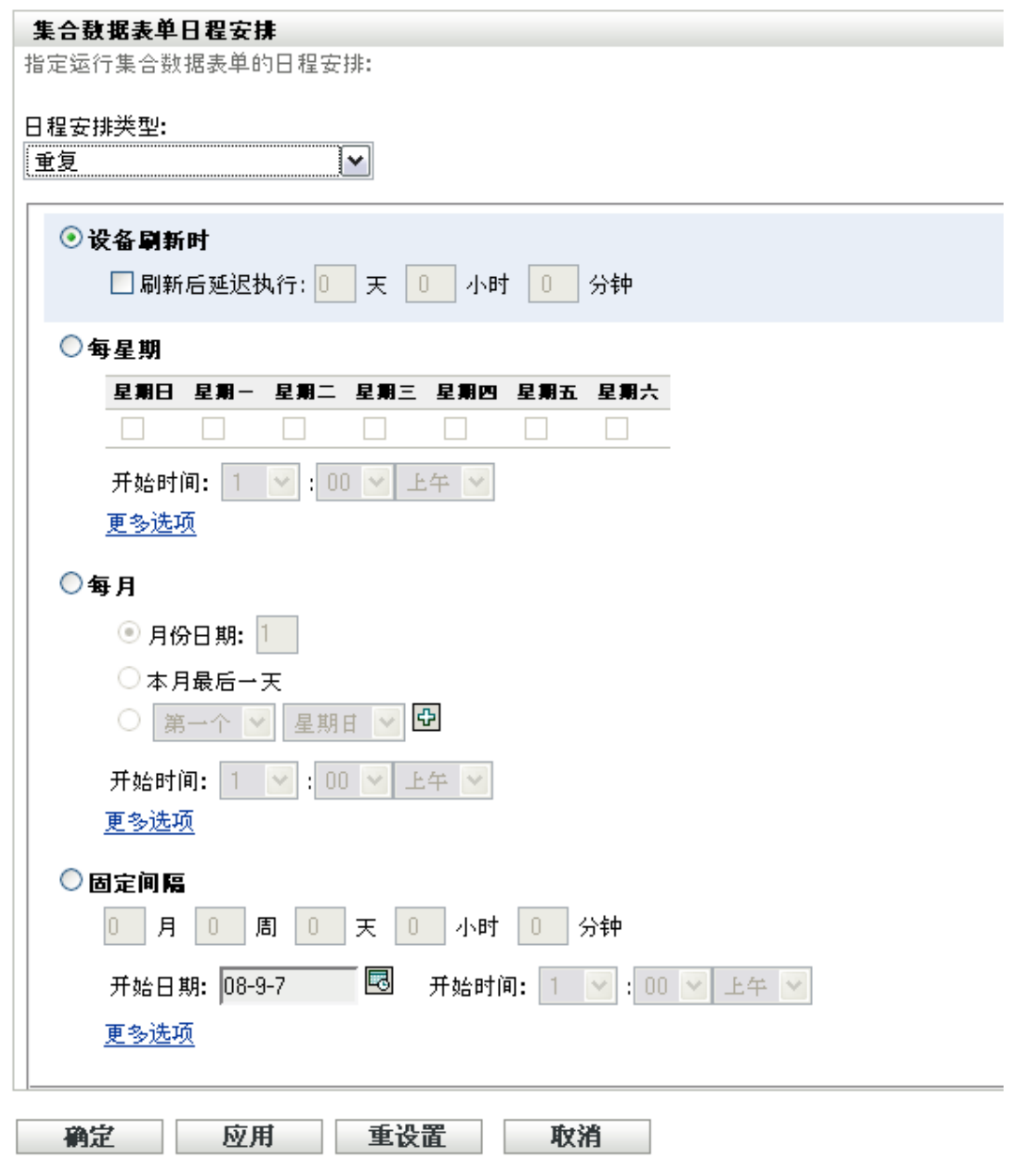

**2** 选择每星期。

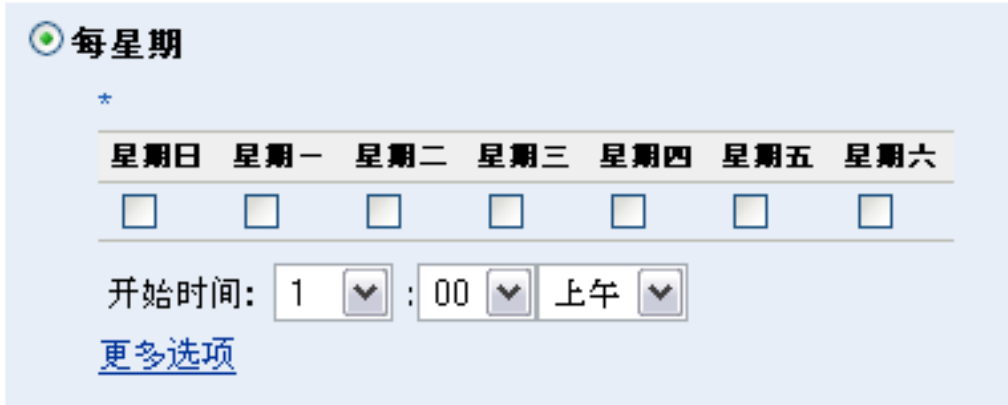

- 选择要在星期几部署 " 集合数据表单 "。
- 在开始时间字段中,指定部署 " 集合数据表单 " 的时间。
- 单击更多选项。

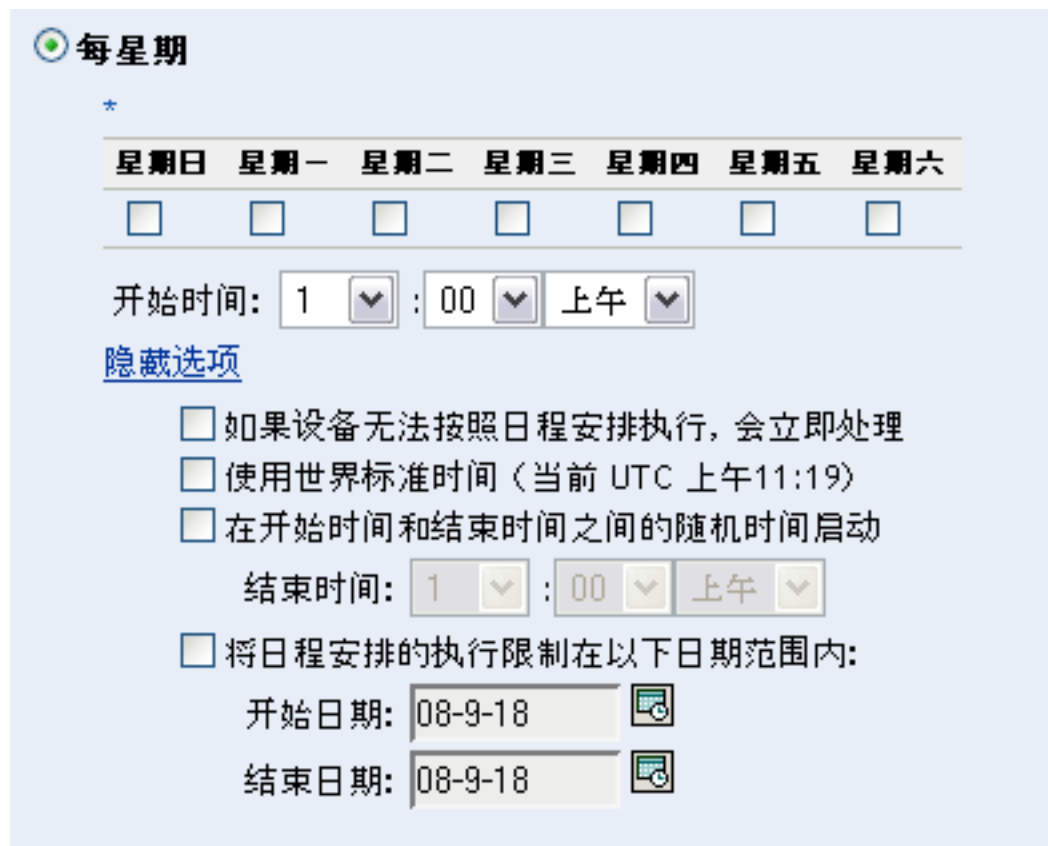

- (可选)选择使用世界标准时间 *(UTC)*。
- ( 可选)如果要在指定的开始时间和结束时间内随机部署 " 集合数据表单 ",请选择随 机选择在开始时间和结束时间内的一个时间开始,然后指定结束时间。
- 8 (可选)如果要限制"集合数据表单"在特定日期范围内部署,请选择*将日程安排的执* 行限制在以下日期范围内,然后指定开始日期和结束日期。
- **9** 单击应用或确定。

每月部署 " 集合数据表单 ":

**1** 在日程安排类型字段中选择重复。

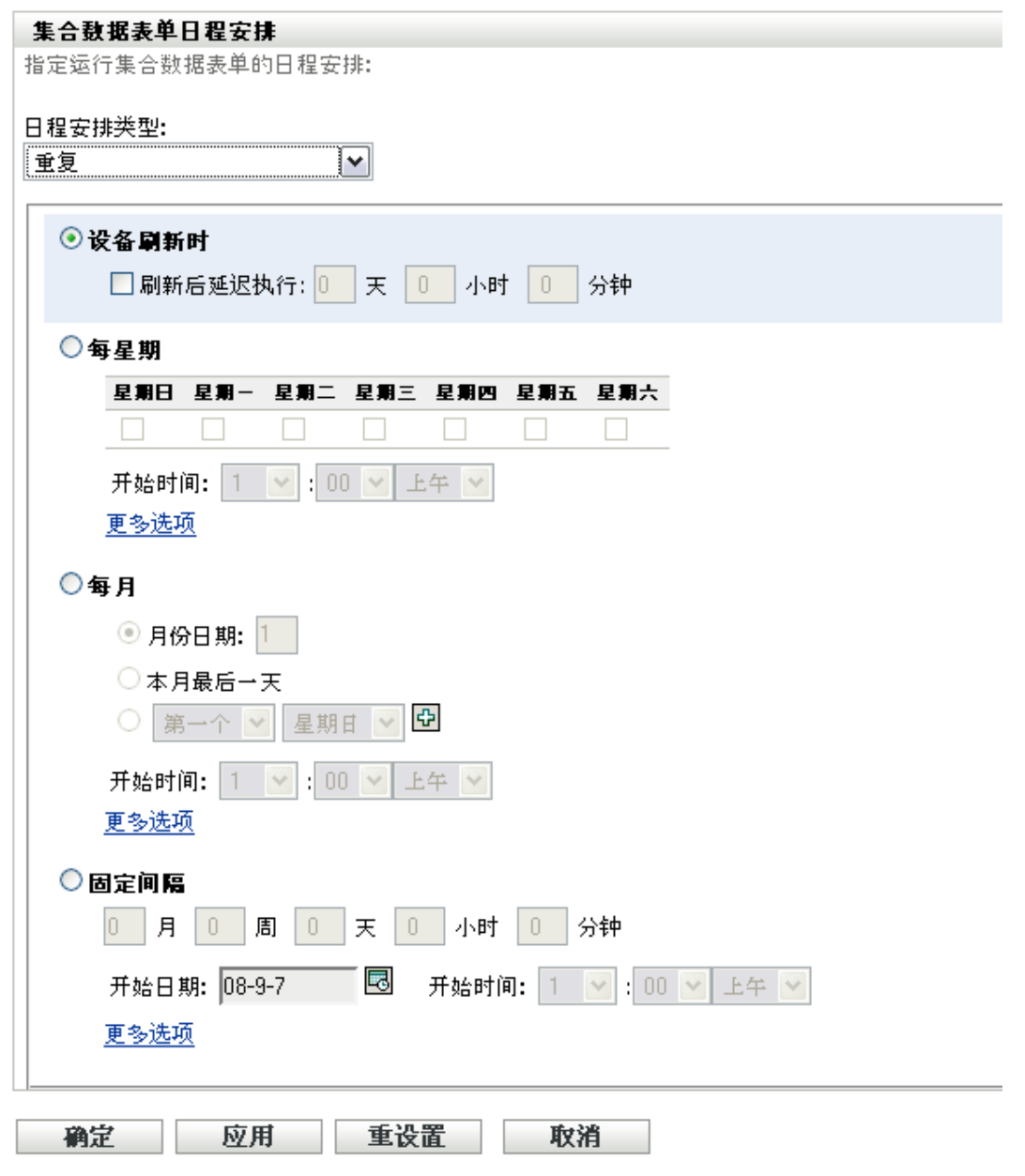

**2** 选择每月。

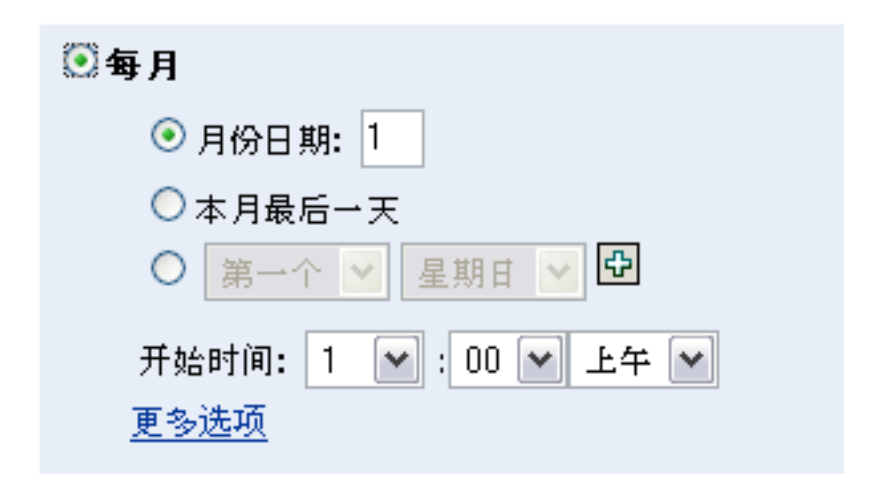

- 选择月份日期并指定 1 到 31 之间的数字、选择本月最后一天,或选择可配置字段,并 在其中选择重复日程安排的月份日期组合。
- 在开始时间字段中,指定部署 " 集合数据表单 " 的时间。
- 单击更多选项。

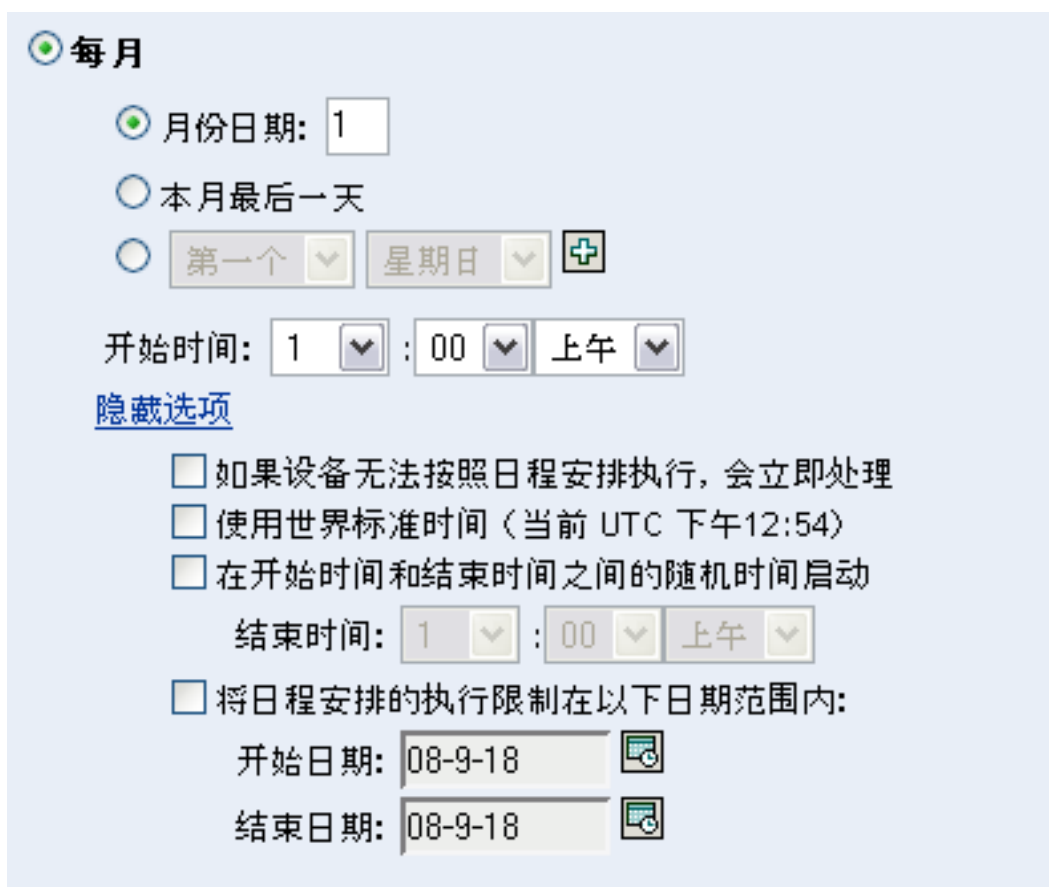

- (可选)选择使用世界标准时间 *(UTC)*。
- ( 可选)如果要在开始时间和结束时间内随机部署 " 集合数据表单 ",请选择随机选择 在开始时间和结束时间内的一个时间开始,然后指定结束时间。
- 8 (可选)如果要限制"集合数据表单"在特定日期范围内部署,请选择*将日程安排的执* 行限制在以下日期范围内,然后指定开始日期和结束日期。
- **9** 单击应用或确定。

以固定间隔发出 " 集合数据表单 ":

**1** 在日程安排类型字段中选择重复。

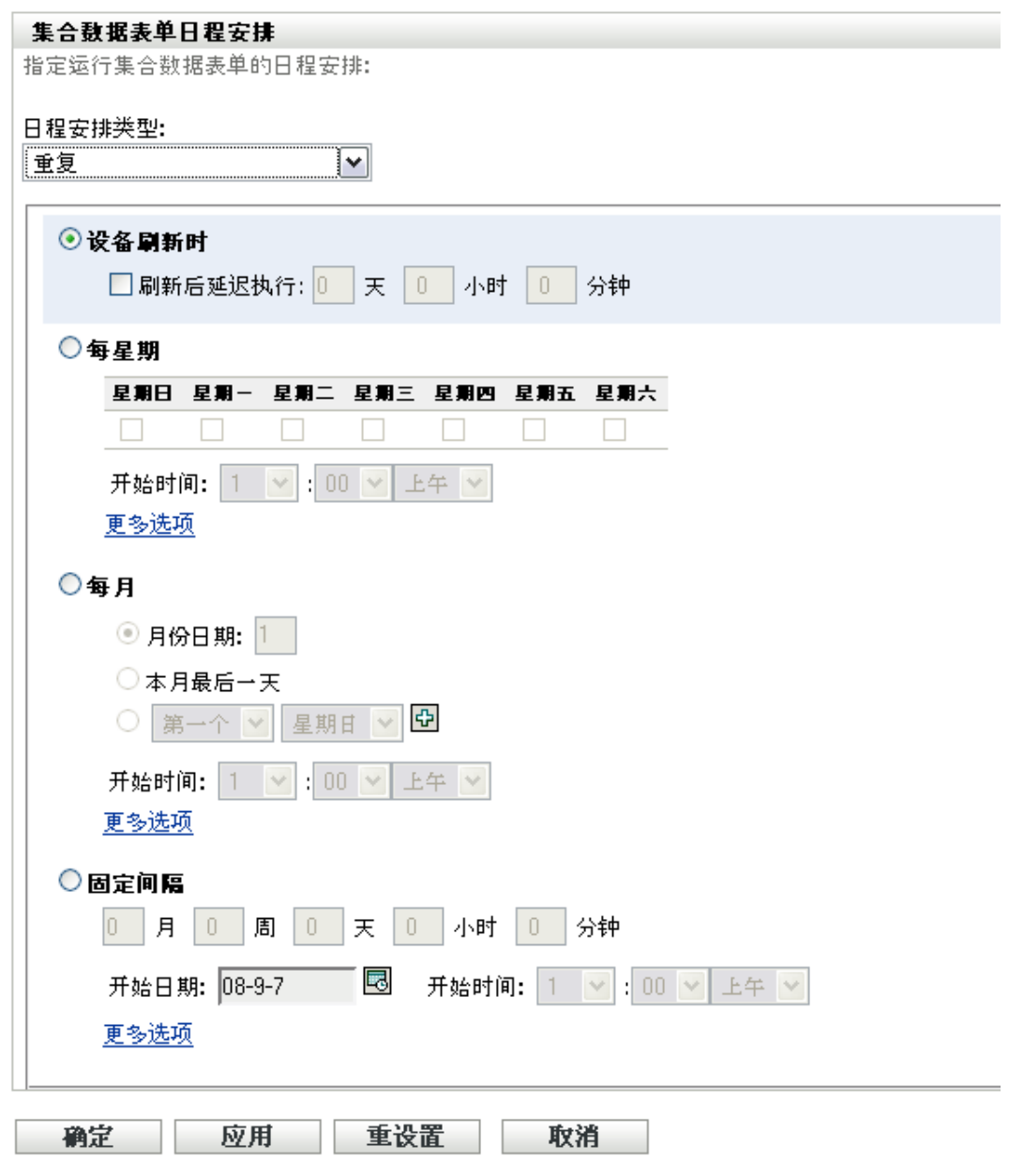

**2** 选择固定间隔。

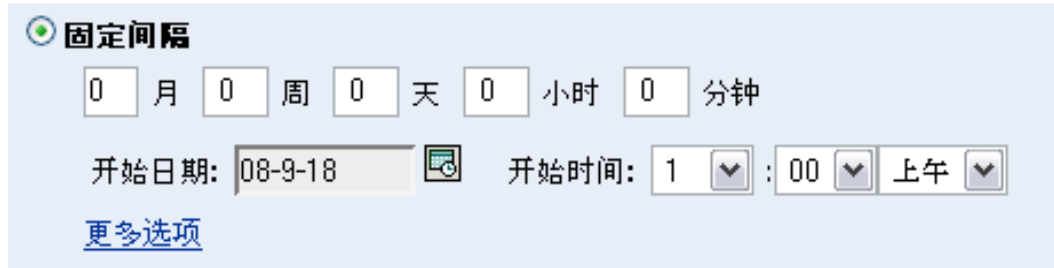

- 在相应字段内分别指定月数、星期数、天数、小时数和分钟数。
- 指定开始日期和时间。
- 单击更多选项。

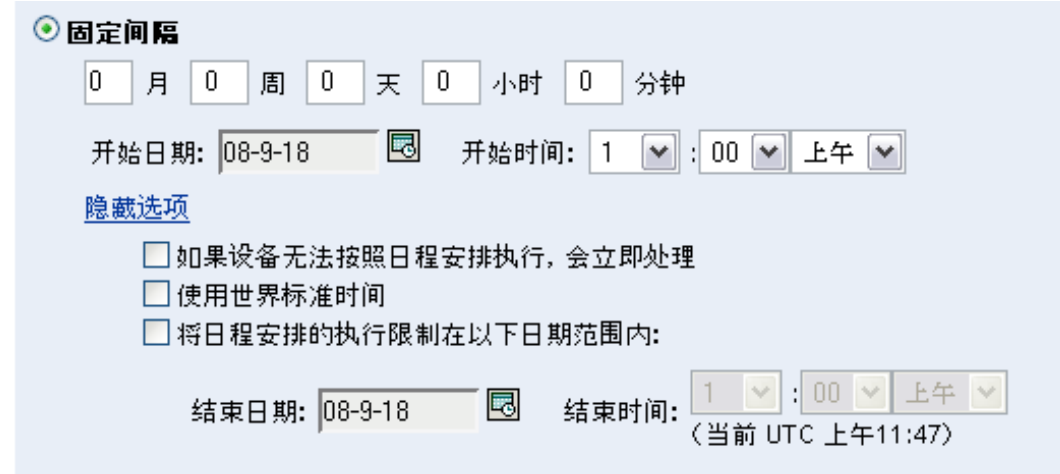

- (可选)选择使用世界标准时间 *(UTC)*。
- ( 可选)如果要限制 " 集合数据表单 " 在特定日期范围内部署,请选择将日程安排的执 行限制在以下日期范围内,然后指定结束日期和结束时间。
- 单击应用或确定。

#### <span id="page-116-0"></span>事件

在日程安排类型字段中选择事件。

日程安排类型:

事件

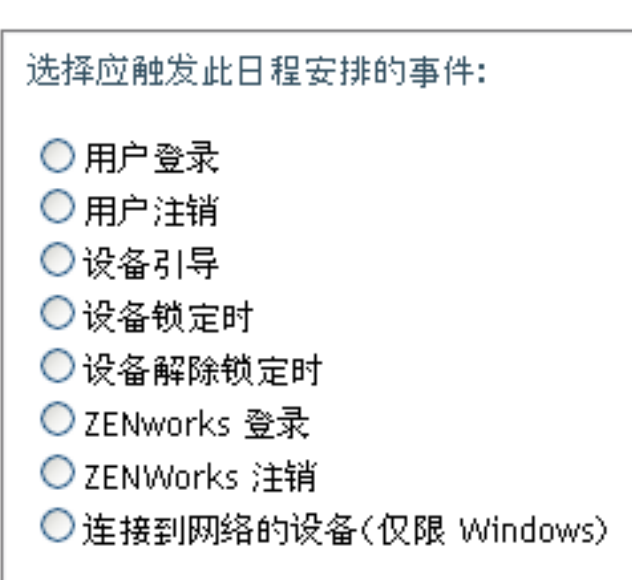

٧

**2** 请选择以下选项之一:

- 用户登录
- 用户注销
- 设备引导
- 设备关闭
- 设备锁定时
- 设备解除锁定时
- ZENworks 重新授权 登录
- ZENworks 重新授权 注销
- 连接到网络的设备 (仅限 Windows)
- **3** 单击应用或确定。

### **4.4** 使用快速任务部署数据集合表单

使用设备"快速任务",将"集合数据表单"部署到文件夹中的一或多台设备。 使用设备 " 快速任务 " 部署 " 集合数据表单 ":

- **1** 在 "ZENworks 控制中心 " 中,单击设备。
- **2** 单击包含要储存的设备的文件夹。
- **3** 选择您要储存的一或多台设备。
- **4** 单击快速任务 *>* 库存向导。

" 快速任务状态 " 对话框会显示部署的进度。完成后,会在一或多台设备的屏幕上显示 " 集合数据表单 "。您可以通过选择工作站并单击停止来停止部署。

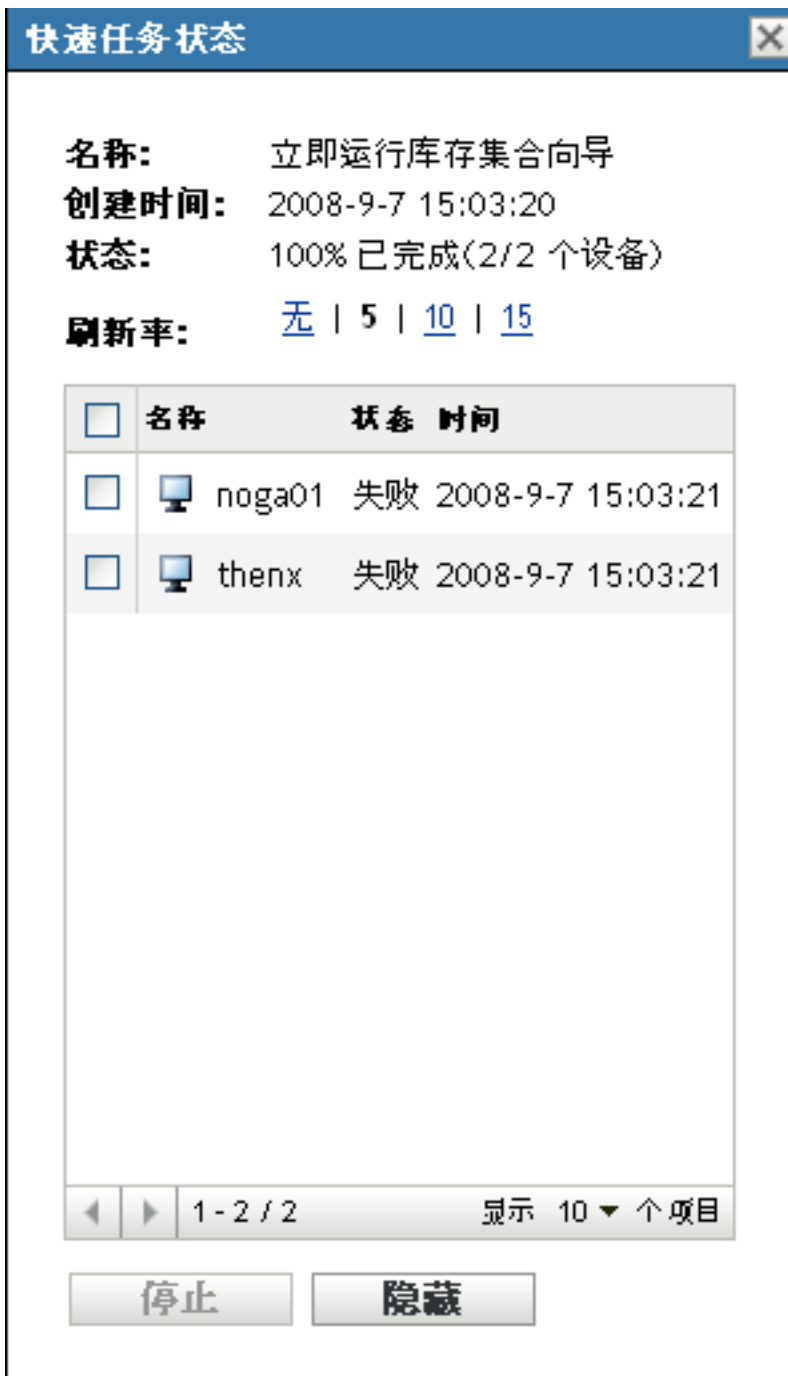

**5** 单击隐藏关闭对话框。

# **4.5** 使用设备任务部署数据集合表单

使用设备任务将 " 集合数据表单 " 部署到指定的工作站。

使用设备任务部署"集合数据表单":

- 在 "ZENworks 控制中心 " 中,单击设备。
- 单击包含要储存的设备的文件夹。
- 单击要储存的设备。
- 在设备任务列表中,单击设备库存向导。

" 快速任务状态 " 对话框会显示部署的进度。完成后,会在设备屏幕上显示 " 集合数据 表单 "。您可以通过选择工作站并单击停止来停止部署。

### 快速任务状态

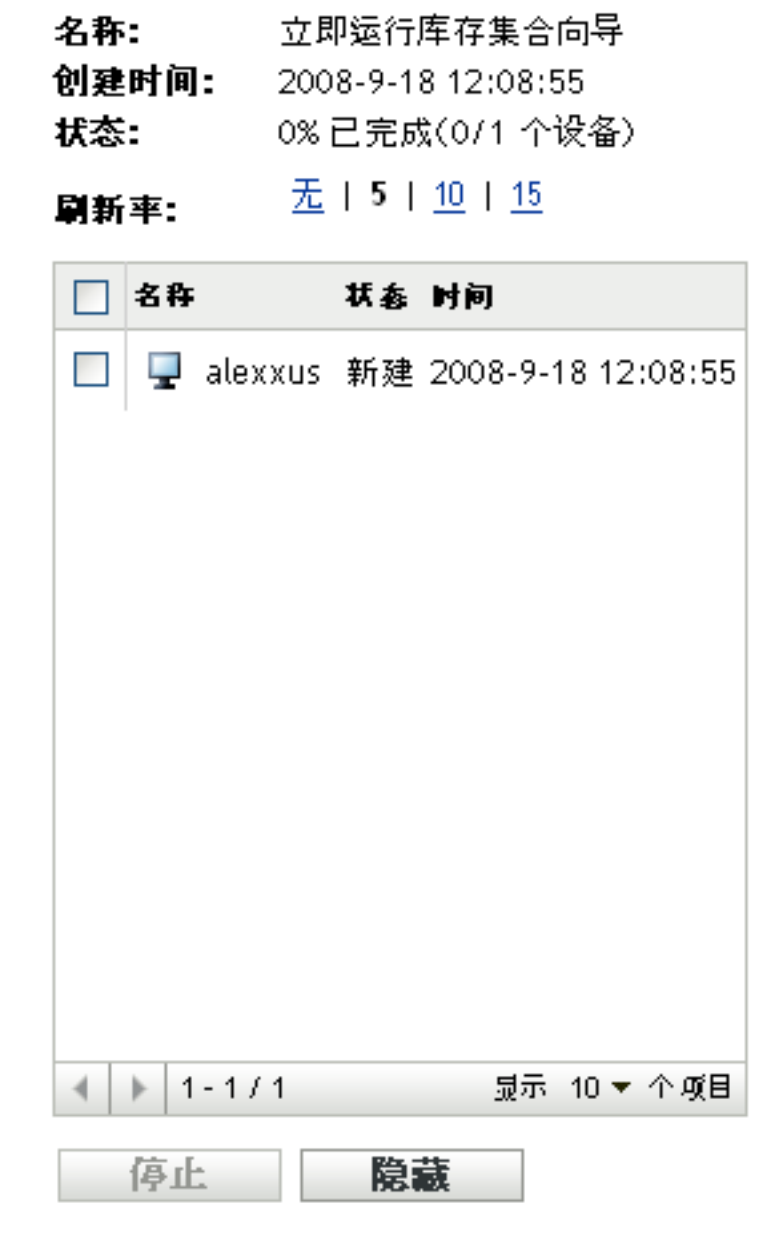

 $\boldsymbol{\times}$ 

**5** 单击隐藏关闭对话框。

# **4.6** 扫描仅储存设备上的用户群数据

" 仅储存设备 " 不会使用 " 集合数据表单 " 收集用户群数据。必须手动将 " 仅储存 " 设备的 用户群数据输入到名为 demodata.txt 的文件中,并保存在设备上。随后,库存扫描过程中会收 集这些数据。

您可以只扫描 Windows、 Macintosh、 UNIX 和 Linux 上的用户群数据。

启用从 " 仅储存 " 设备收集用户群数据:

**1** 创建名为 demodata.txt 的文件。

此文件应驻留在以下位置中:

- ◆ 对于 Windows: C:\Program Files\Novell\ZENworks\bin
- ◆ 对于 Macintosh: /usr/local/novell/zenworks/umia
- ◆ 对于 UNIX/Linux: /opt/novell/zenworks/umia
- **2** 使用下面所示的格式将用户群数据输入到文件中。

下列示例显示可包含的所有字段以及各种字段格式;但是文件中只需要具备实际输入的 字段。所显示的字段格式的示例如下所示:

- nc\_user.ADF10 显示如何输入日期
- nc\_user.ADF11 显示如何输入时间
- nc\_workstation.ADF10 显示如何输入货币
- nc\_workstation.ASF11 显示如何输入数字 (小数或整数)

注释:只有已通过 "ZENworks 控制中心 " 配置的管理员定义的字段才会在所储存的此 文件中拥有数据。

```
[demodata.txt]
ng user FirstName=John
ng user MiddleName=U
ng user LastName=Smith
ng_user_Email=jsmith@company.com
ng. <math>uger. <math>Ph</math> <math>g = (xxx) xxx - XXXx</math>nc user.Phone2=(xxx)xxx-xxxx xxxx
ng user Fax= (xxx) xxx-xxxx
nc user.ADF0=
nc user.ADF1=
nc user.ADF2=
nc user.ADF3=
nc user.ADF4 =nc user.ADF5=
nc user.ADF6=
nc user.ADF7=
nc user.ADF8=
nc user.ADF9=
nc user.ADF10=1963-07-04T00:00:00
nc user.ADF11=01:45 pm
nc user.ADF12=
nc user.ADF13=
nc user.ADF14=
nc user.ADF15=
nc user.ADF16=
nc user.ADF17=
nc user.ADF18=
nc user.ADF19=
ng workstation.Site=Utah
ng.workstation.Department=QA
ng_workstation.CostCenter=US98765
as workstation.Building=A
ng workstation Floor=3
as workstation.Room-Lab
ng workstation.Phone=(xxx) xxx-xxxx
nc workstation.ADF0=
nc workstation.ADF1=
nc workstation.ADF2=
nc workstation.ADF3=
nc workstation.ADF4=
nc workstation.ADF5=
nc workstation.ADF6=
nc workstation.ADF7=
nc workstation.ADF8=
nc workstation.ADF9=
nc workstation.ADF10=$ 2322.45
no workstation.ADF11=10.0
```
- 保存文件。
- 配置并运行" 仅储存 " 扫描,如第 3.1 节 " [配置仅库存扫描](#page-68-0) "(第 69 页)和第 [3.2](#page-71-0) 节 " [仅库存扫描日程安排](#page-71-0)"(第72页)所示。

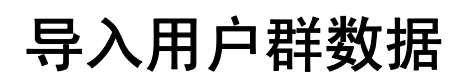

导入用户群数据的过程就是将 Microsoft Active Directory™ 和 Novell eDirectory™ 的用户群信 息自动填写到 Novell® ZENworks® 数据库的过程。用户群信息由与用户、工作站或其他实体 相关联的库存数据组成。

有关 Microsoft Active Directory 和 Novell eDirectory 支持版本的信息,请参见《ZENworks 10 Configuration Management 安装指南》中的 "LDAP 目录要求 "。

本节包含以下主题:

- 第 5.1 节 " 创建 LDAP [导入任务](#page-124-0) " (第 125 页)
- 第 5.2 节 " [查看或编辑](#page-129-0) LDAP 导入任务 " (第 130 页)

## <span id="page-124-0"></span>**5.1** 创建 **LDAP** 导入任务

1 在 "ZENworks 控制中心"中,单击*配置> 资产库存*。

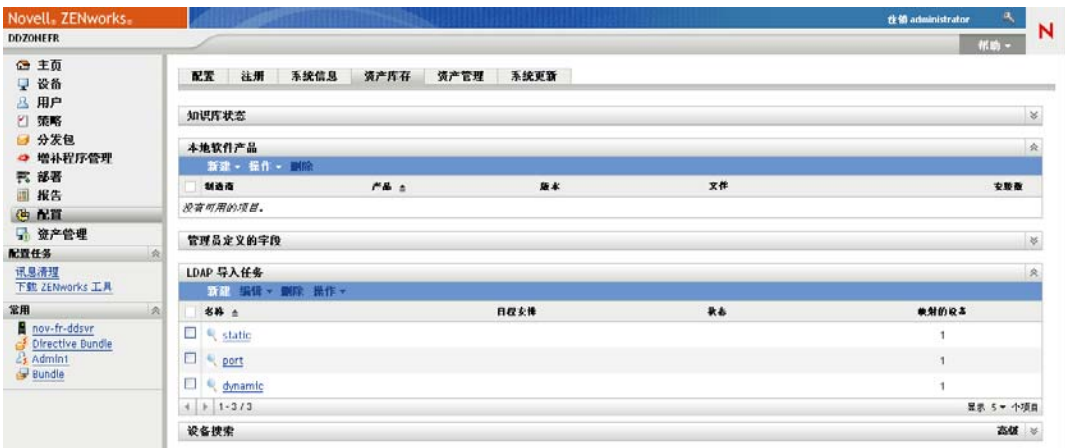

2 在 "LDAP 导入任务 " 面板中, 单击*新建*以起动 " 新建 LDAP 导入任务向导 "。

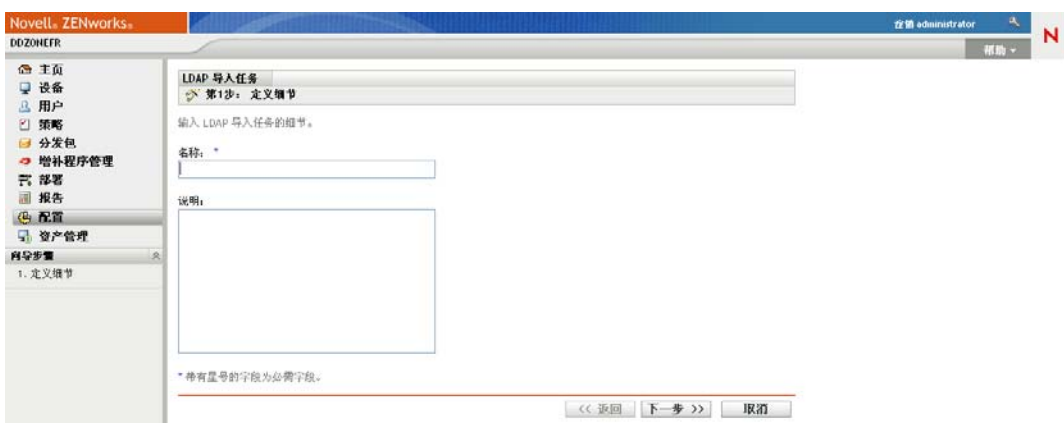

**3** 使用下表中的信息填写各字段,以完成向导。

<span id="page-125-0"></span>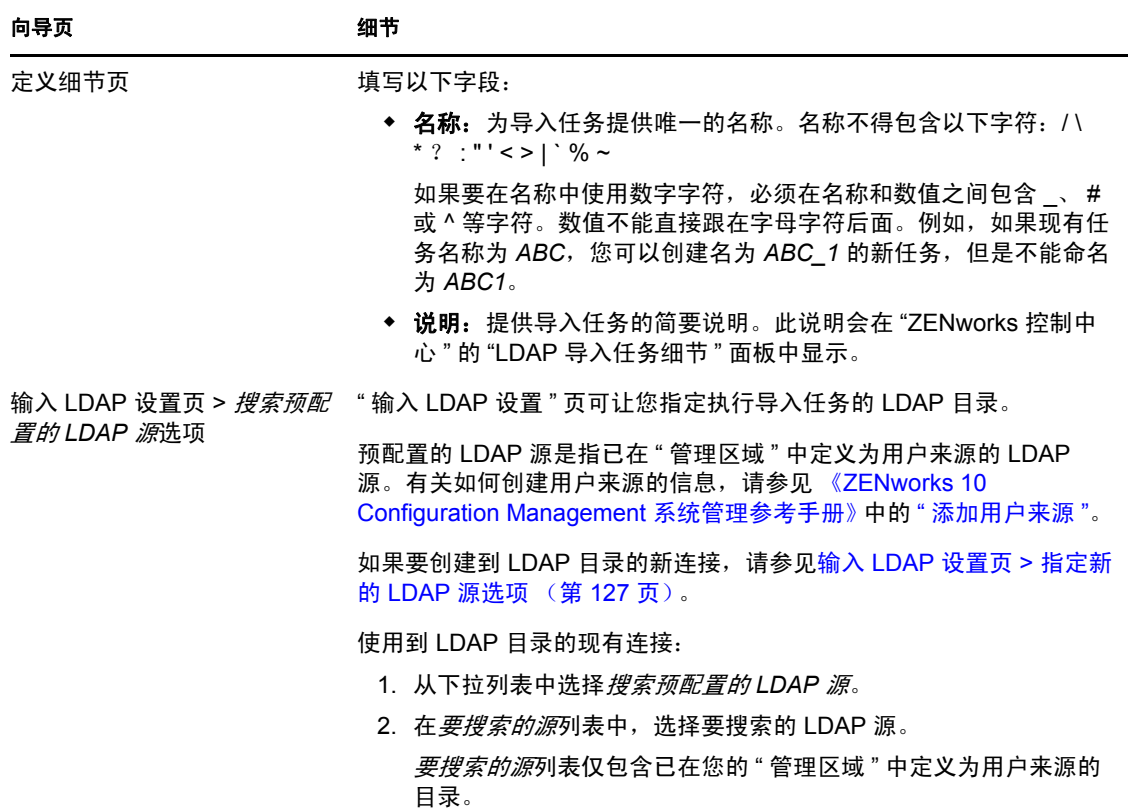

<span id="page-126-0"></span>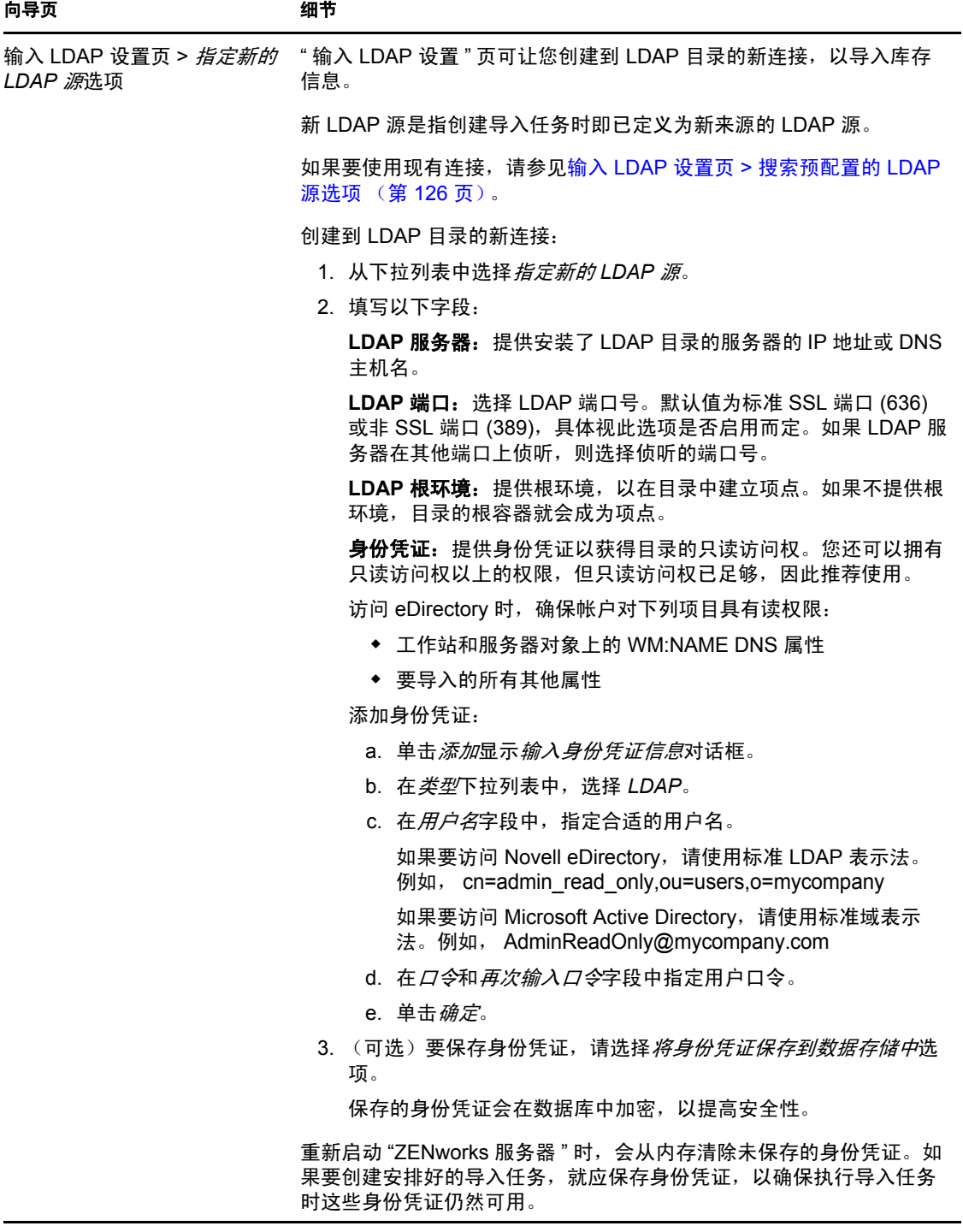

<span id="page-127-0"></span>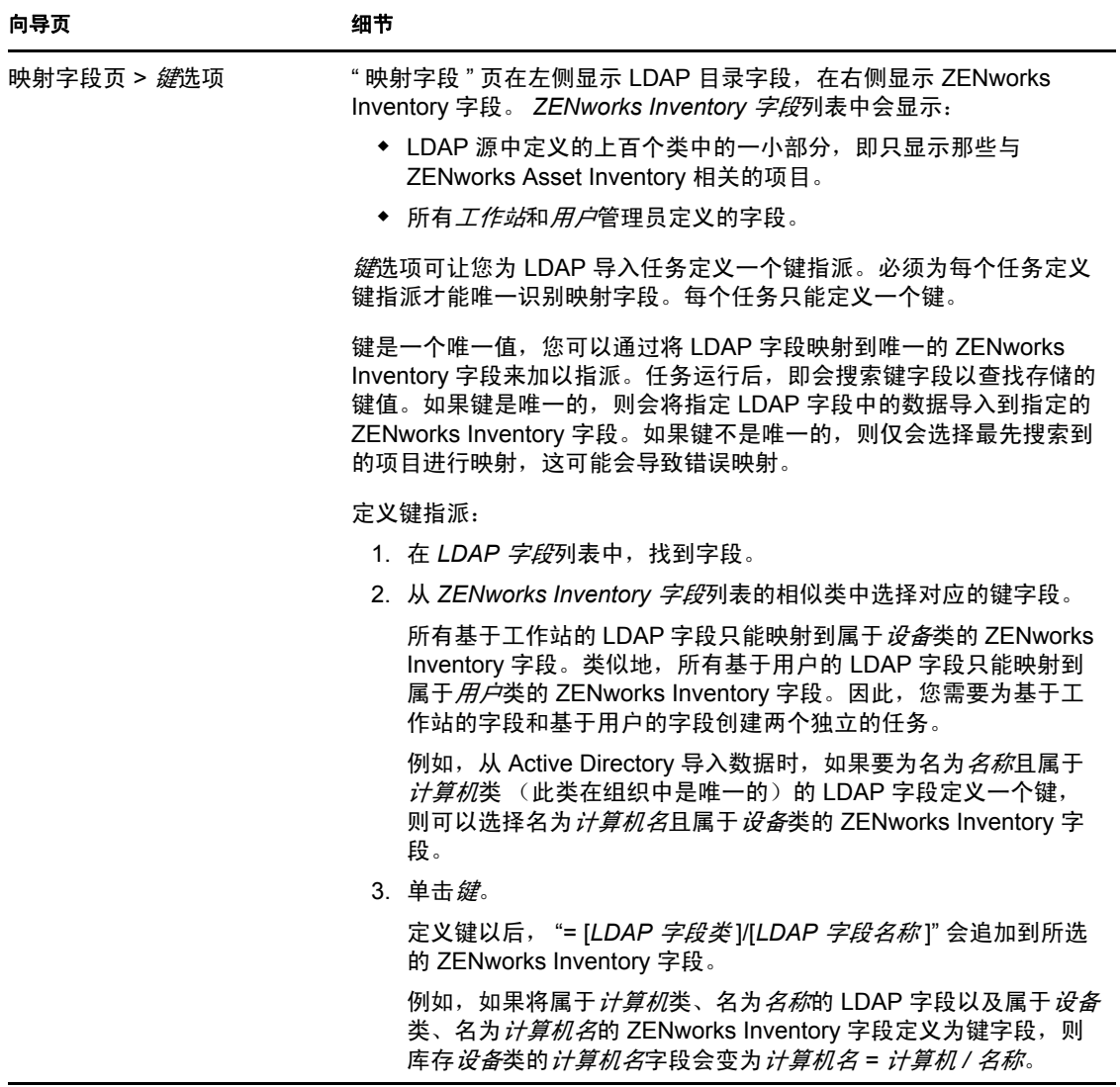

<span id="page-128-0"></span>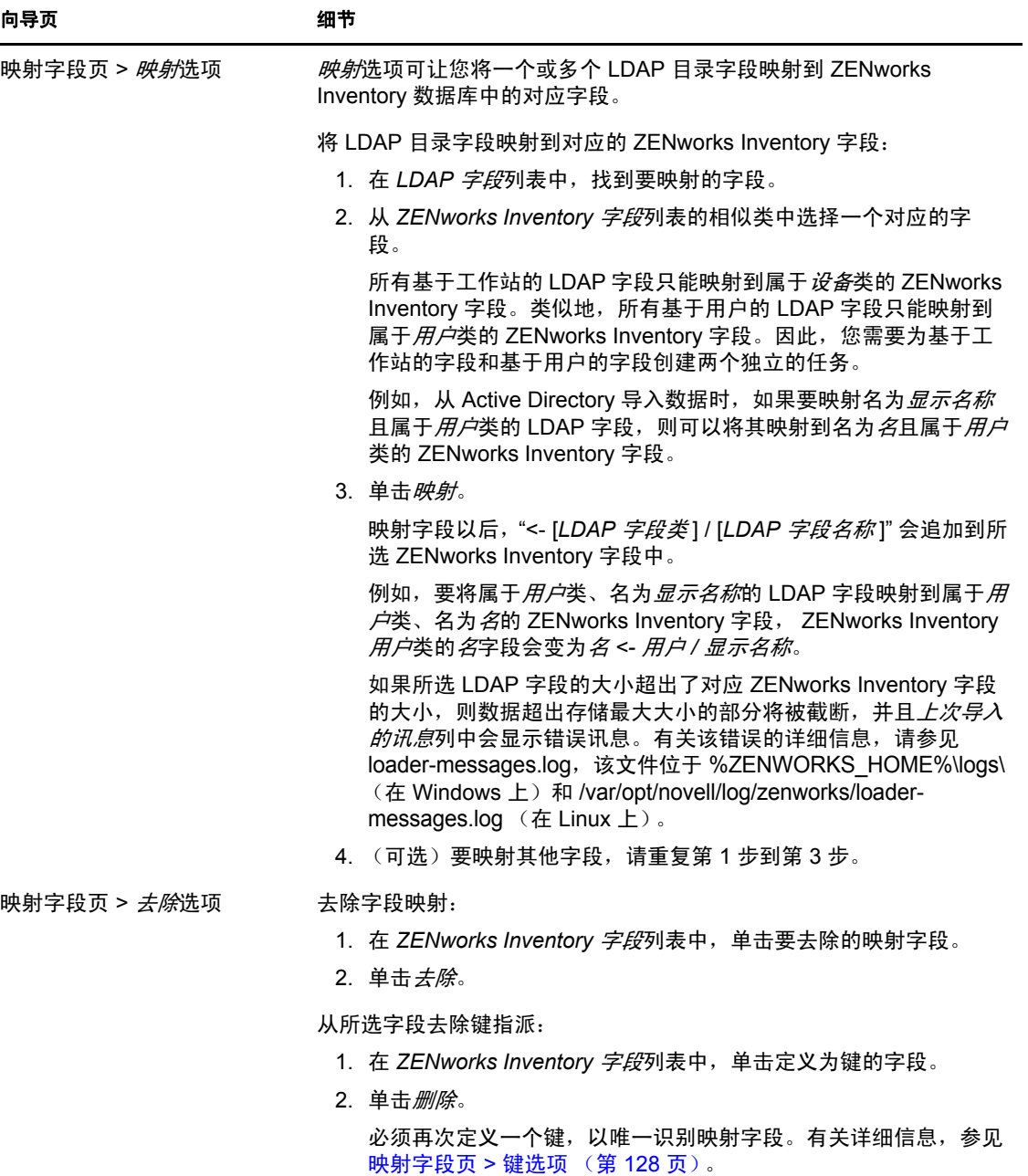

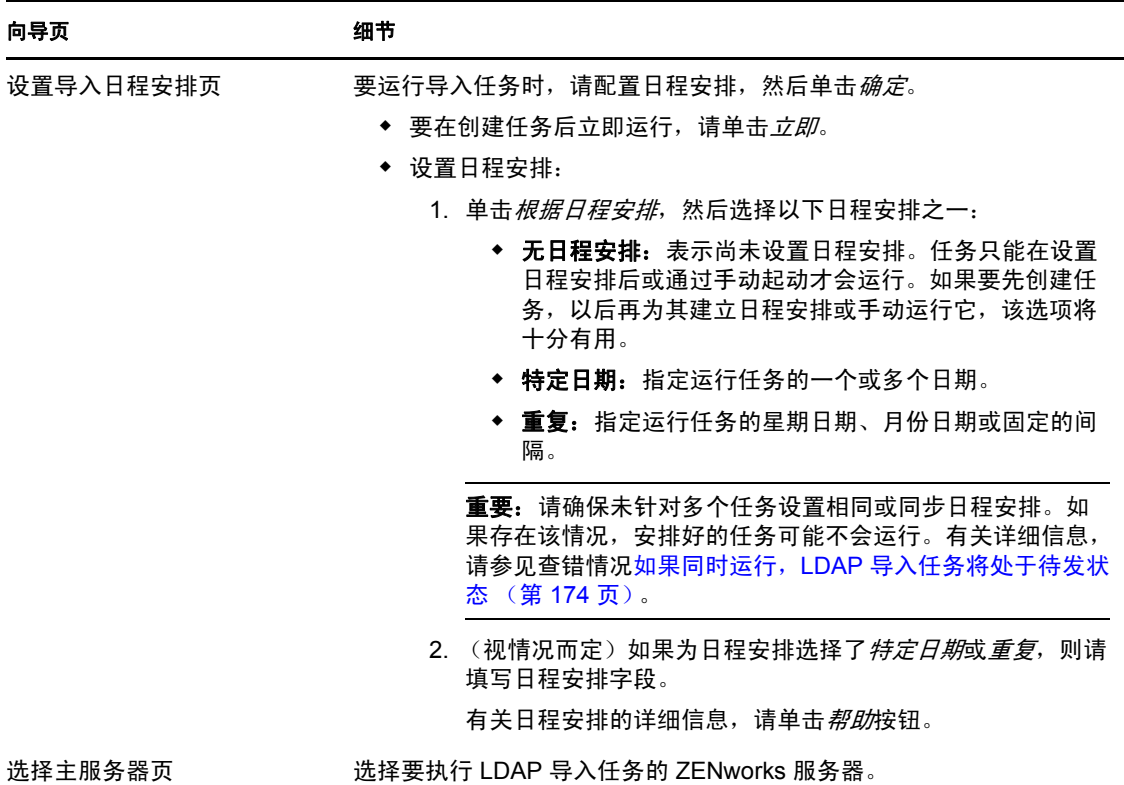

完成向导后,导入任务会在 "LDAP 导入任务 " 面板中列出。使用该面板可以监视任务状 态。如果键是唯一的,则会根据映射的指派将 LDAP 字段中的数据导入到 ZENworks Inventory 字段中。

重要:运行任务之前,请确保所有现有任务已完成。有关详细信息,请参见查错情况如果同 时运行, LDAP 导入任务将处于待发状态 (第 174 页)。

### <span id="page-129-0"></span>**5.2** 查看或编辑 **LDAP** 导入任务

查看或编辑 LDAP 导入任务设置:

1 在 "ZENworks 控制中心 " 中, 单击*配置> 资产库存*。

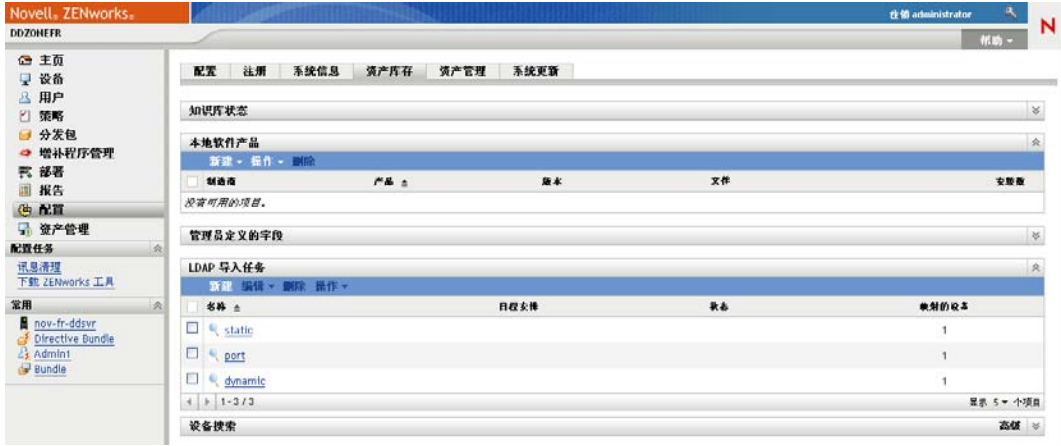

- **2** 在 "LDAP 导入任务 " 面板中,单击要查看或编辑其设置的任务。
	- 摘要选项卡列出为任务配置的设置:
		- **GUID**:显示任务的全球唯一标识符 (GUID),即为任务提供唯一标识符的一个 随机生成的字符串。 GUID 无法进行编辑。它在整个任务期间将保持不变。
		- 说明:显示任务的说明 (如果创建任务时提供了说明)。该说明只出现在 "ZENworks 控制中心 " 内。
		- ◆ 主服务器: 显示受指派执行发现任务的 ZENworks 服务器的名称。
		- 日程安排:显示安排任务运行的时间。
		- 配置的 **LDAP** 服务器 **:** 显示位于基于 LDAP 的目录服务器的服务器的 IP 地址。
		- 映射:显示在 LDAP 目录和 ZENworks Inventory 字段之间建立的所有映射的指派 和键指派。
- 3 (视情况而定)如果设备的信息不正确或不足,请单击*编辑*,然后手动更改字段的细 节。

如果配置其他 LDAP 服务器,则某些映射的指派和键指派可能会出错。这种情况下, 必须校验指派并再次映射字段。

有关如何映射字段的详细信息,请参见映射字段页 > [映射选项 \(第](#page-128-0) 129 页)。

有关如何定义键指派的详细信息,请参见映射字段页 > [键选项 \(第](#page-127-0) 128 页)。

# <sup>6</sup> 创建本地软件产品

以下各节提供了 " 本地软件产品 " 的相关信息:

- 第 6.1 节 " [了解本地软件产品](#page-132-0) " (第 133 页)
- 第 6.2 节 " [了解本地软件产品面板](#page-132-1) " (第 133 页)
- 第 6.3 节 " [创建本地软件产品](#page-133-0) " (第 134 页)
- 第 6.4 节 " [合并本地软件产品](#page-135-0) " (第 136 页)
- 第 6.5 节 " [编辑产品信息](#page-136-0) " (第 137 页)
- 第 6.6 节 " 更新 [ZENworks Knowledgebase"](#page-140-0) (第 141 页)

### <span id="page-132-0"></span>**6.1** 了解本地软件产品

库存扫描时发现的软件应用程序会通过与产品关联的特定文件来标识。这些标识保存在本地 的 "ZENworks<sup>®</sup> Knowledgebase"中,该知识库可通过下载并安装最新的 "产品识别更新 "(PRU) 进行更新。要标识知识库中不存在的产品,可以搜索与未知产品关联的文件,然后 使用文件信息创建一个称为"本地软件产品"的新产品标识。随后,这些"本地软件产品" 信息就可以合并到知识库中,以便后续扫描能够识别这些新产品。

步骤如下:

- 1. 通过运行库存扫描来收集软件文件。
- 2. 运行软件文件报告。
- 3. 根据收集的文件创建 " 本地软件产品 "。
- 4. 用新产品更新 "ZENworks Knowledgebase"。

有关此操作过程的详细信息,请参见第 6.3 节 " [创建本地软件产品](#page-133-0) " (第 134 页)。

# <span id="page-132-1"></span>**6.2** 了解本地软件产品面板

要访问"本地软件产品"面板,请在"ZENworks 控制中心"中单击*配置*,然后单击*资产库* 存选项卡。

图 *6-1* 本地软件产品面板

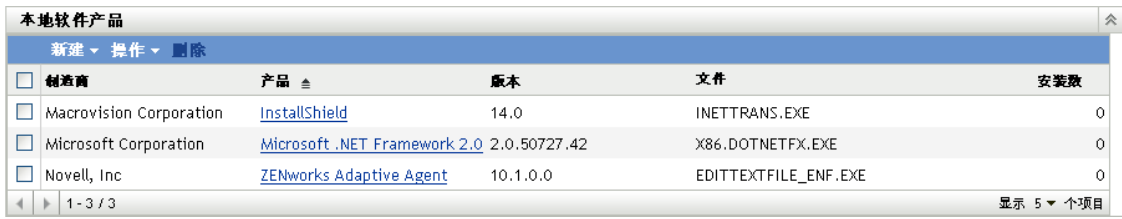

该面板显示已创建的"本地软件产品"以及以下细节:

- 制造商:产品的制造商。
- 产品:产品的名称。单击产品名可以打开 " 本地软件产品细节 " 页,供您编辑产品和文 件细节。
- 版本:产品的版本。
- 文件:与产品关联的文件列表。
- 安装数:" 管理区域 " 中该 " 本地软件产品 " 的安装数。

### <span id="page-133-0"></span>**6.3** 创建本地软件产品

"本地软件产品"是通过与产品相关的软件文件而创建。创建"本地软件产品"前,需要先 运行已配置为搜索这些文件的库存扫描。有关配置和运行库存扫描的信息,请参见第2章" [扫描受管设备](#page-12-0)"(第13页)和第3章"[扫描仅库存设备](#page-68-1)"(第69页)。

创建本地软件产品:

1 在 "ZENworks 控制中心"中,单击*配置*,然后单击*资产库存*选项卡。

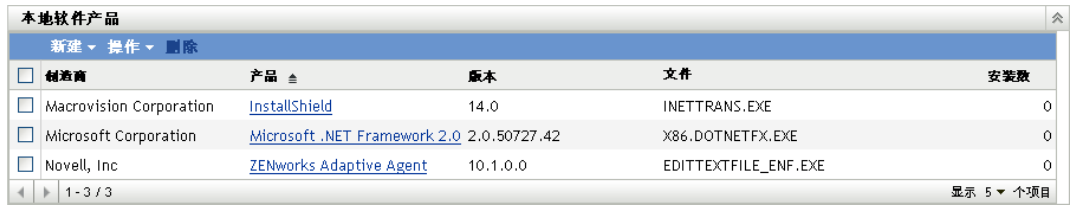

2 在"本地软件产品"面板中,单击*新建> 按计算机从软件文件创建*或者新建> 从唯一 的软件文件创建。

单击从软件文件的逻辑可以打开一份报告定义。根据库存扫描的配置方式,运行此定义会 列出 " 管理区域 " 中每台计算机上的所有软件文件。

单击从唯一的软件文件创建也可以打开一份报告定义。运行此定义会列出与 "ZENworks Knowledgebase" 识别的已知软件产品无关的所有软件文件。这些文件通过 " 版本识别块 "(VRB) 产品信息进行识别。

#### 自定义报告定义搐要: 按计算机列出的软件文件

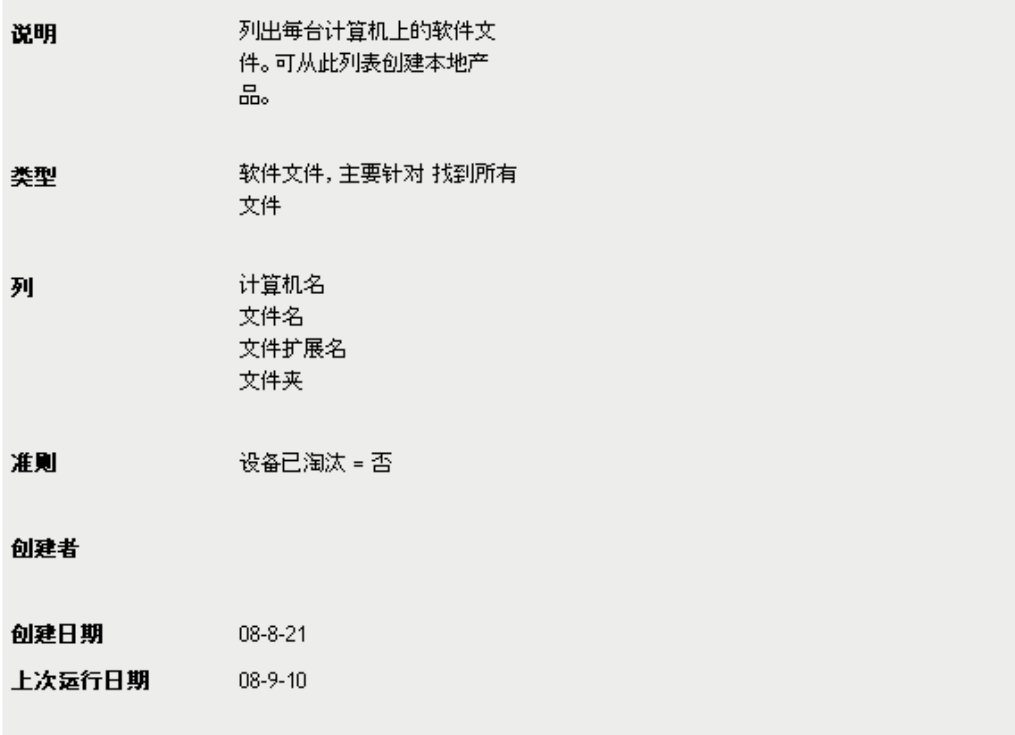

#### 运行 编辑 关闭

**3** 单击运行。

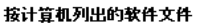

软件文件,主要针对 找到所有文件 1 Fo. 100 of 719 경<del>광</del>

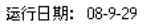

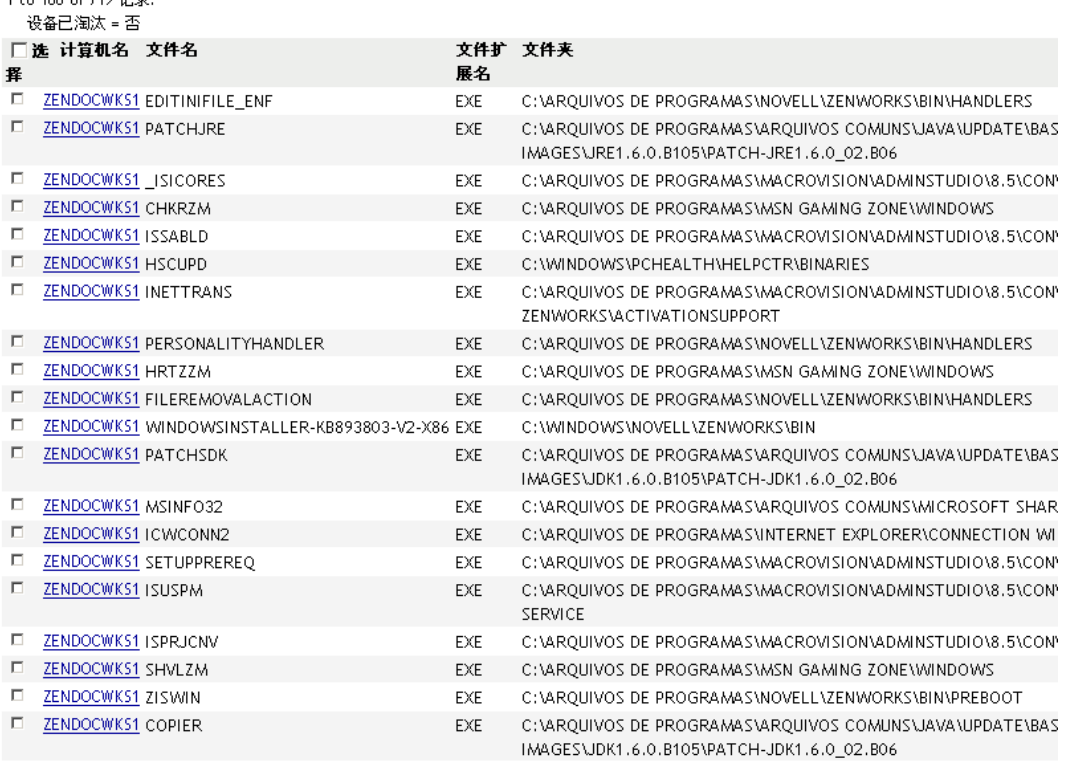

编辑报告定义 Excel Excel(所有) CSV CSV(所有) PDF PDF(所有) 创建本地产品 关闭

- **4** 选择您要用于创建 " 本地软件产品 " 的文件。 另外,您还可以在该页编辑报告定义,并将记录导出为 Excel、CSV 和 PDF 格式。有关 编辑报告定义的详细信息,请参见第 8.2.6 节 " [编辑自定义报告](#page-156-0) " (第 157 页)。
- **5** 单击创建本地产品。

随即显示一个对话框,确认这些产品已创建。

#### 创建本地产品

1已创建本地产品。

关闭

**6** 单击关闭。

选定产品会显示在 " 配置 " 页的 " 本地软件产品 " 面板中。

### <span id="page-135-0"></span>**6.4** 合并本地软件产品

如果 " 本地软件产品 " 面板中有多份文件标识同一个产品,您可以将其合并成一份文件。

合并两份或多份文件:

- 1 在 "ZENworks 控制中心 " 中, 单击*配置*。
- **2** 单击资产库存选项卡。
- **3** 在 " 本地软件产品 " 面板中,选择要合并的文件。

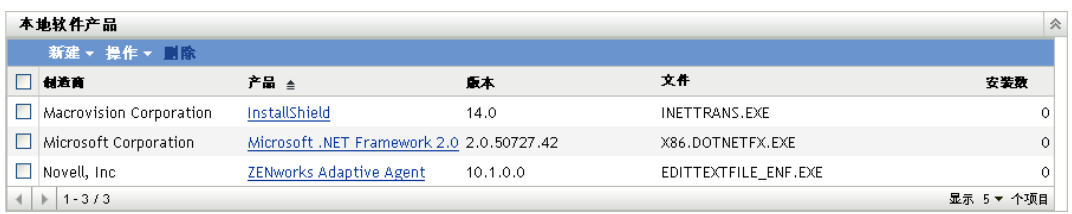

**4** 单击操作 *>* 合并选定的产品。

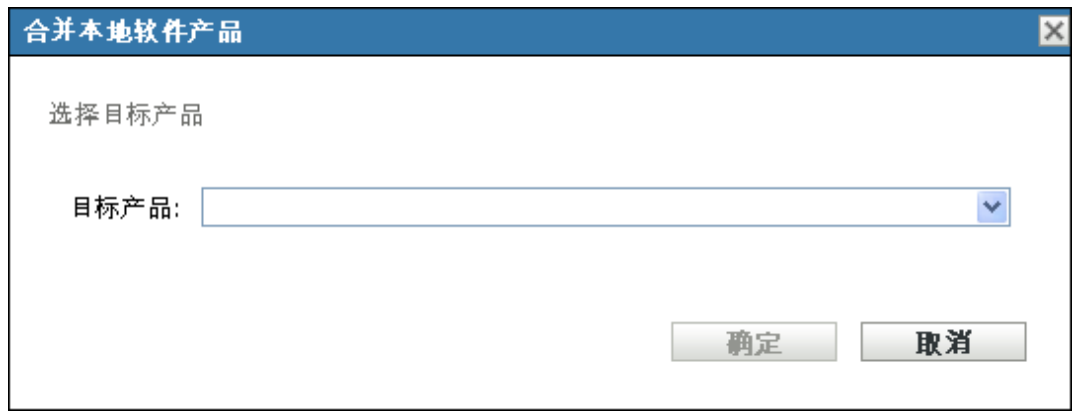

- **5** 在目标产品字段中,选择目标产品。
- **6** 单击确定。

随即会在文件列中显示目标产品及其组件文件。

### <span id="page-136-0"></span>**6.5** 编辑产品信息

"ZENworks 控制中心 " 可让您编辑本地软件产品的产品命名数据和产品识别数据。有关详细 信息,请参见以下各节:

- 第 6.5.1 节 " [编辑产品命名数据](#page-136-1) " (第 137 页)
- 第 6.5.2 节 " [编辑产品识别数据](#page-138-0) " (第 139 页)

#### <span id="page-136-1"></span>**6.5.1** 编辑产品命名数据

- **1** 在 "ZENworks 控制中心 " 中,单击配置。
- **2** 单击资产库存选项卡。
- **3** 在 " 本地软件产品 " 面板上,单击某个产品。

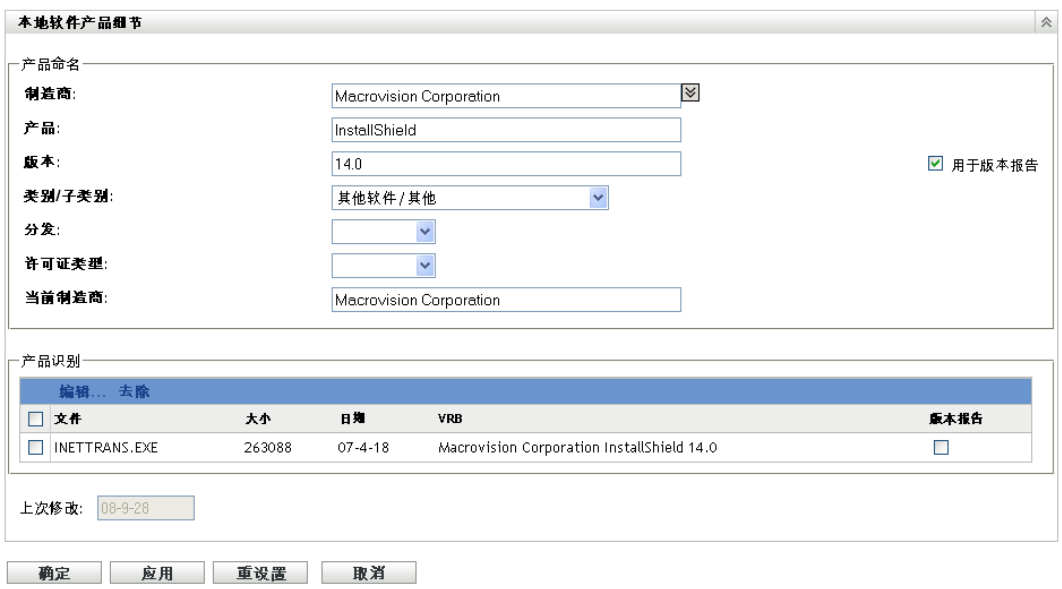

" 本地软件产品细节 " 页显示本地软件产品以及用于识别该产品的文件的有关细节。您 可以在此处编辑产品信息或用于识别文件的 " 版本识别块 "(VRB) 数据。如果与产品关 联的文件不包含"版本资源块"(VRB)信息,则字段会显示"未命名"。

**4** 在产品命名部分中编辑字段。

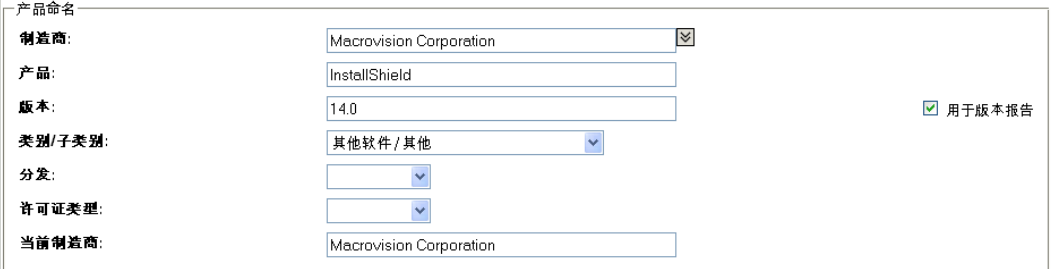

制造商:产品的制造商。

产品:产品的名称。

版本:产品的版本。

类别 **/** 子类别:产品的类型。可以创建自己的类别和子类别。更多信息请参见第 [10.3](#page-167-0) 节 " [管理产品类别和子类别](#page-167-0) " (第 168 页)。

分发:分发的类型:

- 商业应用
- ◆ 自由软件
- 共享软件
- ◆ 开放源代码
- 多个
- 公共域

许可证类型:较件产品的许可证类型:

- 全部
- 评估
- OEM
- 多个
- 网络许可证

当前制造商:产品的当前制造商。

用于版本报告:选择*用于版本报告*可以通过产品版本来识别。您可以使用产品版本或文 件版本进行识别。如果要在版本字段中指定要用于产品定义的版本,请指定值然后选择 用于版本报告。可以使用产品版本或文件版本进行标识。要使用文件版本,请在 " 产品 识别 " 部分中选择版本报告。

**5** 单击应用或确定。

#### <span id="page-138-0"></span>**6.5.2** 编辑产品识别数据

- 1 在 "ZENworks 控制中心"中,单击*配置*。
- **2** 单击资产库存选项卡。
- **3** 在 " 本地软件产品 " 面板上,单击某个产品。

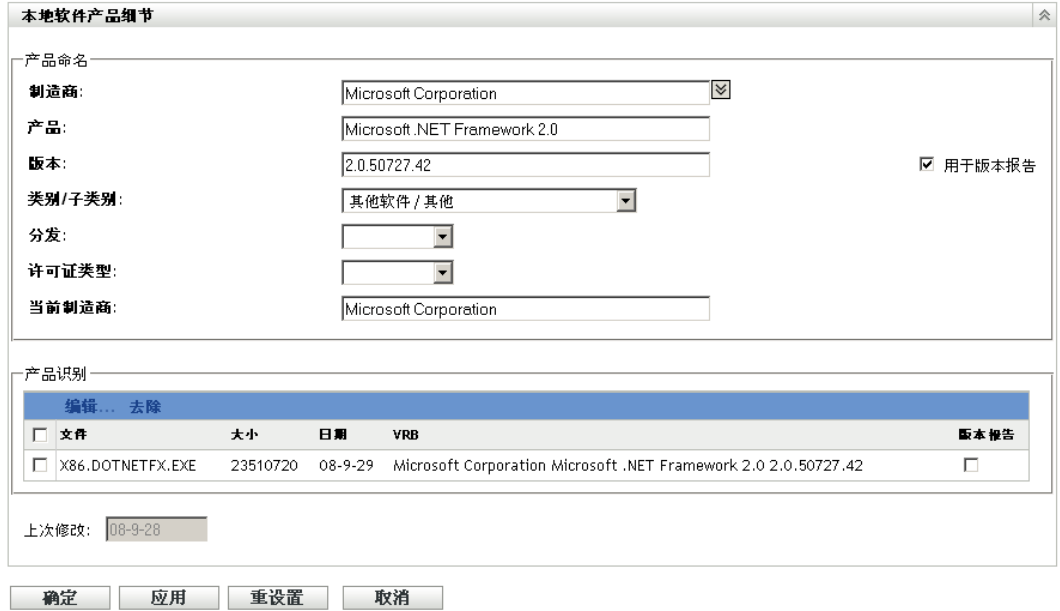

**4** 在产品识别部分,选择要编辑的文件。如果要使用文件版本而不是产品版本进行版本报 告,请选择该文件的版本报告。

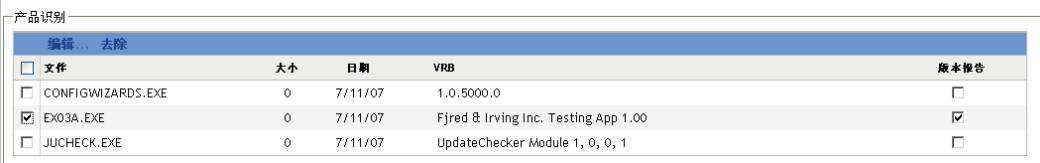

#### **5** 单击编辑。

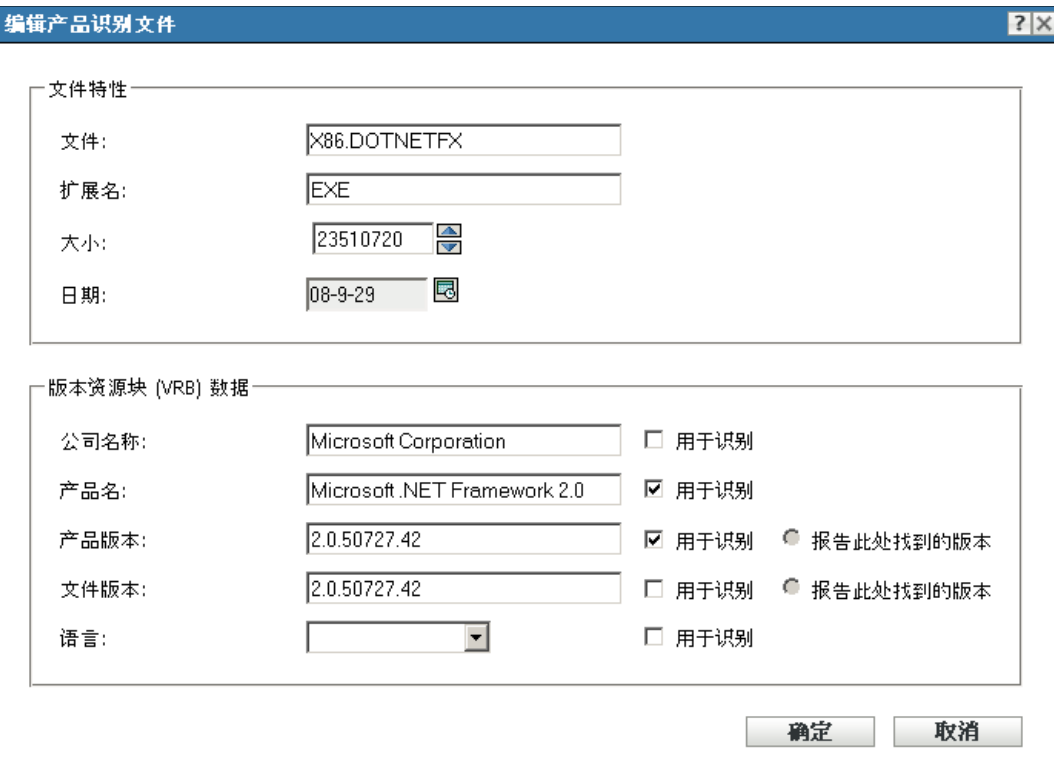

**6** 编辑文件属性字段。

文件:文件的名称。

扩展名:文件的扩展名。

大小:文件的大小。使用箭头图标更改文件大小。

日期:创建文件的日期。单击日历图标可以选择其他日期。

**7** 编辑版本资源块 (VRB) 数据。

公司名称: 文件的制造商。要使用此数据作为识别准则的一部分, 请选择*用于识别*。

产品名: 产品的名称。要使用此数据作为识别准则的一部分, 请选择用于识别。

产品版本:产品的版本。要使用此数据作为识别准则的一部分,请选择用于识别。要使 用产品版本而不是文件版本进行识别,请选择报告此处找到的版本。

文件版本: 文件的版本。要使用此数据作为识别准则的一部分,请选择*用于识别*。要使 用文件版本而不是产品版本进行识别,请选择报告此处找到的版本。

语言:相关语言。下拉列表中会显示可用的语言。

- **8** 在 " 编辑产品识别文件 " 页上单击确定。
- **9** 在 " 本地软件产品细节 " 页上单击确定。

### <span id="page-140-0"></span>**6.6** 更新 **ZENworks Knowledgebase**

可以通过两种方法来更新 "ZENworks Knowledgebase":

- 与本地软件产品合并
- 与产品识别更新 (PRU) 合并

"知识库状态"面板( RTH > 资产库存)会显示最新的产品识别更新 (PRU) 日期以及可以 与知识库合并的新定义的本地软件产品 (如果有)。

图 *6-2* 知识库状态面板

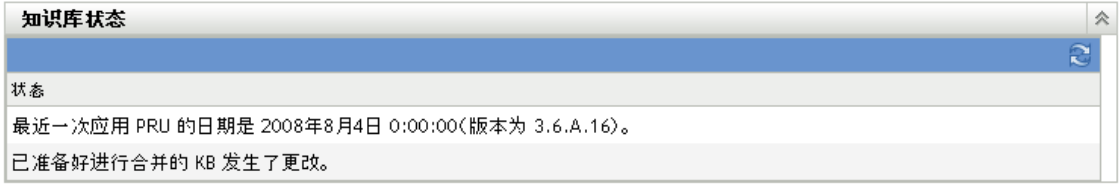

#### **6.6.1** 将本地软件产品与 **ZENworks Knowledgebase** 合并

创建 " 本地软件产品 " 之后,可以将它添加到 "ZENworks Knowledgebase" 中,这样后续扫 描就可以在设备上识别出该产品。 " 资产库存 " 页 (*配置> 资产库存*) 上的 " 知识库状态 " 面板会显示产品准备好合并的时间。

- **1** 在 "ZENworks 控制中心 " 内,单击配置选项卡。
- **2** 单击资产库存选项卡。

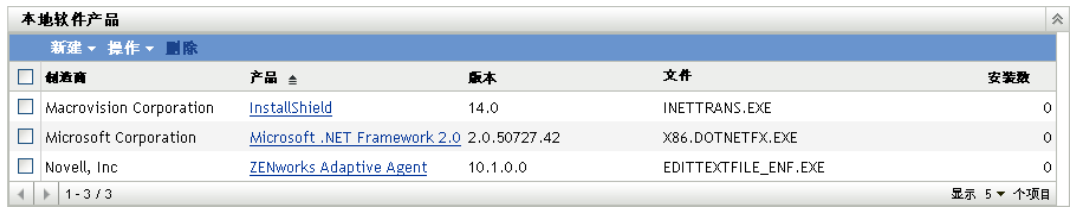

- 3 在"本地软件产品"面板中,单击*操作>用本地产品更改更新知识库*。 随即会显示对话框,提醒您只有完成所有本地产品更改后才能进行更新。有关编辑本地 产品数据的信息,请参见第 6.5 节 " [编辑产品信息](#page-136-0) " (第 137 页)。
- **4** 单击确定。

此操作会将所列出的软件产品与知识库合并。

#### **6.6.2** 使用 **PRU** 更新 **ZENworks Knowledgebase**

- 1 在 "ZENworks 控制中心"中,单击*配置*。
- **2** 单击系统更新选项卡。

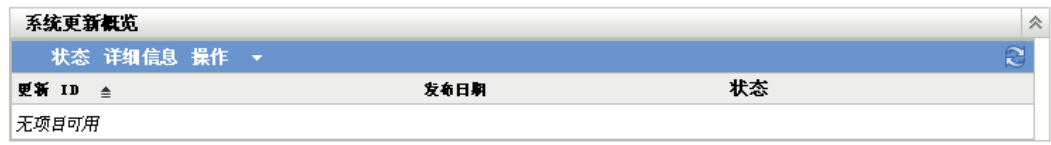

 在 " 系统更新概述 " 面板中,单击操作 *>* 立即下载并安装 *PRU*。 即会应用新的 PRU, 或显示一则讯息说明知识库是最新的。

# <sup>7</sup> 使用管理员定义的字段

以下各节提供 Novell® ZENworks® 10 Configuration Management 中有关管理员定义字段的功 能和程序的信息。

- 第 7.1 节 " [关于管理员定义的字段](#page-142-0) " (第 143 页)
- 第 7.2 节 " [创建管理员定义的字段](#page-142-1) " (第 143 页)

### <span id="page-142-0"></span>**7.1** 关于管理员定义的字段

管理员定义的字段可让您将自定义字段添加到库存数据中。字段有以下四种类型:

- 用户:用于通过 " 集合数据表单 " 收集关于工作站用户的用户群数据。
- ◆ 工作站: 用于通过"集合数据表单"收集关于工作站的用户群数据。
- 组件:用于定义关于组件的库存数据。
- 产品:用于定义有关产品的库存数据。

图 *7-1* 管理员定义的字段面板

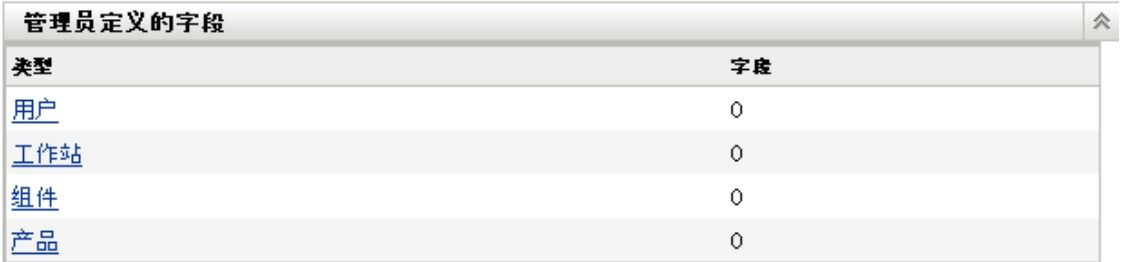

"管理员定义的字段"面板会显示字段类型以及已定义值的数目。创建*用户*或*工作站*字段 后,该字段会显示在"集合数据表单"中,供工作站用户填写。*组件*和*产品*字段值会添加到 组件或产品的属性中。您可以更改个别组件或产品的字段值,方法是执行产品或组件搜索, 然后单击该产品或组件,并在"产品细节"页上编辑字段值。有关详细信息,请参[见第](#page-162-0)9章 "[管理组件数据](#page-162-0)"(第163页)和第10章 "[管理产品数据](#page-166-0)"(第167页)。

### <span id="page-142-1"></span>**7.2** 创建管理员定义的字段

无论您要创建的管理员定义的字段类型为用户、工作站、组件还是产品字段,创建步骤均相 同。

- 1 在 "ZENworks 控制中心 " 中,单击*配置*, 然后单击 资产库存选项卡。
- 2 在"管理员定义的字段"面板中,单击您要创建的字段类型: 用户、工作站、组件或者 产品。

7

```
资产库存 > 管理员定义字段(用户)
```
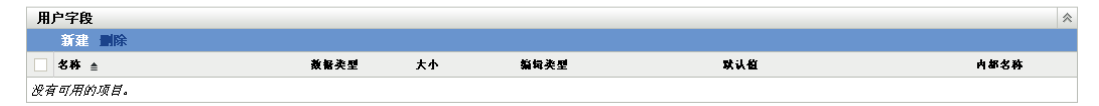

" 用户字段 " 面板会显示现有的已定义字段以及以下信息: 名称: 字段的名称。 数据类型: 数据类型: 字符、整数、小数或日期。 大小:字母数字字符数。仅适用于字符类型字段。 编辑类型: 指定用户输入响应的方式。值为*编辑、列表*和组合。 默认值:创建字段时指定的值。 内部名称: 字段的内部 ID。

**3** 单击 " 新建 "。

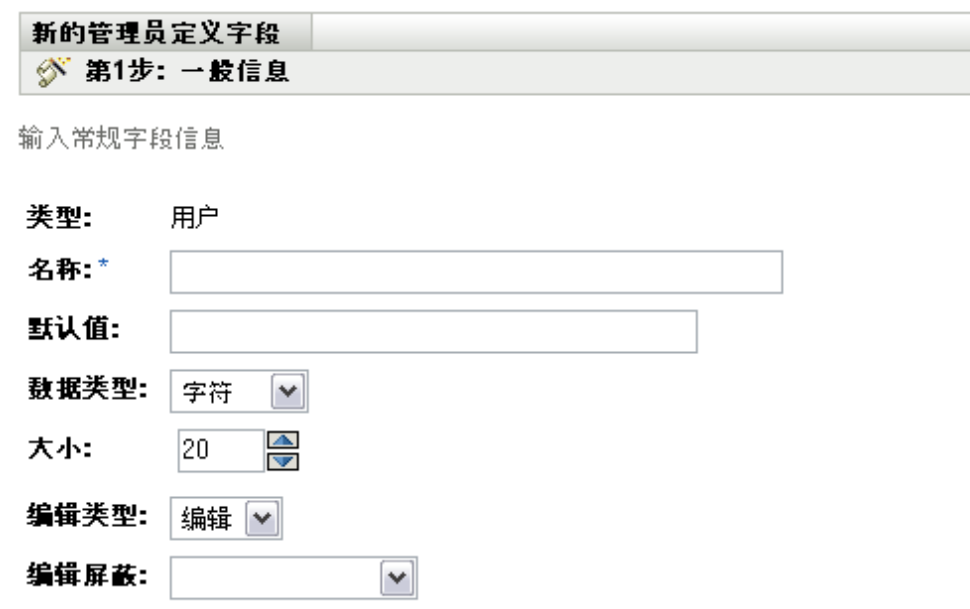

带有星号的字段为必需字段。

下一步>> 取消 << 返回

**4** 填写字段:

类型: 默认已填入您所选择的字段类型。 名称:管理员定义的字段的名称。此字段为必填字段。 默认值: 字段的默认值。 数据类型: 字符、整数、小数或日期。
大小:字段中允许的最大字母数字字符数。仅适用于字符类型字段。

编辑类型:为输入和选择字段值操作提供了更大的灵活性。共有三个选项:

- 编辑:允许用户输入值或编辑默认值。
- 列表: 可让用户从可用选项的列表中选择值。
- 组合:允许用户输入值或从列表中选择值。

编辑屏蔽: 从*编辑屏蔽*字段列表选择格式, 以限制用户输入值的方式。选项包括电话、 时间和货币。仅适用于字符类型字段。

- **5** 单击下一步。
- **6** 如果选择列表或组合作[为步骤](#page-143-0) 4 (第 144 页)中的编辑类型,请指定选项值列表并单击 下一步。

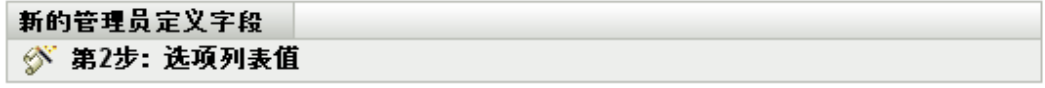

为字段输入选项列表值

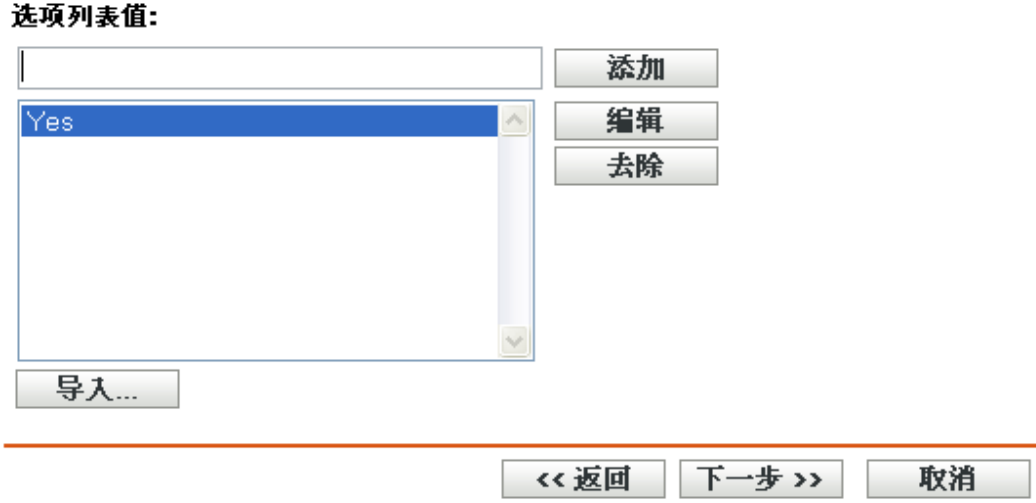

<span id="page-144-0"></span>**6a** 指定选项列表值字段中的值。

<span id="page-144-1"></span>**6b** 单击添加。对其他值重复以上操作。

**6c** 对其他值重复[步骤](#page-144-0) 6a [\(第](#page-144-1) 145 页)和步骤 6b (第 145 页)。

6d (可选)选择某个值,并单击*编辑*进行更改。

**6e** ( 可选)选择某个值,并单击去除将其去除。

6f (可选)单击*导入并在导入文件*字段中指定某个文件,导入值列表。

**7** 单击完成,创建新的字段。

# <sup>8</sup> 使用报告

报告可让您在"管理区域"中杳看并分析库存数据。"ZENworks® 控制中心"包含可以运行 的预定义报告,以及可以自定义的报告。本节包含下列主题:

- 第 8.1 节 " [使用库存标准报告](#page-146-0) " (第 147 页)
- 第 8.2 节 " [使用库存自定义报告](#page-148-0) " (第 149 页)
- 第 8.3 节 " [库存报告权限](#page-159-0) " (第 160 页)

## <span id="page-146-0"></span>**8.1** 使用库存标准报告

标准或预定义的报告会扫描库存数据,并根据报告配置排列数据。下列主题提供了详细信 息:

- 第 8.1.1 节 " [可用的标准报告](#page-146-1) " (第 147 页)
- 第 8.1.2 节 " [运行标准报告](#page-147-0) " (第 148 页)

### <span id="page-146-1"></span>**8.1.1** 可用的标准报告

"ZENworks 控制中心 " 包含多个可用于分析 " 管理区域 " 中库存的预定义报告。这些报告按 照其功能分在不同的文件夹中。可用的文件夹和报告如下所示:

- 设备列表 (文件夹): 主要针对设备细节的报告。
	- 按计算机 **/** 登录名列出的设备:按计算机和登录名列出所有设备。
	- 按制造商 **/** 型号列出的设备:按制造商和型号显示系统计数。
	- 租用细节: 按合同和失效日期显示租用设备。
	- 包含虚拟机的设备: 显示包含托管已扫描的虚拟机的设备。
	- 重复的资产标签:显示包含重复资产标签的设备。
	- 重复的计算机名:显示包含重复计算机名的设备。
	- 重复的序列号:显示包含重复序列号的设备。
- 软件应用程序 (文件夹): 主要针对软件应用程序的报告。
	- 防病毒细节:显示防病毒定义文件以及到安装有这些文件的设备的链接。
	- 按类别列出的软件应用程:按类别和子类别分组显示已安装软件产品的计数。
	- 按制造商列出的软件应用程序: 按制造商分组显示已安装产品的计数。
	- 按操作系统和产品列出的软件应用程序: 按操作系统和产品名称分组显示已安装产 品的计数。
	- 重复的序列号: 显示有多个实例使用同一序列号的软件产品。
	- 高带宽应用程序:显示高带宽产品的计数 (例如,多媒体以及文件共享软件)。
	- 热修复细节: 显示热修复和安全增补程序、到修复和安全增补程序说明的链接以及 安装了这些热修复和安全增补程序的计算机。
	- **Microsoft** 产品:按 Microsoft 特定分类分组显示已安装 Microsoft\* 产品的计数。
	- 操作系统:按所安装操作系统分组显示设备计数。

**147**

*????*

- 操作系统服务统和服务包分组显示设备计数。
- 软件文件 (文件夹): 主要针对软件文件的报告, 按类别、制造商和设备分组。
	- 按类别列出的软件文件: 按类别(所有、其他、辅助和系统)分组显示软件文件 计数,以及指向文件列表的链接。
	- 按制造商列出的软件文件:按制造商分组显示软件文件计数,以及到文件列表的链 接。
	- 按设备列出的软件文件: 按设备分组显示软件文件计数, 以及到文件列表的链接。
- 硬件组件 (文件夹): 主要针对硬件数据的报告。
	- **BIOS**:显示已安装的版本和发行日期,按制造商分组。
	- 按类别列出的硬件组件: 按类别和子类别分组显示已安装硬件产品计数。
	- 按制造商列出的硬件组件: 按制造商分组显示已安装硬件产品计数。
	- 磁盘空间:显示总磁盘空间不超出特定范围的设备计数。
	- 重复的序列号:显示具有相同序列号的硬件产品。
	- ◆ 可用磁盘空间: 显示磁盘可用空间不超出特定范围的设备计数。
	- ◆ 内存大小: 按 RAM 大小分组显示设备计数。
	- ◆ 处理器: 按 CPU 速度分组显示设备计数。
- 升级准备 (文件夹): 有助您决定可以升级哪些设备的报告。
	- 内存升级: 列出设备以及内存和可用槽的相关数据。
	- ◆ 支持 SLED 10 / 不支持 Vista: 显示支持 SUSE<sup>®</sup> Linux Enterprise Desktop 10 但不支 持 Windows Vista 的设备。
	- 支持 **SLED 10 /** 不支持 **Vista Premium**:显示支持 SUSE Linux Enterprise Desktop 10 但不支持 Windows Vista Premium 的设备。
	- **SUSE Enterprise Desktop**:列出设备,以及显示该设备是否支持 SUSE Linux Enterprise Desktop 的数据。
	- **Windows 2003 Server**:列出设备,以及显示该设备是否支持 Windows Server\* 2003 的数据。
	- 支持 **Windows Vista**:显示可以运行 Windows Vista 的设备。
	- 支持 **Windows Vista Premium**:显示可以运行 Windows Vista Premium 的设备。
	- **Windows XP Professional**:显示设备,以及显示该设备是否支持 Windows XP Professional 的数据。

### <span id="page-147-0"></span>**8.1.2** 运行标准报告

1 在 "ZENworks 控制中心 " 中,单击*报告*。

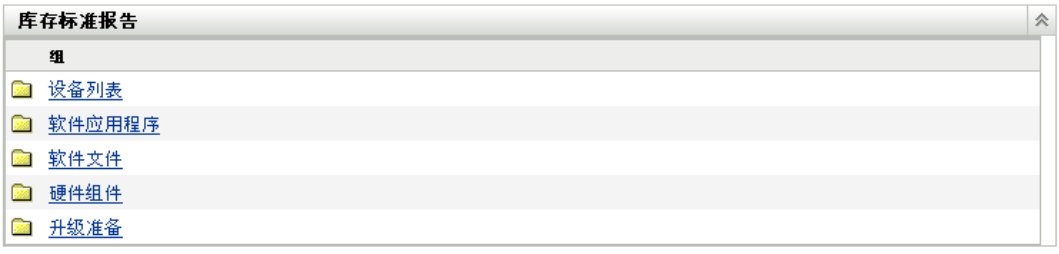

**2** 在 " 库存标准报告 " 面板中,单击包含要运行的报告的文件夹。

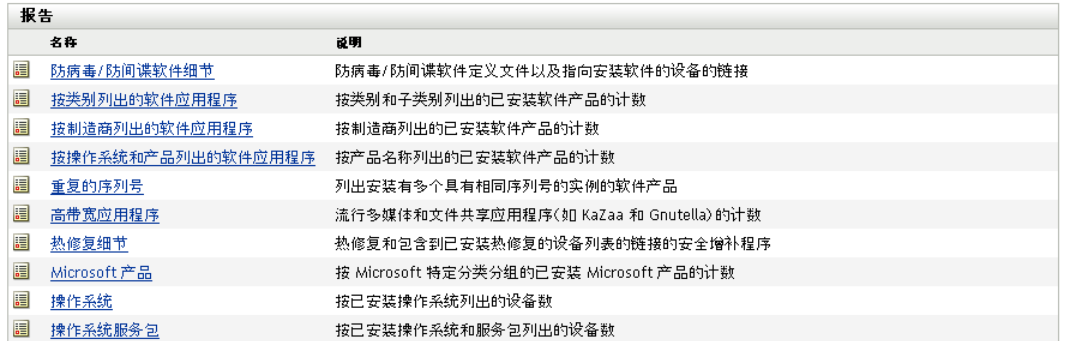

报告会按名称和说明列出。如需报告和说明列表,请参见第 8.1.1 节 " [可用的标准报告](#page-146-1) " (第 [147](#page-146-1) 页)。

3 (可洗) 洗择如何过滤搜索。

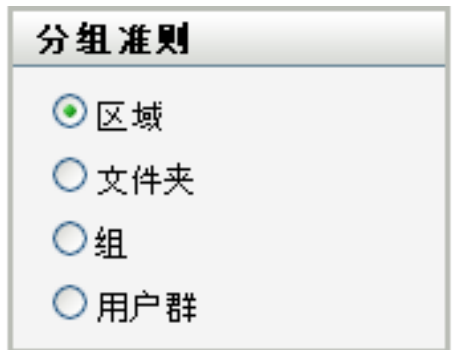

您可以通过以下任一项来限制报告数据的范围:

- ◆ 区域: 选择区域以从整个"管理区域"收集数据。
- ◆ 文件夹: 选择*文件夹*并指定要收集其相关数据的文件夹的名称。
- ◆ 组: 选择纽并指定要收集其相关数据的组。
- ◆ 用户群: 选择*用户群*, 然后选择要用于过滤数据的准则。
- **4** 单击报告可以运行报告。

单击报告上的各个链接可以获取其他信息。单击相应的链接可以将报告导出为 Excel、 CSV 或 PDF 格式。在一些报告中,还可单击图表以通过柱形图、饼图或折线图格式来 查看数据。

## <span id="page-148-0"></span>**8.2** 使用库存自定义报告

"ZENworks 控制中心 " 允许您创建并运行可用于分析 " 管理区域 " 中库存的自定义报告。以 下各节提供了详细信息:

- 第 8.2.1 节 " [可用的自定义报告](#page-149-0) " (第 150 页)
- 第 8.2.2 节 " [运行自定义报告](#page-150-0) " (第 151 页)
- 第 8.2.3 节 " [创建自定义报告](#page-151-0) " (第 152 页)
- 第 8.2.4 节 " [安排自定义报告并发送通知](#page-153-0) " (第 154 页)
- 第 8.2.5 节 " [配置电子邮件地址](#page-155-0) " (第 156 页)
- 第 8.2.6 节 " [编辑自定义报告](#page-156-0) " (第 157 页)
- 第 8.2.7 节 " [移动自定义报告](#page-157-0) " (第 158 页)
- 第 8.2.8 节 " [删除自定义报告或文件夹](#page-158-0) " (第 159 页)
- 第 8.2.9 节 " [按日期和标题查看安排好的报告](#page-158-1) " (第 159 页)
- 第 8.2.10 节 " [导入新报告定义](#page-159-1) " (第 160 页)

### <span id="page-149-0"></span>**8.2.1** 可用的自定义报告

"ZENworks 控制中心 " 包含多个可用于分析 " 管理区域 " 中库存的预定义报告。这些报告按 照其功能分在不同的文件夹中。可用的文件夹和报告如下所示:

- ◆ 硬件组件 (文件夹): 主要针对硬件组件的报告, 如 BIOS 和系统细节。
	- **BIOS** 与系统细节:显示所有当前系统的 BIOS 细节。
	- 最近 **6** 个月内添加或删除的硬件:列出 " 管理区域 " 中的硬件组件,并显示在过去 6 个月中添加或删除的数量。
	- 最近 **30** 天内添加的 **USB** 设备:显示在过去 30 天中添加了 USB 设备的工作站。
	- 最近 **30** 天内删除过内存的工作站:显示在前 30 天内删除过内存模块的工作站。
- 本地产品创建 (文件夹): 主要针对可用于创建 " 本地软件产品 " 的软件文件的报告。 有关"本地软件产品"的详细信息,请参见第6章"[创建本地软件产品](#page-132-0)"(第133 [页\)](#page-132-0)。
	- 按计算机列出的软件文件: 显示每台计算机上的软件文件。可以使用此报告创建" 本地软件产品 "。
	- ◆ 唯一软件文件: 显示软件文件以及版本资源块 (VRB) 数据。您可以使用此报告创 建本地软件产品。
- 软件应用程序 (文件夹):主要针对软件应用程序的报告,例如在指定时间内添加的应 用程序数。
	- 最近 **30** 天内添加的软件应用程序 (按产品):按产品分组显示在过去 30 天中添加 的软件应用程序。
	- 最近 **30** 天内添加的软件应用程序 (按工作站):按工作站分组显示在过去 30 天中 添加的软件应用程序。
	- 最近 **30** 天内删除的软件应用程序 (按产品):按产品分组显示在过去 30 天中删除 的软件应用程序。
	- 最近 **30** 天内删除的软件应用程序 (按工作站):按工作站分组显示在过去 30 天中 删除的软件应用程序。
	- 具有防病毒软件的工作站:显示安装了防病毒软件的 Windows 工作站 (未标记为 已删除)。
	- 安装了可疑软件的工作站。
	- ◆ 不含防病毒软件的工作站: 显示未安装防病毒软件的 Windows 工作站 (未标记为 已删除)。
- 系统 (文件夹): 主要针对系统细节的报告, 例如在指定时间内添加的系统数。
	- 虚拟机的宿主:显示作为虚拟机宿主的系统。
- 最近 **90** 天内添加的系统:显示在最近 90 天中添加到库存数据库的系统 (Windows、 UNIX\*/Linux\*)。
- 最近 **90** 天内删除的系统:显示在过去 90 天中删除的系统 (Windows、 UNIX/ Linux)。
- **90** 天内未装载结果的系统:显示未标记为已删除且在过去 90 天中没有装载过扫描 结果的系统 (Windows、 UNIX/Linux)。
- 可用空间少于 **100 MB** 的系统:显示未删除且可用磁盘空间小于 100 MB 的系统 (Windows、 UNIX/Linux)。
- 内存少于 **128 MB** 的系统:显示未标记为已删除且总内存少于 128 MB 的系统 (Windows、 UNIX/Linux)。
- 虚拟机:显示 " 管理区域 " 内的虚拟机。

## <span id="page-150-0"></span>**8.2.2** 运行自定义报告

- 1 在 "ZENworks 控制中心 " 中, 单击*报告*。
- **2** 在 " 库存自定义报告 " 面板中,单击包含要运行的报告的文件夹。 每个文件夹中的报告数显示于报告计数列。

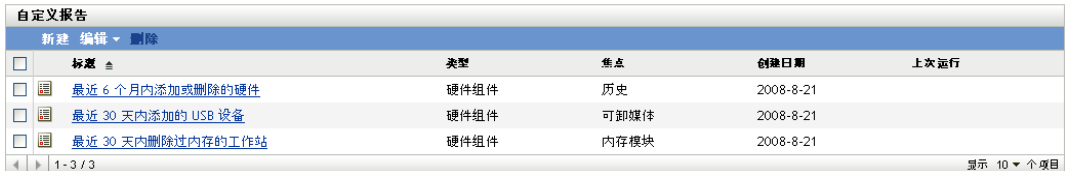

**3** 单击某份报告。

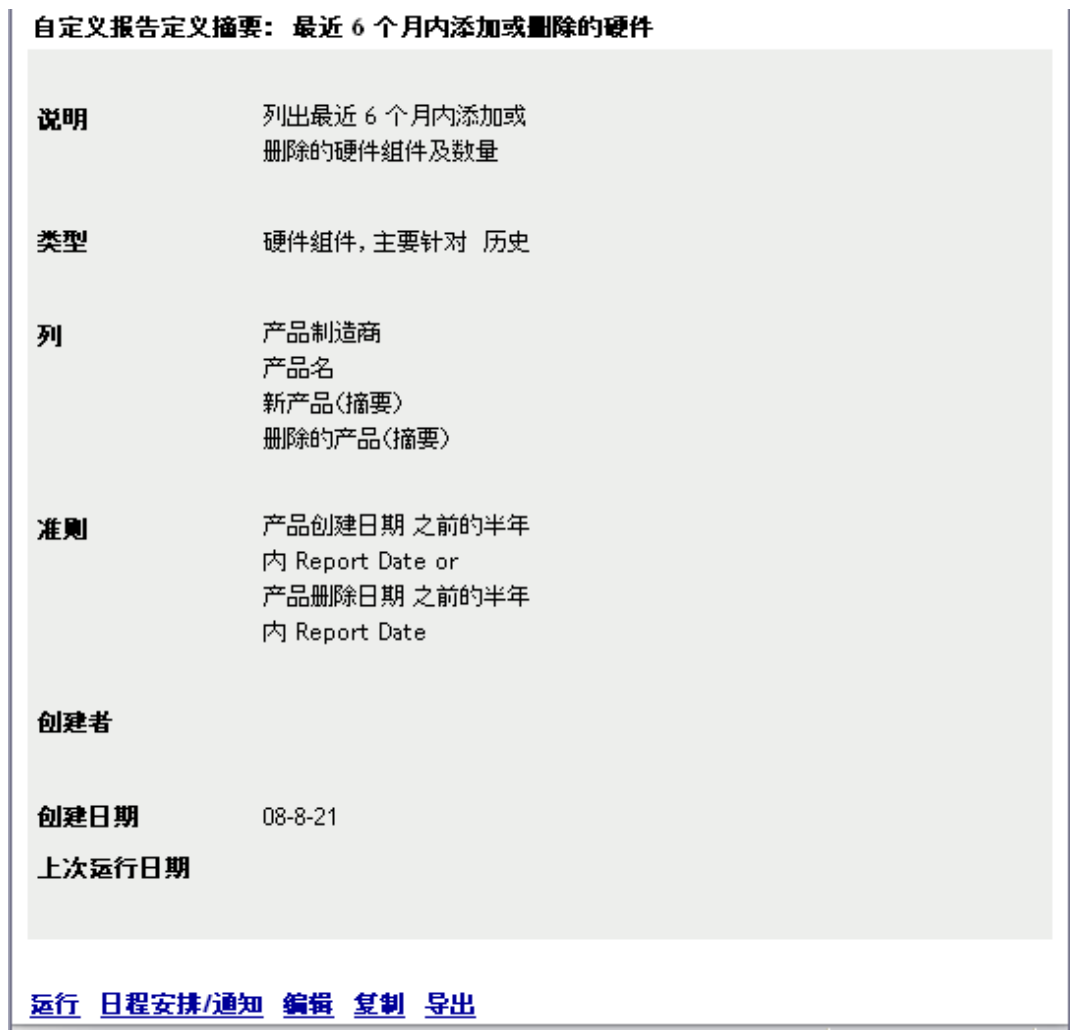

**4** 单击左下角的运行。

在报告页上,单击报告中的各链接以获取其他信息。单击相应的链接可以将报告导出为 Excel、 CSV 或 PDF 格式。

## <span id="page-151-0"></span>**8.2.3** 创建自定义报告

- **1** 在 "ZENworks 控制中心 " 中,单击报告。
- 2 在"库存自定义报告"面板中,单击要在其中保存报告的文件夹,或创建新文件夹 (方法是单击*新建*, 指定文件夹名称, 然后单击*确定*)。
- **3** 单击 " 新建 "。

## 自定义报告定义 - 第 1 步(共 2 步): 选择类型和焦点

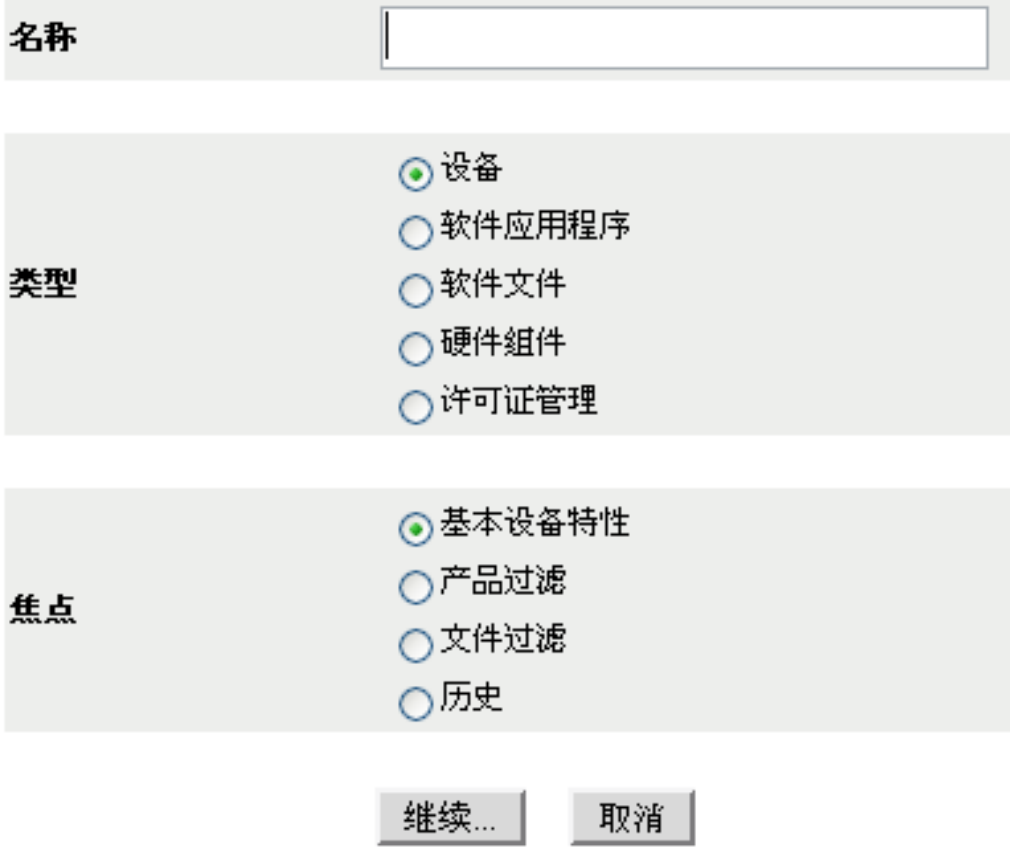

- **4** 在名称字段中指定名称。
- **5** 选择报告类型。类型包括:
	- 设备
	- 软件应用程序
	- 软件文件
	- 硬件组件
	- 许可证管理
- **6** 选择报告焦点。选项是:
	- 基本设备属性
	- 产品过滤
	- 文件过滤
	- 历史
- **7** 单击继续。

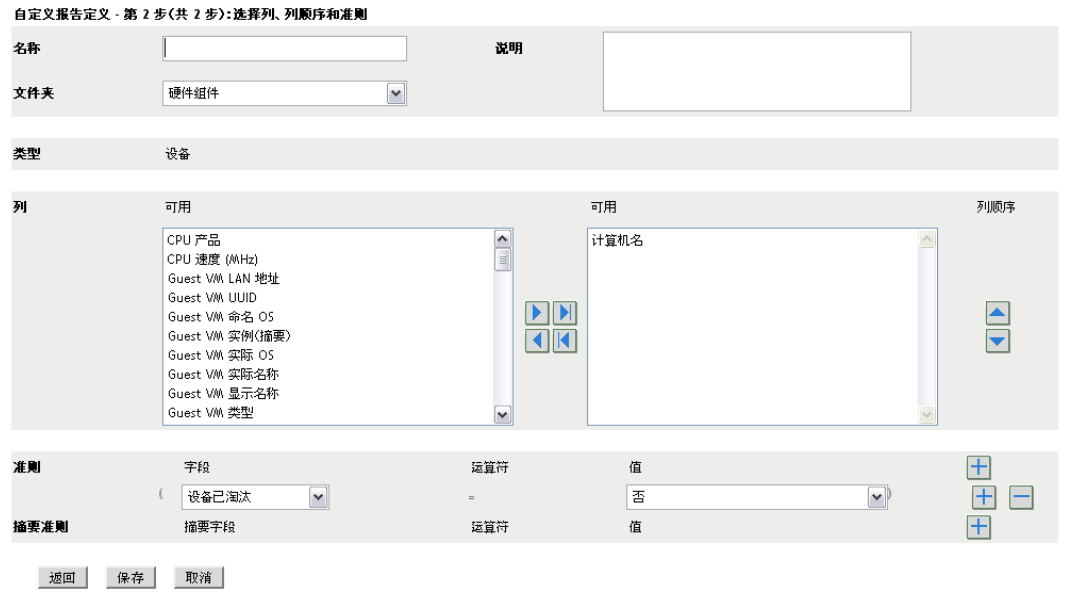

**8** 填写以下字段:

名称: 指定报告的名称。

文件夹:选择要在其中保存报告的文件夹。

说明:为报告指定说明。

类型:该字段只作显示之用。会显示选定的报告类型。

列:从左侧列表中,选择要在报告中包含的数据。使用箭头图标可以将选中的数据移到 右侧列表中。按住 Ctrl 并单击,可以一次选中多个选项。使用向上和向下图标可以排 列数据的显示顺序。

准则:在字段、操作员和值字段中选择过滤条件。使用 + 图标可以添加过滤器;单击 -图标可以删除过滤器。单击 *OR* 或 *AND* 可以在两个操作员之间转换。

摘要条件:在字段、操作员和值字段中选择摘要过滤条件。使用 + 图标可以添加过滤 器;单击 - 图标可以删除过滤器。单击 *OR* 或 *AND* 可以在两个操作员之间转换。

**9** 单击保存。

## <span id="page-153-0"></span>**8.2.4** 安排自定义报告并发送通知

您可以安排报告自动运行并在报告准备就绪时向指定人员发送通知。安排报告并配置通知:

- 1 在 "ZENworks 控制中心 " 中, 单击*报告*。
- **2** 在 " 库存自定义报告 " 面板中,单击包含要安排的报告的文件夹。
- **3** 单击要安排的报告。

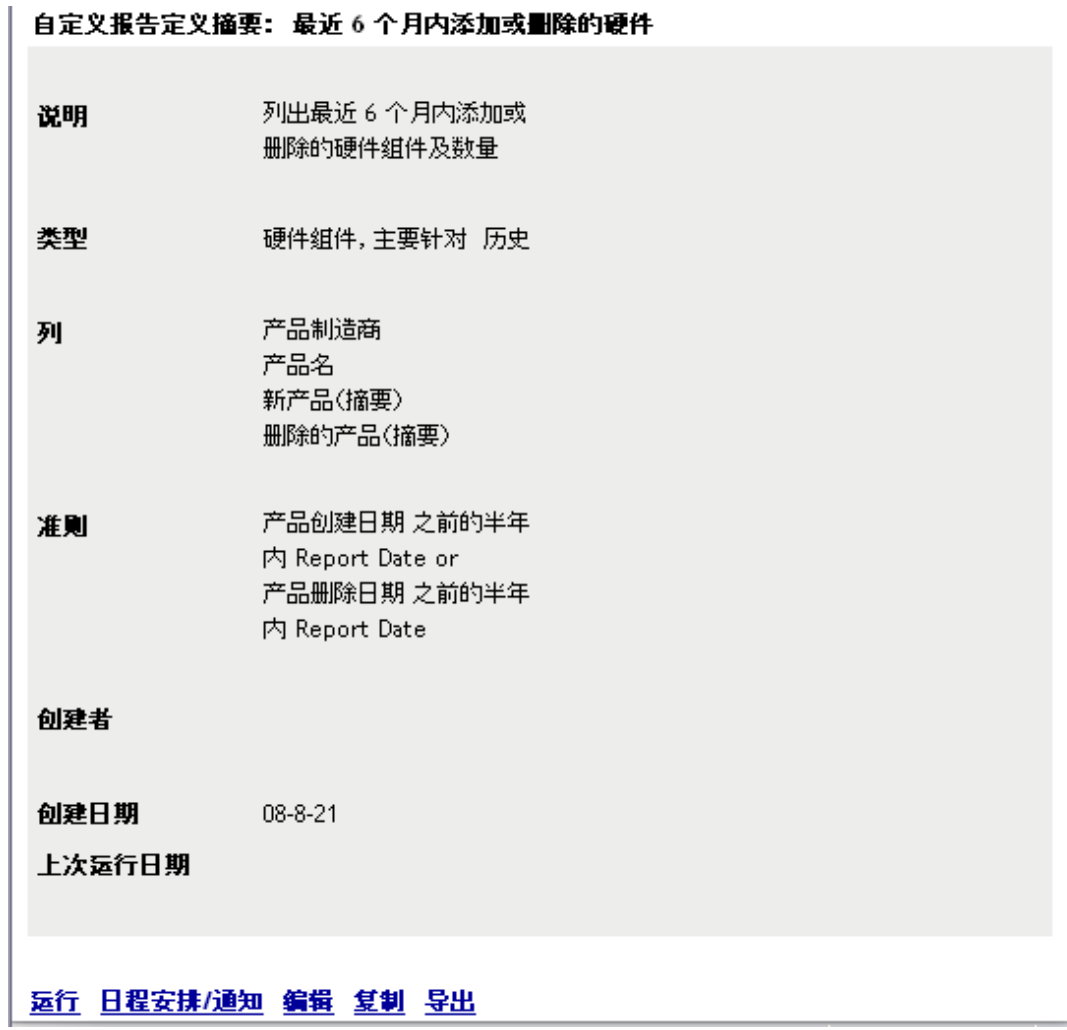

**4** 单击日程安排 */* 通知。

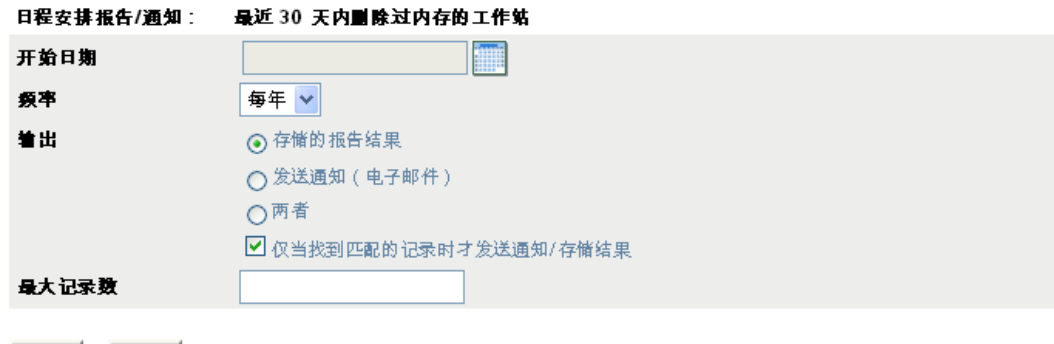

- 提交 取消
- **5** 填写以下字段:

开始日期:单击日历图标可以指定日期。 频率:选择发送通知的频率:每年、每月、每周、每日、一次或从不。 输出:选择是否要储存报告、发送告知报告已准备就绪的电子邮件通知,或同时执行这 两个操作。您也可以选择仅在找到匹配的记录时才储存结果或发送通知。有关配置电子 邮件地址的信息,请参见第 8.2.5 节 " [配置电子邮件地址](#page-155-0) " (第 156 页)。

最大记录数:指定储存记录的上限。

**6** 单击提交。

### <span id="page-155-0"></span>**8.2.5** 配置电子邮件地址

您可以在自定义报告运行时向选定人员发送通知。要执行此操作,需要将所要通知人员的电 子邮件地址导入到 "ZENworks 控制中心 "。有关发送通知的信息, 请参见第 [8.2.4](#page-153-0) 节 " 安排 [自定义报告并发送通知](#page-153-0) " (第 154 页)。

" 配置 " 页中的 " 电子邮件地址 " 面板可让您按照报告定义中的配置,导入通知自定义报告 准备就绪的目标电子邮件地址。面板中列出了之前导入的电子邮件地址,及用户的名、姓和 中间名。

导入电子邮件地址:

- 1 在 "ZENworks 控制中心"中,单击*配置*。
- **2** 单击 " 资产库存 " 选项卡。
- **3** 在 " 电子邮件地址 " 面板中,单击操作 *>* 管理电子邮件地址。

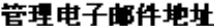

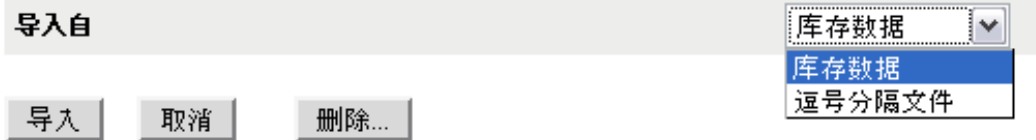

- **4** 在导入自字段中,选择库存数据或逗号分隔文件。 如果选择库存数据,将导入库存扫描中发现的电子邮件地址。 如果选择*逗号分隔文件*,则请在*电子邮件地址文件*字段中指定文件位置。
- **5** 单击导入。
- **6** 单击关闭。

删除所有电子邮件信息:

- 1 在 "ZENworks 控制中心 " 中, 单击*配置*。
- **2** 在 " 电子邮件地址 " 面板中,单击操作 *>* 管理电子邮件地址。
- **3** 单击删除。
- **4** 单击确定。 已删除所有电子邮件信息。

## <span id="page-156-0"></span>**8.2.6** 编辑自定义报告

- 在 "ZENworks 控制中心 " 中,单击报告。
- 在 " 库存自定义报告 " 面板中,单击包含要编辑的报告的文件夹。
- 单击报告。

|                        | 自定义报告定义搐要: 最近 6 个月内添加或删除的硬件                                       |
|------------------------|-------------------------------------------------------------------|
| 说明                     | 列出最近6个月内添加或<br>删除的硬件组件及数量                                         |
| 类型                     | 硬件组件,主要针对 历史                                                      |
| 列                      | 产品制造商<br>产品名<br>新产品(摘要)<br>删除的产品(摘要)                              |
| 准则                     | 产品创建日期 之前的半年<br>内 Report Date or<br>产品删除日期 之前的半年<br>内 Report Date |
| 创建者                    |                                                                   |
| 创建日期 08-8-21<br>上次运行日期 |                                                                   |
|                        | 运行  日程安排/通知  编辑   复制  导出                                          |

单击左下角的编辑。

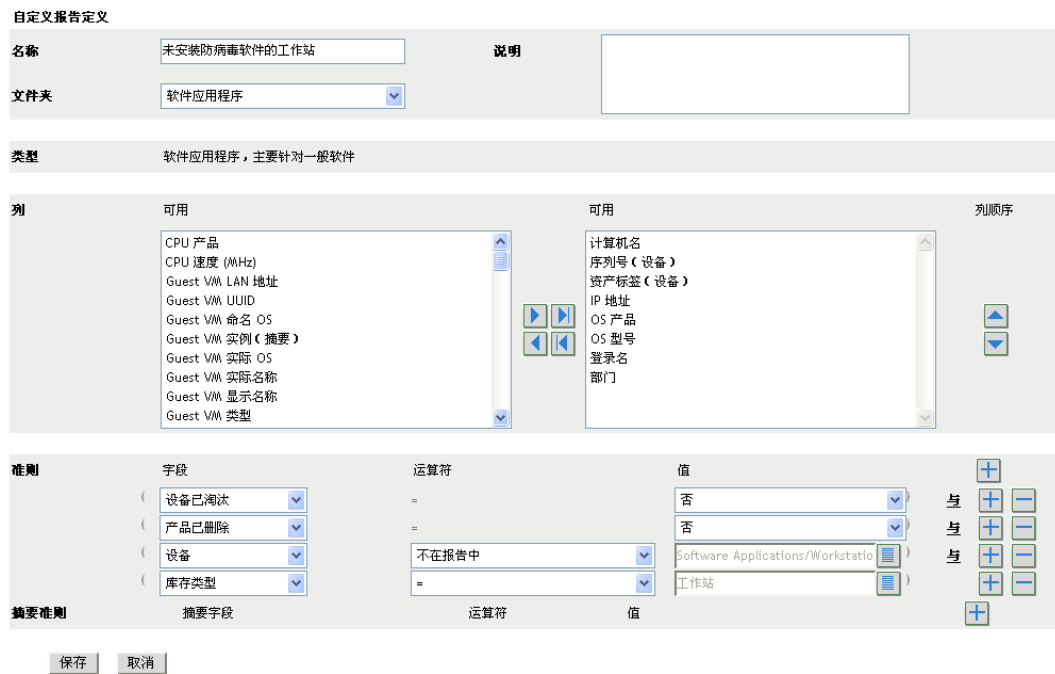

**5** 编辑以下字段:

名称: 报告的名称。

文件夹:要在其上保存报告的文件夹。

说明:报告的说明。

类型:该字段只作显示之用。会显示选定的报告类型。

列: 从左侧列表中,选择要在报告中包含的数据。使用箭头图标可以将高亮显示的数据 选项移到右侧列表中。按住 Ctrl 并单击可以一次选中多个选项。使用向上和向下图标 可以排列数据的显示顺序。

准则: 在字段、操作员和值字段中选择过滤条件。使用 + 图标可以添加过滤器;单击 -图标可以删除过滤器。单击 *OR* 或 *AND* 可以在两个操作员之间转换。

摘要条件: 在*字段、操作员*和*值*字段中选择摘要过滤条件。使用 + 图标可以添加过滤 器;单击 - 图标可以删除过滤器。单击 *OR* 或 *AND* 可以在两个操作员之间转换。

**6** 单击保存。

### <span id="page-157-0"></span>**8.2.7** 移动自定义报告

- 1 在 "ZENworks 控制中心 " 中,单击*报告*。
- **2** 在 " 库存自定义报告 " 面板中,单击包含要移动的一或多个报告的文件夹。
- **3** 选择要移动的一或多个报告。
- **4** 单击编辑 *>* 移动。

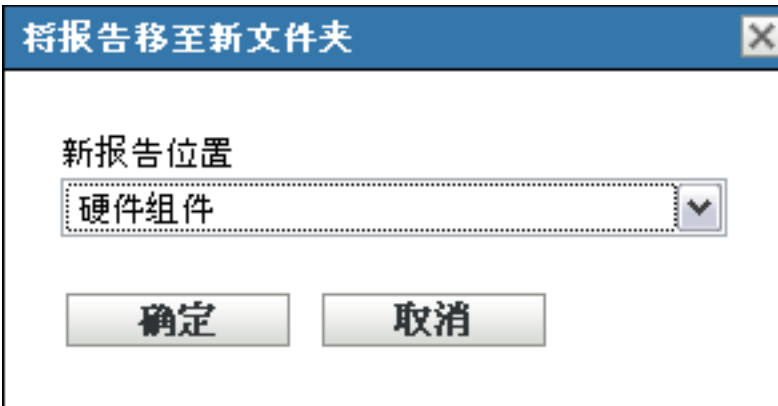

- **5** 选择新文件夹位置。
- **6** 单击确定。

## <span id="page-158-0"></span>**8.2.8** 删除自定义报告或文件夹

警告: 如果删除*本地产品创建*文件夹中的报告, 将无法创建"本地软件产品"。

删除自定义报告:

- 1 在 "ZENworks 控制中心 " 中,单击*报告*。
- **2** 在 " 库存自定义报告 " 面板中,单击包含要删除的报告的文件夹。
- **3** 选择要删除的报告。
- **4** 单击删除。

删除文件夹:

- 1 在 "ZENworks 控制中心"中,单击*报告*。
- **2** 在 " 库存自定义报告 " 面板中,选择要删除的文件夹。
- **3** 单击删除。

注释:删除文件夹时会删除其中的所有报告。

### <span id="page-158-1"></span>**8.2.9** 按日期和标题查看安排好的报告

按日程安排运行的报告存储于数据库中。您可以按标题或日期查看这些报告。有关安排报告 的信息,请参见第 8.2.4 节 " [安排自定义报告并发送通知](#page-153-0) " (第 154 页)。

按日期或标题查看安排好的报告:

- 1 在 "ZENworks 控制中心 " 中,单击*报告*。
- **2** 在 " 库存自定义报告 " 面板中,单击以下选项之一:
	- 操作 *>* 查看按日期列出的安排好的报告结果
	- 操作 *>* 查看按标题列出的安排好的报告结果

随即会打开 " 分组排列已安排的报告 " 页,按日期或标题分组显示保存的已安排自定义 报告以及报告计数。单击日期或标题以打开*安排好的报告*页,您可以在该页选择并杳看 报告。要删除某个报告组,请选择该报告组然后单击删除。

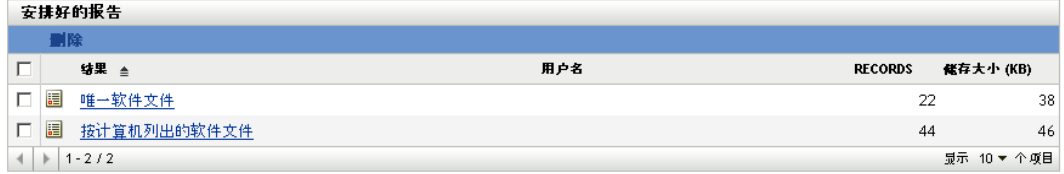

## <span id="page-159-1"></span>**8.2.10** 导入新报告定义

如果您已在 ZENworks Asset Management 7.5 中定义报告,则可以将它们导入 "ZENworks 控 制中心 "。您也可以重新导入曾被 "ZENworks 控制中心 " 导出的报告。导入时需要预定义 XML 格式。

导入报告定义:

- 1 在 "ZENworks 控制中心 " 中, 单击*报告*。
- 2 在"库存自定义报告"面板中,单击*操作> 导入新的报告定义*。

### 导入自定义报告定义

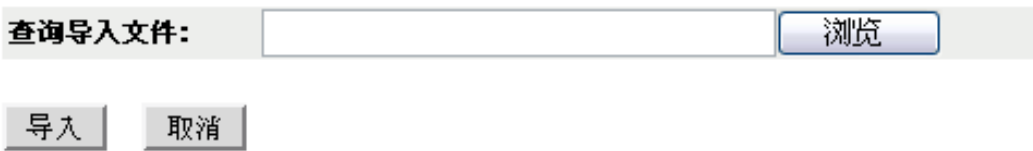

- 3 在*查询导入文件*字段中指定文件,或单击*浏览*讲行搜索。
- **4** 单击导入。

## <span id="page-159-0"></span>**8.3** 库存报告权限

" 库存报告权限 " 可让您管理每个管理员对每个文件夹及其报告所具有的权限。每个报告文 件夹都有关联的权限,此权限控制着该文件夹内的所有报告。例如,如果具有完整权限,就 可以编辑报告;如果只有查看 / 执行权限, 则只能查看和运行报告。如果具有库存报告权 限,您可以限制有权访问特定报告的人员以及可编辑报告的人员。报告文件夹类型(自定 义或标准)和报告名称与文件夹的关联权限一同列出。选择有:

- 去除所有权限:此操作将去除对文件夹的所有权限,因此指定的管理员将无法查看该文 件夹。
- 指派查看 **/** 执行权限:此操作将允许指定的管理员查看和执行指定文件夹中的报告,但 无权编辑、移动或删除该文件夹中的报告。
- 指派完整权限:此操作将为指定管理员赋予创建、移动和删除报告的完整权限。对于标 准报告, 由于您无法更改标准报告, 因而此设置与*查看 / 执行*相同。

更改库存报告权限:

- 1 在 "ZENworks 控制中心"中,单击*配置*。
- **2** 在 " 管理员 " 面板中,单击某个管理员。
- **3** 在 " 管理员任务 " 面板中,单击库存报告权限。

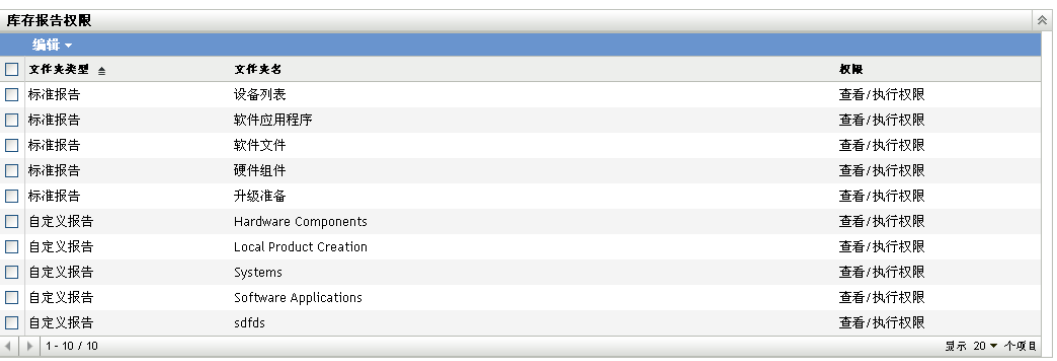

- **4** 选择所需文件夹。
- **5** 单击如下任一选项:
	- 编辑 *>* 去除所有权限
	- 编辑 *>* 指派查看 */* 执行权限
	- 编辑 *>* 指派完整权限

更改会反映在权限列中。

# <sup>9</sup> 管理组件数据

组件是与工作站相关的硬件或软件产品,例如电子表格应用程序或网络接口 卡。"ZENworks<sup>®</sup> 控制中心"可让您列出工作站的组件或查找带有特定组件的工作站。找到 组件后,可以对组件数据 (例如产品名和序列号)进行编辑。您可以通过组件搜索检查组 件数据。

以下各节提供了有关管理组件数据的信息:

- 第 9.1 节 " [搜索组件并查看组件数据](#page-162-0) " (第 163 页)
- 第 9.2 节 " [编辑组件数据](#page-163-0) " (第 164 页)

## <span id="page-162-0"></span>**9.1** 搜索组件并查看组件数据

您需要先执行组件搜索才能查看组件数据。通过"组件搜索"面板(配置>资产库存)完 成组件搜索。

图 9-1 组件搜索面板

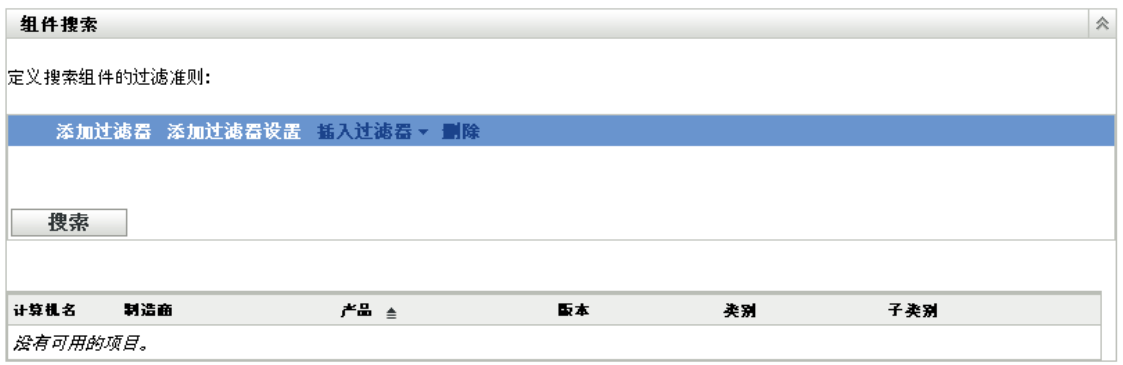

" 组件搜索 " 面板可让您选择过滤器和过滤器集以搜索特定的组件,然后列出组件及其以下 信息:

- 计算机名称: 拥有此特定产品的计算机的名称。
- 制造商:产品的制造商。
- 产品:产品的名称。
- 版本:产品的版本。
- 类别:产品类别。
- 子类别:产品子类别。

搜索组件并查看组件数据:

- 1 在 "ZENworks 控制中心 " 中,单击*配置*, 然后单击 资产库存选项卡。
- 2 在"组件搜索"面板中,根据要使用的过滤模式单击*添加过滤器或添加过滤器集*。

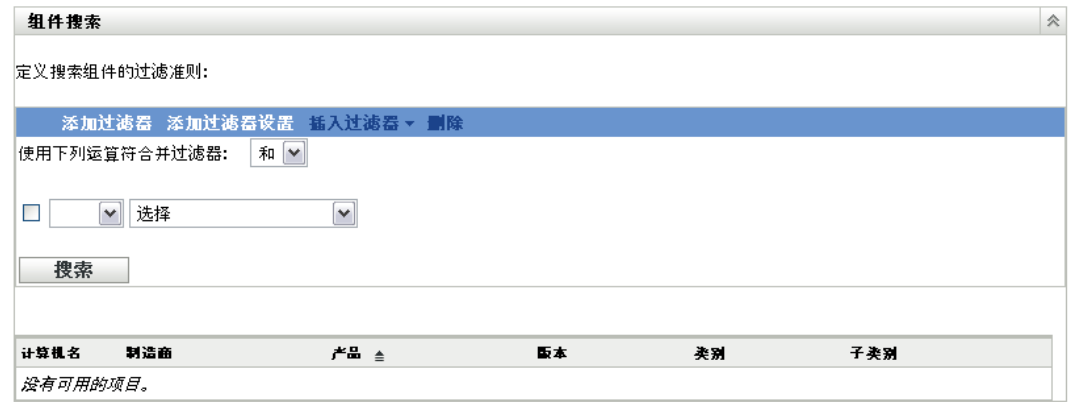

**3** 选择过滤器选项。

例如,您可以按照计算机名或部门搜索。

- **4** (可选)创建其他过滤器或过滤器集。
- **5** 单击搜索。 即会列出与搜索条件匹配的组件,以及有关组件的其他信息。

## <span id="page-163-0"></span>**9.2** 编辑组件数据

- 1 如第 9.1 节 "[搜索组件并查看组件数据](#page-162-0)"(第163页)所示,搜索组件。
- **2** 单击产品名,查看组件细节。

将打开 " 组件细节 " 面板,显示以下有关组件的细节,包括所有管理员定义的字段:

- 计算机名称:计算机的名称。
- 产品:产品的名称。
- 资产标签:资产标签编号。
- 序列号:组件的序列号。

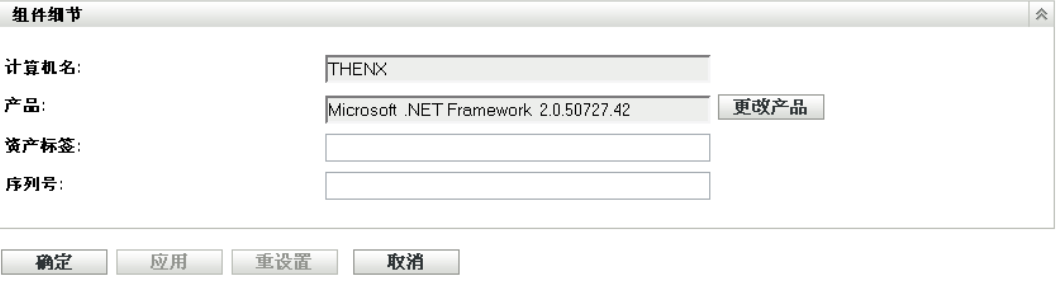

**3** 单击更改产品将打开 " 产品搜索 " 窗口,供您搜索并选择新的产品名。

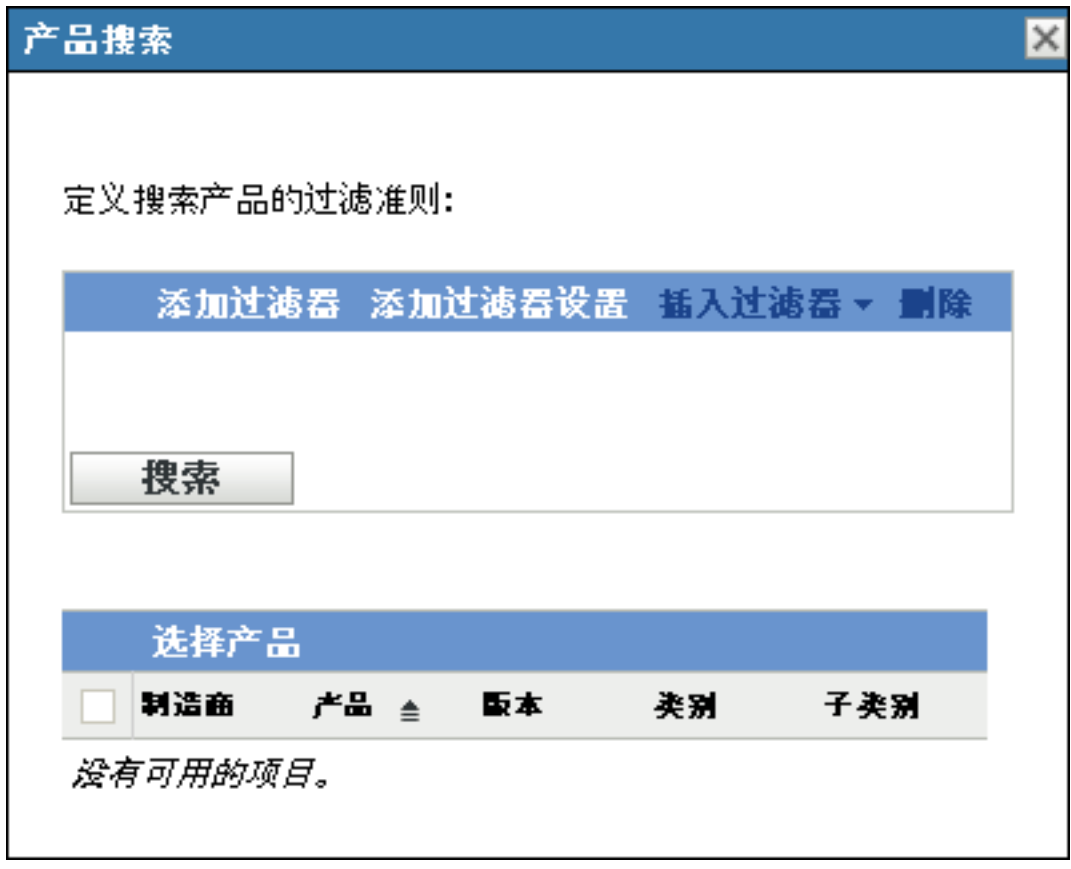

- **4** 选择过滤条件,然后单击搜索。
- 5 从列表中选择某个产品,然后单击*选择产品*。
- **6** 根据需要编辑其他字段。
- **7** 单击确定或应用。

## **9.2.1** 使用管理员定义的字段

您可以在 " 组件细节 " 面板中添加管理员定义的字段,以显示有关组件的其他信息。例如, 您可以添加名为*故障*的字段(带有*是*或否选项),以显示产品的工作状态。有关创建管理员 定义字段的详细信息,请参见第 7 章 " [使用管理员定义的字段](#page-142-0) " (第 143 页)。

<sup>10</sup> 管理产品数据

10

产品是指可通过制造商、产品名和型号 / 版本进行识别的一种硬件或软件。"ZENworks<sup>®</sup> 控 制中心 " 可让您搜索产品、查看有关产品的细节,并根据类别和子类别对产品进行分类。以 下各节提供了有关管理产品数据的详细信息:

- 第 10.1 节 " [搜索产品并查看产品数据](#page-166-0) " (第 167 页)
- 第 10.2 节 " [重新对产品进行分类](#page-167-0) " (第 168 页)
- 第 10.3 节 " [管理产品类别和子类别](#page-167-1) " (第 168 页)

## <span id="page-166-0"></span>**10.1** 搜索产品并查看产品数据

您需要先执行产品搜索才能查看产品数据。通过"产品搜索"面板( 配置> 资产库存)完 成产品搜索。

图 *10-1* 产品搜索面板

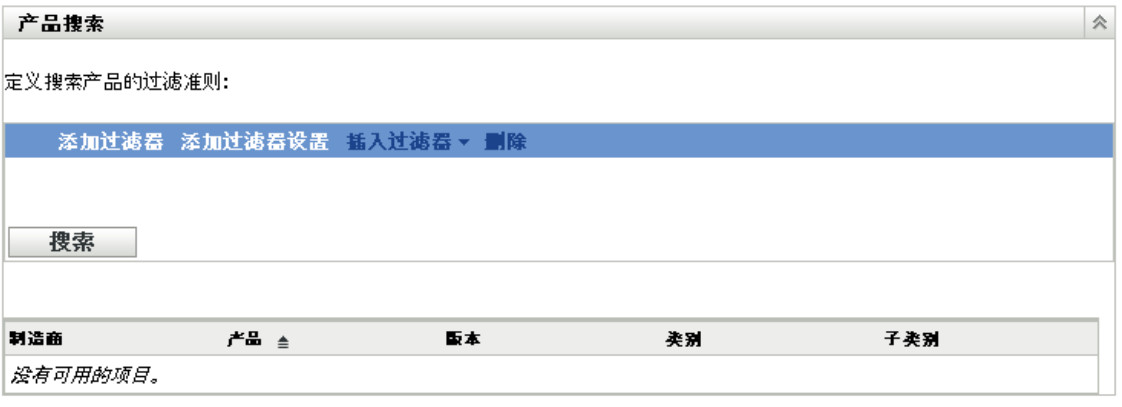

" 产品搜索 " 面板可让您选择过滤器和过滤器集以搜索特定的产品,然后列出产品以及下列 信息:

- 制造商:产品的制造商。
- 产品:产品的名称。
- 版本:产品的版本。
- 类别:产品类别。
- 子类别:产品子类别。

搜索产品并查看产品数据:

- 1 在 "ZENworks 控制中心"中,单击*配置*, 然后单击*资产库存*选项卡。
- 2 在"产品搜索"面板中,根据要使用的过滤模式单击*添加过滤器或添加过滤器集*。

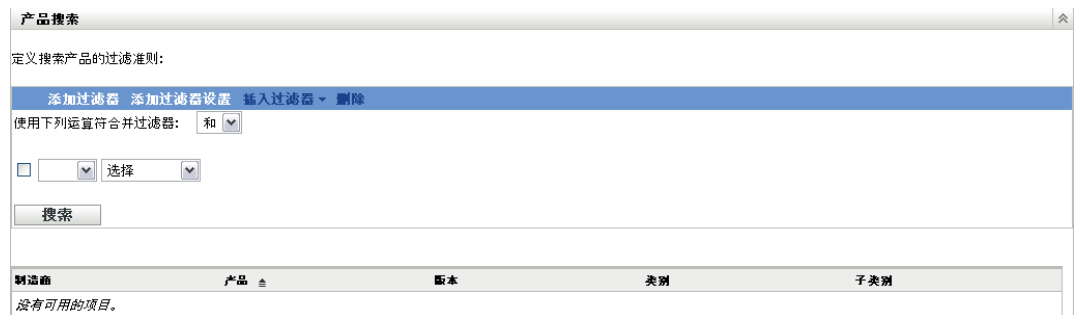

**3** 选择过滤器选项

例如,您可以根据产品类别或类型进行搜索。

- **4** (可选)创建其他过滤器或过滤器集。
- **5** 单击搜索。 即会列出与搜索条件匹配的产品,以及有关产品的其他信息。

## <span id="page-167-0"></span>**10.2** 重新对产品进行分类

产品会按类别和子类别分类。更改产品分类:

- 1 搜索产品,如第 10.1 节 "[搜索产品并查看产品数据](#page-166-0) " (第 167 页)中所示。
- **2** 单击产品名以打开 " 产品细节 " 面板。

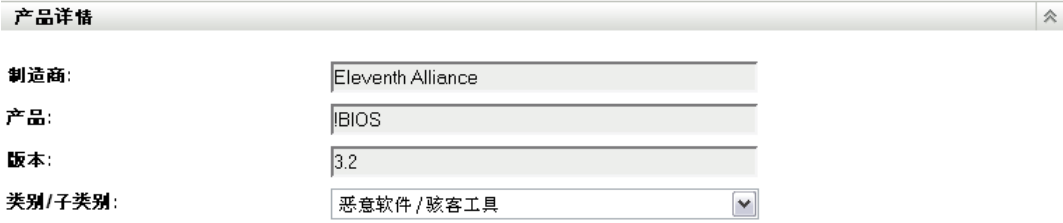

3 在*类别/ 子类别*字段中, 选择新的类别 / 子类别对。

为了增加灵活性, "ZENworks 控制中心 " 允许您创建新的类别 / 子类别对。更多信息请 参见第 10.3 节 " [管理产品类别和子类别](#page-167-1) " (第 168 页)。

**4** 单击确定或应用。

## <span id="page-167-1"></span>**10.3** 管理产品类别和子类别

库存扫描期间, "ZENworks 控制中心 " 会使用包含数千种产品的知识库来识别扫描到的产 品。识别出产品后,会按照产品的类别和子类别进行分类。为了增加灵活性, "ZENworks 控制中心 " 允许您对产品重新分类并创建新的产品类别。

可通过 " 产品类别 " 面板 (配置 *>* 资产库存)管理类别和子类别。此面板会显示以下信 息:

- ◆ 类别类型: 产品类别, 例如 CPU 或 CD-ROM。这些是预定义的。
- 类别名称:产品类别的名称。

 源:指定类别名称为默认值 (*Novell*) 还是用户定义值 (本地)。仅可以编辑或删除本地 类别。

图 *10-2* 产品类别面板

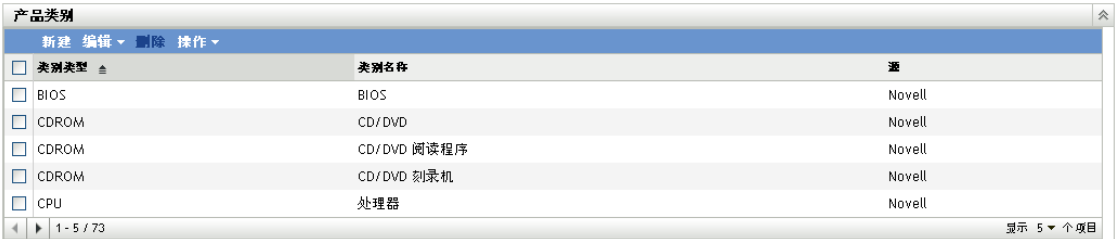

以下各节提供了有关管理产品类别和子类别的详细信息:

- 第 10.3.1 节 " [创建新的产品类别](#page-168-0) " (第 169 页)
- 第 10.3.2 节 " [重命名产品类别](#page-169-0) " (第 170 页)
- 第 10.3.3 节 " [删除产品类别](#page-169-1) " (第 170 页)
- 第 10.3.4 节 " [创建新的产品子类别](#page-169-2) " (第 170 页)
- 第 10.3.5 节 " [重命名产品子类别](#page-170-0) " (第 171 页)
- 第 10.3.6 节 " [删除产品子类别](#page-170-1) " (第 171 页)

### <span id="page-168-0"></span>**10.3.1** 创建新的产品类别

- 1 在 "ZENworks 控制中心"中,单击*配置*,然后单击*资产库存*选项卡。
- 2 在"产品类别"面板中,单击新建。

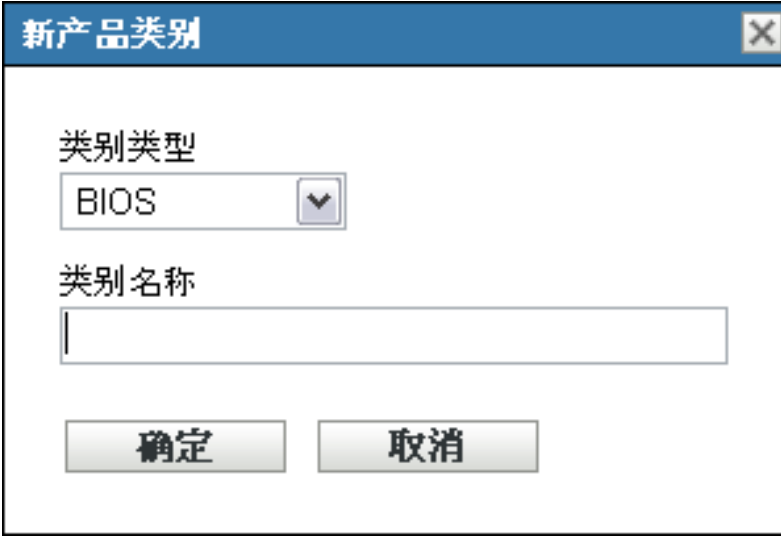

- **3** 在类别类型字段中选择类别类型。
- **4** 在类别名称字段中指定名称。

**5** 单击确定。

新类别会添加到类别列表中,其来源将显示为本地。您可以通过指派子类别来进一步定 义此类别。更多信息请参见第 10.3.4 节 " [创建新的产品子类别](#page-169-2) " (第 170 页)。

### <span id="page-169-0"></span>**10.3.2** 重命名产品类别

- **1** 在 "ZENworks 控制中心 " 中,单击配置,然后单击资产库存选项卡。
- **2** 在 " 产品类别 " 面板中,选择要重命名的类别。 您只能重命名来源为本地的类别。
- **3** 单击编辑 *>* 重命名。

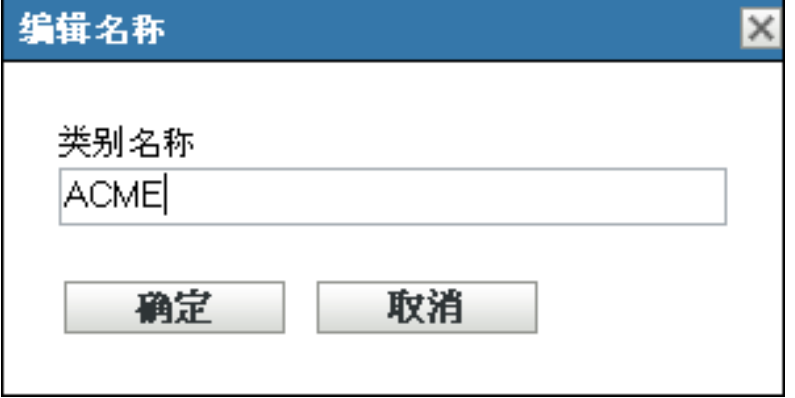

- **4** 在类别名称字段中指定新名称。
- **5** 单击确定。

### <span id="page-169-1"></span>**10.3.3** 删除产品类别

- 1 在 "ZENworks 控制中心 " 中,单击*配置*, 然后单击 资产库存选项卡。
- **2** 在 " 产品类别 " 面板中,选择要删除的类别。 您只能删除来源为*本地*的类别。
- **3** 单击删除。

### <span id="page-169-2"></span>**10.3.4** 创建新的产品子类别

创建子类别可以对产品做进一步的分类。

- 1 在 "ZENworks 控制中心 " 中, 单击*配置*, 然后单击*资产库存*选项卡。
- **2** 在 " 产品类别 " 面板中,选择要为其创建子类别的类别。
- **3** 单击操作 *>* 管理子类别。 即会显示"产品子类别"面板,列出指定类别的所有预定义子类别,及子类别来源 (本地或 *Novell*)。

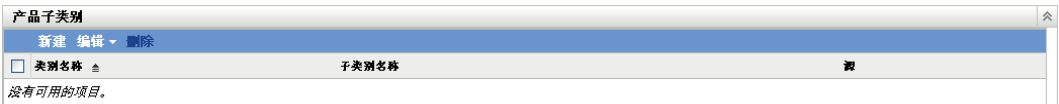

- 单击 " 新建 "。
- 在子类别名称字段中指定名称。
- 单击确定。

## <span id="page-170-0"></span>**10.3.5** 重命名产品子类别

- 在 "ZENworks 控制中心 " 中,单击配置,然后单击资产库存选项卡。
- 在 " 产品类别 " 面板中,选择要重命名其子类别的类别。 您只能重命名来源为本地的类别。
- 单击操作 *>* 管理子类别。
- 选择类别 / 子类别对。
- 单击编辑 *>* 重命名。
- 在子类别名称字段中指定新名称。
- 单击确定。

## <span id="page-170-1"></span>**10.3.6** 删除产品子类别

- 1 在 "ZENworks 控制中心"中,单击*配置*,然后单击*资产库存*选项卡。
- 在 " 产品类别 " 面板中,选择要删除其子类别的类别。 您只能删除来源为本地的子类别。
- 单击操作 *>* 管理子类别。
- 选择要删除的类别 / 子类别对。
- 单击删除。

# <span id="page-172-1"></span>查错资产库存

以下各节提供使用 Novell® ZENworks® 10 Configuration Management 资产库存时可能会遇到 的问题的解决方案:

- ◆ NetWare 上的 [ZENworks Adaptive Agent](#page-172-0) 无法将库存发送给 ZENworks 服务器, 或从 ZENworks [服务器获取设置 \(第](#page-172-0) 173 页)
- 如果同时运行, LDAP [导入任务将处于待发状态 \(第](#page-173-0) 174 页)
- [仅储存受管设备无法张贴扫描 \(第](#page-173-1) 174 页)
- 未显示 Linux [主服务器的受管设备库存数据。\(第](#page-173-2) 174 页)
- [如何启用调试日志记录? \(第](#page-173-3) 174 页)
- 无法在 ZENworks [控制中心中导入使用便携式收集器收集的库存数据 \(第](#page-173-4) 174 页)
- [从一个管理区域注册到另一个管理区域的设备的库存数据不会显示 \(第](#page-174-0) 175 页)
- [针对库存扫描和集合数据表单的](#page-174-1)"基于事件"日程安排和"刷新时"日程安排失败(第 175 [页\)](#page-174-1)
- 在 "ZENworks 控制中心 " [中进行库存扫描期间,库存报告列出重复组件 \(第](#page-174-2) 175 页)
- [无法库存安装了](#page-174-3) SMBIOS 2.0 或以下版本的 Windows 7 64 位设备的 BIOS 细节 (第 175 [页\)](#page-174-3)

### <span id="page-172-0"></span>**NetWare** 上的 **ZENworks Adaptive Agent** 无法将库存发送给 **ZENworks** 服务器,或从 **ZENworks** 服务器获取设置

- 源: ZENworks 10 Configuration Management ;资产库存。
- 可能的原因 1: ZENworks 服务器的 IP 地址不正确。
	- 操作 1: 请配置正确的 IP 地址:
		- **1** 在 sys:\ZENworks\zaa\uiaconfig.xml 文件中,于下行中指定正确的 IP 地 址:
			- <server>ipaddress:80</server>
			- 其中 *ipaddress* 表示服务器的地址。
		- **2** (可选)要立即张贴扫描,请重新启动 zenaa 模块。
- 可能的原因 2: 网络连接已关闭或 ZENworks 服务器已关机。
	- 操作 2: 请确保 ZENworks 服务器已启动,并且正在运行。
- 可能的原因 3: 主服务器配置为在 80 以外的端口上运行。
	- 操作 3: 配置正确的端口号:
		- **1** 在 sys:\ZENworks\zaa\uiaconfig.xml 文件的下行中指定正确的端口号: <server>ipaddress:80</server>
			- 其中 *ipaddress* 表示服务器的地址。
		- **2** (可选)要立即张贴扫描,请重新启动 zenaa 模块。

#### <span id="page-173-0"></span>如果同时运行, **LDAP** 导入任务将处于待发状态

- 源: ZENworks 10 Configuration Management ;资产库存。
- 解释: 如果您在某个 LDAP 导入任务尚未完成时同时运行新任务,则新任务将 不会启动并会处于待发状态。
- 可能的原因 1: 多个任务同时运行。
	- 操作 1: 运行新任务之前,请确保所有现有任务已完成。
- 可能的原因 2: 有多个任务配置为以相同的日程安排运行。
	- 操作 2: 请确保未针对多个任务设置相同或同步日程安排。

#### <span id="page-173-1"></span>仅储存受管设备无法张贴扫描

- 源: ZENworks 10 Configuration Management ;资产库存。
- 可能的原因: uiaconfig.xml 文件可能已损坏。
	- 操作: 执行下列操作:
		- **1** 在 uiaconfig.xml 文件中,于下行中添加或更改 IP 地址: *Server="a.b.c.d"*

其中 *a.b.c.d* 表示服务器 IP 地址。

- 在 Linux 上, uiaconfig.xml 位于 opt/novell/zenworks/umia 中。
- **2** (可选)要立即张贴扫描,请重新启动 zenumia 服务。

#### <span id="page-173-2"></span>未显示 **Linux** 主服务器的受管设备库存数据。

- 源: ZENworks 10 Configuration Management ;资产库存。
- 解释: "ZENworks 控制中心 " 中未显示 Linux 主服务器的受管设备库存数据。
- 操作: 在 Linux 主服务器上安装仅储存代理。 Linux 主服务器在 ZCC 中被列为 不受管设备 (设备 > 已储存)。

有关如何安装仅储存代理的信息,请参见 《ZENworks 10 Configuration Management 发现、部署和淘汰参考手册》中的 " 在 Linux/UNIX 上安装 "。

#### <span id="page-173-3"></span>如何启用调试日志记录?

- 源: ZENworks 10 Configuration Management ;资产库存。
- 操作: 要启用日志,请参见 Novell [支持知识库](http://support.novell.com/search/kb_index.jsp) (http://support.novell.com/search/ kb index.jsp) 中的 TID 3418069。

#### <span id="page-173-4"></span>无法在 **ZENworks** 控制中心中导入使用便携式收集器收集的库存数据

- 源: ZENworks 10 Configuration Management ;资产库存。
- 可能的原因: 在库存扫描文件中, &、 # 或 1 等特殊字符将追加在 <DateInstalled> 标记 后面。例如:

<DateInstalled>&#1;</DateInstalled>

操作: 执行下列操作:

**1** 在要导入其中的库存数据的 .xml 文件中,去除所有追加在 <DateInstalled> 标记后面的特殊字符 (例如 &、#或 1), 并确保该标 记仅包含下列信息:

<DateInstalled></DateInstalled>

**2** 再次导入库存数据。

有关如何导入数据的详细信息,请参见第 3.6.4 节 " [导入便携式收集](#page-80-0) [器收集的数据](#page-80-0) " (第 81 页)。

#### <span id="page-174-0"></span>从一个管理区域注册到另一个管理区域的设备的库存数据不会显示

- 源: ZENworks 10 Configuration Management ;资产库存。
- 解释: 如果设备从一个管理区域注册到另一个管理区域, "ZENworks 控制中心" 中将不会显示其库存数据。
- 操作: 在设备上再次启动库存扫描。

有关如何启动库存扫描的详细信息,请参见 《[Novell ZENworks 10](http://www.novell.com/documentation/zcm10/zenagent/data/bookinfo.html)  [Configuration Management Adaptive Agent](http://www.novell.com/documentation/zcm10/zenagent/data/bookinfo.html) 指南》 (http://www.novell.com/ documentation/zcm10/zenagent/data/bookinfo.html) 中的 " 扫描设备 " (http://www.novell.com/documentation/zcm10/zenagent/data/ inventory\_scanning\_device.html)。

#### <span id="page-174-1"></span>针对库存扫描和集合数据表单的 **"** 基于事件 **"** 日程安排和 **"** 刷新时 **"** 日程安排失败

- 源: ZENworks 10 Configuration Management ;资产库存。
- 解释: 如果管理员为库存扫描和集合数据表单配置"基于事件"日程安排或" 刷新时"日程安排,库存代理将无法调用库存扫描和集合数据表单。
- 操作: 仅为库存扫描和集合数据表单配置"重复"日程安排。

#### <span id="page-174-2"></span>在 **"ZENworks** 控制中心 **"** 中进行库存扫描期间,库存报告列出重复组件

- 源: ZENworks 10 Configuration Management ;资产库存。
- 操作: 要对此问题进行查错, 请参见 Novell [支持知识库](http://support.novell.com/search/kb_index.jsp) (http:// support.novell.com/search/kb\_index.jsp) 中的 TID 7003350。

#### <span id="page-174-3"></span>无法库存安装了 **SMBIOS 2.0** 或以下版本的 **Windows 7 64** 位设备的 **BIOS** 细节

- 源: ZENworks 10 Configuration Management ;资产库存。
- 解释: 如果要库存 Windows 7 64 位设备的 BIOS 细节, 则必须在这些设备上安 装 SMBIOS 2.1 或更高版本。
- 操作: 无。

文档更新

本节记录本 Novell® ZENworks® 10 Configuration Management 《资产库存参考手册》的文档 内容更改。该信息可帮助您了解关于文档更新的最新信息。

本产品的文档采用 HTML 和 PDF 两种格式,可从万维网上获得。HTML 和 PDF 文档始终为 最新版本,本节中列出的更改也包含于其中。

如需了解正在使用的 PDF 文档是否为最新版本,可以查看 PDF 文档封面上提供的发布日 期。

该文档在以下日期进行过更新:

◆ 第 B.1 节 "2010 年 3 月 30 日: [SP3 \(10.3\)"](#page-176-0) (第 177 页)

# <span id="page-176-0"></span>**B.1 2010** 年 **3** 月 **30** 日:**SP3 (10.3)**

对下面一节进行了更新:

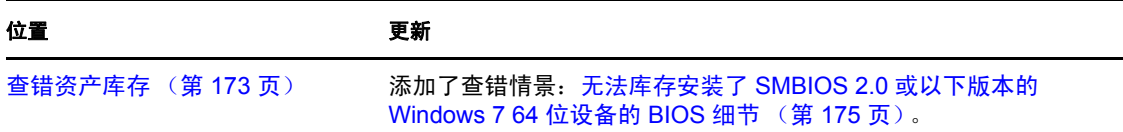